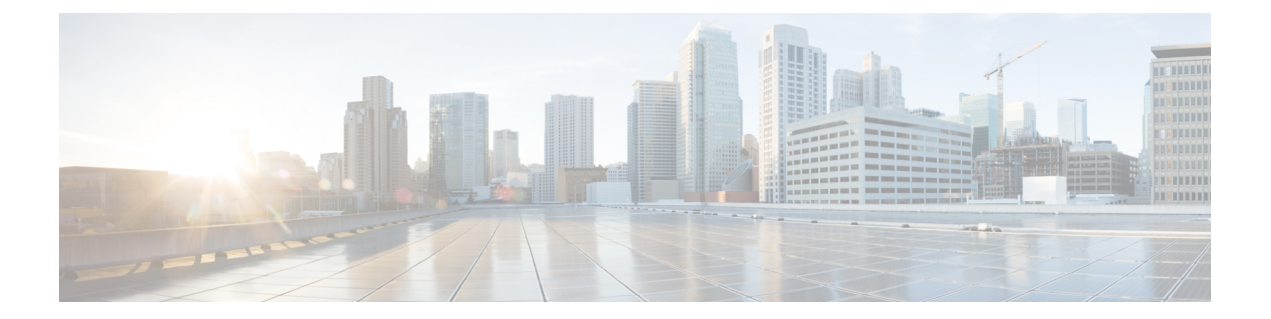

# セグメンテーション

- ポリシー セット (2 ページ)
- ポリシー セットの構成時の設定 (3 ページ)
- 認証ポリシー (5 ページ)
- 認可ポリシー (14 ページ)
- ポリシー条件 (32 ページ)
- 特別なネットワーク アクセス条件 (55 ページ)
- ポリシー セット プロトコルの設定 (60 ページ)
- シスコ以外のデバイスからの MAB の有効化 (122 ページ)
- シスコ デバイスからの MAB の有効化 (124 ページ)
- TrustSec アーキテクチャ (125 ページ)
- Cisco DNA Center との統合 (129 ページ)
- TrustSec ダッシュボード (131 ページ)
- TrustSec のグローバル設定 (135 ページ)
- TrustSec マトリックスの設定 (139ページ)
- TrustSec デバイスの設定 (142 ページ)
- Cisco TrustSec AAA サーバーの設定 (145 ページ)
- TrustSec HTTPS サーバー (146 ページ)
- セキュリティ グループの設定 (147 ページ)
- 出力ポリシー (155 ページ)
- SGT の割り当て (175 ページ)
- TrustSec の設定およびポリシー プッシュ (177ページ)
- セキュリティ グループ タグの交換プロトコル (187 ページ)
- SXP ドメイン フィルタの追加 (190ページ)
- SXP の設定 (191 ページ)
- TrustSec-Cisco ACI の統合 (191 ページ)
- ACI の設定 (193 ページ)
- 仮想ネットワーク認識による Cisco ACI と Cisco SD-Access の統合 (195 ページ)
- ユーザー レポート別上位 N 個の RBACL ドロップの実行 (204 ページ)

# ポリシー セット

Cisco ISE はポリシーベースのネットワークアクセス制御ソリューションで、ネットワーク ア クセスポリシーセットを提供し、ワイヤレス、有線、ゲスト、およびクライアントプロビジョ ニングなど、さまざまなネットワーク アクセスの使用例を管理できます。ポリシー セット (ネットワークアクセスとデバイス管理の両方のセット)を使用すると、認証および許可ポリ シーを論理的に同じセットにグループ化することができます。ロケーション、アクセスタイ プ、類似パラメータに基づくポリシーセットなどの領域に基づいて、複数のポリシーセットを 作成できます。Cisco ISEをインストールすると、デフォルトのポリシーセットであるポリシー セットが常に1つ定義され、デフォルトのポリシーセットには、事前定義されたデフォルトの 認証、許可、および例外のポリシー規則が含まれています。

ポリシーセットを作成するときは、ネットワークアクセスサービスはポリシーセットレベル で、ID ソースは認証ポリシー レベルで、ネットワーク許可は許可ポリシー レベルで選択する ように、(条件および結果で設定された)これらのルールを設定できます。さまざまなベン ダーに対し、Cisco ISE対応ディクショナリからの属性のいずれかを使用して、1つまたは複数 の条件を定義できます。Cisco ISE では、再利用可能な個別のポリシー要素として条件を作成 できます。

ネットワーク デバイスと通信するためにポリシー セットごとに使用されるネットワーク アク セス サービスは、そのポリシー セットの最上位レベルで定義されます。ネットワーク アクセ ス サービスには次のものがあります。

- 許可されたプロトコル:初期要求とプロトコルネゴシエーションを処理するように設定さ れたプロトコル
- プロキシサービス:処理のために外部 RADIUS サーバーに要求を送信します

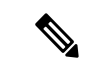

**[**ワークセンター(**Work Centers**)**]** > **[**デバイス管理(**Device Administration**)**]**から、ポリシー セットに関連する TACACS サーバー順序を選択することもできます。TACACS サーバー順序 を使用して、一連の TACACS プロキシ サーバーを処理用に設定します。 (注)

[ポリシーセット(PolicySet)]テーブルから確認できるポリシーセットの最上位レベルのルー ルが、セット全体に適用され、残りのポリシーと例外のルールの前に一致している場合、ポリ シーセットは階層的に構成されています。その後、セットのルールが次の順序で適用されま す。

- **1.** 認証ポリシー ルール
- **2.** ローカル ポリシー例外
- **3.** グローバル ポリシー例外
- **4.** 許可ポリシー ルール

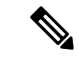

ポリシーセットの機能は、ネットワークアクセスとデバイス管理ポリシーの場合と同じです。 この章で説明するすべてのプロセスは、[ネットワークアクセス(Network Access)]および[デ バイス管理(Device Administration)] ワークセンターの両方で作業する場合に適用できます。 この章では、[ネットワークアクセス(Network Access)]ワークセンターのポリシーセットに ついて具体的に説明します。**[**ワークセンター(**Work Centers**)**]** > **[**ネットワークアクセス (**Network Access**)**]** > **[**ポリシーセット(**PolicySets**)**]**Cisco ISE GUI で [メニュー(Menu)] ア イコン( )をクリックして、 **[**ワークセンター(**Work Centers**)**]** > **[**ネットワークアクセス (**Policy Sets**)**]** > **[**ポリシーセット(**Policy Sets**)**]** を選択します。 (注)

ISE [コミュニティ](https://communities.cisco.com/community/technology/security/pa/ise) リソース

WLC からの RADIUS 結果の使用については、「WLC [Called-Station-ID](https://community.cisco.com/t5/identity-services-engine-ise/wlc-called-station-id-radius-authentication-and-accounting/td-p/3684045) (RADIUS 認証とアカ ウンティングの設定) (WLC Called-Station-ID (Radius Authentication and Accounting Config)) 」 を参照してください。

# ポリシー セットの構成時の設定

次の表では、[ポリシーセット (Policy Sets) ] ウィンドウのフィールドについて説明します。 このフィールドから、認証、例外、および許可ポリシーを含むポリシーセットを設定できま す。ネットワーク アクセス ポリシーの場合は、**[**ワークセンター(**Work Centers**)**]** > **[**ネット ワークアクセス(**Network Access**)**]** > **[**ポリシーセット(**Policy Sets**)**]** を選択します。Cisco ISE GUI で [メニュー (Menu) ] アイコン ( ■) をクリックして、ネットワーク アクセス ポリ シーの場合は、**[**ワークセンター(**Work Centers**)**]** > **[**ネットワークアクセス(**Network Access**)**]** > **[**ポリシーセット(**Policy Sets**)**]** を選択します。デバイス管理ポリシーの場合は、 Cisco ISEGUIで[メニュー(Menu)]アイコン( )をクリックして、**[**ワークセンター(**Work Centers**)**]** > **[**デバイス管理(**Device Administration**)**]** > **[**デバイス管理ポリシーセット(**Device Admin Policy Sets**)**]** を選択します。

表 **<sup>1</sup> :** ポリシー セットの構成時の設定

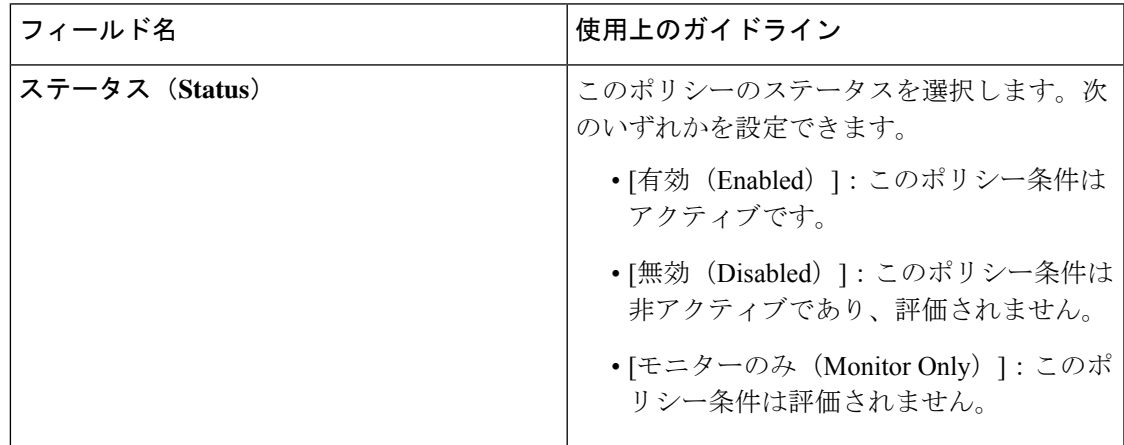

 $\overline{\phantom{a}}$ 

I

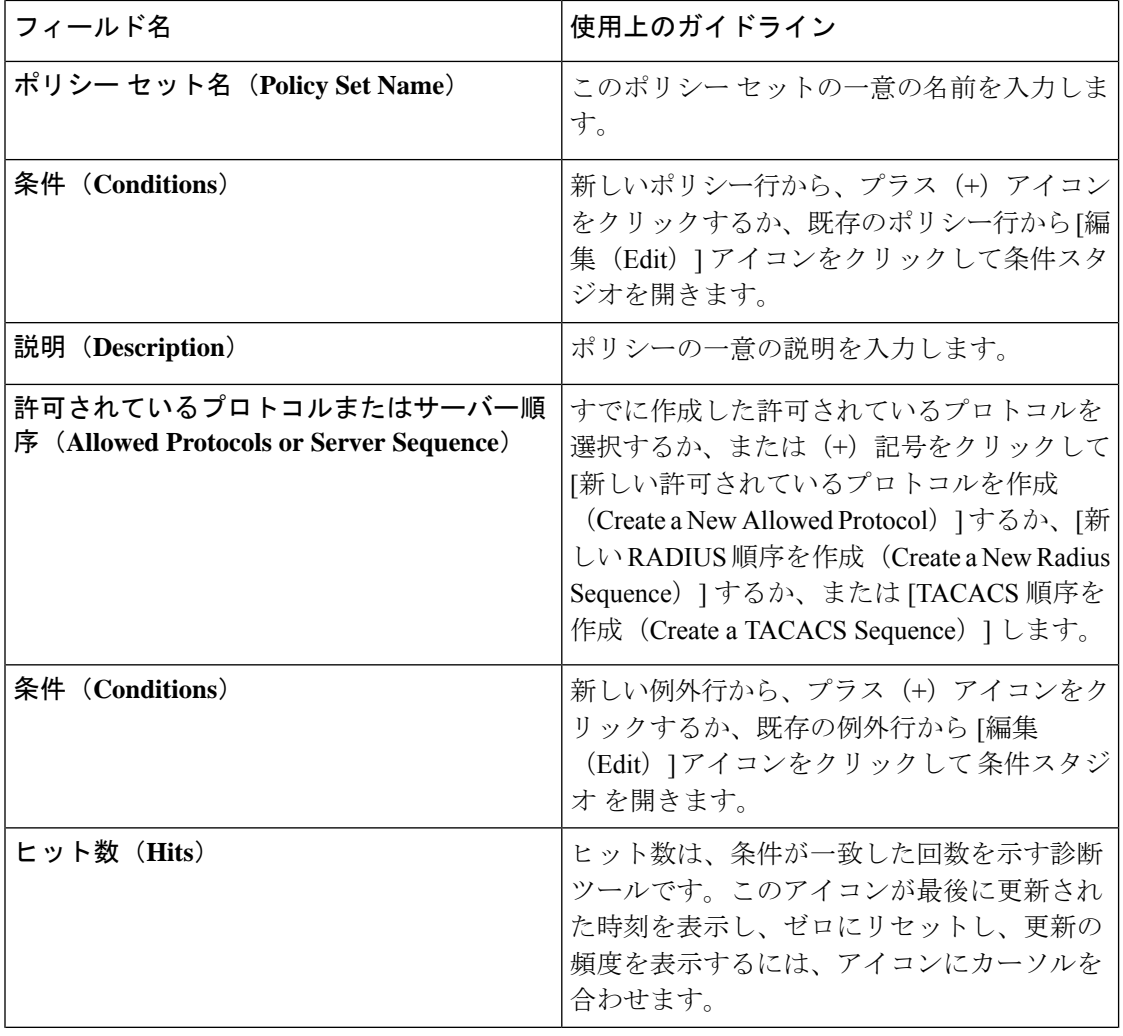

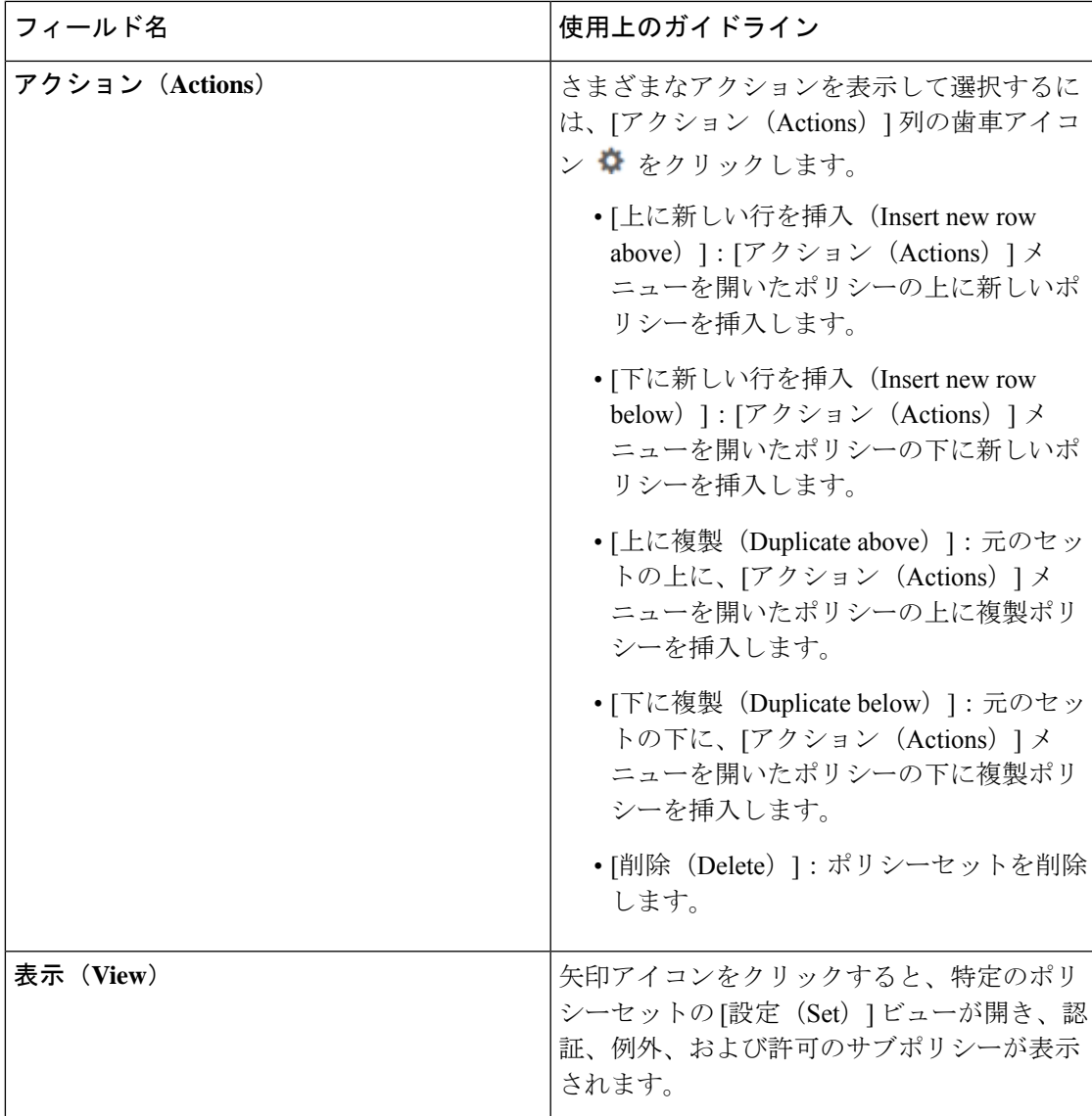

# 認証ポリシー

各ポリシーセットには、そのセットの認証ポリシーを表す複数の認証ルールを含めることがで きます。認証ポリシーの優先順位は、([認証ポリシー(Authentication Policy)] 領域の [設定 (Set) | ビュー ページから) ポリシー セット自体に表示されるポリシーに対する順序に基づ いて決定されます。

Cisco ISE は、ポリシー セット レベルで設定された設定に基づいて、ネットワーク アクセス サービス(許可されたプロトコルまたはサーバー順序のいずれか)を動的に選択し、その後、 認証ポリシー レベルおよび許可ポリシー レベルから ID ソースおよび結果をチェックします。 複数の条件を、Cisco ISE ディクショナリ内の任意の属性を使用して定義できます。Cisco ISE では、個々のポリシー要素として条件を作成し、ライブラリに保存してから、他のルールベー スのポリシーに再利用することができます。

認証ポリシーの結果である ID 特定方法は、次のいずれかになります。

- アクセスを拒否:ユーザーへのアクセスは拒否され、認証は実行されません。
- ID データベース : 次のいずれかの単一の ID データベース。
	- 内部ユーザー
	- ゲスト ユーザー
	- 内部エンドポイント
	- Active Directory
	- Lightweight Directory Access Protocol (LDAP) データベース
	- RADIUS トークン サーバー(RSA または SafeWord サーバー)
	- 証明書認証プロファイル

•ID ソース順序 : 認証に使用する ID データベースの順序。

最初の Cisco ISE インストール時に実装されるデフォルト ポリシー セットには、デフォルトの ISE認証ルールおよび許可ルールが含まれています。デフォルトポリシーセットには、認証と 許可のための追加の柔軟な組み込みルール(デフォルトではない)も含まれています。これら のポリシーにルールを追加して、組み込みルールを削除および変更できますが、デフォルト ルールを削除することはできず、デフォルト ポリシー セットを削除することはできません。

#### 認証ポリシーのフロー

認証ポリシーでは、条件と結果で構成される複数のルールを定義できます。ISE は、指定され た条件を評価し、評価結果に基づいて対応する結果を割り当てます。ID データベースは、基 準に一致する最初のルールに基づいて選択されます。

異なるデータベースで構成される ID ソース順序を定義することもできます。Cisco ISE がデー タベースを検索する順序を定義できます。Cisco ISE は、認証が成功するまで指定された順序 でこれらのデータベースにアクセスします。1 つの外部データベースに同一ユーザーの複数の インスタンスが存在する場合、認証は失敗します。1 つの ID ソース内で、ユーザー レコード は重複できません。

ID ソース順序には、3 つのデータベース、または多くとも 4 つのデータベースを使用すること を推奨します。

図 **<sup>1</sup> :** 認証ポリシーのフロー

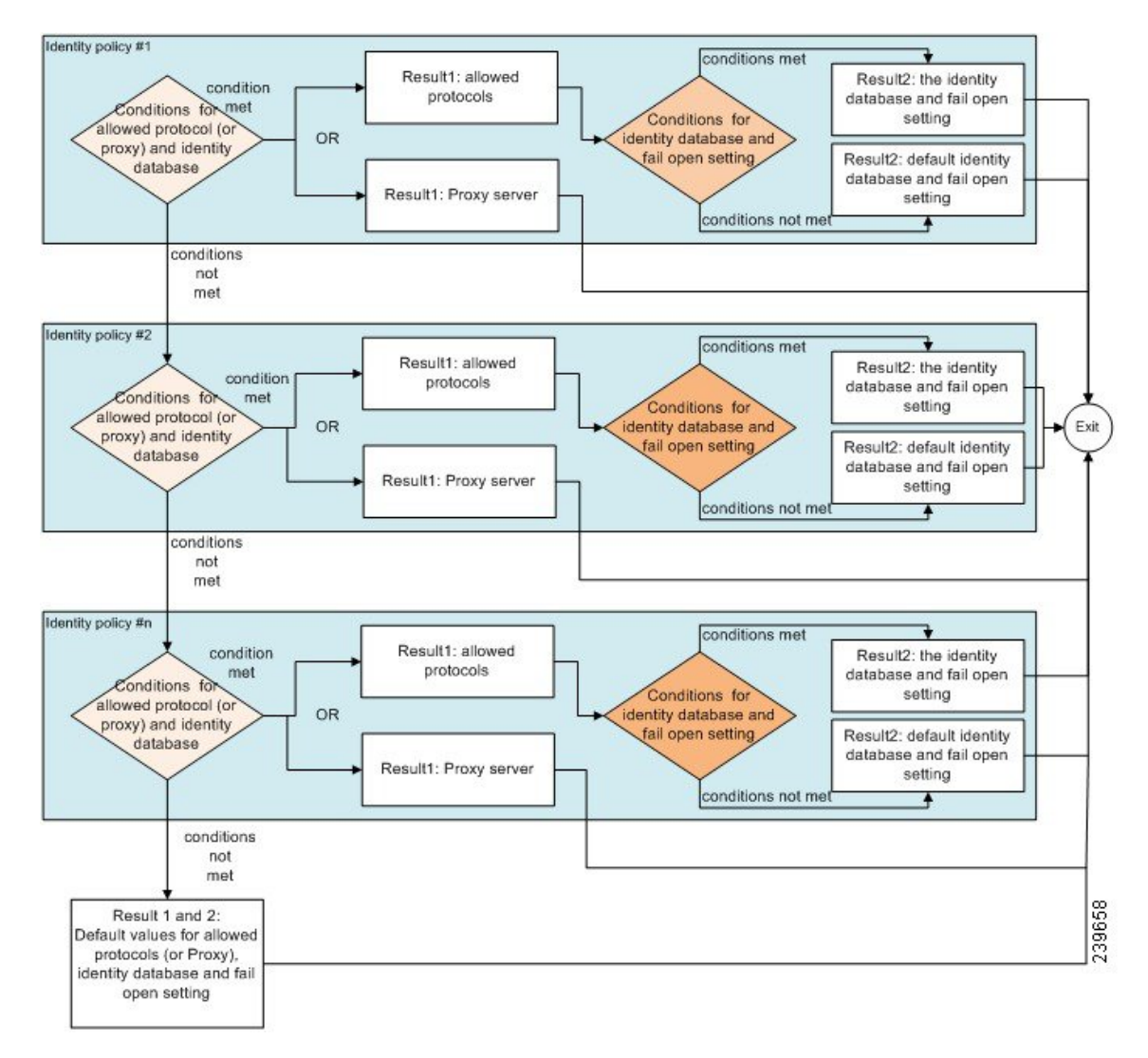

# 認証失敗:ポリシー結果オプション

識別方法としてアクセス拒否を選択した場合、要求への応答として拒否メッセージが送信され ます。ID データベースまたは ID ソース順序を選択して、認証が成功した場合、処理は同じポ リシーセットに対して設定された許可ポリシーに対して続行されます。一部の認証は失敗し、 その場合次のように分類されます。

- 認証の失敗:クレデンシャルが正しくない、無効なユーザーであることなどが原因で認証 が失敗したことを示す明確な応答を受信します。アクションのデフォルトコースは拒否で す。
- ユーザーが見つからない:どの ID データベースでもこのユーザーが見つかりませんでし た。アクションのデフォルト コースは拒否です。

• 処理の失敗:ID データベース (複数の場合もある)にアクセスできません。アクション のデフォルト コースはドロップです。

Cisco ISE では、認証失敗に対して次のアクションのコースのいずれかを設定することができ ます。

- •[拒否(Reject)]:拒否応答が送信されます。
- [ドロップ (Drop) ]: 応答は送信されません。
- [続行(Continue)]:許可ポリシーに従って Cisco ISE を継続します。

[続行(Continue)] オプションを選択した場合でも、使用されているプロトコルの制限により Cisco ISEが要求の処理を実行できない場合があります。PEAP、LEAP、EAP-FAST、EAP-TLS、 またはRADIUSMSCHAPを使用した認証では、認証に失敗したり、ユーザーが見つからなかっ たときには、要求の処理を続行することはできません。

認証に失敗した場合、PAP/ASCII または MAC 認証バイパス(MAB またはホスト ルックアッ プ)の許可ポリシーの処理を続行できます。その他のすべての認証プロトコルの場合、認証に 失敗すると、次のいずれかの状態となります。

- 認証の失敗:拒否応答が送信されます。
- ユーザーまたはホストが見つからない:拒否応答が送信されます。
- 処理に問題が発生:応答は送信されず、要求はドロップされます。

## 認証ポリシーの設定

必要に応じて、複数の認証ルールを設定および管理することによって、ポリシーセットごとに 認証ポリシーを定義します。

#### 始める前に

次のタスクを実行するには、スーパー管理者またはポリシー管理者である必要があります。

- **ステップ1** ネットワーク アクセス ポリシーの場合は、Cisco ISE GUI で [メニュー(Menu)] アイコン(〓)をクリッ クして、**[**ワークセンター(**Work Centers**)**]** > **[**ネットワークアクセス(**Network Access**)**]** > **[**ポリシーセッ ト(**Policy Sets**)**]** を選択します。デバイス管理ポリシーの場合は、Cisco ISE GUI で [メニュー(Menu)] アイコン( )をクリックして、 **[**ワークセンター(**Work Centers**)**]** > **[**デバイス管理(**Device Administration**)**]** > **[**デバイス管理ポリシーセット(**Device Admin Policy Sets**)**]** を選択します。
- ステップ2 認証ポリシーを追加または更新するポリシーセットの行から、ポリシーセットの詳細のすべてにアクセス し、認証および許可ポリシーとポリシー例外を作成するために、[ポリシーセット (Policy Sets) ]テーブル の [表示 (View) 1列から ▶ をクリックします。
- ステップ **3** ページの認証ポリシー部分の横にある矢印アイコンをクリックして、テーブル内のすべての認証ポリシー ルールを展開して表示します。

ステップ **4** いずれかの行の[アクション(Actions)]列から、歯車アイコンをクリックします。ドロップダウンメニュー から、必要に応じて、挿入オプションまたは複製オプションのいずれかを選択して、新しい認証ポリシー ルールを挿入します。

[認証ポリシー (Authentication Policy) ] テーブルに新しい行が表示されます。

- ステップ **5** [ステータス(Status)] 列から、現在の [ステータス(Status)] アイコンをクリックし、ドロップダウンリ ストから必要に応じてポリシーセットのステータスを更新します。[ステータス (Status) ]の詳細について は、認証ポリシーの構成設定 (9 ページ)を参照してください。
- ステップ6 テーブル内のルールの場合は、[ルール名 (Rule Name) ] または [説明 (Description) ] のセルをクリックし て、フリーテキストを変更します。
- ステップ **7** 条件を追加または変更するには、[条件(Conditions)] 列のセルにカーソルを合わせ、 をクリックしま す。条件スタジオが開きます。詳細については、ポリシー条件 (32 ページ)を参照してください。

選択するすべての属性に「Equals」、「NotEquals」、「In」、「NotIn」、「Matches」、「StartsWith」、 「Not Starts With」の演算子オプションが含まれているわけではありません。

「Matches」演算子は、ワイルドカードなしの正規表現(REGEX)をサポートし、使用します。

- 単純比較の場合は、「equals」演算子を使用する必要があります。「Contains」演算子は、複数 値属性に使用できます。正規表現の比較には、「Matches」演算子を使用する必要があります。 「Matches」演算子を使用すると、正規表現は静的値と動的値の両方について解釈されます。リ ストの場合、「in」演算子は、特定の値がリスト内に存在するかどうかをチェックします。単 一文字列の場合、「in」演算子は、文字列が「equals」演算子などと同じかどうかをチェックし ます。 (注)
- ステップ **8** チェックして一致させる順序に従って、テーブル内のポリシーを編成します。ルールの順序を変更するに は、行をドラッグして正しい位置にドロップします。
- ステップ **9** [保存(Save)] をクリックすると、変更内容が保存されて実装されます。

#### 次のタスク

**1.** 許可ポリシーの設定

# 認証ポリシーの構成設定

次の表では、「ポリシーセット (Policy Sets) 1ウィンドウの「認証ポリシー (Authentication Policy)]セクションのフィールドについて説明します。これらのフィールドから、認証サブポ リシーをポリシーセットの一部として構成できます。Cisco ISE GUI で [メニュー(Menu)] ア イコン( )をクリックして、**[**ワークセンター(**Work Centers**)**]** > **[**ネットワークアクセス (**Network Access**)**]** > **[**ポリシーセット(**Policy Sets**)**]** の順に選択します(ネットワーク アク セス ポリシーの場合)。 Cisco ISE GUI で [メニュー (Menu) ] アイコン (=) をクリックし て、**[**ワークセンター(**Work Centers**)**]** > **[**デバイス管理(**Device Administration**)**]** > **[**デバイ ス管理ポリシーセット(**Device AdminPolicySets**)**]**の順に選択します(デバイス管理ポリシー の場合)。Cisco ISE GUI で [メニュー(Menu)] アイコン( )をクリックして、 **[**ポリシー

セット(**Policy Sets**)**]** > **[**表示(**View**)**]** > **[**認証ポリシー(**Authentication Policy**)**]**の順に選択 します。

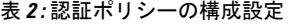

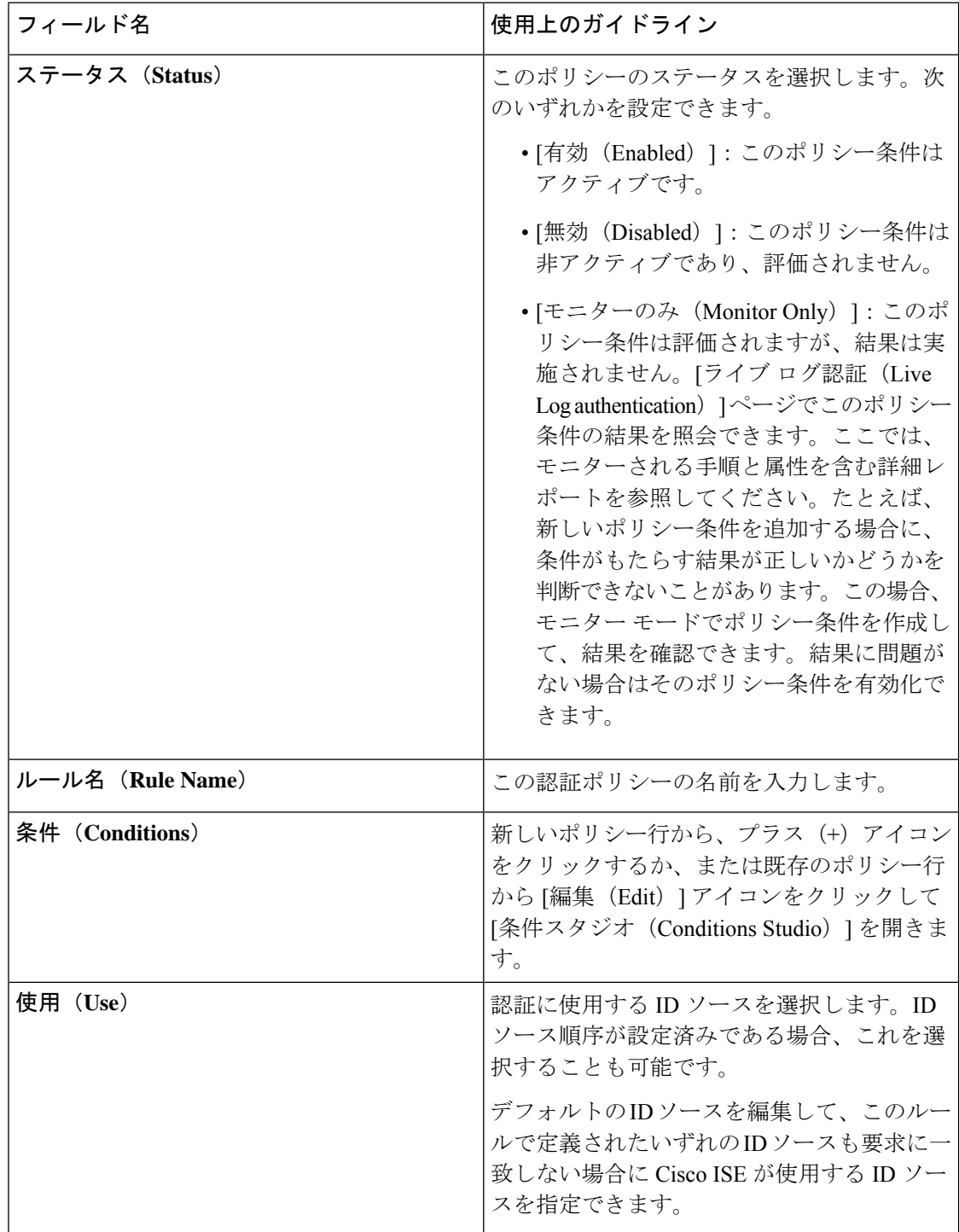

 $\mathbf I$ 

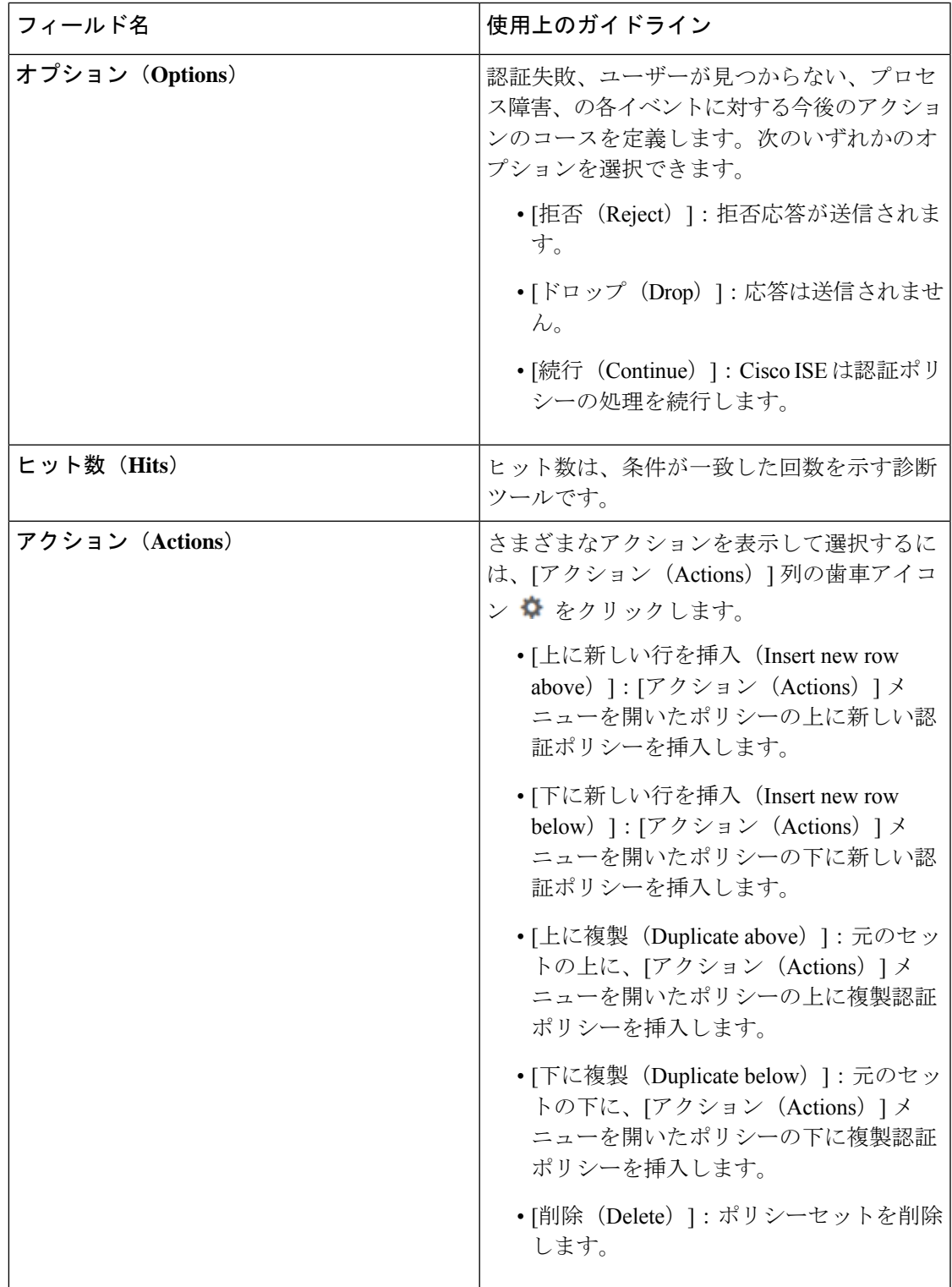

## パスワード ベースの認証

認証とは、ユーザー情報を検証してユーザー ID を確認することです。従来の認証方式では、 名前とある決まったパスワードが使用されていました。これは、最も一般的かつ単純で、低コ ストの認証方式です。この方式の欠点は、ユーザー名やパスワードの情報が簡単に第三者に伝 えられたり、推測または不正に取得されたりする可能性がある点です。単純な暗号化されてい ないユーザー名とパスワードを使用する方法は、強力な認証方式とは考えられていませんが、 インターネットアクセスなど、許可または特権レベルが低い場合は十分に要件を満たす可能性 があります。

### 暗号化されたパスワードと暗号化技術を使用したセキュアな認証

ネットワーク上でパスワードが不正に取得される危険性を低減するには、暗号化を使用する必 要があります。RADIUS などのクライアント/サーバー アクセス コントロール プロトコルで は、パスワードを暗号化することにより、ネットワーク内でパスワードが不正に取得される事 態を防止します。ただし、RADIUSは認証、許可、およびアカウンティング(AAA)クライア ントと Cisco ISE との間でだけ動作します。認証プロセスでは、このポイントの前で、許可さ れていないユーザーが次のような例で暗号化されていないパスワードを入手する可能性があり ます。

- 電話回線を介してダイヤルアップ接続を行うエンドユーザークライアントとの間の通信
- ネットワークアクセスサーバーで終了する ISDN 回線
- エンドユーザー クライアントとホスティング デバイスの間の Telnet セッションを介して 行われる通信

さらに安全な方式では、チャレンジハンドシェイク認証プロトコル(CHAP)、ワンタイムパ スワード(OTP)、および高度な EAP ベースのプロトコルの内部で使用されるような暗号化 技術を使用します。Cisco ISE は、これらのさまざまな認証方式をサポートしています。

### 認証方式と許可特権

認証と許可には基本的な暗黙の関係があります。ユーザーに与えられる許可特権が多くなれば なるほど、それに応じて認証を強化する必要があります。Cisco ISE では、さまざまな認証方 式を提供することにより、この関係がサポートされています。

# 認証ダッシュレット

Cisco ISE のダッシュボードには、ネットワークとデバイスに対し行われたすべての認証の概 要が表示されます。これには、[認証(Authentication)]ダッシュレットにある認証および許可 の失敗についての概要情報が表示されます。

[RADIUS 認証(RADIUS Authentication)] ダッシュレットには、Cisco ISE が処理した認証に関 する次の統計情報が表示されます。

• 認証成功、認証失敗、同一ユーザーによる同時ログインなど、CiscoISEが処理したRADIUS 認証要求の総数。

• Cisco ISE が処理した、失敗した RADIUS 認証要求の総数。

また、TACACS+認証の概要を表示することもできます。TACACS+認証ダッシュレットには、 デバイス認証の統計情報が表示されます。

デバイス管理認証の詳細については、[TACACS](b_ise_admin_3_1_chapter5.pdf#nameddest=unique_401) ライブ ログを参照してください。RADIUS ラ イブ ログ設定の詳細については、[RADIUS](b_ise_admin_3_1_chapter5.pdf#nameddest=unique_397) ライブ ログを参照してください。

ISE [コミュニティ](https://communities.cisco.com/community/technology/security/pa/ise) リソース 認証と許可の失敗のトラブルシューティング方法については、「How To: [Troubleshoot](https://communities.cisco.com/docs/DOC-68162) ISE Failed [Authentications](https://communities.cisco.com/docs/DOC-68162) & Authorizations」を参照してください。

### 認証結果の表示

Cisco ISE にはリアルタイムで認証の概要を表示するさまざまな方法があります。

#### 始める前に

次のタスクを実行するには、スーパー管理者またはシステム管理者である必要があります。

- ステップ1 ネットワーク認証 (RADIUS) の場合は、Cisco ISE GUI で [メニュー (Menu) ] アイコン (=) をクリッ クして、 **[**操作(**Operations**)**]** > **[RADIUS]** > **[**ライブログ(**Live Logs**)**]**。リアルタイム認証のサマリーを 表示する場合は、Cisco ISE GUI で [メニュー(Menu)] アイコン( )をクリックして、 **[**操作 (**Operations**)**]** > **[TACACS]** > **[**ライブログ(**Live Logs**)**]**の順に選択します。
- ステップ **2** 認証の概要を表示するには、次のような方法があります。
	- [ステータス (Status) ]アイコンの上にマウスカーソルを移動すると、認証の結果と概要を表示できま す。ステータスの詳細とともにポップアップが表示されます。
	- 結果をフィルタリングするには、リストの最上部に表示される 1 つ以上の任意のテキスト ボックスに 検索条件を入力して **Enter** を押します。
	- 詳細なレポートを表示するには、[詳細(Details)] の虫眼鏡アイコンをクリックします。
		- [認証概要(Authentication Summary)] レポートまたはダッシュボードが失敗または成功し た認証に対応する最新のデータを収集して表示するため、レポートの内容は数分の遅延の 後に表示されます。 (注)

### 認証レポートおよびトラブルシューティング ツール

認証の詳細の他に、Cisco ISE では、ネットワークの効率的な管理に使用できるさまざまなレ ポートおよびトラブルシューティング ツールが提供されます。

ネットワーク内の認証の傾向およびトラフィックを把握するために実行できるさまざまなレ ポートがあります。現在のデータに加えて履歴のレポートを生成できます。認証レポートのリ ストは次のとおりです。

- AAA の診断
- RADIUS アカウンティング
- RADIUS 認証
- 認証概要

- (注)
- Cisco Catalyst 4000 シリーズ スイッチで IPv6 スヌーピングを有効にする必要があります、有効 にしないと、IPv6 アドレスが認証セッションにマッピングされず、show の出力に表示されま せん。IPv6 スヌーピングを有効にするには、次のコマンドを使用します。

```
vlan config <vlan-number>
ipv6 snooping
end
ipv6 nd raguard policy router
 device-role router
interface <access-interface>
 ipv6 nd raguard
interface <uplink-interface>
  ipv6 nd raguard attach-policy router
  end
```
# 認可ポリシー

許可ポリシーは、Cisco ISE ネットワーク許可サービスのコンポーネントです。このサービス を使用して、ネットワークリソースにアクセスする特定のユーザーおよびグループの許可ポリ シーを定義し、許可プロファイルを設定することができます。

許可ポリシーには条件付きの要件を含めることができ、この要件では、1つ以上の許可プロファ イルを返すことができる許可チェックを含む複合条件を使用して、1 つ以上の ID グループを 組み合わせます。さらに、条件付きの要件は、特定の ID グループの使用とは別に存在するこ とがあります。

許可プロファイルは、Cisco ISEで許可ポリシーを作成するときに使用されます。許可ポリシー は許可ルールで構成されます。許可ルールには、名前、属性、および権限の3つの要素があり ます。権限要素は、許可プロファイルにマッピングされます。

## **Cisco ISE** の許可プロファイル

許可ポリシーは、特定のユーザーおよびグループのIDにルールを関連付け、対応するプロファ イルを作成します。これらのルールが設定された属性と一致する場合は、常に、権限を付与す る、対応する許可プロファイルがポリシーによって返され、ネットワークアクセスがこれに応 じて許可されます。

たとえば、許可プロファイルには、次のタイプに含まれるさまざまな権限を含めることができ ます。

- 標準プロファイル
- 例外プロファイル
- デバイスベースのプロファイル

プロファイルは、利用可能なベンダー ディクショナリのいずれかに保存されているリソース セットから選択された属性で構成され、特定の許可ポリシーの条件が一致したときに返されま す。許可ポリシーには単一のネットワーク サービス ルールにマッピングする条件を含めるこ とができるため、許可チェックのリストを含めることもできます。

許可確認は、返される許可プロファイルに準拠する必要があります。許可確認は、通常、ライ ブラリに追加できるユーザー定義名を含む1つ以上の条件から構成され、他の許可ポリシーで 再利用できます。

### 許可プロファイルの権限

許可プロファイルの権限設定を開始する前に、以下を確認します。

- 認証ポリシーおよび認証プロファイル間の関係を理解している。
- **[**認証プロファイル(**Authorization Profile**)**]** ページをよく理解している。
- ポリシーおよびプロファイルを設定する場合に必要な基本ガイドラインを知っている。
- 認証プロファイルの権限の構成を理解している。

認証プロファイルを使用するには、Cisco ISE GUI で [メニュー (Menu) ] アイコン(三) をク リックして、 **[**ポリシー(**Policy**)**]** > **[**ポリシー要素(**Policy Elements**)**]** > **[**結果(**Results**)**]** を 選択します。左側のメニューから、**[**許可(**Authorization**)**]**>**[**許可プロファイル(**Authorization Profiles**)**]** を選択します。

ネットワークでさまざまなタイプの認証プロファイルのポリシー要素権限を表示、作成、変 更、削除、複製、または検索するプロセスの開始点として **[**結果(**Results**)**]** ナビゲーション ウィンドウを使用します。**[**結果(**Results**)**]**ペインには、最初[認証(Authentication)]、[許可 (Authorization)]、[プロファイリング(Profiling)]、[ポスチャ(Posture)]、[クライアントプ ロビジョニング(Client Provisioning)]、および [TrustSec] のオプションが表示されています。

許可プロファイルでは、RADIUS要求が受け入れられたときに返される属性を選択できます。 Cisco ISE では、[共通タスク設定(Common Tasks Settings)] を設定して共通に使用される属性 をサポートできるメカニズムが提供されます。Cisco ISE が基盤となる RADIUS 値に変換する [共通タスク属性 (Common Tasks Attributes)] の値を入力する必要があります。

ISE [コミュニティ](https://communities.cisco.com/community/technology/security/pa/ise) リソース

802.1x サプリカント(Cisco AnyConnect Mobile Security)とオーセンティケータ(スイッチ) 間のMediaAccessControlSecurity(MACsec)暗号化を設定する方法の例については、「[MACsec](http://www.cisco.com/c/en/us/support/docs/lan-switching/8021x/117277-config-anyconnect-00.html) Switch-host Encryption with Cisco AnyConnect and ISE [Configuration](http://www.cisco.com/c/en/us/support/docs/lan-switching/8021x/117277-config-anyconnect-00.html) Example」を参照してくださ い。

### ロケーションに基づく認証

Cisco ISE は、Cisco モビリティ サービス エンジン(MSE)と統合し、物理ロケーション ベー スの認証を導入します。Cisco ISE は、MSE からの情報を使用して、MSE によって報告される ユーザーの実際の位置に基づいて差別化されたネットワーク アクセスを提供します。

この機能を使用すると、エンドポイントのロケーション情報を使用して、ユーザーが適切な ゾーンにいる場合にネットワーク アクセスを提供できます。また、エンドポイントのロケー ションをポリシーの追加属性として追加して、デバイスのロケーションに基づいてより詳細な ポリシー許可のセットを定義することもできます。次のように、ロケーションベースの属性を 使用する許可ルール内で条件を設定できます。

*MSE.Location Equals LND\_Campus1:Building1:Floor2:SecureZone*

ロケーション階層(キャンパス/ビルディング/フロア構造)を定義して、CiscoPrime Infrastructure のアプリケーションを使用してセキュアおよび非セキュアのゾーンを設定できます。ロケー ション階層を定義した後、ロケーション階層データを MSE サーバーと同期する必要がありま す。Cisco Prime Infrastructure の詳細については、[http://www.cisco.com/c/en/us/support/](http://www.cisco.com/c/en/us/support/cloud-systems-management/prime-infrastructure/products-user-guide-list.html) [cloud-systems-management/prime-infrastructure/products-user-guide-list.html](http://www.cisco.com/c/en/us/support/cloud-systems-management/prime-infrastructure/products-user-guide-list.html) を参照してください。

1 つまたは複数の MSE インスタンスを追加して、MSE ベースのロケーション データを許可プ ロセスに統合できます。これらの MSE からロケーション階層データを取得し、このデータを 使用してロケーション ベースの許可ルールを設定できます。

エンドポイントの移動を追跡するには、許可プロファイルの作成時に「移動の追跡(Track Movement)] チェックボックスをオンにします。Cisco ISE は、5 分ごとにエンドポイント ロ ケーションの関連 MSE にクエリを行い、ロケーションが変更されたかどうかを確認します。

(注)

- Cisco ISE に MSE デバイスを追加する場合は、許可が簡単になるように MSE デバイスか ら ISE に証明書をコピーします。
	- 複数のユーザーを追跡すると、頻繁な更新によってパフォーマンスに影響します。[移動 の追跡(Track Movement)] オプションは、上位のセキュリティ ロケーションに使用でき ます。
	- ロケーション ツリーは、MSE インスタンスから取得されたロケーション データを使用し て作成されます。ロケーションツリーを使用して、許可ポリシーに公開するロケーション エントリを選択できます。
	- ロケーションサービスを使用するには、Cisco ISE Advantage ライセンスが必要です。

**MSE** サーバーの追加

#### 始める前に

次のタスクを実行するには、スーパー管理者またはシステム管理者である必要があります。

- ステップ **1** Cisco ISE GUI で [メニュー(Menu)] アイコン( )をクリックして、 **[**管理(**Administration**)**] > [**ネッ トワークリソース(**Network Resources**)**] > [**ロケーションサービス(**Location Services**)**] > [**ロケーション サーバー(**Location Servers**)**]**
- ステップ2 [追加 (Add) ] をクリックします。
- ステップ **3** サーバー名、ホスト名/IP アドレス、パスワードなど、MSE サーバーの詳細を入力します。
- ステップ **4** 指定したサーバーの詳細を使用して MSE の接続性をテストするには、[テスト(Test)] をクリックしま す。
- ステップ **5** (任意)エンドポイントがこの MSE に現在接続されているかどうかを確認するには、[ロケーション検索 (Find Location)] フィールドにエンドポイントの MAC アドレスを入力し、[検索(Find)] をクリックし ます。

エンドポイントのロケーションが見つかった場合は、*Campus:Building:Floor:Zone*の形式で表示されます。 ロケーションの階層およびゾーンの設定によっては、複数のエントリが表示される場合があります。たと えば、*Campus1*という名前のキャンパス内のビルディング(*building1*)のすべてのフロアが非セキュアゾー ンとして定義され、最初のフロアのラボエリアがセキュアゾーンとして定義されている場合、エンドポイ ントがそのラボ エリアにある場合は、次のエントリが表示されます。

見つかった場所:

#### *Campus1#building1#floor1#LabArea*

*Campus1#building1#floor1#NonSecureZone*

ステップ6 [送信 (Submit) ] をクリックします。

新しい MSE を追加したら、[ロケーションツリー(Location Tree)] ページに移動し、[更新の取得(Get Update)] をクリックして、ロケーション階層を取得し、それをロケーション ツリーに追加します。この ツリーで定義されたフィルタがある場合、これらのフィルタは新しい MSE エントリにも適用されます。

ロケーション ツリー

ロケーション ツリーは、MSE インスタンスから取得されたロケーション データを使用して作 成されます。Cisco ISE GUI で [メニュー(Menu)] アイコン( )をクリックして、 **[**管理 (**Administration**)**] > [**ネットワーク(**Network Resources**)**] > [**ロケーションサービス(**Location Services**)**] > [**ロケーションツリー(**Location Tree**)**]** を選択します。

1 つのビルディングに複数の MSE がある場合、Cisco ISE はすべての MSE からロケーションの 詳細を照合し、単一のツリーとして表示します。

ロケーション ツリーを使用して、許可ポリシーに公開するロケーション エントリを選択でき ます。また、要件に基づいて特定のロケーションを非表示にすることもできます。ロケーショ ンを非表示にする前にロケーション ツリーを更新することを推奨します。非表示にされたロ ケーションは、ツリーが更新されても非表示のままになります。

許可ルールに関連するロケーション エントリが変更または削除された場合は、影響を受ける ルールをディセーブルにし、これらのロケーションを[不明(Unknown)]として設定するか、 または影響を受ける各ルールに代替ロケーションを選択する必要があります。変更を適用した り更新をキャンセルする前に新しいツリー構造を確認する必要があります。

すべての MSE から最新のロケーション階層構造を取得するには、[更新の取得(Get Update)] をクリックします。新しいツリー構造を確認したら、[保存(Save) ]をクリックして変更を適 用します。

### ダウンロード可能 **ACL**

アクセス コントロール リスト(ACL)はアクセス コントロール エントリ(ACE)のリスト で、ポリシー適用ポイント(スイッチなど)によってリソースに適用できます。各 ACE は、 読み取り、書き込み、実行など、このオブジェクトに対してユーザーごとに許可された権限を 識別します。たとえば、ある ACE で販売グループに書き込み権限を許可し、別の ACE で組織 内の他のすべての従業員に読み取り権限を許可して、ネットワーク内の販売エリアを使用する ように ACL を設定できます。RADIUS プロトコルの場合、送信元と宛先の IP アドレス、トラ ンスポート プロトコル、および他のパラメータをフィルタリングして、ACL は許可を付与し ます。スタティック ACL はスイッチ上に配置されており、スイッチから直接設定でき、ISE GUI から許可ポリシーに適用できます。ダウンロード可能な ACL (DACL) は、ISE GUI から 許可ポリシーで設定、管理、および適用できます。

ISE でネットワーク許可ポリシーに DACL を実装する場合:

- **1. [**ポリシー(**Policy**)**]** > **[**ポリシー要素(**Policy Elements**)**]** > **[**結果(**Results**)**]** > **[**ダウン ロード可能な**ACL**(**Downloadable ACLs**)**]** から新規または既存の DACL を設定します。 詳細については、ダウンロード可能 ACL に対する権限の設定 (18ページ)を参照してく ださい。
- **2.** 設定済みのDACLを使用して、**[**ポリシー(**Policy**)**]** > **[**ポリシー要素(**PolicyElements**)**]** > **[**結果(**Results**)**]** > **[**許可プロファイル(**Authorization Profiles**)**]** から新規または既存の許 可プロファイルを設定します。
- **3. [**ポリシー(**Policy**)**]** > **[**ポリシーセット(**Policy Sets]** から新規および既存のポリシー セッ トを作成および設定する場合は、設定済みの許可プロファイルを実装します。

#### ダウンロード可能 **ACL** に対する権限の設定

ISE の場合、ダウンロード可能な ACL (DACL) は、さまざまなユーザーおよびユーザー グ ループがネットワークにアクセスする方法を制御するために許可ポリシーで設定および実装で きます。デフォルト許可 DACL は、次のデフォルト プロファイルを含む ISE のインストール 時に使用できます。

- DENY\_ALL\_IPV4\_TRAFFIC
- PERMIT\_ALL\_IPV4\_TRAFFIC
- DENY\_ALL\_IPV6\_TRAFFIC
- PERMIT\_ALL\_IPV6\_TRAFFIC

DACLを使用する場合、これらのデフォルトは設定できませんが、他の同じようなDACLを作 成するために複製することはできます。

必要な DACL を設定すると、ネットワーク上で関連する許可ポリシーにこの DACL を適用で きます。DACL を許可ポリシーに適用すると、そのタイプを変更したり、ISE から削除したり できなくなります。ポリシーですでに使用されているDACLタイプを変更するには、DACLを 複製し、その複製を更新するか、ポリシーからDACLを削除して、DACLを更新し、該当する 場合に再適用します。

- ステップ **1** Cisco ISE GUI で [メニュー(Menu)] アイコン( )をクリックして、 **[**ポリシー(**Policy**)**]** > **[**ポリシー 要素(**Policy Elements**)**]** > **[**結果(**Results**)**]** > **[**許可(**Authorization**)**]** > **[**ダウンロード可能 **ACL** (**Downloadable ACLs**)**]** を選択します。
- ステップ **2** [ダウンロード可能なACL(Downloadable ACLs)] テーブル上部の **[**追加(**Add**)**]** をクリックするか、既存 の DACL を選択し、テーブル上部の **[**複製(**Duplicate**)**]** をクリックします。
- ステップ **3** 次のルールに留意しながら、DACL に適切な値を入力または編集します。
	- [名前(Name)] フィールドのサポート対象の文字:英数字、ハイフン(-)、ドット(.)、アンダー スコア()
	- 次の DACL タイプを選択すると、IP 形式は選択した IP バージョンに基づいて処理されます。
		- IPv4 の法的な ACE のみを検証する [IPv4]。有効な IPv4 形式を入力する必要があります。
		- IPv6 の法的な ACE のみを検証する [IPv6]。有効な IPv6 形式を入力する必要があります。
		- •以前のリリースからリリース2.6にアップグレードされたDACLでは、[IPバージョン (IPVersion)] フィールドに DACL タイプとして [非依存(Agnostic)] オプションが表示されます。必要に応じ て形式を入力します。シスコでサポートされていないデバイスのDACLを作成するには、[非依存 (Agnostic)]を使用します。[非依存(Agnostic)]を選択すると、形式は検証されないため、DACL 構文をチェックすることはできません。
	- キーワード **Any** が DACL のすべての ACE のソースである必要があります。DACL がプッシュされる と、ソースの **Any** がスイッチに接続されているクライアントの IP アドレスで置き換えられます。
	- **[IP** バージョン(**IP Version**)**]** フィールドは、DACL がいずれかの認証プロファイルにマッピ ングされている場合は編集できません。この場合、**[**認証プロファイル(**AuthorizationProfiles**)**]** から DACL 参照を削除し、IP バージョンを編集して、**[**認証プロファイル(**Authorization Profiles**)**]** の DACL を再マッピングします。 (注)
- **ステップ4 必要に応じて、ACEのすべてのリストの作成が完了したら、[DACL構文のチェック (Check DACL Syntax)**] をクリックしてリストを検証します。検証エラーが発生した場合、自動的に表示されるウィンドウで無効 な構文を識別する特定の指示が返されます。
- ステップ **5 [**送信(**Submit**)**]** をクリックします。

### **Active Directory** ユーザー許可のためのマシン アクセス制限

Cisco ISE には、Microsoft Active Directory 認証ユーザーの許可を制御する追加の方法を提供す る、マシンアクセス制限(MAR)コンポーネントが含まれています。この形式の許可は、Cisco ISE ネットワークにアクセスするために使用されるコンピュータのマシン認証に基づきます。

成功したマシン認証ごとに、Cisco ISEは、RADIUSCalling-Station-ID属性(属性31)で受信し た値を、成功したマシン認証の証拠としてキャッシュします。

Cisco ISEは、[Active Directoryの設定(Active DirectorySettings)]ページの[存続可能時間(Time to Live)] パラメータで設定された時間が失効になるまで各 Calling-Station-ID 属性値をキャッ シュに保持します。失効したパラメータは、Cisco ISEによってキャッシュから削除されます。

ユーザーをエンドユーザー クライアントから認証する場合、Cisco ISE は、成功したマシン認 証のCalling-Station-ID値のキャッシュを検索して、ユーザー認証要求で受信したCalling-Station-ID 値を見つけようとします。Cisco ISEが一致するユーザー認証Calling-Station-ID値をキャッシュ で見つけた場合、これは、次の方法で認証を要求するユーザーに Cisco ISE が権限を割り当て る方法に影響します。

- Calling-Station-ID値がCisco ISEキャッシュで見つかった値と一致する場合、成功した許可 の許可プロファイルを割り当てます。
- Calling-Station-ID値がCisco ISEキャッシュの値と一致しないことがわかった場合、マシン 認証のない成功したユーザー認証の許可プロファイルを割り当てます。

# 許可ポリシーおよびプロファイルの設定のガイドライン

許可ポリシーおよびプロファイルを管理または運用する場合、次のガイドラインに従ってくだ さい。

- 作成するルール名は、サポートされている次の文字のみを使用する必要があります。
	- •記号:プラス(+)、ハイフン(-)、アンダースコア()、ピリオド()、および スペース ()。
	- アルファベット文字:A ~ Z、a ~ z。
	- 数字:  $0 \sim 9$ 。
- ID グループのデフォルトは「Any」です(このグローバル デフォルトを使用してすべて のユーザに適用できます)。
- 条件では、1 つ以上のポリシー値を設定することが許可されています。ただし、条件はオ プションであり、許可ポリシーを作成する場合に必須ではありません。次に、条件を作成 する 2 つの方法を示します。
	- 選択肢の対応するディクショナリから既存の条件または属性を選択します。
	- 推奨値を選択またはテキストボックスを使用してカスタム値を入力できるカスタム条 件を作成します。
- 作成する条件名は、サポートされている次の文字のみを使用する必要があります。
	- •記号:ハイフン(-)、アンダースコア()、およびピリオド()。
	- アルファベット文字:A ~ Z、a ~ z。

•数字:0 $\sim$ 9。

- •認証プロファイルを作成または編集するときに、[クライアントプロビジョニング(ポリ シー) (Client Provisioning (Policy)) ] 以外のオプションで [Webリダイレクション (CWA、 MDM、NSP、CPP)(Web Redirection (CWA, MDM, NSP, CPP))] を有効にする場合、IPv6 アドレスをその許可ポリシーの [スタティックIP/ホスト名/FQDN(Static IP/Host name/FQDN)] として設定することはできません。これは、IPv6 のスタティック IP/ホス ト名/FQDN が中央 Web 認証(CWA)、モバイル デバイス管理(MDM)リダイレクト、 およびネイティブ サプリカント プロトコル(NSP)でサポートされていないためです。
- 権限は、ポリシーに使用する許可プロファイルを選択するときに重要です。権限は、特定 のリソースへのアクセス権を付与したり、特定のタスクの実行を可能にしたりできます。 たとえば、あるユーザーが特定の ID グループ (デバイス管理者など)に属しており、そ のユーザーが定義済みの条件(サイトがボストンにあるなど)を満たしている場合、この ユーザーは、そのグループに関連付けられた権限(特定のネットワークリソースのセット へのアクセス権、デバイスへの特定の操作を実行する権限など)を付与されます。
- 認可条件で **radius** 属性 **Tunnel-Private-Group-ID** を使用する場合、**EQUALS** 演算子を使用 するときに、条件にタグと値の両方を指定する必要があります。次に例を示します。

Tunnel-Private-Group-ID EQUALS (tag=0) 77

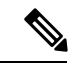

Cisco ISE 1.4 以降、ANC は Endpoint Protection Service(EPS; エンドポイント保護サービス)を 置き換えます。ANC は、追加の分類を提供し、パフォーマンスを向上させます。ポリシーで ERS 属性を使用していても、一部の ANC アクションでは機能することがあるため、ANC 属性 を使用する必要があります。たとえば、**Session:EPSStatus=Quarantine** は失敗することがあり ます。**Session:ANCPolicy** をポリシーの条件として使用します。 (注)

## 許可ポリシーの設定

[ポリシー(Policy)] メニューから許可ポリシーの属性および構成要素を作成したら、[ポリ シーセット(Policy Sets)] メニューからポリシー セット内で許可ポリシーを作成します。

#### 始める前に

この手順を開始する前に、ID グループと条件など、許可ポリシーの作成に使用されるさまざ まなビルディング ブロックについて基本を理解しておく必要があります。

ステップ1 ネットワーク アクセス ポリシーの場合は、Cisco ISE GUI で [メニュー (Menu) ] アイコン (=) をク リックして、 **[**ワークセンター(**Work Centers**)**]** > **[**ネットワークアクセス(**Network Access**)**]** > **[**ポリ シーセット(**Policy Sets**)**]** を選択します。デバイス管理ポリシーの場合は、Cisco ISE GUI で [メニュー (Menu)]アイコン( )をクリックして、**[**ワークセンター(**WorkCenters**)**]** > **[**デバイス管理(**Device Administration**)**]** > **[**デバイス管理ポリシーセット(**Device Admin Policy Sets**)**]** を選択します。

- ステップ2 [表示 (View) 1列から、 をクリックしてすべてのポリシーセットの詳細にアクセスし、認証および許 可ポリシーとポリシー例外を作成します。
- ステップ **3** ページの許可ポリシー部分の横にある矢印アイコンをクリックして、[許可ポリシー(AuthorizationPolicy)] テーブルを展開して表示します。
- ステップ **4** いずれかの行の [アクション(Actions)] 列から、歯車アイコンをクリックします。ドロップダウン メ ニューから、必要に応じて、挿入オプションまたは複製オプションのいずれかを選択して、新しい許可 ポリシー ルールを挿入します。

[許可ポリシー (Authorization Policy) ] テーブルに新しい行が表示されます。

- ステップ **5** ポリシーのステータスを設定するには、現在の[ステータス(Status)]アイコンをクリックし、ドロップ ダウンリストの[ステータス(Status)]列から必要なステータスを選択します。ステータスの詳細につい ては、許可ポリシーの設定 (24 ページ) を参照してください。
- ステップ **6** テーブル内のポリシーの場合は、[ルール名(Rule Name)]のセルをクリックしてフリーテキストを変更 し、一意のルール名を作成します。
- ステップ7 条件を追加または変更するには、[条件 (Conditions) ] 列のセルにカーソルを合わせ、<sup>65</sup>をクリックし ます。条件スタジオが開きます。詳細については、ポリシー条件 (32 ページ)を参照してください。

選択するすべての属性に「Equals」、「NotEquals」、「In」、「NotIn」、「Matches」、「StartsWith」、 「Not Starts With」の演算子オプションが含まれているわけではありません。

「Matches」演算子は、ワイルドカードなしの正規表現(REGEX)をサポートし、使用します。

- 単純比較の場合は、「equals」演算子を使用する必要があります。「Contains」演算子は、複 数値属性に使用できます。正規表現の比較には、「Matches」演算子を使用する必要がありま す。「Matches」演算子を使用すると、正規表現は静的値と動的値の両方について解釈されま す。リストの場合、「in」演算子は、特定の値がリスト内に存在するかどうかをチェックし ます。単一文字列の場合、「in」演算子は、文字列が「equals」演算子などと同じかどうかを チェックします。 (注)
- ステップ **8** ネットワーク アクセス結果プロファイルの場合は、[結果プロファイル(ResultsProfiles)] ドロップダウ ンリストから関連する許可プロファイルを選択するか、または ■ を選択またはクリックして、[新しい 許可プロファイルの作成 (Create a New Authorization Profile) | を選択し、[新しい標準プロファイルの追 加(Add New Standard Profile)] 画面が開いたら、次の手順を実行します。
	- a) 必要に応じて値を入力して、新しい許可プロファイルを設定します。次の点を考慮してください。
		- [名前 (name) ] フィールドでサポートされる文字は次のとおりです:スペース、! # \$ % & '() \*  $+$ ,  $-$ .  $/$ ; = ?  $\omega$  {
		- [共通タスク(CommonTasks)]の場合、DACLを入力し、次の関連する[DACL名(DACLName)] オプションを選択して、動的なドロップダウン リストから必要な DACL を選択します。
			- IPv4 DACL を使用するには、[DACL名(DACL Name)] をオンにします。
			- IPv6 DACL を入力するには、[IPv6 DACL名(IPv6 DACL Name)] をオンにします。
			- 他の DACL 構文を入力するには、いずれかのオプションをオンにします。IPv4 と IPv6 の両 方のドロップダウン リストに依存しない DACL が表示されます。
- [DACL名(DACL Name)] を選択すると、DACL 自身が非依存でも、AVP タイ プは IPv4 です。[IPv6 DACL名 (IPv6 DACL Name) ]の DACL を選択すると、 DACL 自身が非依存でも、AVP タイプは IPv6 です。 (注)
- (注) ポリシーに ACL を使用する場合は、デバイスとこの機能に互換性があることを確認 します。詳細については、『*Cisco Identity Services Engine Compatibility Guide*』を参照 してください。

[共通タスク(CommonTasks)]の場合、ACLを入力するには、次のように関連する[ACL(フィ ルタID)(ACL (Filter-ID))] オプションを選択し、フィールドに ACL 名を入力します。

- IPv4 ACL を使用するには、[ACL(フィルタID)(ACL (Filter-ID))] をオンにします。
- IPv6 ACL を入力するには、[ACL IPv6 (フィルタID) (ACL IPv6 (Filter-ID))] をオンにし ます。
- Airespace デバイスで ACL を使用するには、必要に応じて [Airespace ACL名(Airespace ACL Name)] または [Airespace IPv6 ACL名(Airespace IPv6 ACL Name)] をオンにして、フィールド に ACL 名を入力します。
- 画面下部に動的に表示される [属性詳細(Attributes Details)] から許可プロファイル RADIUS 構 文をダブルチェックできます。
- b) [保存(Save)] をクリックして、変更を Cisco ISE システム データベースに保存し、許可プロファイ ルを作成します。
- c) Cisco ISE GUI で [メニュー(Menu)] アイコン( )をクリックして、 **[**ポリシー(**Policy**)**]** > **[**ポリ シー要素(**Policy Elements**)**]** > **[**結果(**Results**)**]** > **[**認証(**Authorization**)**]** > **[**認証プロファイル (**Authorization Profiles**)**]**で [ポリシーセット(Policy Sets)] 領域外のプロファイルを作成、管理、 編集、および削除します。

### ステップ **9** ネットワーク アクセス結果のセキュリティ グループの場合は、[結果のセキュリティ グループ(Results Security Groups) ]ドロップダウンリストから関連するセキュリティグループを選択するか、または

をクリックして、[新しいセキュリティ グループの作成(Create a New Security Group)] を選択し、[新し いセキュリティグループの作成(Create New Security Group)]画面が開いたら、次の手順を実行します。

- a) 新規セキュリティグループの名前と説明(オプション)を入力します。
- b) この SGT を Cisco ACI に反映するには、[ACI に伝達(Propagate to ACI)] チェックボックスをオン にします。この SGT に関連する SXP マッピングは、Cisco ACI が [Cisco ACI の設定(Cisco ACI Settings)] ページで選択した VPN に所属している場合にのみ Cisco ACI に反映されます。

このオプションはデフォルトでは無効になっています。

- c) タグ値を入力します。タグ値は、手動で入力したり、自動生成されるようにしたり設定できます。 また SGT の範囲を予約できます。これは、から設定できます。Cisco ISE GUI で [メニュー (Menu) ] アイコン( )をクリックして、**[**ワークセンター(**Work Centers**)**] > [TrustSec] > [**設定(**Settings**)**] > [TrustSec** の全般設定(**General TrustSec Settings**)**]**
- d) [送信 (Submit)] をクリックします。 詳細については、 セキュリティ グループの設定 (147 ページ)を参照してください。
- ステップ **10** TACACS+ の結果については、[結果(Results)] ドロップダウンリストから関連するコマンド セットと シェル プロファイルを選択するか、または [コマンド セット(CommandSets)] または [シェル プロファ イル(Shell Profiles)] 列で をクリックして、[コマンドの追加(Add Commands)] 画面または [シェ ルプロファイルの追加(AddShellProfile)]をそれぞれ開きます。[新しいコマンドセットの作成(Create a New Command Set) ]または[新しいシェルプロファイルの作成(Create a New Shell Profile) ]を選択し、 フィールドに入力します。
- ステップ **11** テーブル内でポリシーをチェックして一致させる順序を編成します。
- ステップ **12** [保存(Save)] をクリックして、変更を Cisco ISE システム データベースに保存し、この新しい許可ポリ シーを作成します。

### 許可ポリシーの設定

次の表では、「ポリシーセット (Policy Sets) 1ウィンドウの「許可ポリシー (Authorization Policy) 1 セクションのフィールドについて説明します。このフィールドから、許可ポリシーをポリシー セットの一部として構成できます。ネットワーク アクセス ポリシーの場合は、Cisco ISE GUI で[メニュー(Menu)]アイコン( )をクリックして、**[**ワークセンター(**Work Centers**)**]** > **[**ネットワークアクセス(**Network Access**)**]** > **[**ポリシーセット(**PolicySets**)**]** を選択します。 デバイス管理ポリシーの場合は、Cisco ISE GUI で [メニュー (Menu) ] アイコン(=) をク リックして、 **[**ワークセンター(**Work Centers**)**]** > **[**デバイス管理(**Device Administration**)**]** > **[**デバイス管理ポリシーセット(**Device Admin Policy Sets**)**]** を選択します。

I

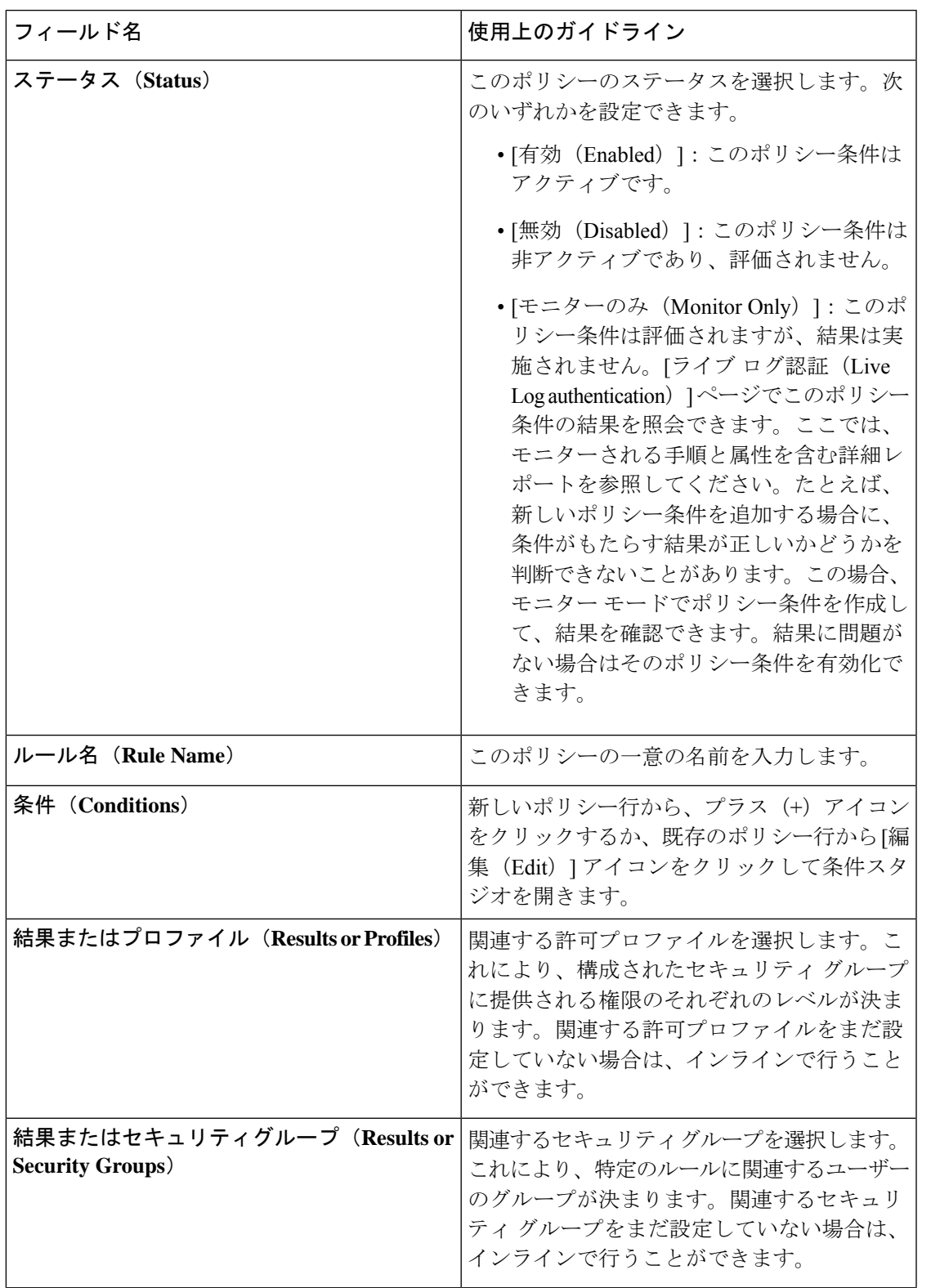

#### 表 **3 :** 許可ポリシーの構成時の設定

I

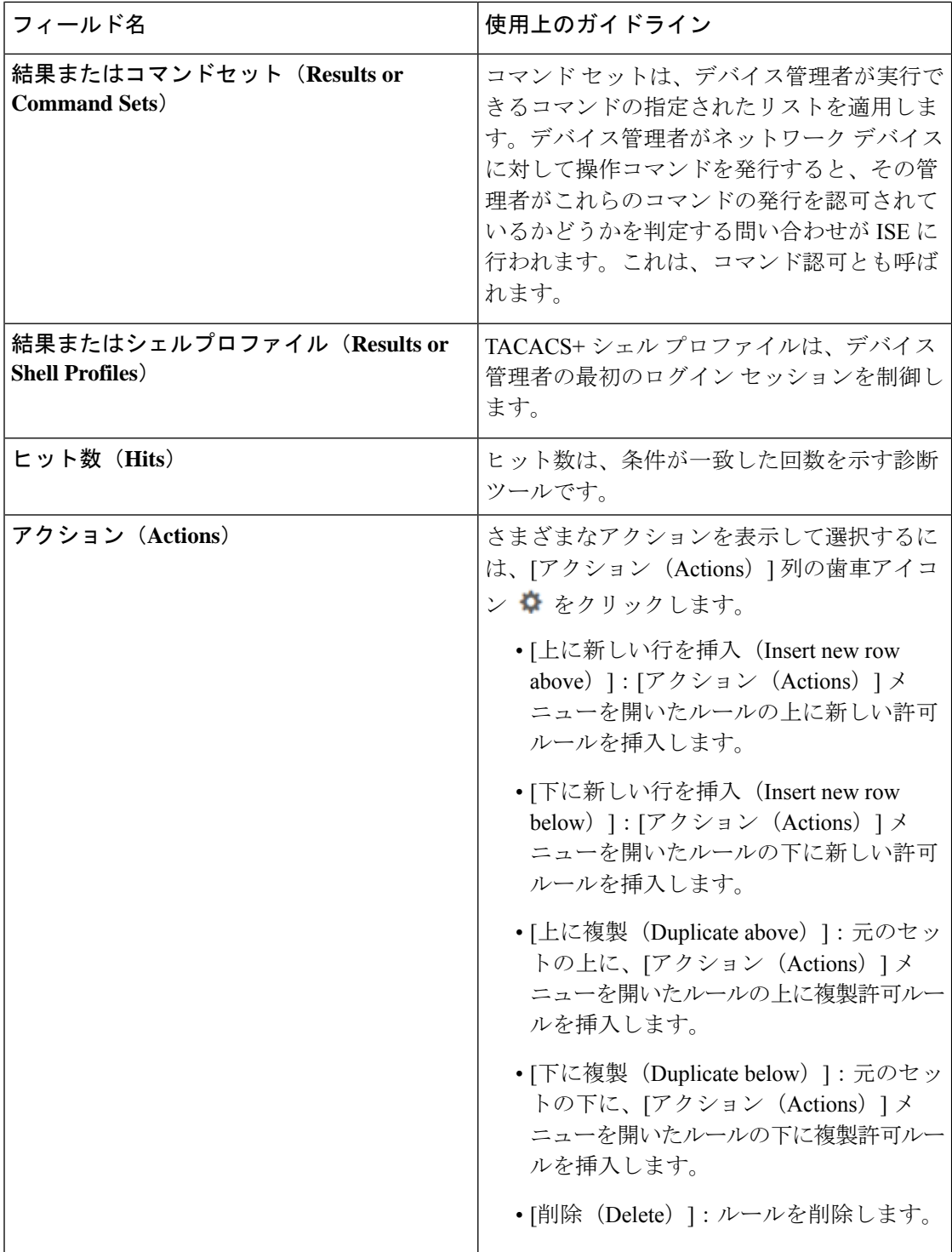

# 許可プロファイルの設定

Cisco ISE GUI で [メニュー(Menu)] アイコン( )をクリックして、 **[**ポリシー(**Policy**)**]** > **[**ポリシー要素(**Policy Elements**)**]** > **[**結果(**Authorization**)**]** > **[**許可(**Authorization**)**]** > **[**認 証プロファイル(**Authorization Profiles**)**]**を選択し、**[**認証プロファイル(**Authorization Profiles**)**]** ウィンドウでは、ネットワークアクセスの属性を定義します。

#### 許可プロファイルの設定

- •[名前 (Name) ]:この新しい認証プロファイルの名前を入力します。
- [説明 (Description) ]: 許可プロファイルの説明を入力します。
- [アクセスタイプ(Access Type)]:アクセスタイプ([ACCESS\_ACCEPT] または [ACCESS REJECT]) を選択します。
- [サービステンプレート(ServiceTemplate)]:SAnet対応デバイスとのセッションをサポー トするには、このオプションを有効にします。Cisco ISEは、許可プロファイルを「サービ ステンプレート」互換としてマークする特別なフラグを使用して、許可プロファイルに サービステンプレートを実装します。サービステンプレートは許可プロファイルでもある ため、SAnet デバイスと非 SAnet デバイスの両方をサポートする単一のポリシーとして機 能します。
- [移動の追跡(Track Movement)]:Cisco Mobility Services Engine(MSE)を使用してユー ザーの場所を追跡するには、このオプションを有効にします。

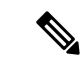

- このオプションは、Cisco ISEのパフォーマンスに影響を与える可 能性があります。これは、セキュリティレベルの高い場所を対象 としています。 (注)
	- [Passive Identityトラッキング(Passive Identity Tracking)]:ポリシーの適用とユーザート ラッキングのために Passive Identity の Easy Connect 機能を使用するには、このオプション を有効にします。

#### 一般的なタスク

- 一般的なタスクは、ネットワークアクセスに適用される特定の権限とアクションです。
	- [DACL名 (DACL Name)]: ダウンロード可能なACLを使用するには、このオプションを 有効にします。デフォルト値(**PERMIT\_ALL\_IPV4\_TRAFFIC** 、 **PERMIT\_ALL\_IPV6\_TRAFFIC** 、**DENY\_ALL\_IPV4\_TRAFFIC**、 **DENY ALL IPV6 TRAFFIC**) を使用するか、次のディクショナリから属性を選択するこ とができます。
		- 外部 ID ストア (属性) (External identity store (attributes))
		- エンドポイント

• 内部ユーザー

• 内部エンドポイント

DACLの追加、または既存のDACLの編集および管理の詳細については、ダウンロード可 能 ACL (18 ページ)を参照してください。

• [ACL(フィルタID)(ACL(Filter-ID))]:RADIUS フィルタ ID 属性を設定するには、 このオプションを有効にします。フィルタ ID は、NAD の ACL を指定します。フィルタ ID を定義すると、Cisco ISE によってファイル名に「.in」が追加されます。フィルタ ID は [属性の詳細 (Attributes Details)]ペインに表示されます。[ACLIPv6 (フィルタID) (ACL IPv6 (Filter-ID))」は、NAD への IPv6 接続と同じ方法で動作します。

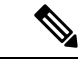

- Cisco ISE 3.0 以降では、テキストを入力するか、[ACL フィルタ ID (ACL Filter-ID) 1の [属性値 (Attribute Values) 1ドロップダウ ンリストから必要な属性を選択できます。[ACLフィルタID (ACL Filter-ID) 1のテキストを入力する場合は、シスコデバイスのサ フィックス「.in」を追加する必要があります。 (注)
	- [セキュリティグループ (Security group) ]: 認証の一部としてセキュリティグループ (SGT) を割り当てるには、このオプションを有効にします。
		- Cisco ISE が Cisco DNA Center と統合されていない場合、Cisco ISE は VLAN ID 1 を割 り当てます。
		- Cisco ISE が Cisco DNA Center と統合されている場合は、Cisco DNA Center が Cisco ISE と共有する仮想ネットワーク (VN) を選択し、「データタイプ (Data Type) ] とサブ ネット/アドレスプールを選択します。

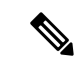

- セキュリティグループタスクには、セキュリティグループとオプ ションの VN が含まれています。セキュリティグループを設定す る場合、別個にVLANを設定することはできません。エンドポイ ントデバイスは、1 つの仮想ネットワークにのみ割り当てること ができます。 (注)
	- [VLAN]:仮想LAN(VLAN)IDを指定するには、このオプションを有効にします。VLAN ID には、整数または文字列値を入力できます。このエントリの形式は、 Tunnel-Private-Group-ID:VLANnumber です。
	- [音声ドメイン権限(Voice Domain Permission)]:ダウンロード可能な ACL を使用するに は、このオプションを有効にします。cisco-av-pair のベンダー固有属性(VSA)を device-traffic-class=voice の値と関連付けます。複数ドメインの許可モードでは、ネッ トワークスイッチがこの VSA を受信した場合、エンドポイントは、許可後に音声ドメイ ンに接続されます。
- [Webリダイレクション(CWA、DRW、MDM、NSP、CPP)(Web Redirection(CWA, DRW, MDM, NSP, CPP))]:認証後に Web リダイレクションを有効にするには、このオ プションを有効にします。
	- リダイレクションのタイプを選択します。選択した Web リダイレクションのタイプ には、次で説明する追加のオプションが表示されます。
	- Cisco ISE が NAD に送信するリダイレクションをサポートするための ACL を入力し ます。

NAD に送信するために入力する ACL は、cisco-av ペアとして [属性の詳細(Attributes Details)] ペインに表示されます。たとえば、**acl119** と入力した場合、これは [属性の 詳細(Attributes Details)] ペインには cisco-av-pair = url-redirect-acl = acl119 と 表示されます。

• 選択した Web リダイレクションタイプのその他の設定を選択します。

次のタイプの Web リダイレクションのいずれかを選択します。

- [中央集中Web認証(Centralized Web Auth)]:[値(Value)] ドロップダウンから選択 したポータルにリダイレクトします。
- [クライアント プロビジョニング(ポスチャ)(Client Provisioning (Posture))]:クラ イアントでポスチャを有効にするため、[値 (Value) ]ドロップダウンから選択した クライアント プロビジョニング ポータルにリダイレクトします。
- [ホットスポット: リダイレクト(Hot Spot: Redirect)]:[値(Value)] ドロップダウン から選択したホットスポットポータルにリダイレクトします。
- [MDM リダイレクト (MDM Redirect) ]: 指定した MDM サーバーの MDM ポータル にリダイレクトします。
- [ネイティブサプリカントのプロビジョニング(Native Supplicant Provisioning)]:[値 (Value)] ドロップダウンから選択した BYOD にリダイレクトします。

Webリダイレクションタイプを選択し、必要なパラメータを入力したら、次のオプション を設定します。

- [証明書更新メッセージの表示(Display Certificates Renewal Message)]:証明書更新 メッセージを表示するには、このオプションを有効にしますurl-redirect 属性値が変更 され、この値に証明書が有効である日数が含まれます。このオプションは、中央集中 型 Web 認証のみに使用できます。
- [スタティックIP/ホスト名/FODN (Static IP/Host Name/FODN) ]: ユーザーを別の PSN にリダイレクトするには、このオプションを有効にします。ターゲットIPアドレス、 ホスト名、またはFQDNを入力します。このオプションを設定しない場合、ユーザー はこの要求を受信したポリシーサービスノードの FQDN にリダイレクトされます。
- [論理プロファイルでエンドポイントのプロファイラCoAを抑制する(SuppressProfiler CoA for endpointsin LogicalProfile)]:特定のタイプのエンドポイントデバイスのリダ イレクトをキャンセルするには、このオプションを有効にします。
- [自動スマートポート(Auto smartport)]:自動スマートポート機能を使用するには、この オプションを有効にします。イベント名を入力します。これにより、この値を持つ VSA の cisco-av-pair が auto-smart-port=event\_name として作成されます。この値は、[属性詳細 (Attributes Details)] ペインに表示されます。
- [アクセスの脆弱性(Access Vulnerabilities)]:このオプションを有効にすると、このエン ドポイントでの脅威中心型 NAC 脆弱性評価を許可の一環として実行できます。アダプタ を選択し、スキャンを実行するタイミングを選択します。
- [再認証(Reauthentication)]:再認証中にエンドポイントを接続したままにするには、こ のオプションを有効にします。 [RADIUS要求 (RADIUS-Request) ] (1) を使用すること を選択して、再認証中に接続を維持することを選択します。 デフォルトの [RADIUS要求 (RADIUS-Request)](0)では、既存のセッションを切断します。非アクティビティタイ マーを設定することもできます。
- [MACSec ポリシー(MACSec Policy)]:MACSec 対応クライアントが Cisco ISE に接続す るたびにMACSec暗号化ポリシーを使用するには、このオプションを有効にします。次の オプションのいずれかを選択します。[must-secure]、[should-secure]、または [must-not-secure]。 設定は [属性詳細(Attributes Details)] ペインに cisco-av-pair = linksec-policy=must-secure と表示されます。
- [NEAT]:ネットワーク間の ID 認識を拡張するネットワーク エッジ アクセス トポロジ (NEAT)を使用するには、このオプションを有効にします。このチェックボックスをオ ンにすると、[属性の詳細(Attributes Details)] ペインに、cisco-av-pair = device-traffic-class=switch と表示されます。
- [Web認証(ローカルWeb認証)(Web Authentication(Local Web Auth))]:この許可プロ ファイルのローカル Web 認証を使用するには、このオプションを有効にします。この値 では、Cisco ISE が DACL とともに VSA を送信することによって Web 認証の許可をスイッ チが認識できます。VSAはcisco-av-pair = priv-lvl=15で、これは[属性の詳細(Attributes Details)] ペインに表示されます。
- [Airespace ACL名(Airespace ACL Name)]:Cisco Airespace ワイヤレスコントローラに ACL名を送信するには、このオプションを有効にします。Airespace VSAはこのACLを使 用して、ローカルで定義されたWLC上の接続へのACLを許可します。たとえば、**rsa-1188** と入力した場合、これは「属性の詳細 (Attributes Details) ] ペインに Airespace-ACL-Name = rsa-1188 と表示されます。
- [ASAVPN]:適応型セキュリティアプライアンス(ASA)VPNグループポリシーを割り当 てるには、このオプションを有効にします。ドロップダウンリストから、VPNグループポ リシーを選択します。
- [AVCプロファイル名(AVC Profile Name)]:このエンドポイントでアプリケーションの 可視性を実行するには、このオプションを有効にします。使用する AVC プロファイルを 入力します。
- [UPNルックアップ(UPN Lookup)]:未定

#### 高度な属性設定(**Advanced Attributes Settings**)

- [ディクショナリ(Dictionaries)]:下矢印アイコンをクリックし、[ディクショナリ (Dictionaries)] ウィンドウに選択可能なオプションを表示します。最初のフィールドで 設定する必要があるディクショナリと属性を選択します。
- [属性値 (Attribute Values) ]: 下矢印アイコンをクリックし、[属性値 (Attribute Values) ] ウィンドウに選択可能なオプションを表示します。目的の属性グループと属性値を選択し ます。この値は、最初のフィールドで選択した値と一致します。設定する [高度な属性 (Advanced Attributes)] が [属性の詳細(Attribute Details)] パネルに表示されます。
- [属性の詳細(Attributes Details)]:このペインには、[共通タスク(Common Tasks)] およ び [高度な属性(Advanced Attributes)] に設定した設定済みの属性値が表示されます。

[属性の詳細 (Attributes Details) ] ペインに表示される値は読み取り専用です。

# $\label{eq:1} \bigotimes_{\mathbb{Z}}\mathbb{Z}_{\mathbb{Z}}$

[属性の詳細 (Attributes Details) ] ペインに表示される読み取り専 用の値を変更または削除するには、対応する[共通タスク (Common Tasks)]フィールド、または[高度な属性設定(Advanced Attributes Settings)] ペインの [属性値(Attribute Values)] で選択した属性 でこれらの値を変更または削除します。 (注)

### 関連トピック

```
Cisco ISE の許可プロファイル (14 ページ)
許可プロファイルの権限 (15 ページ)
未登録のデバイスのリダイレクトのための許可プロファイルの設定
許可プロファイルの作成
```
## 許可ポリシーの例外

各ポリシー セット内では、通常の許可ポリシーの他に、ローカルの例外ルール(各ポリシー セットの [設定(Set)] ビューの [許可ポリシーのローカル例外(Authorization Policy Local Exceptions) 1パートから定義される) およびグローバル例外ルール (各ポリシー セットの [設 定(Set) ] ビューの [許可ポリシーのグローバル例外 (Authorization Policy Global Exceptions) ] パートから定義される)も定義できます。

グローバル許可例外ポリシーを使用すると、すべてのポリシーセット内のすべての許可ルール を上書きするルールを定義できます。グローバル許可例外ポリシーを設定すると、すべてのポ リシーセットに追加されます。グローバル許可例外ポリシーは、現在設定されているポリシー セットのいずれかから更新できます。グローバル許可例外ポリシーを更新するたびに、それら の更新がすべてのポリシー セットに適用されます。

ローカル許可例外ルールは、グローバル例外ルールを上書きします。許可ルールは、許可ポリ シーのローカル例外規則、グローバル例外規則、通常ルールの順番で処理されます。

認証例外ポリシールールは、認証ポリシールールと同じように設定されます。認証ポリシーに ついては、許可ポリシーの設定 (21 ページ)を参照してください。

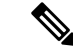

Cisco ISE では、認証ポリシーで % 文字を使用してセキュリティ問題を回避することはサポー トできません。 (注)

### ローカル例外およびグローバル例外の構成時の設定

ネットワーク アクセス ポリシーの場合は、Cisco ISE GUI で [メニュー(Menu)] アイコン ( )をクリックして、**[**ワークセンター(**WorkCenters**)**]**>**[**ネットワークアクセス(**Network Access**)**]** > **[**ポリシーセット(**Policy Sets**)**]** を選択します。デバイス管理ポリシーの場合は、 Cisco ISEGUIで[メニュー(Menu)]アイコン( )をクリックして、**[**ワークセンター(**Work Centers**)**]** > **[**デバイス管理(**Device Administration**)**]** > **[**デバイス管理ポリシーセット(**Device Admin Policy Sets) 1を選択します。Cisco ISE GUI で [メニュー (Menu) 1アイコン( =) を** クリックして、 **[**ポリシーセット(**Policy Sets**)**]** > **[**表示(**View**)**]** > **[**ローカル例外ポリシー (**Local Exceptions Policy**)**]** または [グローバル例外ポリシー(Global ExceptionsPolicy)] を選 択します。

許可例外設定は、許可ポリシー設定と同じで、許可ポリシーの設定 (24 ページ) で説明され ています。

# ポリシー条件

Cisco ISEはルールベースのポリシーを使用してネットワークアクセスを提供します。ポリシー は、ルールが条件で構成されているルールと結果のセットです。Cisco ISE では、個々のポリ シー要素として条件を作成し、システムライブラリに保存してから、条件スタジオの他のルー ルベースのポリシーに再利用することができます。

条件では演算子(等しい、等しくない、より大きい、など)と値を使用し、必要に応じて単純 にすることも、複雑にすることもできます。また、複数の属性、演算子、複雑な階層を含める こともできます。実行時に、Cisco ISE はポリシー条件を評価し、ポリシー評価が true または false 値のどちらを返すかに応じて、定義された結果を適用します。

条件を作成して一意の名前を割り当てた後、この条件を[条件スタジオライブラリ(Conditions Studio Library) 」から選択することで、さまざまなルールとポリシーにわたって複数回再利用 することができます。例を次に示します。

Network Conditions.MyNetworkCondition EQUALS true

ポリシーで使用されているか、または別の条件の一部である条件は 条件スタジオ から削除で きません。

各条件は、オブジェクトのリストを定義します。このリストはポリシー条件に含めることがで き、これにより、要求で示される定義と照合される定義セットになります。

演算子 EQUALS true を使用して、ネットワーク条件が true であるかどうか(要求に指定されて いる値がネットワーク条件の1つ以上のエントリと一致しているかどうか)を確認するか、ま たはEQUALS false を使用して、ネットワーク条件が f**alse** であるかどうか(ネットワーク条件 のどのエントリとも一致しないかどうか)を確認することができます。

Cisco ISE には、事前定義されたスマート条件も用意されています。この条件は、ポリシーで 個別に使用したり、独自のカスタマイズされた条件で構成要素として使用でき、必要に応じて 更新および変更できます。

次の固有のネットワーク条件を作成してネットワークへのアクセスを制限することができま す。

•エンドステーション ネットワーク条件(Endstation Network Conditions): 接続が開始およ び終了されるエンドステーションに基づきます。

Cisco ISE はリモート アドレスの [TO] フィールド(TACACS+ 要求または RADIUS 要求で あるかに基づいて取得)を評価し、これがエンドポイントの IP アドレス、MAC アドレ ス、発信側回線ID(CLI)、または着信番号識別サービス(DNIS)のいずれであるかを確 認します。

RADIUS 要求では、この ID は属性 31(Calling-Station-Id)で使用できます。

TACACS+ 要求では、リモート アドレスにスラッシュ(/) が含まれている場合、スラッ シュより前の部分は [FROM] の値として見なされ、スラッシュより後の部分は [TO] 値と して見なされます。たとえば、要求に CLI/DNIS と指定されている場合、CLI は [FROM] の値と見なされ、DNIS は [TO] の値と見なされます。スラッシュが含まれていない場合 は、リモート アドレス全体が [FROM] の値として見なされます(IP アドレス、MAC アド レス、CLI いずれの場合でも)。

•デバイスネットワーク条件 (Device Network Conditions): 要求を処理する AAA クライア ントに基づきます。

ネットワーク デバイスは、IP アドレス、ネットワーク デバイス リポジトリで定義されて いるデバイス名、またはネットワーク デバイス グループによって識別されます。

RADIUS 要求では、属性 4 (NAS-IP-Address) が指定されている場合、Cisco ISE はこの属 性から IP アドレスを取得します。属性 32 (NAS-Identifier) が存在する場合、Cisco ISE は 属性 32 から IP アドレスを取得します。これらの属性が存在しない場合は、受信したパ ケットから IP アドレスを取得します。

デバイスディクショナリ(NDGディクショナリ)にはネットワークデバイスグループ属 性(Location、Device Type、または NDG を表すその他の動的に作成された属性など)が 含まれています。これらの属性には、現在のデバイスに関連するグループが含まれていま す。

• [デバイス ポート ネットワーク条件(Device Port Network Conditions)]:デバイスの IP ア ドレス、名前、NDG、およびポート(エンドポイントが接続しているデバイスの物理ポー ト)に基づきます。

RADIUS 要求では、属性 5 (NAS-Port) が要求内に存在する場合、Cisco ISE はこの属性か ら値を取得します。属性 87 (NAS-Port-Id) が要求内に存在する場合、Cisco ISE は属性 87 から要求を取得します。

TACACS+ 要求では、Cisco ISE はその ID を(すべてのフェーズの)開始要求のポート フィールドから取得します。

これらの固有条件の詳細については、特別なネットワーク アクセス条件 (55 ページ) を参 照してください。

## ディクショナリおよびディクショナリ属性

ディクショナリは、ドメインのアクセスポリシーの定義に使用できる属性と許容値のドメイン 固有カタログです。個々のディクショナリは、属性タイプの同種の集合です。ディクショナリ で定義された属性は同じ属性タイプを持ち、タイプは特定の属性のソースまたはコンテキスト を示します。

属性タイプは次のいずれかになります。

- MSG\_ATTR
- ENTITY\_ATTR
- PIP\_ATTR

属性と許容値に加えて、ディクショナリには名前と説明、データ型、デフォルト値などの属性 に関する情報が含まれます。属性は、次のいずれかのデータ型となります。BOOLEAN、 FLOAT、INTEGER、IPv4、IPv6、OCTET STRING、STRING、UNIT32、および UNIT64。

Cisco ISE ではインストール中にシステム ディクショナリが作成され、ユーザー ディクショナ リを作成できます。

属性は、異なるシステム ディクショナリに格納されます。属性を使用して、条件を構成しま す。属性は、複数の条件で再利用できます。

ポリシー条件を作成するときに、有効な属性を再利用するには、サポートされている属性を含 むディクショナリから選択します。たとえば、Cisco ISE は、AuthenticationIdentityStore という 属性を提供しています。これは NetworkAccess ディクショナリにあります。この属性は、ユー ザーの認証中にアクセスされた最後の ID ソースを識別します。

- 認証中に単一のIDソースが使用されると、この属性には認証が成功したIDストアの名前 が含まれます。
- 認証中にIDソース順序を使用する場合、この属性にはアクセスされた最後のIDソースの 名前が含まれます。

AuthenticationStatus 属性を AuthenticationIdentityStore 属性と組み合わせて使用し、ユーザーが 正常に認証されたIDソースを識別する条件を定義できます。たとえば、許可ポリシーでLDAP ディレクトリ (LDAP13) を使用してユーザーが認証された条件をチェックするために、次の 再利用可能な条件を定義できます。

If NetworkAccess.AuthenticationStatus EQUALS AuthenticationPassed AND NetworkAccess.AuthenticationIdentityStore EQUALS LDAP13

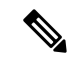

AuthenticationIdentityStore は、条件にデータを入力できるテキストフィールドを表します。こ のフィールドには、名前を必ず正しく入力またはコピーします。ID ソースの名前が変更され た場合は、ID ソースの変更と一致するように、この条件を変更する必要があります。 (注)

以前認証されたエンドポイント ID グループに基づく条件を定義するために、Cisco ISE では、 エンドポイント ID グループ 802.1X 認証ステータスの間に定義された許可をサポートしていま す。Cisco ISE では、802.1X 認証を実行するとき、RADIUS 要求の「Calling-Station-ID」フィー ルドから MAC アドレスを抽出し、この値を使用して、デバイスのエンドポイント ID グルー プ(endpointIDgroup 属性として定義)のセッション キャッシュを検索して読み込みます。こ のプロセスによって、許可ポリシー条件の作成に endpointIDgroup 属性を使用できるようにな り、ユーザー情報に加えてこの属性を使用して、エンドポイント ID グループ情報に基づく許 可ポリシーを定義できます。

エンドポイント ID グループの条件は、[許可ポリシー設定 (authorization policy configuration) ] ページの [ID グループ(ID Groups)] カラムで定義できます。ユーザー関連情報に基づく条件 は、許可ポリシーの[その他の条件(OtherConditions)]のセクションで定義する必要がありま す。ユーザー情報が内部ユーザー属性に基づいている場合は、内部ユーザーディクショナリの IDグループ属性を使用します。たとえば、「UserIdentity Group:Employee:US」のような値を使 用して、ID グループに完全な値のパスを入力できます。

#### ネットワーク アクセス ポリシーでサポートされるディクショナリ

Cisco ISE は、認証ポリシーと許可ポリシーの条件とルールを構築する際に必要なさまざまな 属性を含む次のシステム格納ディクショナリをサポートしています。

- システム定義されたディクショナリ
	- CERTIFICATE
	- DEVICE
	- RADIUS
- RADIUS ベンダー ディクショナリ
	- Airespace
	- Cisco
	- Cisco-BBSM
	- Cisco-VPN3000
	- Microsoft
	- Network Access

許可ポリシータイプの場合、条件で設定された検証は、戻される許可プロファイルに従う必要 があります。

確認には、通常、ライブラリに追加して他のポリシーで再利用できるユーザー定義名を含む1 つ以上の条件が含まれます。

以下の項では、条件の設定に使用できるサポートされている属性とディクショナリについて説 明します。

#### ディクショナリによってサポートされる属性

表に、ディクショナリでサポートされる固定属性を示します。これらの属性をポリシー条件内 で使用できます。作成する条件のタイプによっては、使用できない属性もあります。

たとえば、認証ポリシー内でアクセス サービスを選択する条件を作成する場合、使用できる ネットワーク アクセス属性は、Device IP Address、ISE Host Name、Network Device Name、 Protocol、および Use Case のみです。

次の表に示す属性をポリシー条件に使用できます。

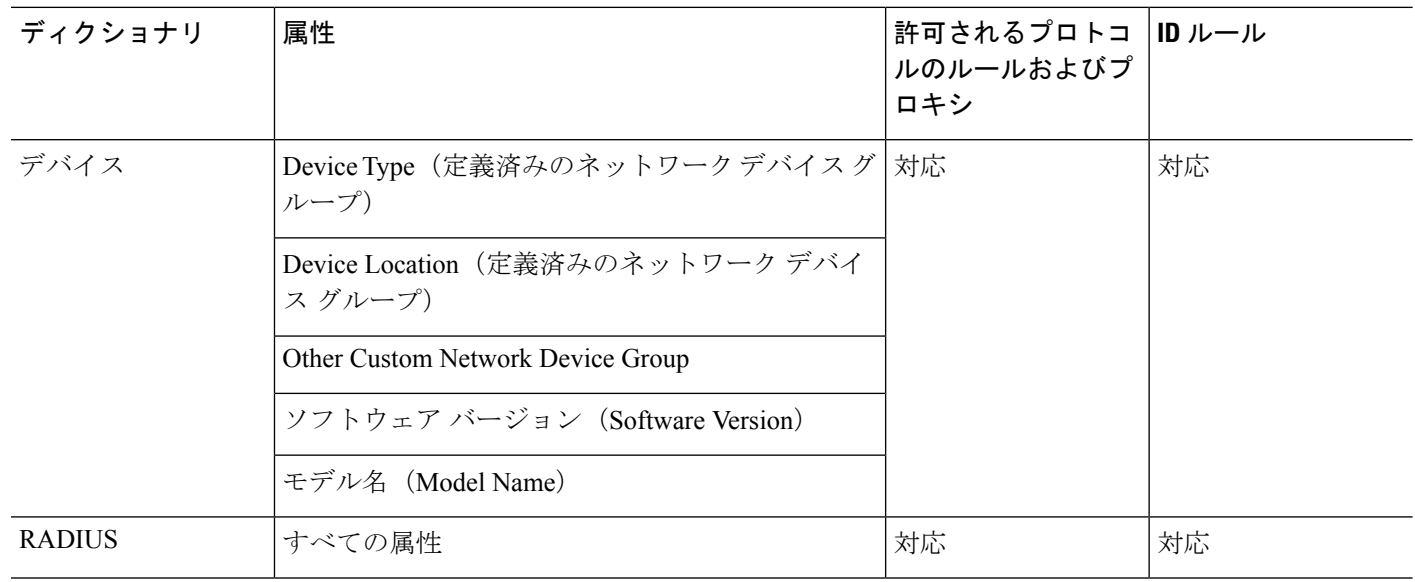
$\mathbf I$ 

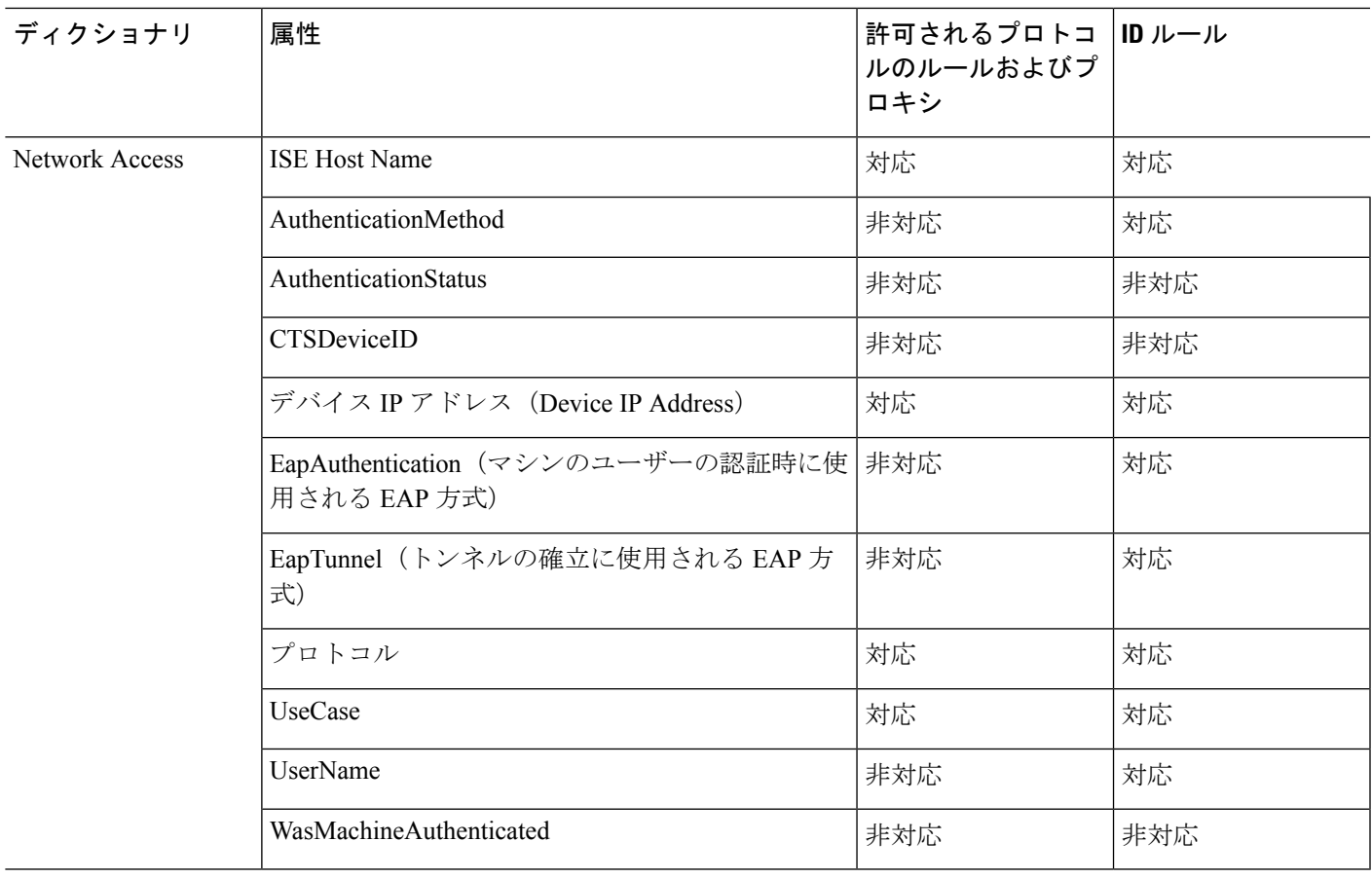

 $\overline{\phantom{a}}$ 

I

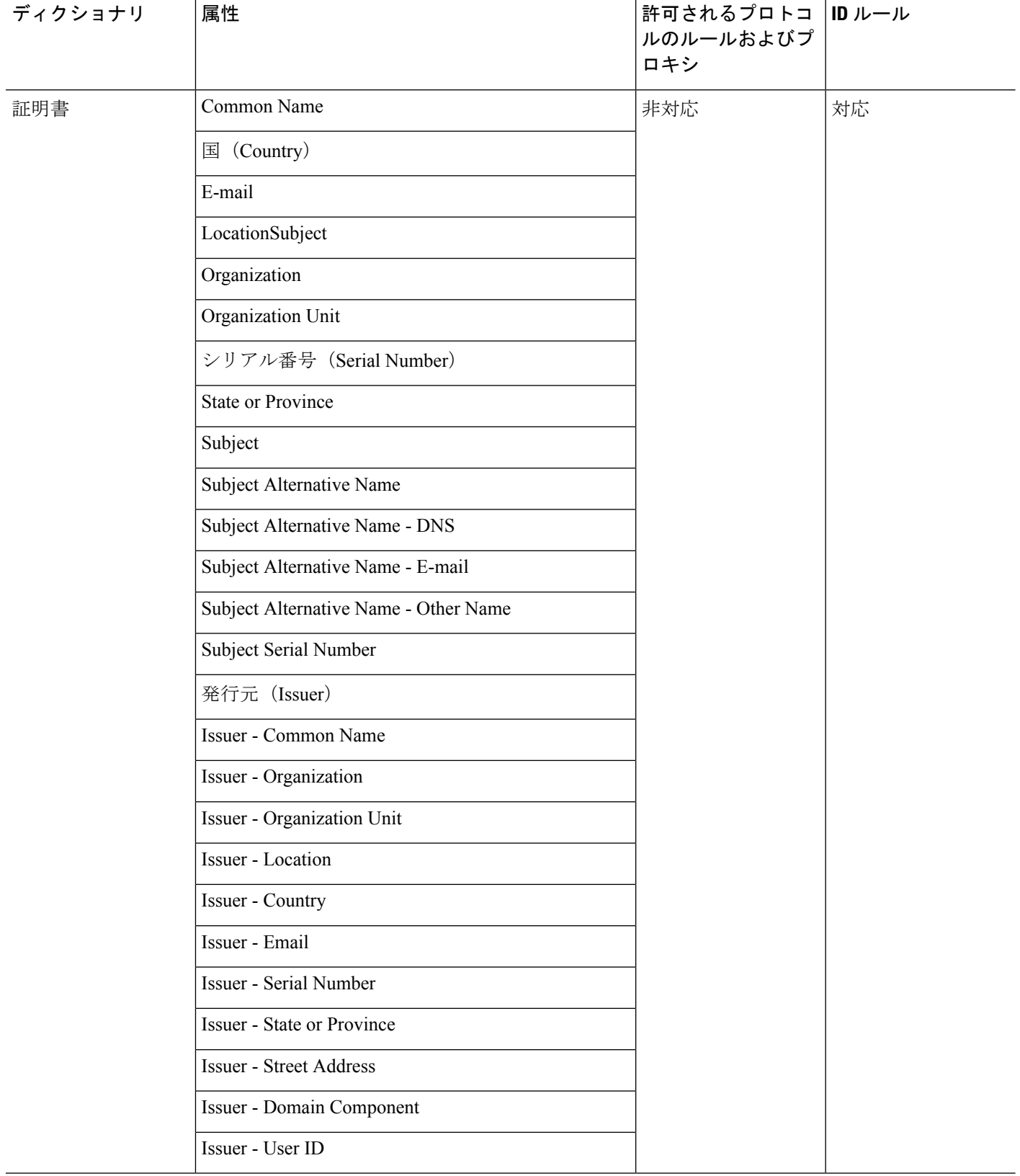

# システム定義のディクショナリとディクショナリ属性

Cisco ISE は、インストール中にシステム ディクショナリを作成します。これは、[システム ディクショナリ(System Dictionaries)] ページで確認できます。システム定義のディクショナ リ属性は、読み取り専用の属性です。その特性のため、既存のシステム定義のディクショナリ は表示することのみができます。システム定義の値またはシステムディクショナリ内の属性を 作成、編集、削除することはできません。

システム定義のディクショナリ属性は、属性の記述名、ドメインによって認識される内部名、 および許容値とともに表示されます。

また、Cisco ISE は Internet Engineering Task Force (IETF) で定義され、システム定義のディク ショナリにも含まれる IETF RADIUS 属性セット用にディクショナリ デフォルトを作成しま す。ID を除くすべてのフリー IETF RADIUS 属性フィールドを編集できます。

## システム ディクショナリおよびディクショナリ属性の表示

システムディクショナリ内のシステム定義の属性を作成、変更、削除することはできません。 システム定義された属性は表示することのみができます。ディクショナリの名前と説明に基づ くクイック検索またはユーザー定義の検索ルールに基づく高度な検索を実行できます。

ステップ **1**

- ステップ **2** Cisco ISE GUI で [メニュー(Menu)] アイコン( )をクリックして、 **[**ポリシー(**Policy**)**]** > **[**ポリシー 要素(**Policy Elements**)**]** > **[**ディクショナリ(**Dictionaries**)**]** > **[**システム(**System**)**]** を選択します。
- ステップ **3** [システム ディクショナリ(System Dictionaries)] ページからシステム ディクショナリを選択して [表示 (View)] をクリックします。
- ステップ **4** [ディクショナリ属性(Dictionary Attributes)] をクリックします。
- ステップ **5** リストからシステム ディクショナリを選択して [表示(View)] をクリックします。
- ステップ6 [システムディクショナリ (System Dictionaries) 1ページに戻るには、「ディクショナリ (Dictionaries) 1リ ンクをクリックします。

### ユーザー定義のディクショナリとディクショナリ属性

Cisco ISE では、[ユーザー ディクショナリ(User Dictionary)] ページで作成したユーザー定義 ディクショナリが表示されます。システムで作成され、保存された既存のユーザーディクショ ナリの [ディクショナリ名 (Dictionary Name) ] または [ディクショナリ タイプ (Dictionary Type)] の値は変更できません。

[ユーザー ディクショナリ(User Dictionaries)] ページでは、次の操作を実行できます。

- ユーザー ディクショナリを編集および削除します。
- 名前および説明に基づいてユーザー ディクショナリを検索します。
- ユーザーディクショナリのユーザー定義のディクショナリ属性を追加、編集、および削除 します。
- NMAP スキャン機能を使って、NMAP 拡張ディクショナリの属性を削除します。カスタ ムポートが [NMAP スキャンアクション (NMAP Scan Actions) ] ページで追加または削除 されると、対応するカスタムポート属性がディクショナリで追加、削除または更新されま す。
- ディクショナリ属性の許容値を追加または削除します。

### ユーザー定義のディクショナリの作成

ユーザー定義のディクショナリを作成、編集、または削除できます。

- ステップ **1** Cisco ISE GUI で [メニュー(Menu)] アイコン( )をクリックして、 **[**ポリシー(**Policy**)**]** > **[**ポリシー 要素(**Policy Elements**)**]** > **[**ディクショナリ(**Dictionaries**)**]** > **[**ユーザー(**User**)**]**
- **ステップ2** [追加 (Add) ] をクリックします。
- ステップ **3** ユーザー ディクショナリの名前、オプションの説明、およびバージョンを入力します。
- ステップ4「ディクショナリ属性タイプ (Dictionary Attribute Type) 1ドロップダウンリストから属性タイプを選択しま す。
- ステップ **5 [**送信(**Submit**)**]** をクリックします。

### ユーザー定義のディクショナリ属性の作成

ユーザーディクショナリの、ユーザー定義のディクショナリ属性を追加、編集および削除した り、ディクショナリ属性に使用できる値を追加または削除したりすることができます。

- ステップ **1** Cisco ISE GUI で [メニュー(Menu)] アイコン( )をクリックして、 **[**ポリシー(**Policy**)**]** > **[**ポリシー 要素(**Policy Elements**)**]** > **[**ディクショナリ(**Dictionaries**)**]** > **[**ユーザー(**User**)**]**
- ステップ2 [ユーザーディクショナリ (User Dictionaries) 1ページからユーザーディクショナリを選択して[編集 (Edit) 1 をクリックします。
- ステップ3 [ディクショナリ属性 (Dictionary Attributes) 1をクリックします。
- ステップ **4** [追加(Add)] をクリックします。
- ステップ **5** ディクショナリ属性の属性名、オプションの説明、および内部名を入力します。
- ステップ **6** [データ型(Data Type)] ドロップダウン リストからデータ型を選択します。
- ステップ **7** [追加(Add)] をクリックして、[使用できる値(Allowed Values)] テーブルで名前、使用できる値、およ びデフォルト ステータスを設定します。
- ステップ **8 [**送信(**Submit**)**]** をクリックします。

### **RADIUS** ベンダー ディクショナリ

Cisco ISE では、一連の RADIUS ベンダー ディクショナリを定義したり、それぞれの一連の属 性を定義したりできます。リスト内の各ベンダー定義には、ベンダー名、ベンダー ID、およ び簡単な説明が含まれています。

Cisco ISE では、次の RADIUS ベンダー ディクショナリがデフォルトで提供されます。

- Airespace
- Cisco
- Cisco-BBSM
- Cisco-VPN3000
- Microsoft

RADIUSプロトコルは、これらのベンダーディクショナリと、許可プロファイルとポリシー条 件で使用できるベンダー固有属性をサポートします。

### **RADIUS** ベンダー ディクショナリの作成

RADIUSベンダーディクショナリを作成、編集、削除、エクスポート、およびインポートする こともできます。

- ステップ **1** Cisco ISE GUI で [メニュー(Menu)] アイコン( )をクリックして、 **[**ポリシー(**Policy**)**]** > **[**ポリシー 要素(**PolicyElements**)**]** > **[**ディクショナリ(**Dictionaries**)**]** > **[**システム(**System**)**]** > **[Radius**(**Radius**)**]** > **[Radius**ベンダー(**Radius Vendors**)**]** を選択します。
- ステップ2 [追加 (Add) ] をクリックします。
- ステップ3 RADIUS ベンダーの Internet Assigned Numbers Authority (IANA)で承認されている RADIUS ベンダー ディ クショナリの名前、オプションの説明、およびベンダー ID を入力します。
- ステップ **4** 属性値から取得したバイト数を選択して、[ベンダー属性タイプ フィールド長(Vendor Attribute Type Field Length)]ドロップダウンリストから属性タイプを指定します。有効な値は、1、2、および4です。デフォ ルト値は 1 です。
- ステップ **5** 属性値から取得したバイト数を選択して、[ベンダー属性サイズ フィールド長(Vendor Attribute Size Field Length) 1ドロップダウン リストから属性長を指定します。有効な値は 0 と 1 です。デフォルト値は 1 で す。
- ステップ **6 [**送信(**Submit**)**]** をクリックします。

### **RADIUS** ベンダー ディクショナリ属性の作成

CiscoISEがサポートするRADIUSベンダー属性を作成、編集、および削除できます。各RADIUS ベンダー属性には、名前、データ型、説明、および方向(要求のみに関連する、応答のみに関 連する、または両方に関連するかどうかを指定)が含まれています。

- ステップ **1** Cisco ISE GUI で [メニュー(Menu)] アイコン( )をクリックして、 **[**ポリシー(**Policy**)**]** > **[**ポリシー 要素(**PolicyElements**)**]** > **[**ディクショナリ(**Dictionaries**)**]** > **[**システム(**System**)**]** > **[Radius**(**Radius**)**]** > **[Radius**ベンダー(**Radius Vendors**)**]**
- ステップ **2** RADIUSベンダーディクショナリリストからRADIUSベンダーディクショナリを選択して[編集(Edit)] をクリックします。
- ステップ3 「ディクショナリ属性 (Dictionary Attributes) 1をクリックし、「追加 (Add) 1をクリックします。
- ステップ **4** RADIUS ベンダー属性の属性名とオプションの説明を入力します。
- ステップ **5** [データ型(Data Type)] ドロップダウン リストからデータ型を選択します。
- ステップ **6** [MAC オプションの有効化(Enable MAC option)] チェックボックスを選択します。
- ステップ **7** RADIUS 要求のみ、RADIUS 応答のみ、またはその両方に適用される方向を [方向(Direction)] ドロッ プダウン リストから選択します。
- ステップ **8** [ID] フィールドにベンダー属性 ID を入力します。
- ステップ **9** [タグ付けの許可(Allow Tagging)] チェックボックスをオンにします。
- ステップ **10** [プロファイルのこの属性の複数インスタンスを許可する(Allow multiple instances of this attribute in a profile)] チェックボックスをオンにします。
- ステップ **11** [追加(Add)] をクリックして、[使用できる値(Allowed Values)] テーブルにベンダー属性の使用でき る値を追加します。
- ステップ **12 [**送信(**Submit**)**]** をクリックします。

### **HP RADIUS IETF** サービス タイプ属性

CiscoISEでは、RADIUSIETFサービスタイプ属性に2つの新しい値が導入されました。RADIUS IETF サービスタイプ属性は、[ポリシー(Policy)] > [ポリシー要素(Policy Elements)] > [ディ クショナリ(Dictionaries)] > [システム(System)] > [RADIUS] > [IETF]Cisco ISE GUI で [メ ニュー (Menu) |アイコン (三) をクリックして、[ポリシー (Policy) |>[ポリシー要素 (Policy Elements)] > [ディクショナリ(Dictionaries)] > [システム(System)] > [RADIUS] > [IETF] で 使用できます。ポリシーの条件で次の 2 つの値を使用できます。これら 2 つの値は、特に HP のデバイスがユーザーの権限を理解できるように設計されています。

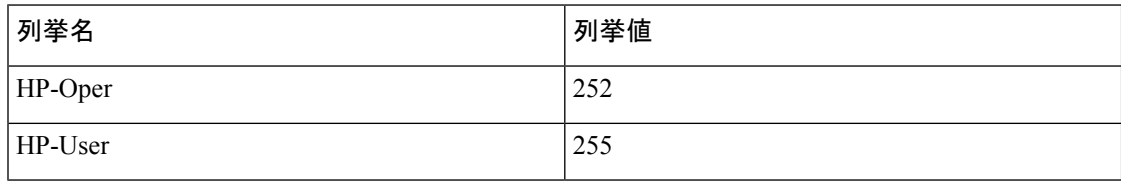

# **RADIUS** ベンダー ディクショナリ属性の設定

ここでは、Cisco ISE で使用される RADIUS ベンダーのディクショナリについて説明します。 次の表に、RADIUSベンダーのディクショナリ属性を設定できるようにするRADIUSベンダー の [ディクショナリ(Dictionary)] ウィンドウのフィールドを示します。Cisco ISE GUI で [メ

ニュー(Menu)] アイコン( )をクリックして、 **[**ポリシー(**Policy**)**]** > **[**ポリシー要素 (**Policy Elements**)**]** > **[**ディクショナリ(**Dictionaries**)**]** > **[**システム(**System**)**]** > **[RADIUS]** > **[RADIUS** ベンダー(**RADIUS Vendors**)**]**の順に選択します。

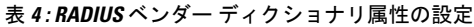

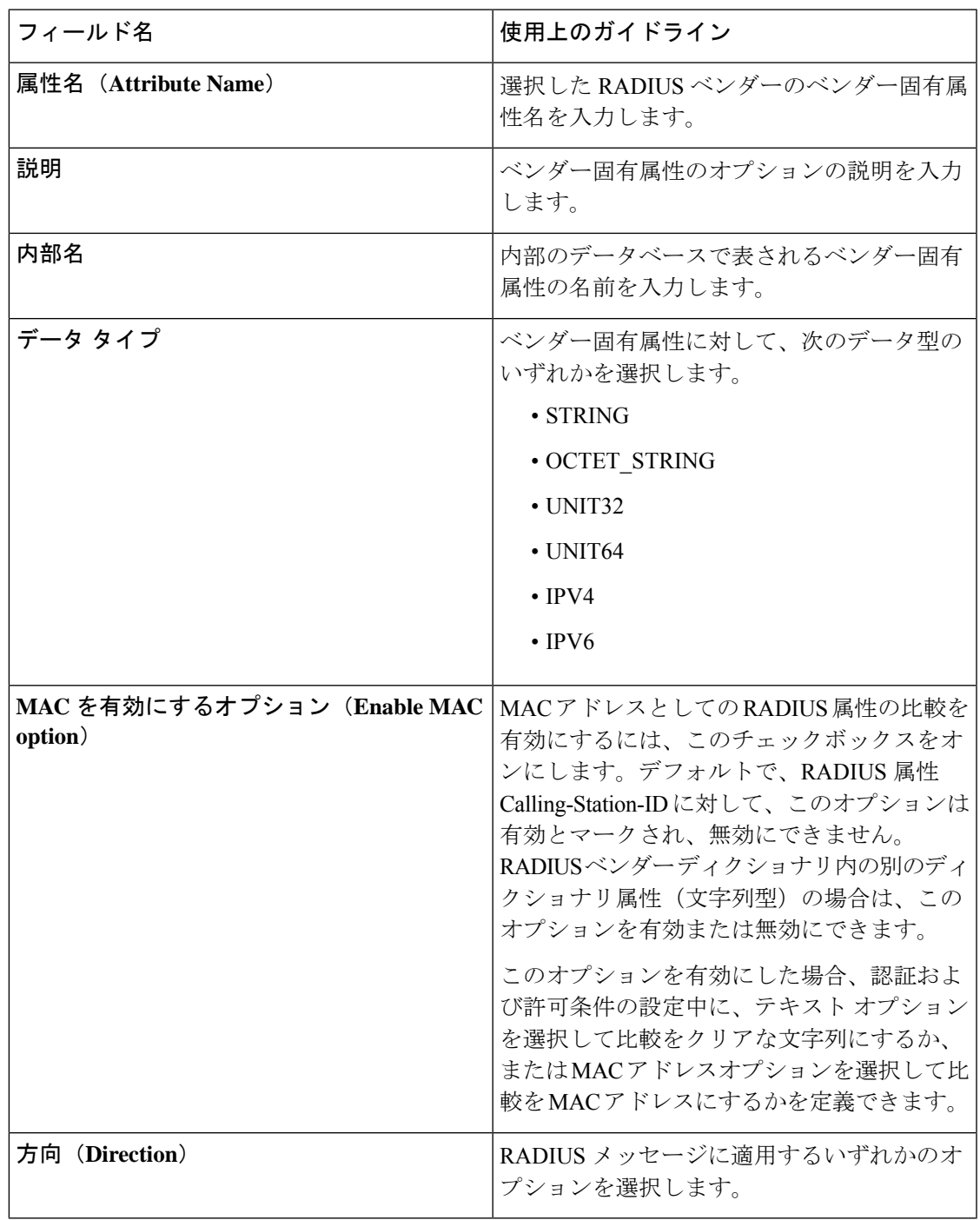

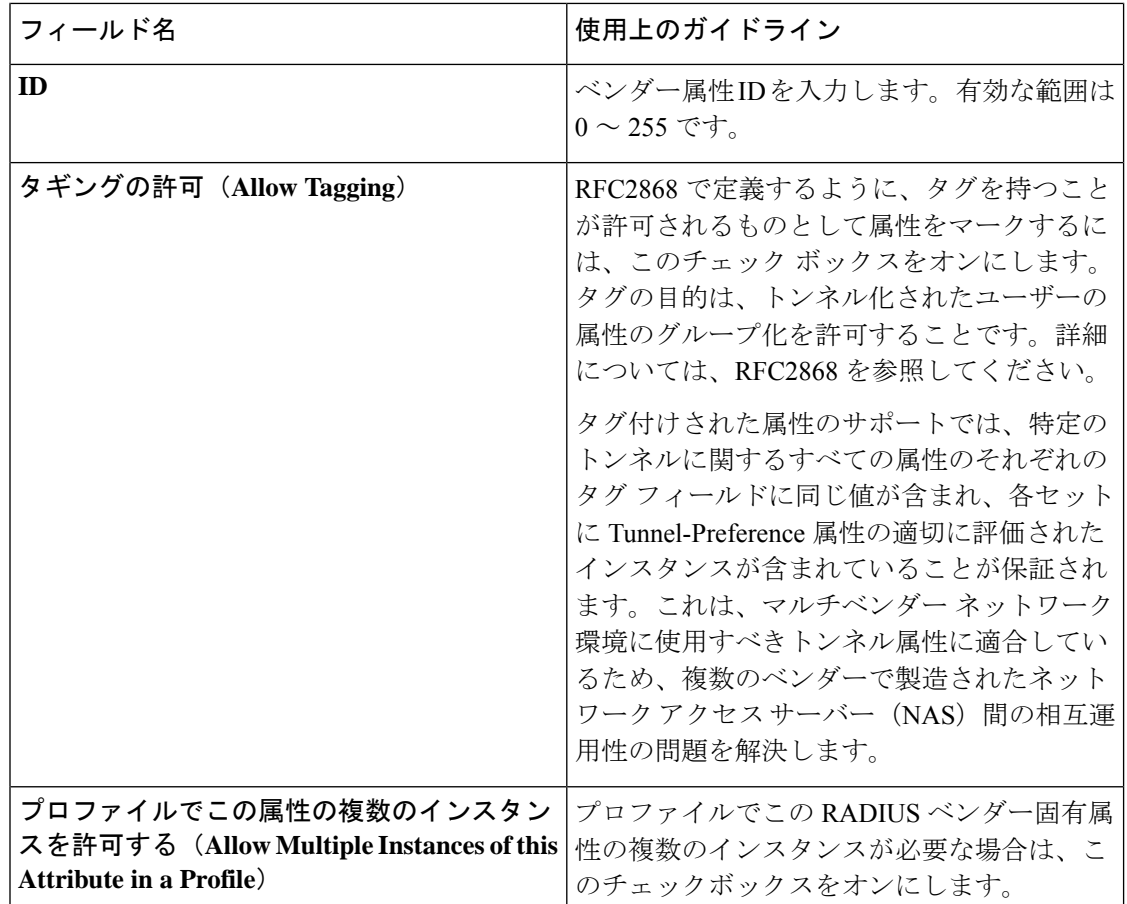

#### 関連トピック

システム定義のディクショナリとディクショナリ属性 (39 ページ) ユーザー定義のディクショナリとディクショナリ属性 (39 ページ) RADIUS ベンダー ディクショナリ (41 ページ) RADIUS ベンダー ディクショナリの作成 (41 ページ)

### 条件スタジオの操作

条件スタジオは、条件の作成、管理、および再利用に使用します。条件には複数のルールを含 めることができ、1 つのみのレベルまたは複数の階層レベルを含む任意の複雑度で構築できま す。条件スタジオを使用して新しい条件を作成する場合は、[ライブラリ(Library)]にすでに 保存している条件ブロックを使用することができ、それらの保存された条件ブロックを更新お よび変更することもできます。後で条件を作成および管理する際に、クイック カテゴリ フィ ルタなどを使用して、必要なブロックと属性を簡単に見つけることができます。

ネットワーク アクセス ポリシーの場合は、Cisco ISE GUI で [メニュー(Menu)] アイコン ( )をクリックして、**[**ワークセンター(**WorkCenters**)**]**>**[**ネットワークアクセス(**Network Access**)**]** > **[**ポリシーセット(**Policy Sets**)**]** を選択します。デバイス管理ポリシーの場合は、 Cisco ISE GUI で[メニュー (Menu) ]アイコン (  **)** をクリックして、[ワークセンター (Work **Centers**)**]** > **[**デバイス管理(**Device Administration**)**]** > **[**デバイス管理ポリシーセット(**Device Admin Policy Sets**)**]** を選択します。

いずれかのポリシーセットの特定のルールにすでに適用されている条件を編集または変更する には、[条件 (Conditions) ]列のセルにカーソルを合わせ 2 をクリックするか、または新しい 条件を作成するには [ポリシー セット (Policy Set) ] テーブルの [条件 (Conditions) ] 列のプラ ス記号 をクリックします。その条件は、すぐに同じポリシーセットに適用することができ ます。または、後で使用するために [ライブラリ (Library) ] に保存することもできます。 次の図に、条件スタジオの主な要素を示します。

図 **2 :** 条件スタジオ

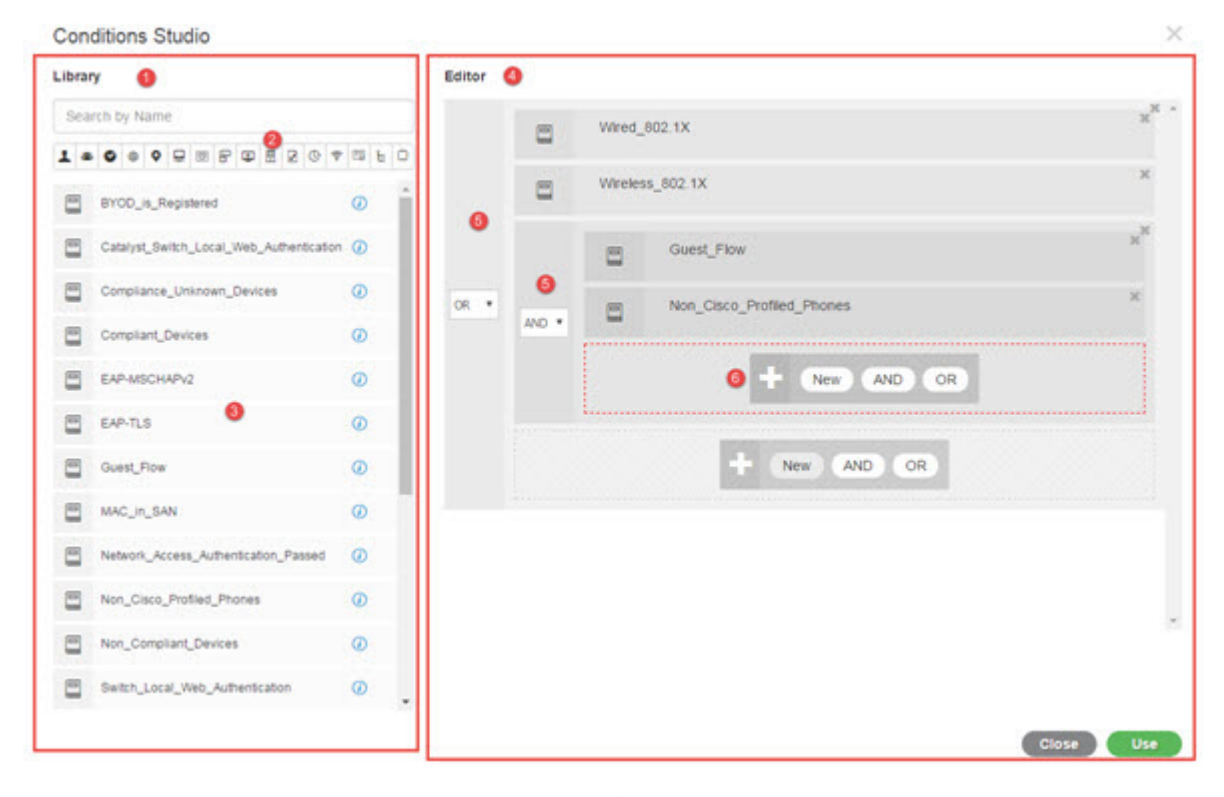

条件スタジオは、[ライブラリ(Library)] と [エディタ(Editor)] の 2 つの主要部分に分かれ ています。[ライブラリ(Library)] には再使用のために条件ブロックが保存され、[エディタ (Editor)] では保存されたブロックを編集したり新しいブロックを作成できます。

次の表では、条件スタジオのさまざまな部分について説明します。

I

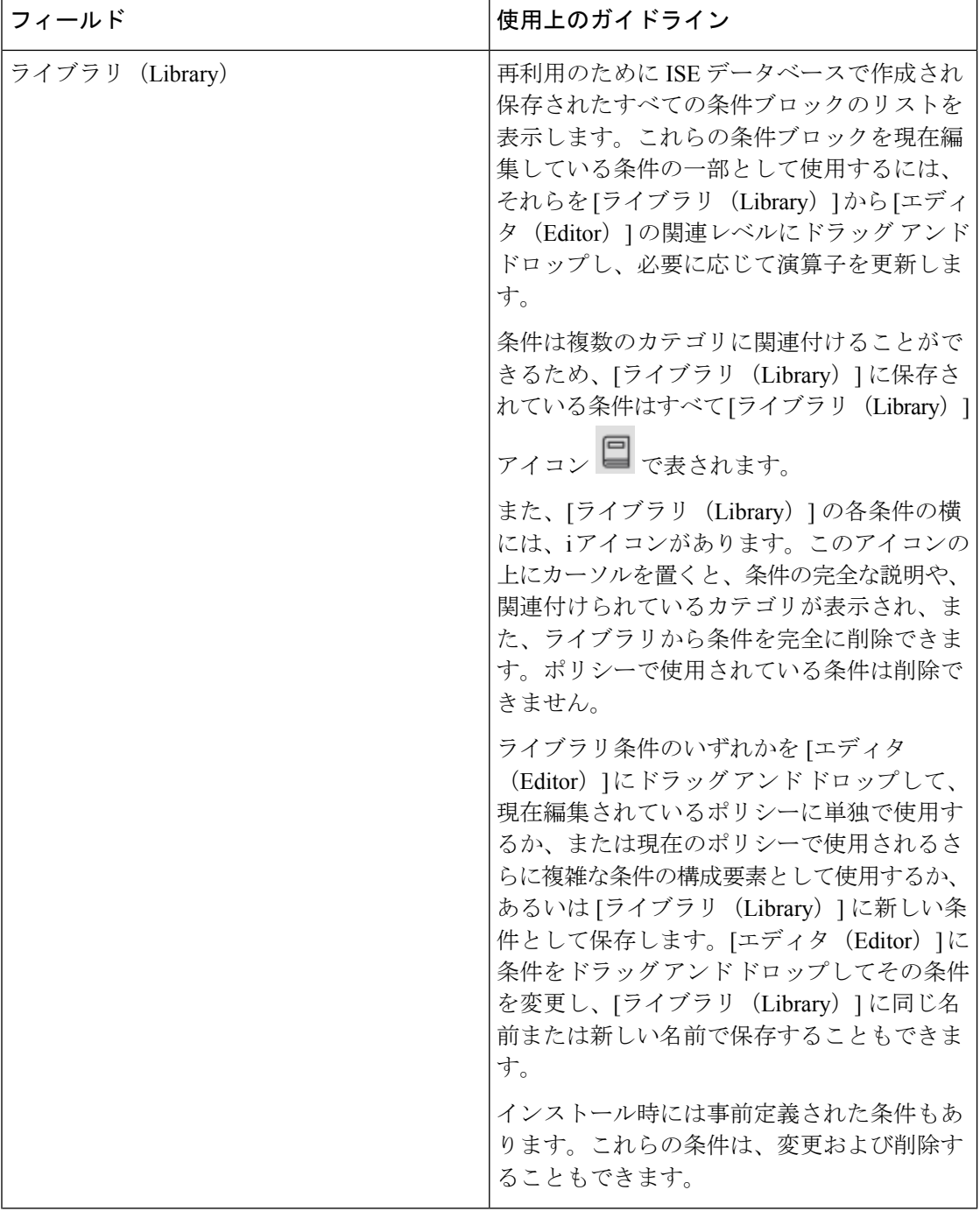

Ι

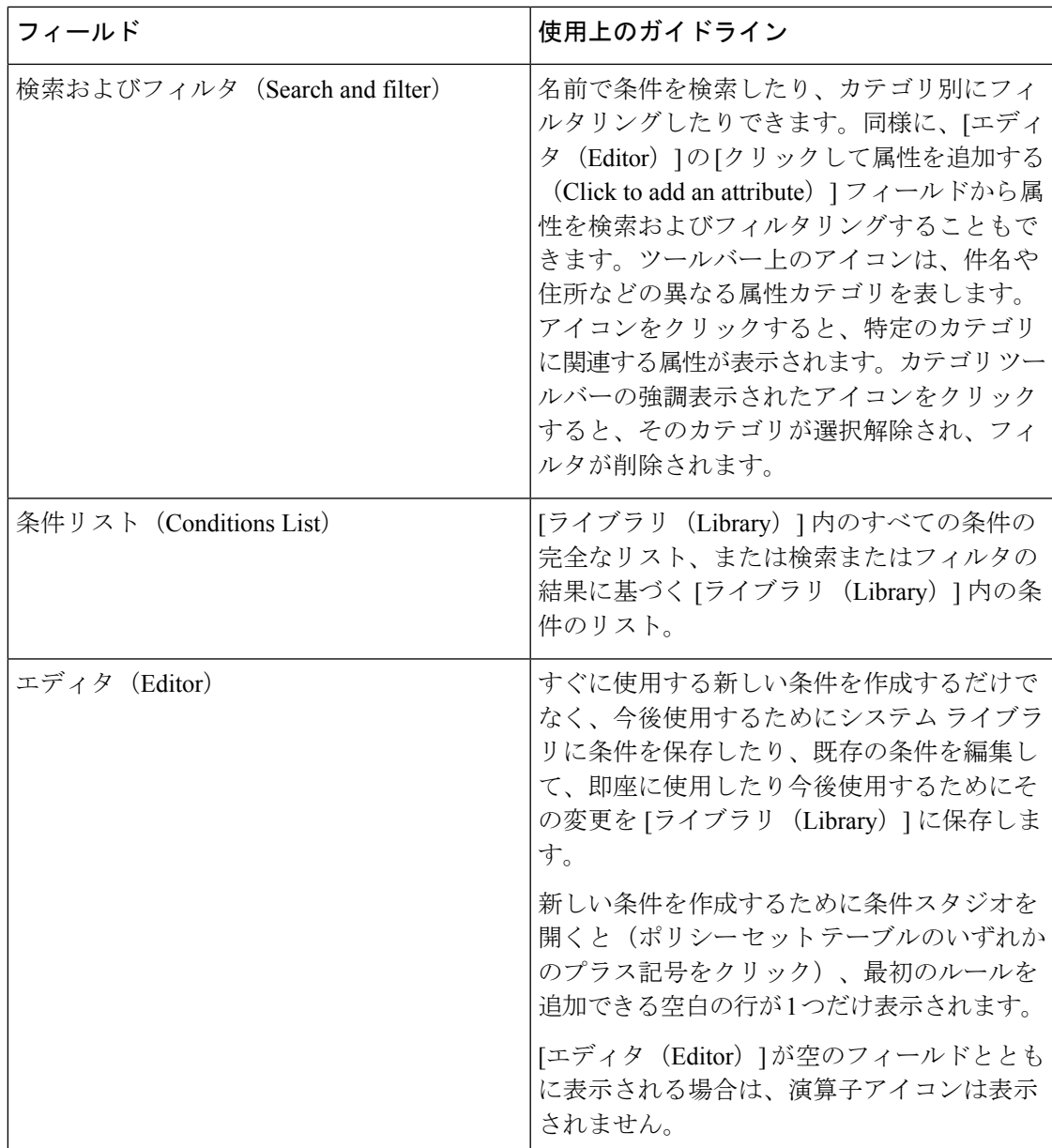

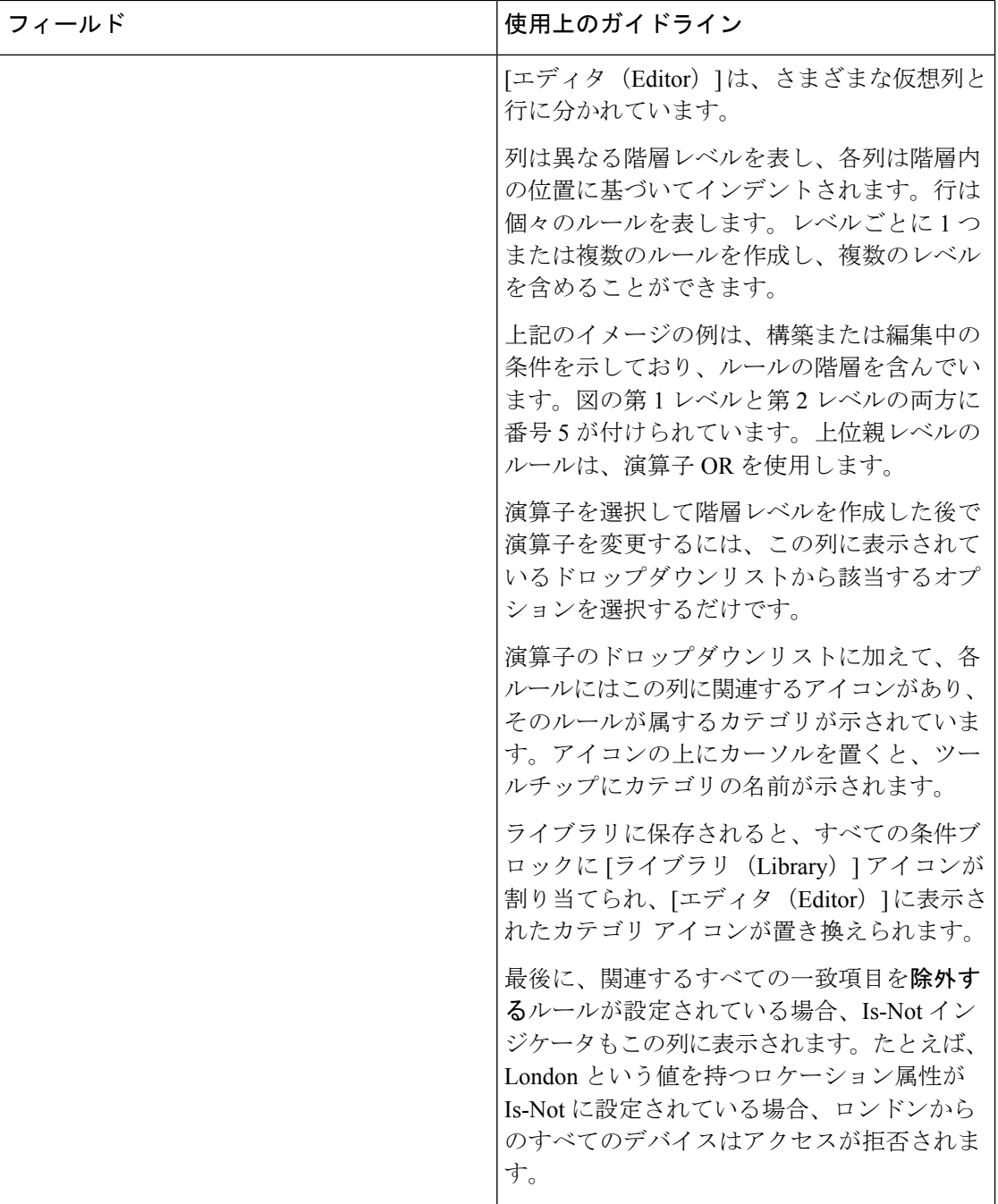

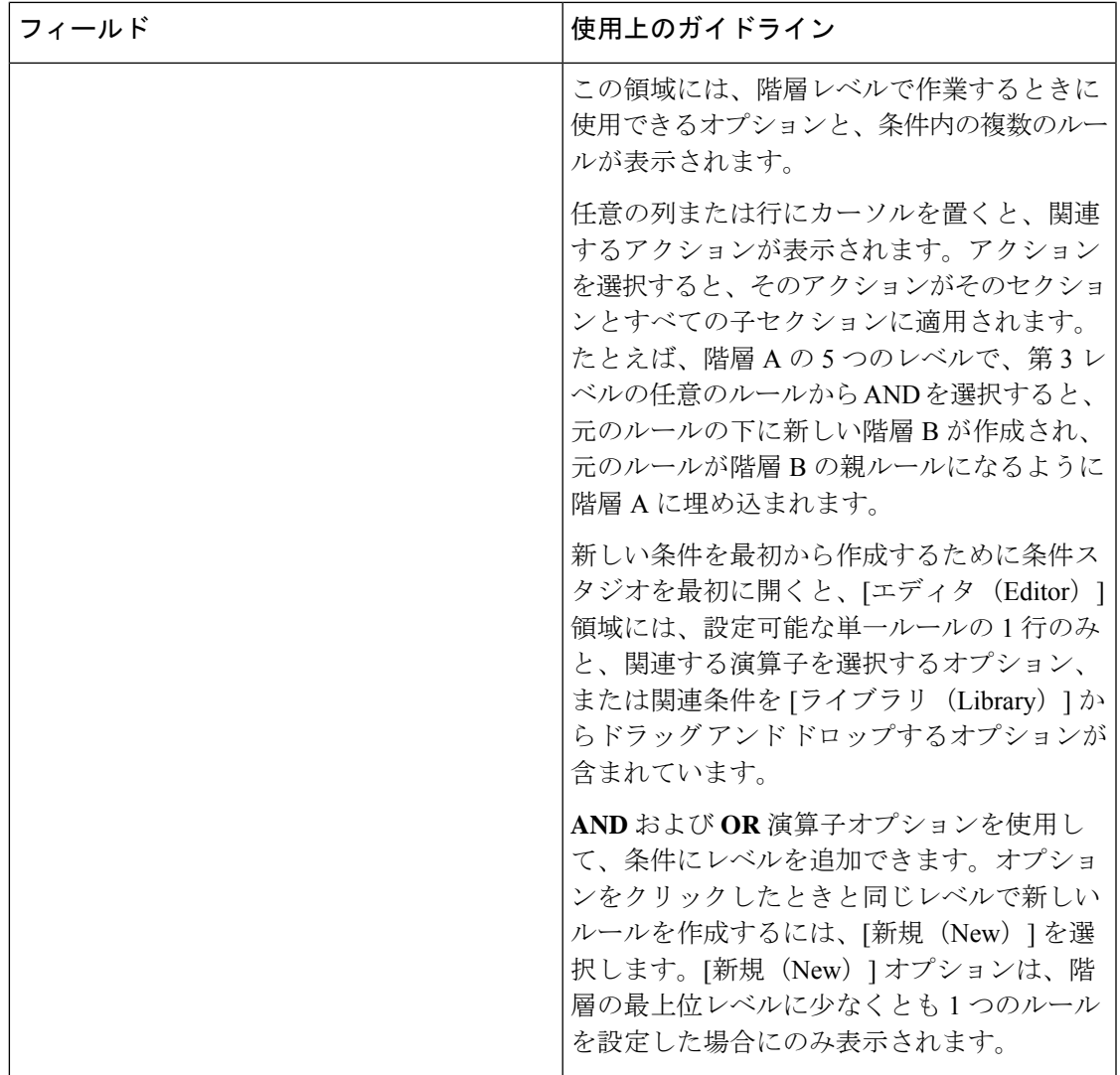

# ポリシー条件の設定、編集および管理

条件スタジオは、条件の作成、管理、および再利用に使用します。条件には複数のルールを含 めることができ、1 つのみのレベルまたは複数の階層レベルを含む任意の複雑度で構築できま す。次の図のように、条件スタジオの [エディタ (Editor) ] 側から条件階層を管理します。

図 **3 : [**エディタ(**Editor**)**]**:条件階層

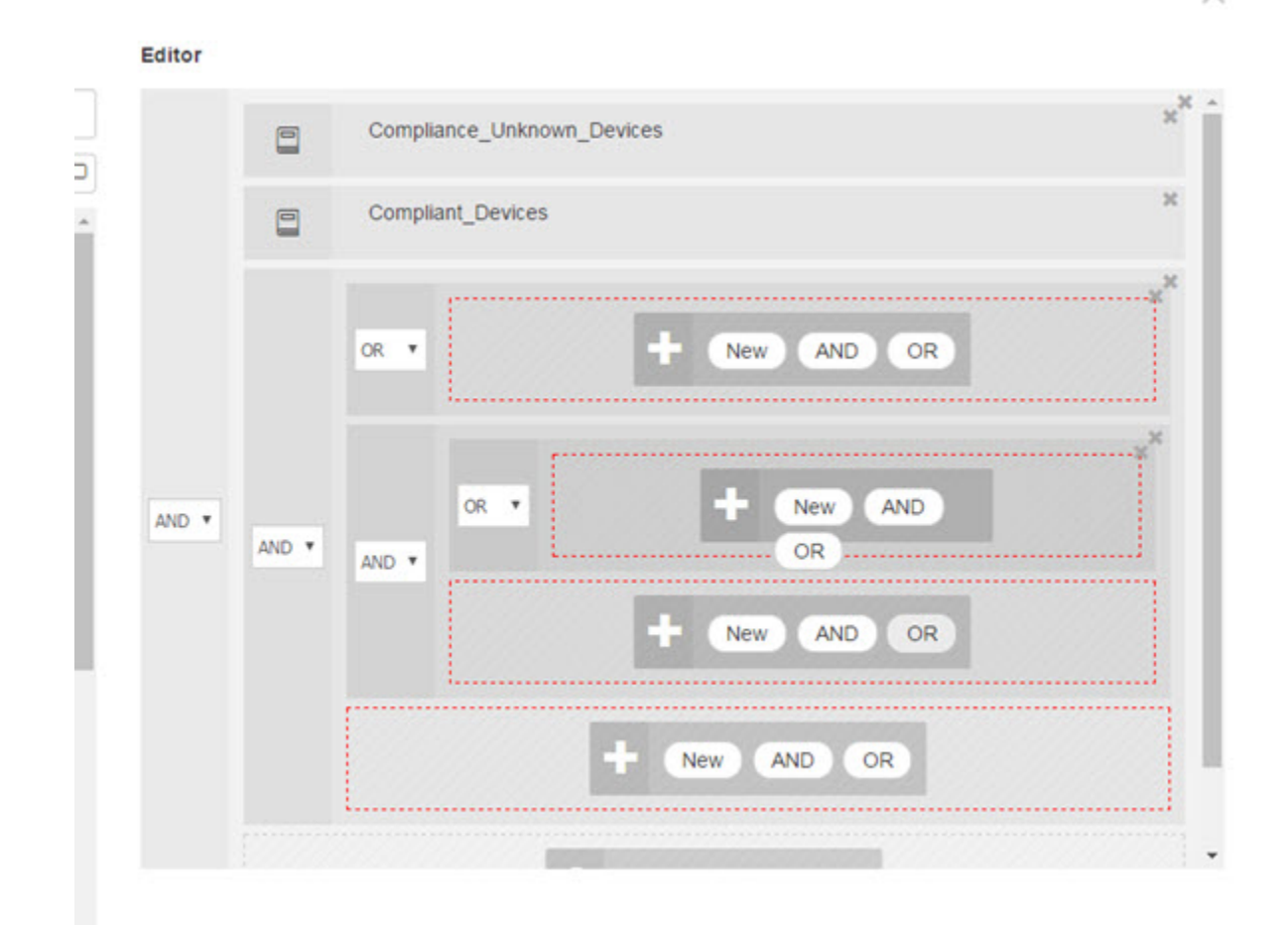

新しい条件を作成する場合は、[ライブラリ(Library)]にすでに保存している条件ブロックを 使用することができ、それらの保存された条件ブロックを更新および変更することもできま す。条件を作成および管理する際に、クイック カテゴリ フィルタなどを使用して、必要なブ ロックと属性を簡単に見つけることができます。

条件ルールを作成および管理する場合は、属性、演算子、および値を使用します。

Cisco ISE には、最も一般的な使用例の一部に関する事前定義された条件ブロックも含まれて います。これらの事前定義された条件を要件に合わせて編集できます。設定済みブロックを含 む、再使用のために保存された条件は、このタスクで説明するように、条件スタジオの [ライ ブラリ (Library) 1に保存されます。

次のタスクを実行するには、スーパー管理者またはポリシー管理者である必要があります。

ステップ **1** Cisco ISE GUI で [メニュー(Menu)] アイコン( )をクリックして、 **[**ポリシー(**Policy**)**]** > **[**ポリシー セット(**Policy Sets**)**]**

- ステップ **2** 条件スタジオにアクセスして新しい条件を作成したり、既存の条件ブロックを編集して、特定のポリシー セット(および関連するポリシーとルール)のために設定したルールの一部としてそれらの条件を使用 したり、今後使用するために [ライブラリ(Library)] に保存します。
	- a) ポリシー セット全体(認証ポリシー ルールに照合する前にチェックされる条件)に関連する条件を 作成するには、メインの [ポリシー セット (Policy Set) ] ページで [ポリシー セット (Policy Set)] テーブルの [条件 (Conditions) 1列から <sup>+</sup> をクリックします。
	- b) または、認証および許可のすべてのルールを含む [設定(Set)] ビューを表示するには、特定のポリ シー セットの行から ▶ をクリックします。[設定 (Set) ] ビューから、ルールの表のいずれかの [条 件 (Conditions) 1列のセルにカーソルを合わせ、 ■ をクリックして条件スタジオを開きます。
	- c) すでにポリシーセットに適用されている条件を編集する場合は、 をクリックして条件スタジオに アクセスします。

条件スタジオが開きます。新しい条件を作成するために開いた場合は、次の画像のように表示されます。 フィールドの説明と、ポリシー セットに既に適用されている条件を編集するために開いた場合の条件ス タジオの例を参照するには、条件スタジオの操作 (44 ページ) を参照してください。

#### 図 **<sup>4</sup> :** 条件スタジオ:新しい条件の作成

#### $\times$ **Conditions Studio** Library Editor Search by Name Click to add an attribute 1 \* 0 \* 0 9 5 5 9 5 2 6 7 5 8 0 Attribute value Ħ. Equals  $\omega$ BYCO is Registered Catalyst\_Switch\_Local\_Web\_Authentication (ii) AND OR Compliance\_Unknown\_Devices  $\omega$ Compliant\_Devices  $\omega$ EAP-MSCHAPV2  $\circledcirc$ E EAP-TLS  $\circ$ Guest\_Flow  $\circ$ MAC\_in\_SAN  $\circ$ Network\_Access\_Authentication\_Passed  $\omega$ Non\_Cisco\_Profiled\_Phones  $\circ$ Non\_Compliant\_Devices  $\omega$ Switch\_Local\_Web\_Authentication  $\circ$ Close Use

ステップ **3** [ライブラリ(Library)] からの既存の条件ブロックを、作成または編集している条件のルールとして使 用します。

> a) [ライブラリ (Library) ] のカテゴリ ツールバーから関連するカテゴリを選択してフィルタリングす ると、選択したカテゴリの属性を含むすべてのブロックが表示されます。複数のルールを含むが、

それらのルールの少なくとも 1 つに対して選択したカテゴリの属性を使用している条件ブロックも 表示されます。追加のフィルタが追加されている場合、表示される結果には、特定のフィルタから の条件ブロックのみが含まれ、含まれている他のフィルタも照合されます。たとえば、ツールバー から [ポート (Ports) ] カテゴリを選択し、[名前で検索 (Search by Name) ] フィールドにフリー テ キストとして「auth」と入力すると、名前に「auth」が含まれているポートに関連するすべてのブロッ クが表示されます。カテゴリ ツールバーの強調表示されたアイコンを再度クリックすると選択解除 され、そのフィルタが削除されます。

- b) フリーテキストで条件ブロックを検索するには、検索しているブロックの名前に表示される[名前で 検索(Search by Name)] フリー テキスト フィールドに、任意の用語または用語の一部を入力しま す。入力すると、システムは関連のリアルタイムの結果を動的に検索します。カテゴリが選択され ていない場合(いずれのアイコンも強調表示されていない場合)、結果にはすべてのカテゴリの条 件ブロックが含まれます。カテゴリ アイコンがすでに選択されている場合(表示されているリスト がすでにフィルタされている場合)、表示される結果には、特定のテキストを使用する特定のカテ ゴリのブロックのみが含まれます。
- c) 条件ブロックを見つけたら、それを[エディタ(Editor)]にドラッグし、作成しているブロックの正 しいレベルにドロップします。間違った場所にドロップした場合は、正しく配置されるまで[エディ タ(Editor)] 内から再度ドラッグ アンド ドロップできます。
- d) 作業中の条件に関連する変更を加えるには、[エディタ(Editor)]からブロックにカーソルを合わせ、 [編集(Edit)] をクリックしてルールを変更し、[ライブラリ(Library)] のルールをその変更で上書 きしたり、ルールを新しいブロックとして [ライブラリ(Library)] に保存します。 [エディタ(Editor)] にドロップされたときに読み込み専用であったブロックを編集できるようにな りました。そのブロックには、[エディタ(Editor)] 内の他のすべてのカスタマイズされたルールと 同じフィールド、構造、リスト、アクションがあります。このルールの編集の詳細については、次 の手順に進みます。
- ステップ **4** 同じレベルでルールを追加するには、現在のレベルに演算子を追加します。[AND]、[OR]、または ['Is not' に設定(Set to 'Is not')] を選択します。['Is not' に設定(Set to 'Is not')] は、個々のルールにも適用で きます。
- ステップ **5** 属性ディクショナリを使用してルールを作成および編集するには、[クリックして属性を追加する(Click to add an attribute)] フィールドをクリックします。次の画像のように、属性セレクタが開きます。

I

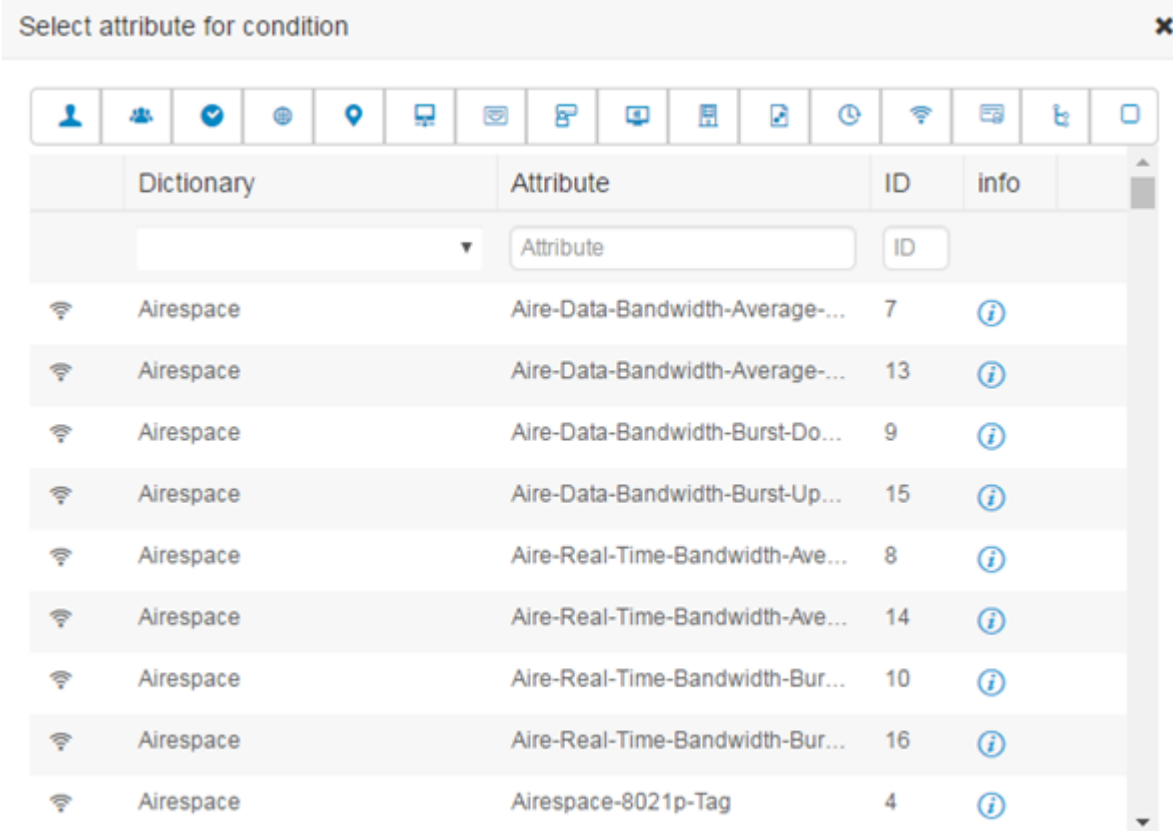

### 属性セレクタの要素を次の表で説明します。

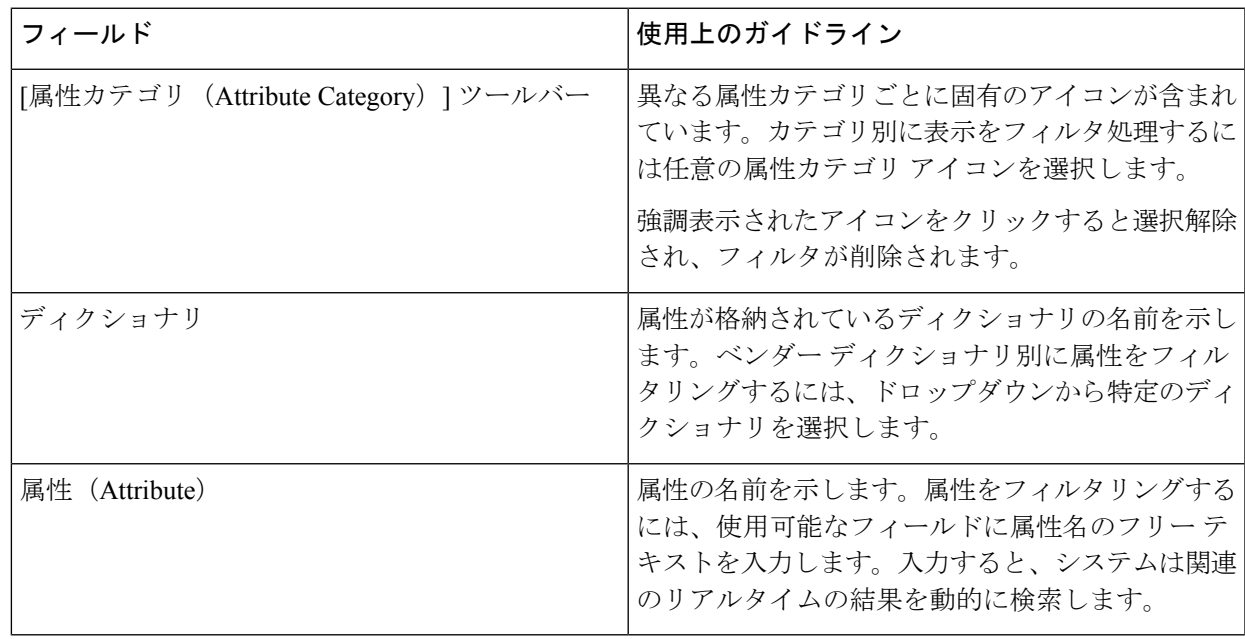

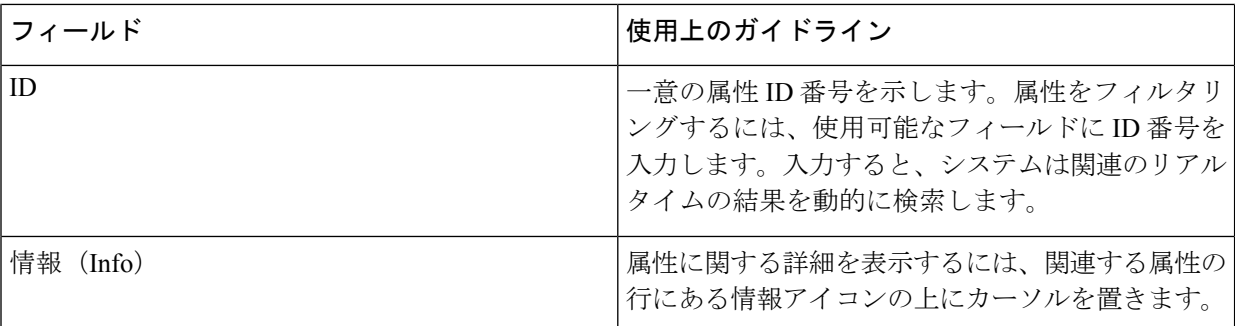

- a) 属性セレクタ検索で、必要な属性をフィルタリングして検索します。属性セレクタの任意の部分で フリー テキストをフィルタリングまたは入力すると、他のフィルタがアクティブ化されていない場 合、結果には選択されたフィルタのみに関連するすべての属性が含まれます。複数のフィルタを使 用すると、表示される検索結果はすべてのフィルタに一致します。たとえば、ツールバーの[ポート (Port)] アイコンをクリックし、[属性(Attribute)] 列に「auth」と入力すると、名前に「auth」が 含まれる[ポート(Ports)]カテゴリの属性のみが表示されます。カテゴリを選択すると、ツールバー のアイコンが青色で強調表示され、フィルタリングされたリストが表示されます。カテゴリ ツール バーの強調表示されたアイコンを再度クリックすると選択解除され、そのフィルタが削除されます。
- b) 関連する属性をルールに追加するには、その属性を選択します。 属性セレクタが閉じ、選択した属性が[クリックして属性を追加する(Click to add an attribute)]フィー ルドに追加されます。
- c) [等しい(Equals)] ドロップダウンリストから、関連する演算子を選択します。

選択するすべての属性に「Equals」、「Not Equals」、「Matches」、「Starts With」、「Not Starts With」の演算子オプションが含まれているわけではありません。

「Matches」演算子は、ワイルドカードなしの正規表現(REGEX)をサポートし、使用します。

単純比較の場合は、「equals」演算子を使用する必要があります。「Contains」演算子は、複数値属 性に使用できます。正規表現の比較には、「Matches」演算子を使用する必要があります。「Matches」 演算子を使用すると、正規表現は静的値と動的値の両方について解釈されます。

- d) [属性値(Attribute value)] フィールドから、次のいずれかを実行します。
	- フィールドにフリー テキスト値を入力します。
	- リストから動的にロードする値を選択します(関連する場合は、前の手順で選択した属性によっ て異なります)。
	- 条件ルールの値として別の属性を使用します。フィールドの横にあるテーブル アイコンを選択 して、属性セレクタを開き、関連する属性を検索、フィルタリング、および選択します。属性 セレクタが閉じ、選択した属性が [属性値(Attribute value)] フィールドに追加されます。
- ステップ **6** 条件ブロックとして [ライブラリ(Library)] にルールを保存します。
	- a) [ライブラリ (Library) ]にブロックとして保存するルールまたはルールの階層の上にマウス カーソ ルを置きます。[重複(Duplicate)]ボタンと[保存(Save)]ボタンは、単一の条件ブロックとして保 存できるルールまたはルールのグループに対して表示されます。ルールのグループをブロックとし

て保存する場合は、階層全体のブロックされた領域内の階層全体の下部からアクション ボタンを選 択します。

- b) [保存(Save)] をクリックします。[保存(Save)] 条件画面が表示されます。
- c) 次のどちらかを選択します。
	- [既存のライブラリ条件に保存(Save to Existing Library Condition)]:[ライブラリ(Library)] 内 の既存の条件ブロックを作成した新しいルールで上書きし、「リストから選択 (Select from list) ] ドロップダウンリストから上書きする条件ブロックを選択するには、このオプションを選択し ます。
	- [新しいライブラリ条件として保存(Save as a newLibraryCondition)]:[条件名(ConditionName)] フィールドにブロックの一意の名前を入力します。
- d) 必要に応じて、[説明(Description)] フィールドに説明を入力します。この説明は、[ライブラリ (Library)]内の任意の条件ブロックの情報アイコン上にマウスを置いた場合に表示され、さまざま な条件ブロックとその用途をすばやく識別できます。
- e) [保存(Save)] をクリックして、条件ブロックを [ライブラリ(Library)] に保存します。
- ステップ **7** 新しい子レベルに新しいルールを作成するには、[AND]または[OR]をクリックして、既存の親階層と作 成している子階層の間に正しい演算子を適用します。選択した演算子を使用して、演算子を選択したルー ルまたは階層の子として、エディタ階層に新しいセクションが追加されます。
- ステップ **8** 現在の既存のレベルで新しいルールを作成するには、該当するレベルから [新規(New)] をクリックし ます。新しいルールの新しい空の行が、開始したレベルと同じレベルで表示されます。
- ステップ **9** [X] をクリックして、[エディタ(Editor)] とそのすべての子から条件を削除します。
- ステップ **10** [重複(Duplicate)] をクリックすると、階層内の特定の条件が自動的にコピー アンド ペーストされ、同 じレベルで追加の同一の子が作成されます。[重複(Duplicate)]ボタンをクリックしたレベルに応じて、 子の有無にかかわらず個々のルールを複製できます。
- ステップ **11** ページ下部の [使用(Use)] をクリックして、[エディタ(Editor)] で作成した条件を保存し、その条件 をポリシー セットに実装します。
	- いずれかのポリシーセットで AD 属性が必要な場合は、対応する AD 条件を設定する必要が あります。 (注)

# 特別なネットワーク アクセス条件

この項では、ポリシーセットを作成するときに役立つ固有条件について説明します。これらの 条件は、条件スタジオから作成することはできず、独自のプロセスがあります。

# デバイス ネットワーク条件の設定

- ステップ **1** Cisco ISE GUI で [メニュー(Menu)] アイコン( )をクリックして、 **[**ポリシー(**Policy**)**] > [**ポリシー 要素(**Policy Elements**)**] > [**条件(**Conditions**)**] > [**ネットワーク条件(**Network Conditions**)**] > [**デバイス ポートネットワーク条件(**Device Port Network Conditions**)**]**
- ステップ2 [追加 (Add) ] をクリックします。
- ステップ **3** ネットワーク条件の名前と説明を入力します。
- ステップ **4** 次の詳細を入力します。
	- IP アドレス:IP アドレスまたはサブネットの一覧を、1 行に 1 つ追加できます。IP アドレス/サブネッ トは IPv4 または Ipv6 形式で指定できます。
	- デバイス名(Device Name):デバイス名の一覧を、1 行に 1 つ追加することができます。ネットワー ク デバイス オブジェクトで設定されているものと同じデバイス名を入力する必要があります。
	- [デバイスグループ (Device Groups) ]:ルート NDG、カンマ、 (ルート NDG 配下の)NDG の順でタ プル一覧を追加できます。タプルは、1 行に 1 つにする必要があります。

ステップ **5 [**送信(**Submit**)**]** をクリックします。

# デバイス ポート ネットワーク条件の設定

- ステップ **1** Cisco ISE GUI で [メニュー(Menu)] アイコン( )をクリックして、 **[**ポリシー(**Policy**)**] > [**ポリシー 要素(**Policy Elements**)**] > [**条件(**Conditions**)**] > [**ネットワーク条件(**Network Conditions**)**] > [**デバイス ポート ネットワーク条件(**Device Port Network Conditions**)**]**
- ステップ2 [追加 (Add) ] をクリックします。
- ステップ3 ネットワーク条件の名前と説明を入力します。
- ステップ **4** 次の詳細を入力します。
	- IPアドレス(IPAddresses): 次の順序で詳細を入力します。IPアドレスまたはサブネット、カンマ、 (デバイスによって使用される)ポポート。タプルは、1 行に 1 つにする必要があります。
	- デバイス (Devices): 次の順序で詳細を入力します。デバイス名、カンマ、ポート。タプルは、1 行 に 1 つにする必要があります。ネットワーク デバイス オブジェクトで設定されているものと同じデバ イス名を入力する必要があります。
	- •デバイスグループ (Device Groups):次の順序で詳細を入力します。ルート NDG、カンマ、(ルー ト下の) NDG、ポート。タプルは、1 行に 1 つにする必要があります。

ステップ **5 [**送信(**Submit**)**]** をクリックします。

### エンドステーション ネットワーク条件の設定

- ステップ **1** Cisco ISE GUI で [メニュー(Menu)] アイコン( )をクリックして、 **[**ポリシー(**Policy**)**] > [**ポリシー 要素(**Policy Elements**)**] > [**条件(**Conditions**)**] > [**ネットワーク条件(**Network Conditions**)**] > [**エンドス テーションネットワーク条件(**Endstation Network Conditions**)**]** の順に選択します。
- ステップ2 [追加 (Add) ] をクリックします。
- ステップ **3** ネットワーク条件の名前と説明を入力します。
- ステップ **4** 次の詳細を入力します。
	- IP アドレス:IP アドレスまたはサブネットの一覧を、1 行に 1 つ追加できます。IP アドレス/サブネッ トは IPv4 または Ipv6 形式で指定できます。
	- MAC アドレス:カンマ区切りのエンドステーション MAC アドレスと宛先 MAC アドレスの一覧を入 力できます。各MACアドレスには12桁の16進数を含め、次の形式のいずれかで指定してください。 nn:nn:nn:nn:nn:nn、nn-nn-nn-nn-nn-nn、nnnn.nnnn.nnnn、nnnnnnnnnnnn。

エンドステーション MAC または宛先 MAC が必要でない場合は、代わりにトークン「-ANY-」を使用 します。

• CLI/DNIS: カンマ区切りの発信者 ID (CLI) および受信者 ID (DNIS) の一覧を追加できます。発信 者ID (CLI) または受信者ID (DNIS) が必要でない場合は、代わりにトークン「-ANY-」を使用しま す。

ステップ **5 [**送信(**Submit**)**]** をクリックします。

### 時刻と日付の条件の作成

[ポリシー要素条件(PolicyElementsConditions)]ページを使用して、時刻と日付のポリシー要 素条件を表示、作成、変更、削除、複製、および検索します。ポリシー要素は、設定した特定 の時刻と日付の属性設定に基づく条件を定義する共有オブジェクトです。

時刻と日付の条件を使用すると、Cisco ISE システム リソースにアクセスする権限を、作成し た属性設定で指定された特定の時刻と日付に設定または制限できます。

#### 始める前に

次のタスクを実行するには、スーパー管理者またはポリシー管理者である必要があります。

- ステップ **1** Cisco ISE GUI で [メニュー(Menu)] アイコン( )をクリックして、 **[**ポリシー(**Policy**)**]** > **[**ポリシー 要素(**Policy Elements**)**]** > **[**条件(**Conditions**)**]** > **[**共通(**Common**)**]** > **[**時刻と日付(**Time and Date**)**]** > **[**追加(**Add**)**]**の順に選択します。
- ステップ2 フィールドに適切な値を入力します。

• [標準設定(Standard Settings)] 領域で、アクセスを提供する日時を指定します。

• [例外(Exceptions)] 領域で、アクセスを制限する日時の範囲を指定します。

ステップ **3 [**送信(**Submit**)**]** をクリックします。

### 許可ポリシーで **IPv6** 条件属性を使用する

Cisco ISE では、エンドポイントからの IPv6 トラフィックを検出、管理、保護できます。

IPv6 対応エンドポイントが Cisco ISE ネットワークに接続すると、IPv6 ネットワーク経由で ネットワークアクセスデバイス(NAD)と通信します。NADは、アカウンティングおよびプ ロファイリングの情報をエンドポイント(IPv6 値を含む)から Cisco ISE に IPv4 ネットワーク を介して伝達します。ルール条件で IPv6 属性を使用して、IPv6 対応エンドポイントからのそ のような要求を処理し、エンドポイントが準拠していることを保証するための、認証プロファ イルおよびポリシーを Cisco ISE で設定できます。

ワイルドカード文字は、IPv6 プレフィックスと IPv6 インターフェイスの値で使用できます。 たとえば、2001:db8:1234::/48 です。

サポートされている IPv6 アドレス形式は次のとおりです。

- 完全表記:コロンで区切られた 4 つの 16 進数桁の 8 つのグループ。たとえば、 2001:0db8:85a3:0000:0000:8a2e:0370:7334 です。
- 短縮表記:1 つのグループ内にある先行ゼロは除きます。ゼロのグループを 2 つの連続す るコロンに置き換えます。たとえば、2001:db8:85a3::8a2e:370:7334 です。
- ドット区切りの 4 つの表記(IPv4 対応付けおよび IPv4 互換性 IPv6 アドレス): たとえ ば、::ffff:192.0.2.128 です。

サポートされている IPv6 属性は次のとおりです。

- NAS-IPv6-Address
- Framed-Interface-Id
- Framed-IPv6-Prefix
- Login-IPv6-Host
- Framed-IPv6-Route
- Framed-IPv6-Pool
- Delegated-IPv6-Prefix
- Framed-IPv6-Address
- DNS-Server-IPv6-Address
- Route-IPv6-Information
- Delegated-IPv6-Prefix-Pool
- Stateful-IPv6-Address-Pool

サポートされるシスコの属性と値のペアおよび対応する IETF 属性を次の表に示します:

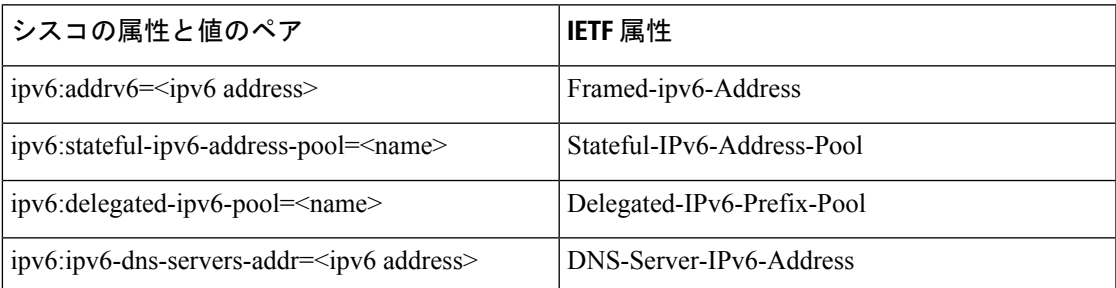

[RADIUS ライブログ(RADIUS Live Logs)] ページ、RADIUS 認証レポート、RADIUS アカウ ンティングレポート、現在アクティブなセッションレポート、RADIUSエラーレポート、設定 が誤っている NAS レポート、適応型ネットワーク制御の監査および設定が誤っているサプリ カントレポートは、IPv6アドレスをサポートしています。[RADIUSライブログ(RADIUSLive Logs)] ページ、またはこれらのレポートのいずれかから、これらのセッションの詳細を表示 できます。IPv4、IPv6、または MAC アドレスでレコードをフィルタリングできます。

- 
- IPv6 対応の DHCPv6 ネットワークに Android デバイスを接続すると、そのデバイスは DHCP サーバーからリンクローカルの IPv6 アドレスのみを受信します。したがって、[ライブログ (Live Log)] と [エンドポイント(Endpoints)] ページ(Cisco ISE GUI で [メニュー(Menu)] アイコン( )をクリックして、 **[**ワークセンター(**Work Centers**)**]** > **[**ネットワークアクセ ス(**Network Access**)**]** > **[ID**(**Identities**)**]** > **[**エンドポイント(**Endpoints**)**]**)にはグローバル IPv6 アドレスは表示されません。 (注)

次の手順は、許可ポリシーに IPv6 属性を設定する方法を説明します。

始める前に

展開内の NAD が IPv6 による AAA をサポートしていることを確認します。NAD で IPv6 の AAA サポートをイネーブルにする方法については、『**AAA [Support](https://www.cisco.com/c/en/us/td/docs/ios-xml/ios/sec_usr_aaa/configuration/15-sy/sec-usr-aaa-15-sy-book/ip6-aaa-support.html) for IPv6**』を参照してくだ さい。

- ステップ1 ネットワークアクセス ポリシーの場合は、Cisco ISE GUI で [メニュー (Menu) ]アイコン (<del>三</del>) をクリッ クして、**[**ワークセンター(**Work Centers**)**]** > **[**ネットワークアクセス(**Network Access**)**]** > **[**ポリシーセッ ト(**Policy Sets**)**]** を選択します。デバイス管理ポリシーの場合は、Cisco ISE GUI で [メニュー(Menu)] アイコン( )をクリックして、 **[**ワークセンター(**Work Centers**)**]** > **[**デバイス管理(**Device Administration**)**]** > **[**デバイス管理ポリシーセット(**Device Admin Policy Sets**)**]** を選択します。
- ステップ **2** 許可ルールを作成します。
- ステップ **3** 許可ルールを作成するときは、条件スタジオから条件を作成します。条件スタジオで、RADIUSディクショ ナリから、RADIUS IPv6 属性、演算子、および値を選択します。
- ステップ **4** [完了(Done)][保存(Save)]をクリックして、許可ルールをポリシー セットに保存します。

# ポリシー セット プロトコルの設定

これらのプロトコルを使用してポリシー セットを作成、保存、実装する前に、Cisco ISE でグ ローバル プロトコル設定を定義する必要があります。[プロトコル設定(Protocol Settings)] ページを使用して、ネットワーク内の他のデバイスと通信する Extensible Authentication Protocol-Flexible Authentication via Secure Tunneling(EAP-FAST)、Extensible Authentication Protocol-Transport Layer Security (EAP-TLS)、および Protected Extensible Authentication Protocol (PEAP)の各プロトコルのグローバル オプションを定義できます。

# サポートされているネットワーク アクセス ポリシー セット プロトコ ル

ネットワーク アクセス ポリシー セット ポリシーの定義時に選択可能なプロトコルを次に示し ます。

- Password Authentication Protocol (PAP)
- Protected Extensible Authentication Protocol (PEAP)
- Microsoft Challenge Handshake Authentication Protocol version 2 (MS-CHAPv2)
- Extensible Authentication Protocol-Message Digest 5 (EAP-MD5)
- Extensible Authentication Protocol-Transport Layer Security (EAP-TLS)
- Extensible Authentication Protocol-Flexible Authentication via Secure Tunneling(EAP-FAST)
- Extensible Authentication Protocol-Tunneled Transport Layer Security (EAP-TTLS; 拡張認証プ ロトコル - トンネル方式トランスポート層セキュリティ)
- Protected Extensible Authentication Protocol-Transport Layer Security (PEAP-TLS)

# プロトコルとして **EAP-FAST** を使用するためのガイドライン

EAP-FAST を認証プロトコルとして使用する場合は、次のガイドラインに従ってください。

- EAP-FAST 受信クライアント証明書が認証されたプロビジョニングで有効な場合は、 EAP-TLS 内部方式を有効にすることを強く推奨します。認証されたプロビジョニングの EAP-FAST 受信クライアント証明書は別の認証方式ではなく、ユーザーを認証するのと同 じ証明書のクレデンシャルのタイプを使用した略式のクライアント証明書認証ですが、内 部方式を実行する必要がありません。
- PAC なしの完全なハンドシェイクおよび認定 PAC プロビジョニングとの認証プロビジョ ニング作業に対するクライアント証明書を受け入れます。PACなしのセッション再開、匿 名 PAC プロビジョニング、PAC ベース認証には動作しません。
- EAP 属性は、認証の順序とは関係なく、ID ごとにモニターリング ツールの認証詳細に、 まずユーザー順、次にマシン順に表示されます(したがって EAP チェーニングは 2 回表 示されます)。
- EAP-FAST 認可 PAC が使用される場合、ライブ ログに表示される EAP 認証方式は完全認 証に使用される認証方式と同じ(PEAPでのように)であり、参照としてではありません。
- EAP チェーン モードでは、トンネル PAC が期限切れになると、ISE がプロビジョニング にフォールバックし、AC 要求ユーザーおよびマシン認可 PAC (マシン許可 PAC)はプロ ビジョニングできません。後続の PAC ベースの認証通信で AC が要求したときにプロビ ジョニングされます。
- Cisco ISEがチェーンに、ACがシングルモードに設定されている場合は、ACはIdentityType TLV で ISE に応答しますただし、2 番目の ID 認証は失敗します。この通信から、クライ アントのチェーニング実行は適切であるが、現在はシングルモードで構成されていること がわかります。
- Cisco ISE は AD にのみチェーンしている EAP-FAST のマシンとユーザーの両方の属性お よびグループをサポートします。LDAP および内部 DB ISE に対しては、最新の ID 属性の みを使用します。

High Sierra、Mojave、または Catalina MAC OSX デバイスに EAP-FAST 認証プロトコルを使用 すると、「EAP-FAST暗号化バインドの検証に失敗しました (EAP-FAST cryptobinding verification failed)」というメッセージが表示される場合があります。これらの MAC OSX デバイスに EAP-FAST を使用する代わりに PEAP または EAP-TLS を使用するよう、[許可プロトコル (Allowed Protocols)] ページの [優先EAPプロトコル(Preferred EAP Protocol)] フィールドを 設定することをお勧めします。 (注)

### **EAP-FAST** の設定

### 始める前に

次のタスクを実行するには、スーパー管理者またはシステム管理者である必要があります。

- ステップ **1 [**管理(**Administration**)**]** > **[**システム(**System**)**]** > **[**設定(**Settings**)**]** > **[**プロトコル(**Protocols**)**]** > **[EAP-FAST]** > **[EAP-FAST** の設定(**EAP-FAST Settings**)**]** を選択します。
- ステップ **2** EAP-FAST プロトコルの定義に必要な詳細を入力します。
- ステップ **3** 以前に生成されたプライマリキーと PAC をすべて失効させるには、[失効(Revoke)] をクリックします。
- ステップ **4** EAP-FAST 設定を保存するには、[保存(Save)] をクリックします。

### **EAP-FAST** の **PAC** の生成

Cisco ISE の [PAC の生成(Generate PAC)] オプションを使用して、EAP-FAST プロトコルの トンネル PAC またはマシン PAC を生成できます。

### 始める前に

次のタスクを実行するには、スーパー管理者またはシステム管理者である必要があります。

- ステップ **1 [**管理(**Administration**)**]** > **[**システム(**System**)**]** > **[**設定(**Settings**)**]** を選択します。
- ステップ2 左側の [設定 (Settings) ] ナビゲーション ペインの [プロトコル (Protocols) ] をクリックします。
- ステップ **3 [EAP-FAST]** > **[PAC** の生成(**Generate PAC**)**]** を選択します。
- ステップ **4** EAP-FAST プロトコルのマシン PAC を生成する場合に必要な詳細を入力します。
- ステップ5 [PAC の生成 (Generate PAC) 1をクリックします。

### **EAP-FAST** 設定

次の表に、EAP-FAST、EAP-TLS、およびPEAPプロトコルを設定するために使用できる[プロ トコル設定(Protocol Settings)] ウィンドウのフィールドを示します。このウィンドウを表示 するには、[メニュー(Menu)] アイコン( )をクリックして、**[**管理(**Administration**)**]** > **[**システム(**System**)**]** > **[**設定(**Settings**)**]** > **[**プロトコル(**Protocols**)**]** > **[EAP-FAST]** > **[EAP-FAST** 設定(**EAP-FAST Settings**)**]**の順に選択します。

#### 表 **5 : EAP-FAST** の設定

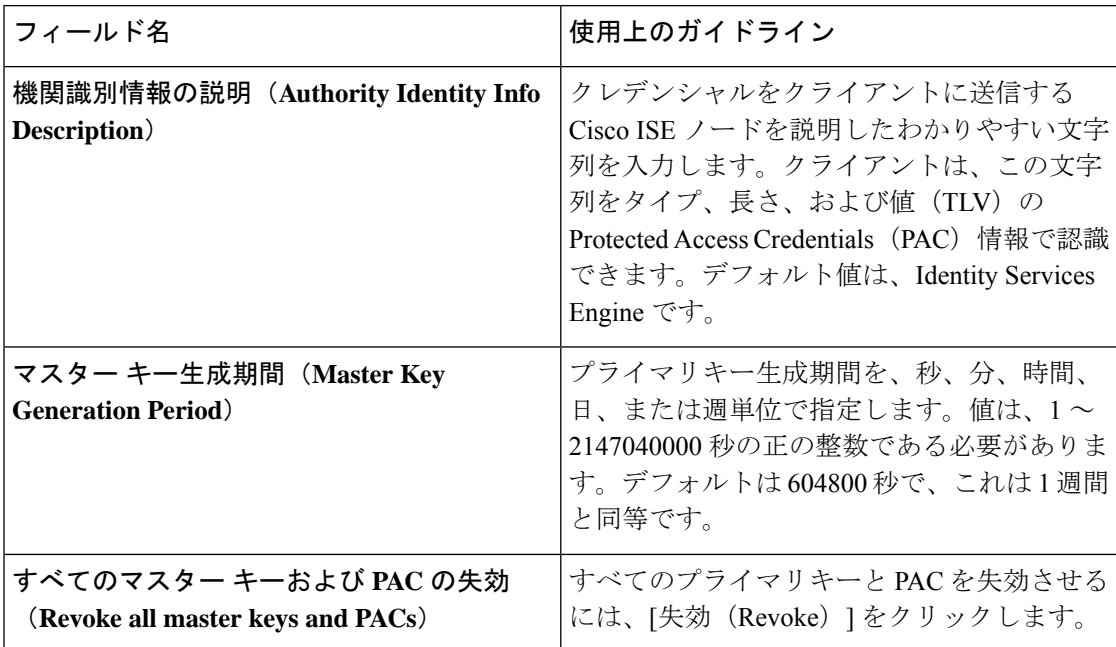

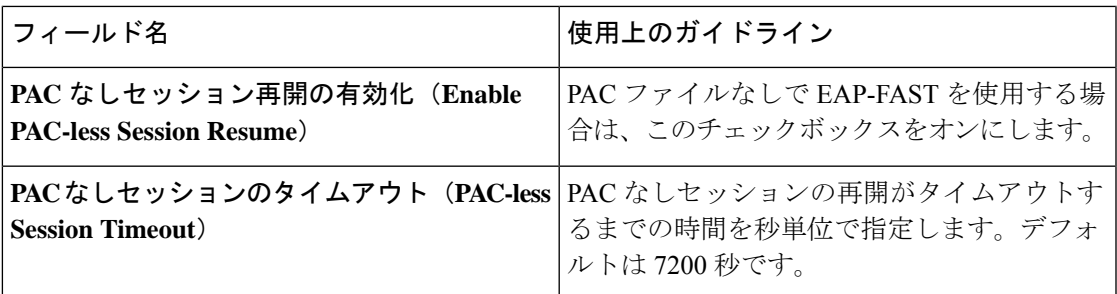

### 関連トピック

```
ポリシー セット プロトコルの設定 (60 ページ)
プロトコルとして EAP-FAST を使用するためのガイドライン (60 ページ)
EAP-FAST の利点 (121 ページ)
EAP-FAST の設定 (61 ページ)
```
# **PAC** の設定

次の表では、[PAC の生成 (Generate PAC)]ウィンドウ上のフィールドについて説明します。 これらのフィールドを使用して、EAP-FAST 認証用の Protected Access Credentials を設定しま す。このウィンドウを表示するには、[メニュー (Menu) ] アイコン ( ) をクリックして、 **[**管理(**Administration**)**]** > **[**システム(**System**)**]** > **[**設定(**Settings**)**]** > **[**プロトコル (**Protocols**)**]** > **[EAP-FAST]** > **[PAC** の生成(**Generate PAC**)**]** です。

表 **6 : EAP-FAST** の **PAC** の生成の設定

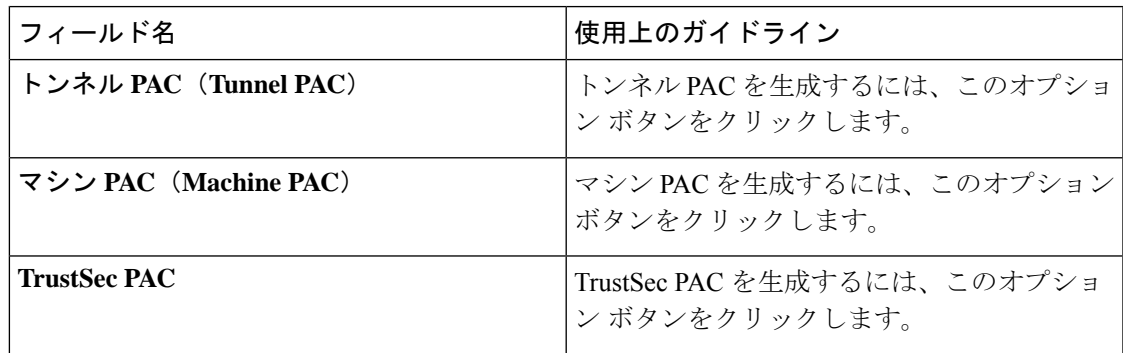

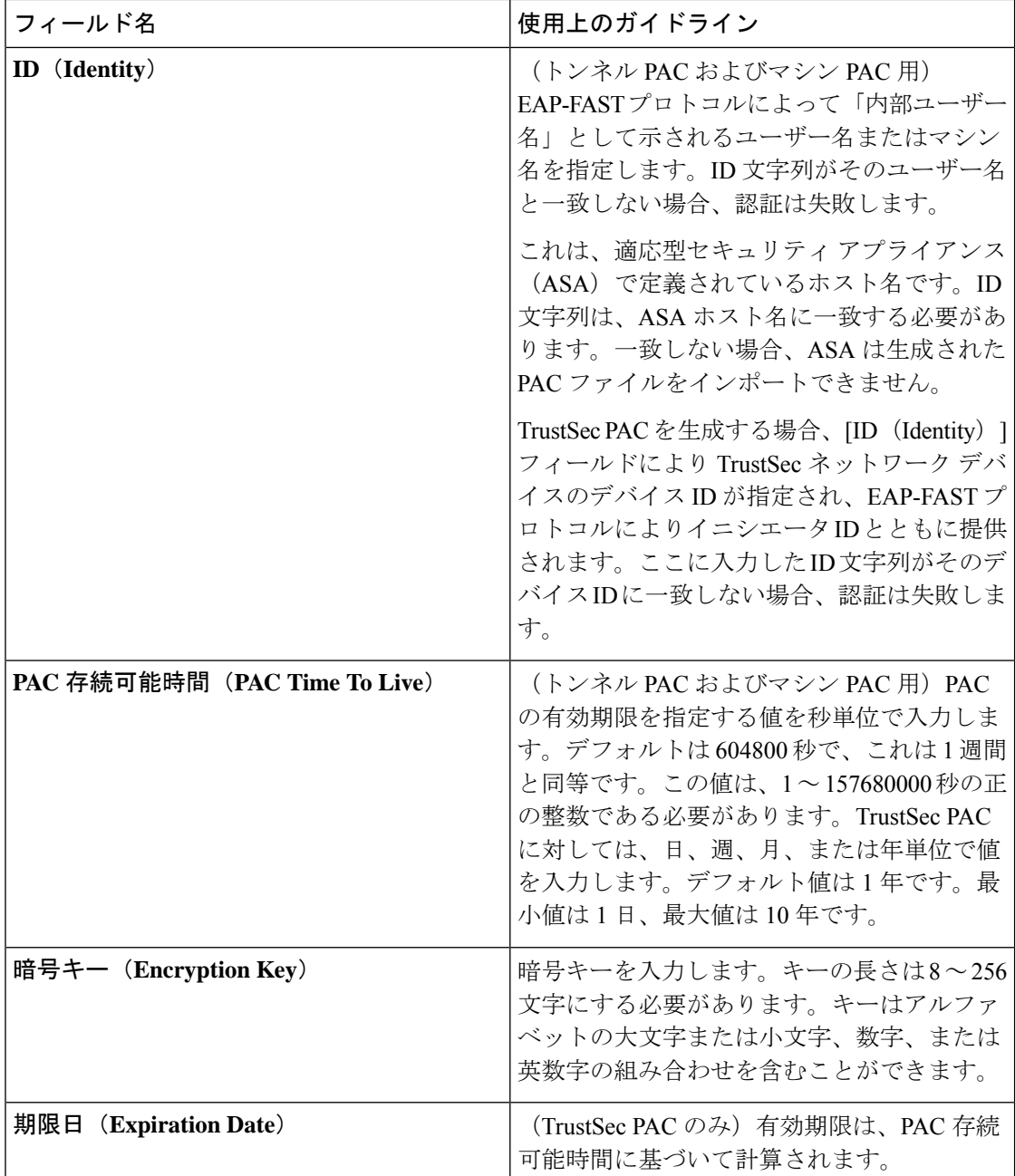

関連トピック

ポリシー セット プロトコルの設定 (60 ページ) プロトコルとして EAP-FAST を使用するためのガイドライン (60 ページ) EAP-FAST の PAC の生成 (62 ページ)

## 認証プロトコルとしての **EAP-TTLS** の使用

EAP-TTLS は、EAP-TLS プロトコルの機能を拡張する 2 フェーズ プロトコルです。フェーズ 1 では、セキュアなトンネルを構築し、フェーズ 2 で使用するセッション キーを導出し、サー バーとクライアント間で属性および内部方式データを安全にトンネリングします。フェーズ 2 中では、トンネリングされた属性を使用して、多数のさまざまなメカニズムを使用する追加認 証を実行できます。

Cisco ISE は、次のようなさまざまな TTLS サプリカントから認証を処理できます。

- Windows  $\pm \mathcal{O}$  AnyConnect Network Access Manager (NAM)
- Windows 8.1 ネイティブ サプリカント
- セキュア W2 (MultiOS で JoinNow とも呼ばれます)
- MAC OS X ネイティブ サプリカント
- IOS ネイティブ サプリカント
- Android ベースのネイティブ サプリカント
- Linux WPA サプリカント

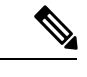

(注) 暗号化バインドが必要な場合は、内部方式として EAP-FAST を使用する必要があります。

### **EAP-TLS** の設定

### 始める前に

次のタスクを実行するには、スーパー管理者またはシステム管理者である必要があります。

- ステップ **1** Cisco ISE GUI で [メニュー(Menu)] アイコン( )をクリックして、 **[**管理(**Administration**)**] > [**シス テム(**System**)**] > [**設定(**Settings**)**] > [**プロトコル(**Protocols**)**] > [EAP-TTLS]**
- ステップ2 [EAP-TTLS設定 (EAP-TTLS Settings) 1ページに必要な詳細を入力します。
- ステップ3 [保存 (Save) ] をクリックします。

### **EAP-TTLS** 設定

次の表では、[EAP-TTLS 設定(EAP-TTLS Settings)] ウィンドウのフィールドについて説明し ます。このウィンドウを表示するには、[メニュー (Menu) ]アイコン (=) をクリックして、 [管理 (Administration) ]>[システム (System) ]>[設定 (Settings) ]>[プロトコル (Protocols)]  $>$ [EAP-TTLS]

#### 表 **<sup>7</sup> : EAP-TTLS** 設定

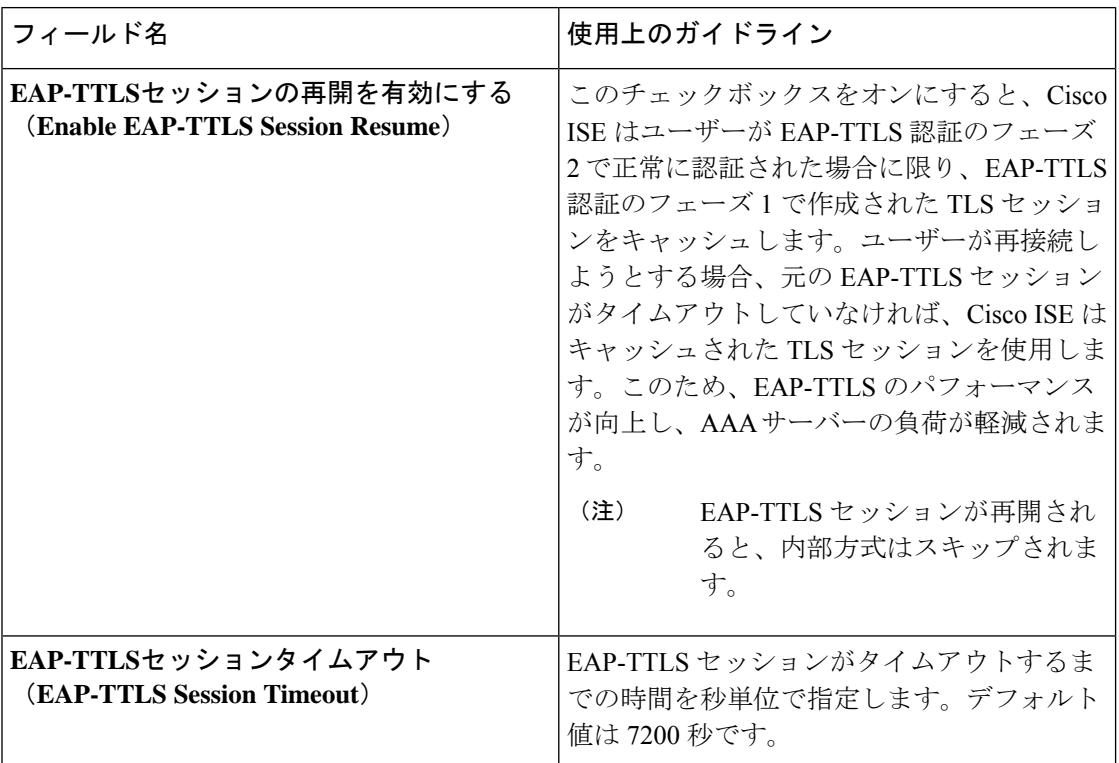

### 関連トピック

ポリシー セット プロトコルの設定 (60 ページ) 認証プロトコルとしての EAP-TTLS の使用 (65 ページ) EAP-TLS の設定 (65 ページ)

### **EAP-TLS** の設定

始める前に

次のタスクを実行するには、スーパー管理者またはシステム管理者である必要があります。

- ステップ **1 [**管理(**Administration**)**]** > **[**システム(**System**)**]** > **[**設定(**Settings**)**]** > **[**プロトコル(**Protocols**)**]** > **[EAP-TLS]** を選択します。
- ステップ **2** EAP-TLS プロトコルの定義に必要な詳細を入力します。
- ステップ **3** EAP-TLS 設定を保存するには、[保存(Save)] をクリックします。

# **EAP-TLS** 設定

次の表では、EAP-TLSプロトコル設定を行うために使用できる [EAP-TLS 設定(EAP-TLS Settings) ]ウィンドウのフィールドについて説明します。このウィンドウを表示するには、[メ ニュー(Menu)] アイコン( )をクリックして、**[**管理(**Administration**)**]** > **[**システム (**System**)**]** > **[**設定(**Settings**)**]** > **[**プロトコル(**Protocols**)**]** > **[EAP-TLS]**の順に選択します。

### 表 **8 : EAP-TLS** 設定

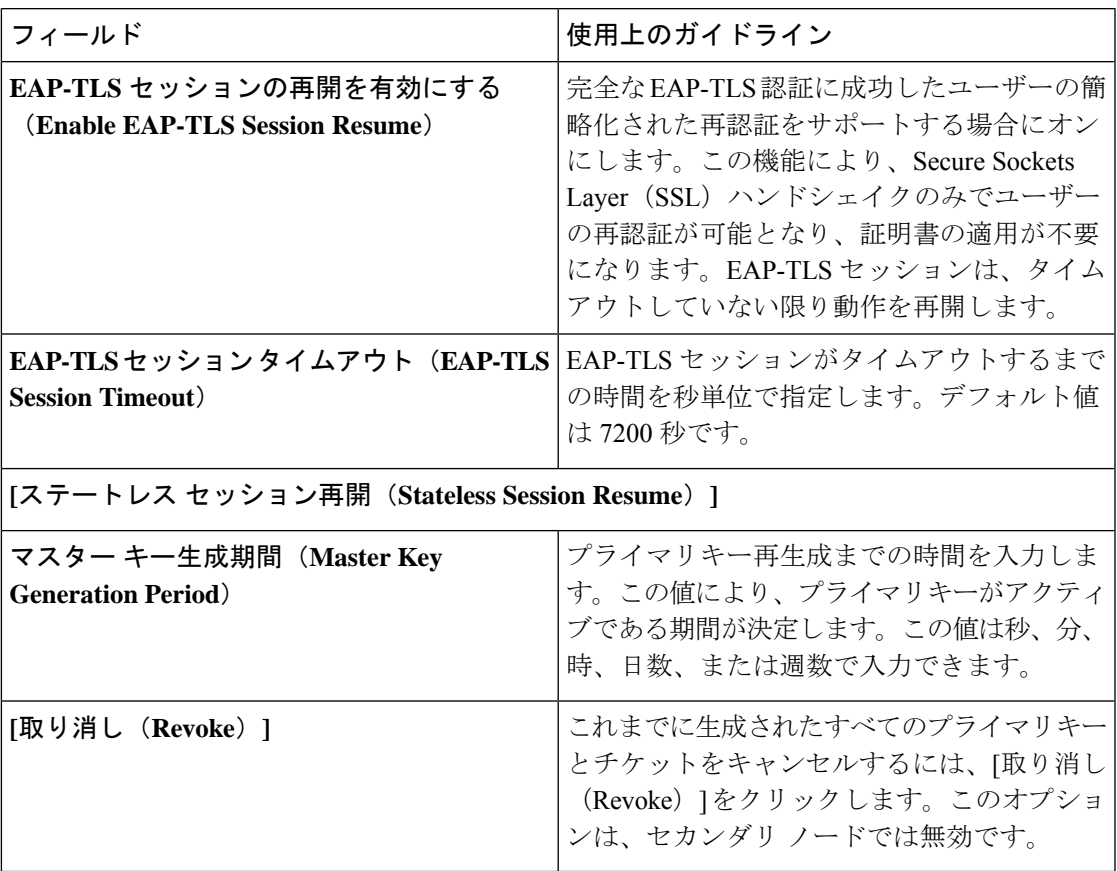

### 関連トピック

ポリシー セット プロトコルの設定 (60 ページ) EAP-TLS の設定 (66 ページ)

## **PEAP** の設定

### 始める前に

次のタスクを実行するには、スーパー管理者またはシステム管理者である必要があります。

ステップ **1 [**管理(**Administration**)**]** > **[**システム(**System**)**]** > **[**設定(**Settings**)**]** を選択します。

- ステップ2 左側の [設定 (Settings) ] ナビゲーション ペインの [プロトコル (Protocols) ] をクリックします。
- ステップ **3** [PEAP] を選択します。
- ステップ **4** PEAP プロトコルの定義に必要な詳細を入力します。
- ステップ **5** PEAP 設定を保存するには、[保存(Save)] をクリックします。

### **PEAP** 設定

次の表では、PEAPプロトコル設定を行うために使用できる[PEAP設定(PEAPSettings)]ウィ ンドウのフィールドについて説明します。このウィンドウを表示するには、[メニュー(Menu)] アイコン( )をクリックして、**[**管理(**Administration**)**]** > **[**システム(**System**)**]** > **[**設定 (**Settings**)**]** > **[**プロトコル(**Protocols**)**]** > **[PEAP]** です。

#### 表 **9 : PEAP** 設定

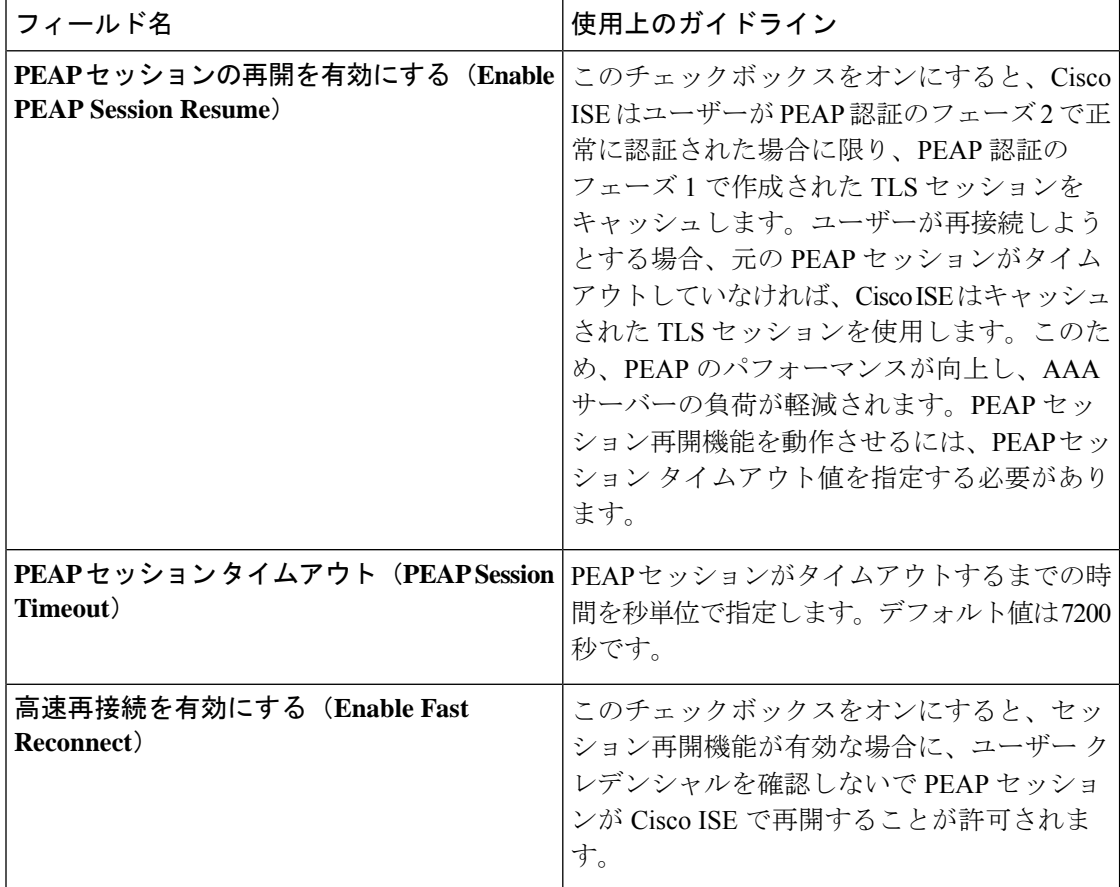

### 関連トピック

ポリシー セット プロトコルの設定 (60 ページ) PEAP の設定 (67 ページ) PEAP の使用の利点 (120 ページ)

PEAP プロトコルでサポートされているサプリカント (120 ページ) PEAP プロトコルのフロー (120 ページ)

### **RADIUS** の設定

認証に失敗、または認証成功のレポートの繰り返しの抑制に失敗したクライアントを検出する ように RADIUS 設定を設定することができます。

- ステップ **1** Cisco ISE GUI で [メニュー(Menu)] アイコン( )をクリックして、 **[**管理(**Administration**)**]** > **[**シス テム(**System**)**]** > **[**設定(**Settings**)**]**の順に選択します。
- ステップ2 [設定 (Settings) ] ナビゲーション ペインで [プロトコル (Protocols) ] をクリックします。
- ステップ **3** [RADIUS] を選択します。
- ステップ **4** RADIUS 設定の定義に必要な詳細を入力します。
- ステップ5 [保存 (Save) 1をクリックして、設定を保存します。

### **RADIUS** 設定

次の表に、[RADIUS設定 (RADIUS Settings) ]ウィンドウにある各フィールドの説明を示しま す。このウィンドウを表示するには、[メニュー (Menu) ] アイコン ( ■) をクリックして、 **[**管理(**Administration**)**]** > **[**システム(**System**)**]** > **[**設定(**Settings**)**]** > **[**プロトコル (**Protocols**)**]** > **[RADIUS]** です。

[繰り返し失敗するクライアントの抑制 (Suppress Repeated Failed Clients) 1オプションを有効 にすると、認証が繰り返し失敗するクライアントは監査ログに出力されず、指定された期間に わたってこれらのクライアントからの要求が自動的に拒否されます。また、認証失敗回数を指 定できます。失敗回数がこの回数を超えると、これらのクライアントからの要求は拒否されま す。たとえばこの値を 5 に設定すると、クライアント認証が 5 回失敗した場合、指定された期 間にわたってそのクライアントから受信する要求はすべて拒否されます。

(注) 認証失敗の原因が誤ったパスワードの入力である場合、クライアントは抑制されません。

RADIUS障害の抑制を設定すると、RADIUSログの抑制を設定した後も、「5440エンドポイン トが EAPセッションを放棄し、新しいセッションを開始しました(5440 Endpoint Abandoned EAP Session and started a new one)」というエラーを受信することがあります。詳細について は、次の ISE コミュニティの投稿を参照してください。 (注)

<https://community.cisco.com/t5/network-access-control/authentication-failed-quot-5440-endpoint-abandoned-eap-session/td-p/3191944>

I

### 表 **10 : RADIUS** 設定

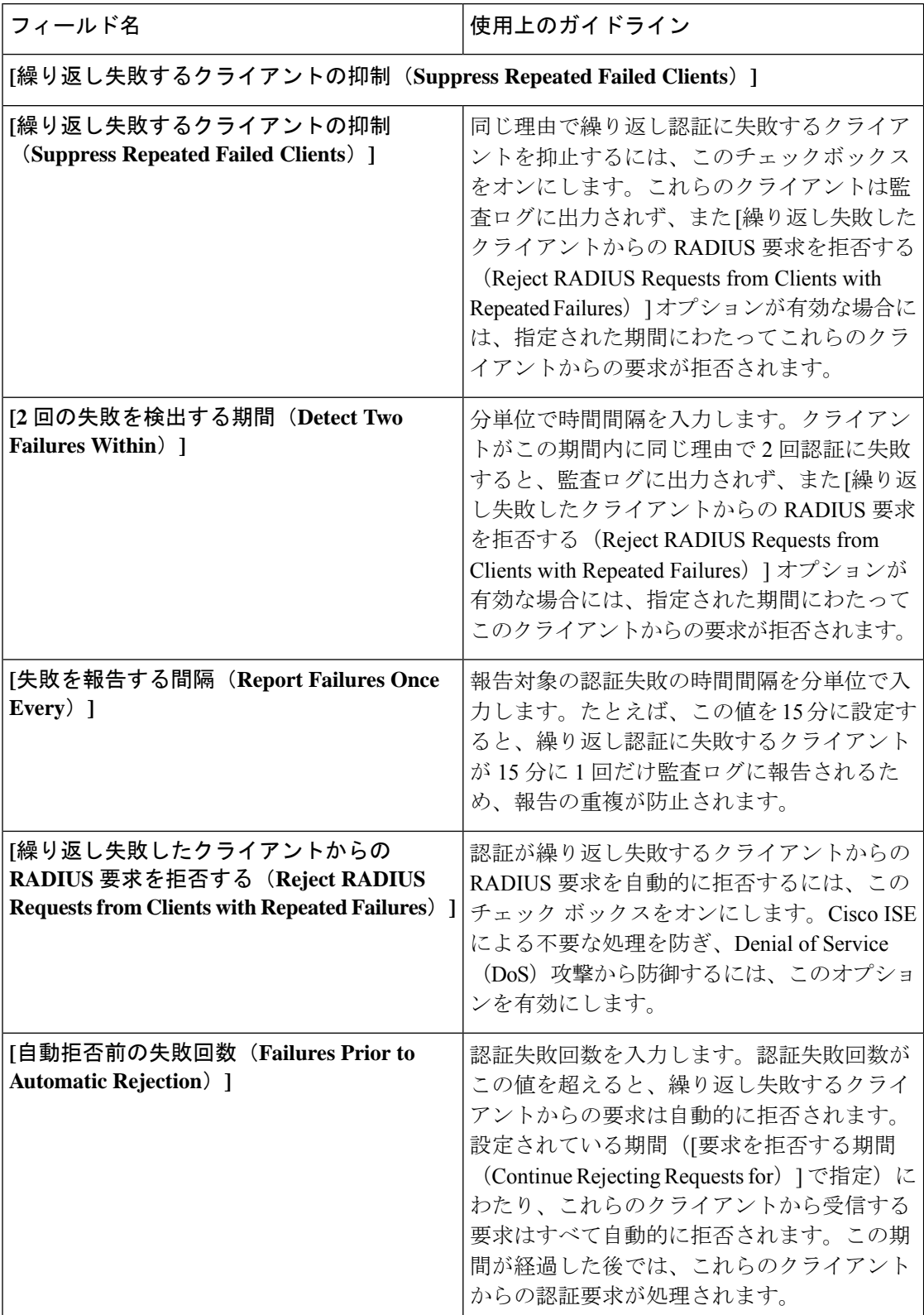

 $\mathbf{l}$ 

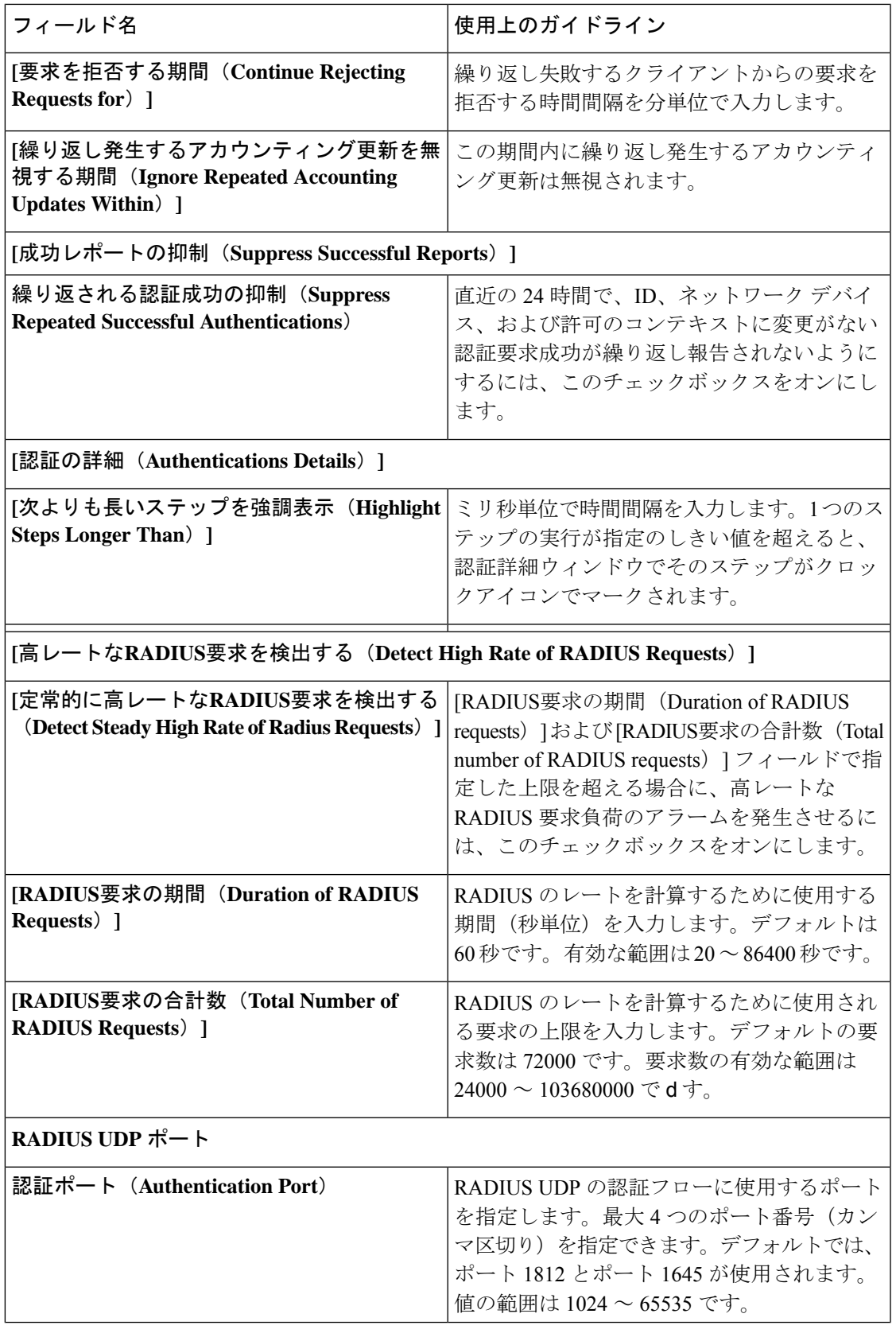

I

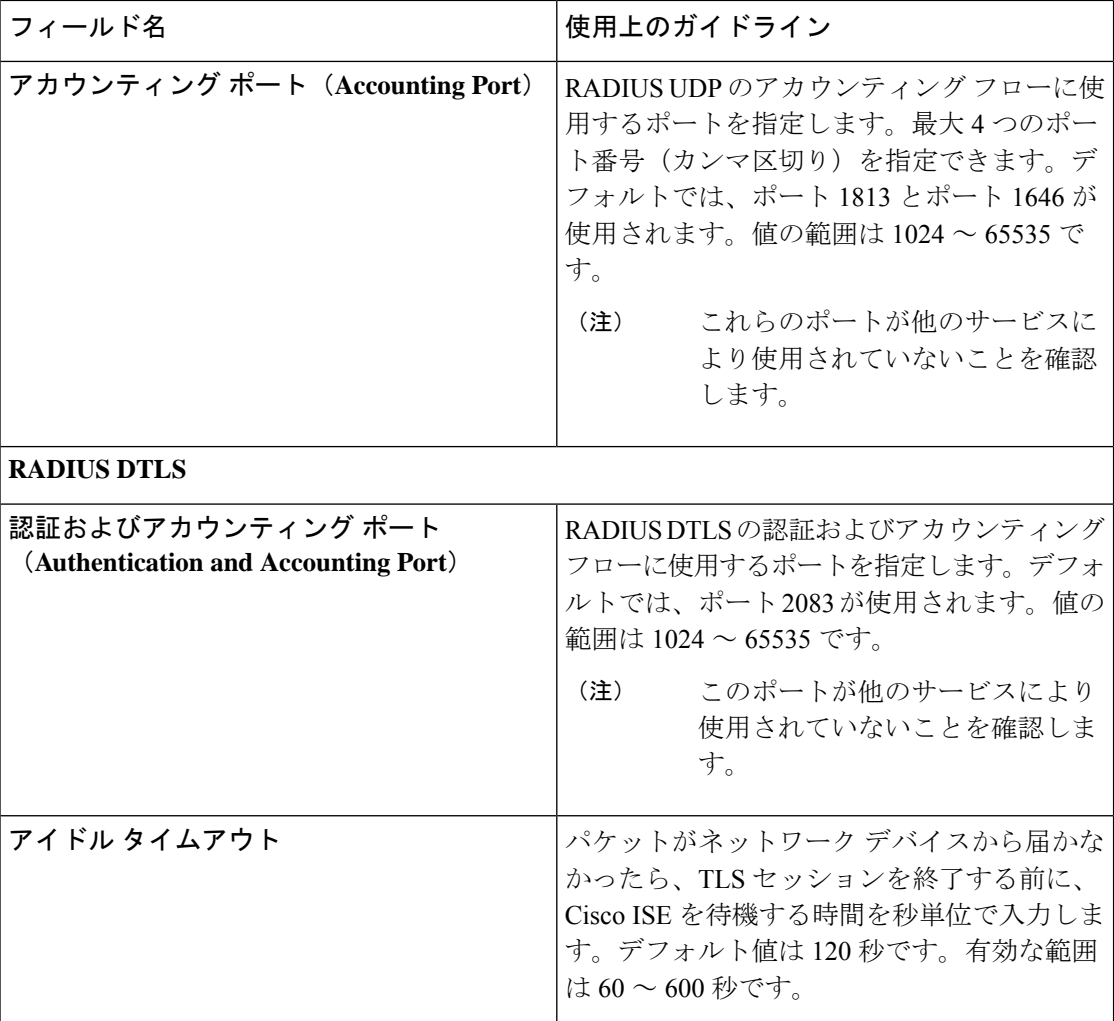
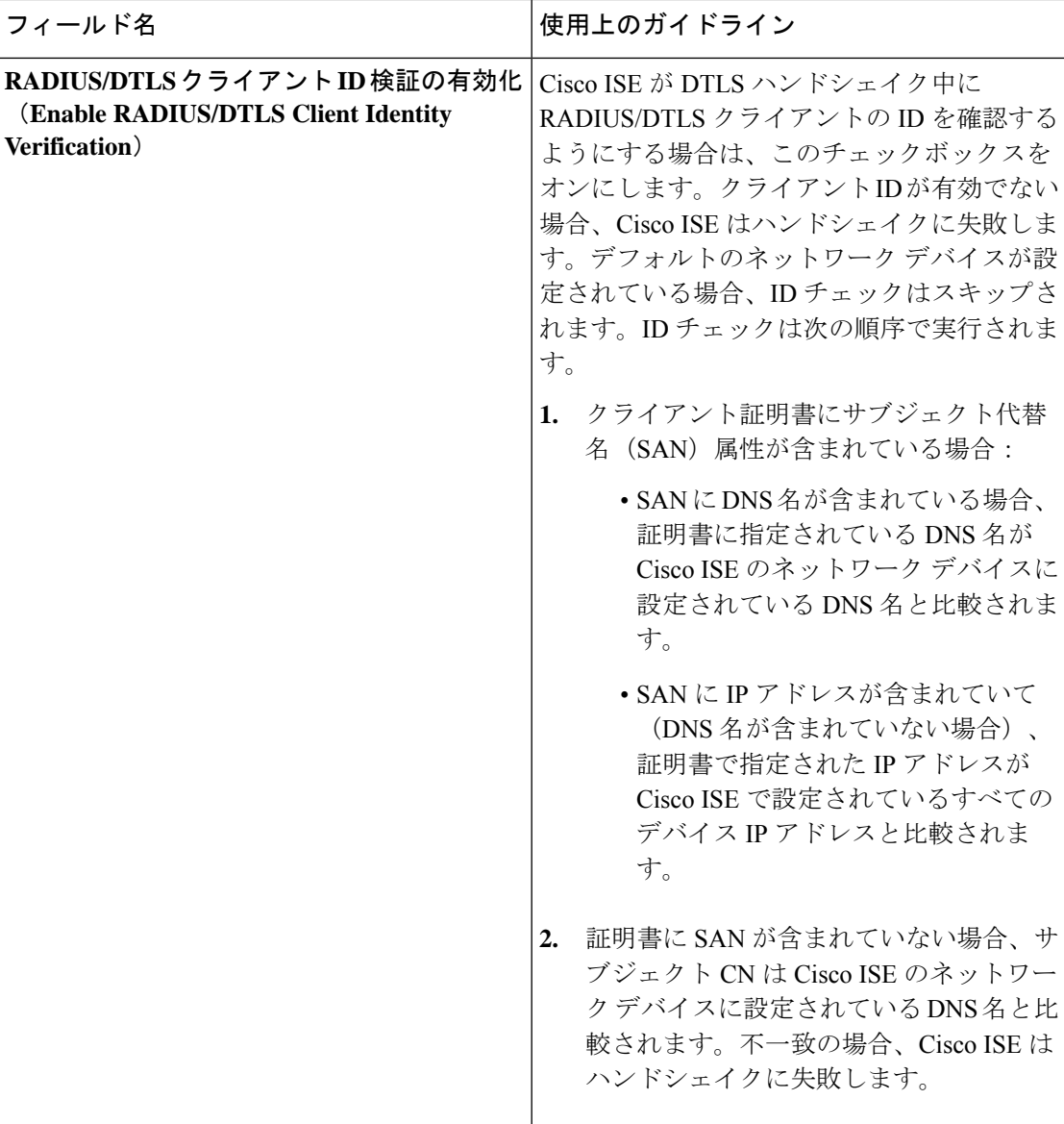

### 関連トピック

ポリシー セット プロトコルの設定 (60 ページ) Cisco ISE の RADIUS プロトコルのサポート (81 ページ) RADIUS の設定 (69 ページ)

# セキュリティ設定の構成

次の手順を実行して、セキュリティ設定を構成します。

```
ステップ 1 Cisco ISE GUI で [メニュー(Menu)] アイコン( )をクリックして、 [管理(Administration)] > [シス
テム(System)] > [設定(Settings)] > [セキュリティ設定(Security Settings)] の順に選択します。
```
ステップ **2** [セキュリティ設定(Security Settings)] ウィンドウで、次の必須オプションを選択します。

- TLS 1.0を許可 (Allow TLS 1.0): 次のワークフローについて、従来のピアとの通信に TLS 1.0 を許可 します。
	- Cisco ISE は、EAP サーバーとして設定されます
	- Cisco ISE は、HTTPS またはセキュア LDAP サーバーから CRL をダウンロードします
	- Cisco ISE は、セキュアな TCP syslog クライアントとして設定されます
	- Cisco ISE は、セキュアな LDAP クライアントとして設定されます
	- Cisco ISE は ERS サーバーとして設定されます

また、次の ISE コンポーネントとの通信用に TLS 1.0 を許可します。

- すべてのポータル
- 認証局
- MDM クライアント
- pxGrid
- PassiveID エージェント
- セキュリティを強化するために、TLS の上位バージョンを使用するようにクライアントと サーバーでネゴシエートすることをお勧めします。 (注)
- TLS 1.1を許可(Allow TLS 1.1):次のワークフローについて、従来のピアとの通信に TLS 1.1 を許可 します。
	- Cisco ISE は、EAP サーバーとして設定されます
	- Cisco ISE は、HTTPS またはセキュア LDAP サーバーから CRL をダウンロードします
	- Cisco ISE は、セキュアな TCP syslog クライアントとして設定されます
	- Cisco ISE は、セキュアな LDAP クライアントとして設定されます
	- Cisco ISE は ERS サーバーとして設定されます
	- また、次の ISE コンポーネントとの通信用に TLS 1.1 を許可します。
		- すべてのポータル
		- 認証局
		- 外部 RESTful サービス (ERS)
		- MDM クライアント

• pxGrid

- セキュリティを強化するために、TLS の上位バージョンを使用するようにクライアントと サーバーでネゴシエートすることをお勧めします。 (注)
- [SHA-1暗号化を許可(Allow SHA-1 Ciphers)]:次のワークフローについて、ピアとの通信に SHA-1 暗号化を許可します。
	- Cisco ISE は、EAP サーバーとして設定されます
	- Cisco ISE は、RADIUS DTLS サーバーとして設定されます
	- Cisco ISE は、RADIUS DTLS クライアントとして設定されます
	- Cisco ISE は、HTTPS またはセキュア LDAP サーバーから CRL をダウンロードします
	- Cisco ISE は、セキュアな syslog クライアントとして設定されます
	- Cisco ISE は、セキュアな LDAP クライアントとして設定されます

また、次の Cisco ISE コンポーネントとの通信用に SHA-1 暗号化を許可します。

- 管理者アクセス UI
- ISE ポータル
- ERS
- pxGrid
- 管理者アクセス:443
- ISE ポータル:9002、8443、8444、8445、8449
- ERS: 9060、9061、9063
- $pxGrid:8910$
- (注) このオプションはデフォルトでは無効になっています。

[SHA-1暗号化を許可(Allow SHA-1 Ciphers)] オプションを有効または無効にした後、展開内のすべ てのノードを再起動する必要があります。再起動に失敗すると、設定の変更は適用されません。この ようなシナリオでは、次のコマンドを使用して、すべてのノードを手動で再起動する必要があります。

#### **/opt/CSCOcpm/bin/cpmcontrol.sh restart\_appserver\_es**

レガシーピアとの通信用に SHA-1 暗号化を許可する際、次のオプションのいずれかを選択できます。

- **[**すべての **SHA-1** 暗号を許可(**Allow all SHA-1 Ciphers**)**]**
- **[TLS\_RSA\_with\_AES\_128\_CBC\_SHA** のみを許可(**Allow only TLS\_RSA\_with\_AES\_128\_CBC\_SHA**)**]**
- セキュリティを強化するために、SHA-256 または SHA-384 暗号化を使用することを推奨し ます。 (注)
- [ECDHE-RSA 暗号化を許可(Allow ECDHE-RSA Ciphers)]:次のワークフローについて、ピアとの通 信に ECDHE-RSA 暗号化を許可します。
	- Cisco ISE は、EAP サーバーとして設定されます
	- Cisco ISE は、RADIUS DTLS サーバーとして設定されます
	- Cisco ISE は、RADIUS DTLS クライアントとして設定されます
	- Cisco ISE は、HTTPS またはセキュア LDAP サーバーから CRL をダウンロードします
	- Cisco ISE は、セキュアな syslog クライアントとして設定されます
	- Cisco ISE は、セキュアな LDAP クライアントとして設定されます
- [3DES 暗号化を許可(Allow 3DESciphers)]:次のワークフローについて、ピアとの通信に 3DES 暗号 化を許可します。
	- Cisco ISE は、EAP サーバーとして設定されます
	- Cisco ISE は、RADIUS DTLS サーバーとして設定されます
	- Cisco ISE は、RADIUS DTLS クライアントとして設定されます
	- Cisco ISE は、HTTPS またはセキュア LDAP サーバーから CRL をダウンロードします
	- Cisco ISE は、セキュアな syslog クライアントとして設定されます
	- Cisco ISE は、セキュアな LDAP クライアントとして設定されます
- [目的の検証なしで証明書を受け入れる(Accept Certificates without Validating Purpose)]:ISE が EAP または RADIUS DTLS サーバーとして機能する場合、キー使用拡張に ECDHE-ECDSA 暗号化の keyAgreement ビットまたは他の暗号化の keyEncipherment ビットが含まれているかどうかを確認する ことなく、クライアント証明書が受け入れられます。
- [ISEのDSS暗号化をクライアントとして許可(Allow DSSciphersforISE as a client)]:次のワークフロー について、Cisco ISEがクライアントとして機能する場合、サーバーとの通信にDSS暗号化を許可しま す。
	- Cisco ISE は、RADIUS DTLS クライアントとして設定されます
	- Cisco ISE は、HTTPS またはセキュア LDAP サーバーから CRL をダウンロードします
	- Cisco ISE は、セキュアな syslog クライアントとして設定されます
	- Cisco ISE は、セキュアな LDAP クライアントとして設定されます
- ISEの従来の安全でないTLS再ネゴシエーションをクライアントとして許可(Allow Legacy Unsafe TLS Renegotiation for ISE as a Client):次のワークフローについて、安全な TLS 再ネゴシエーションをサ ポートしていない従来の TLS サーバーとの通信を許可します。
	- Cisco ISE は、HTTPS またはセキュア LDAP サーバーから CRL をダウンロードします
	- Cisco ISE は、セキュアな syslog クライアントとして設定されます

• Cisco ISE は、セキュアな LDAP クライアントとして設定されます

ステップ **3** [無効なユーザー名を開示する(Disclose invalid usernamess)]:デフォルトでは、ユーザー名が正しくない ために認証が失敗した場合に、Cisco ISE は invalid メッセージを表示します。デバッグをサポートするた めに、このオプションでは invalid メッセージの代わりに、Cisco ISE がレポートにユーザー名を表示する ように強制します。ユーザー名が正しくないという理由以外で認証に失敗した場合、ユーザー名は常に表 示されることに注意してください。

> この機能は、ActiveDirectory、内部ユーザー、LDAP、およびODBCIDソースでサポートされます。RADIUS トークン、RSA、または SAML など、他の ID ストアではサポートされません。

**ステップ4** [保存 (Save) ] をクリックします。

# サポートされる暗号スイート

Cisco ISE は、TLS バージョン 1.0、1.1、および 1.2 をサポートします。

Cisco ISE は、RSA および ECDSA サーバー証明書をサポートしています。次の楕円曲線をサ ポートしています。

- secp256r1
- secp384r1
- secp521r1

次の表に、サポートされている暗号スイートが表示されています。

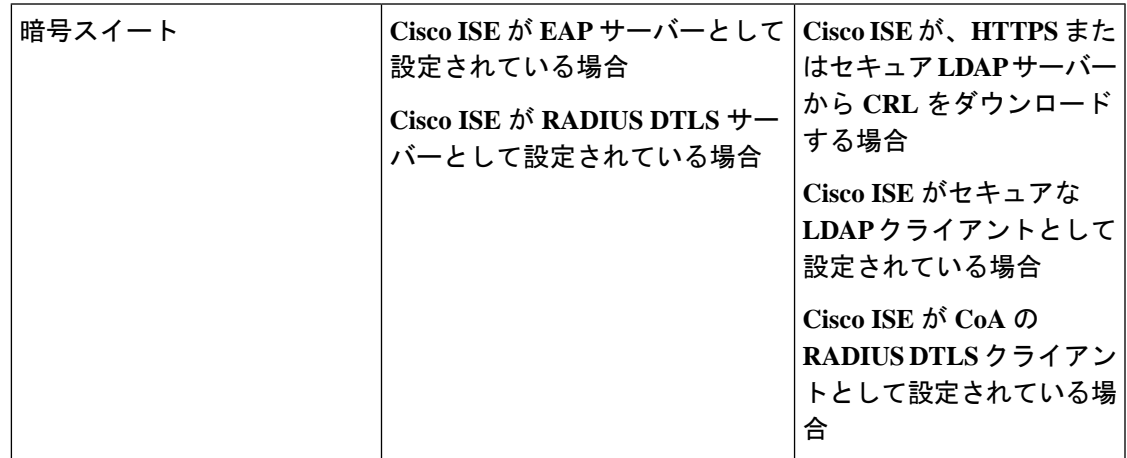

 $\overline{\phantom{a}}$ 

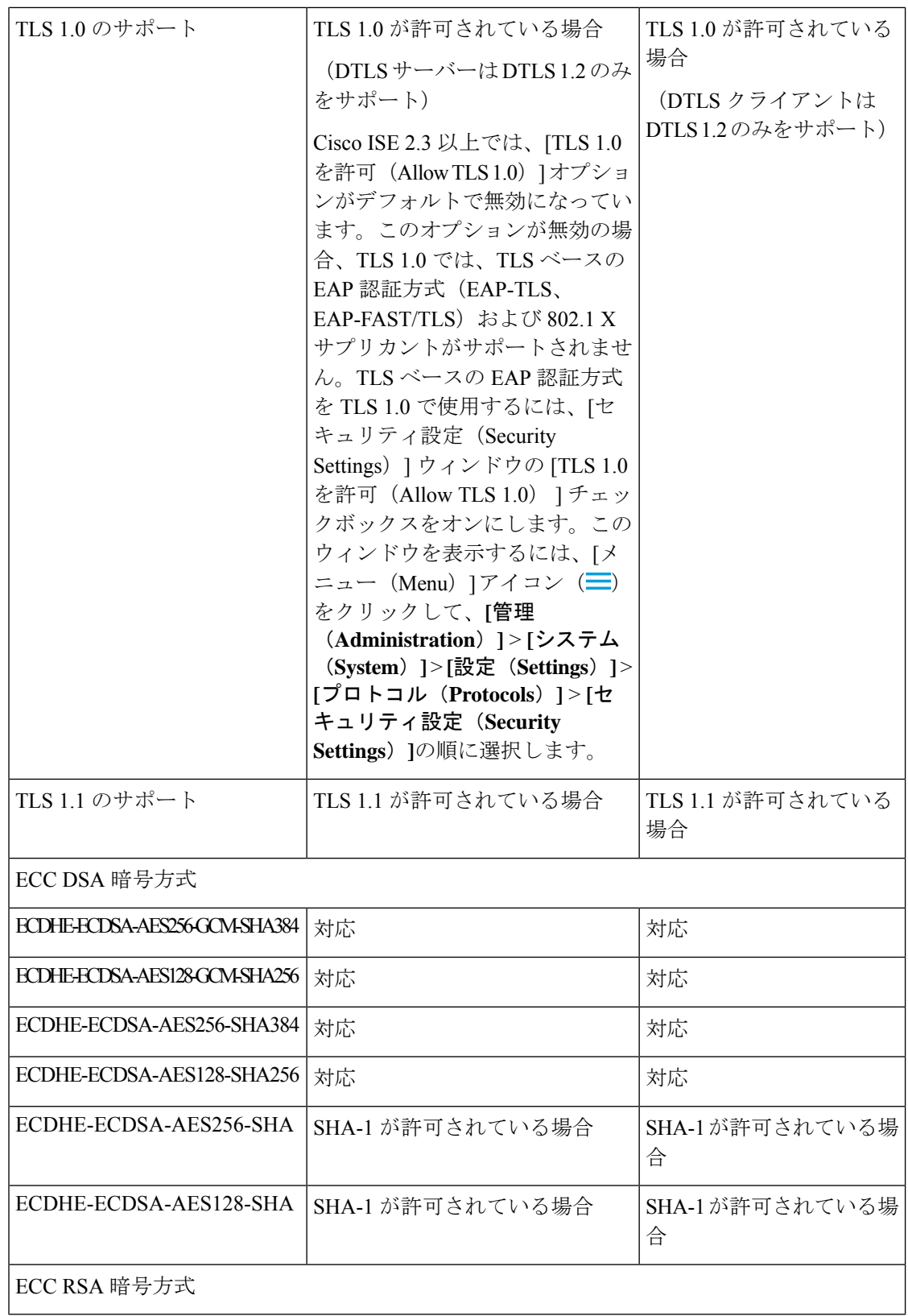

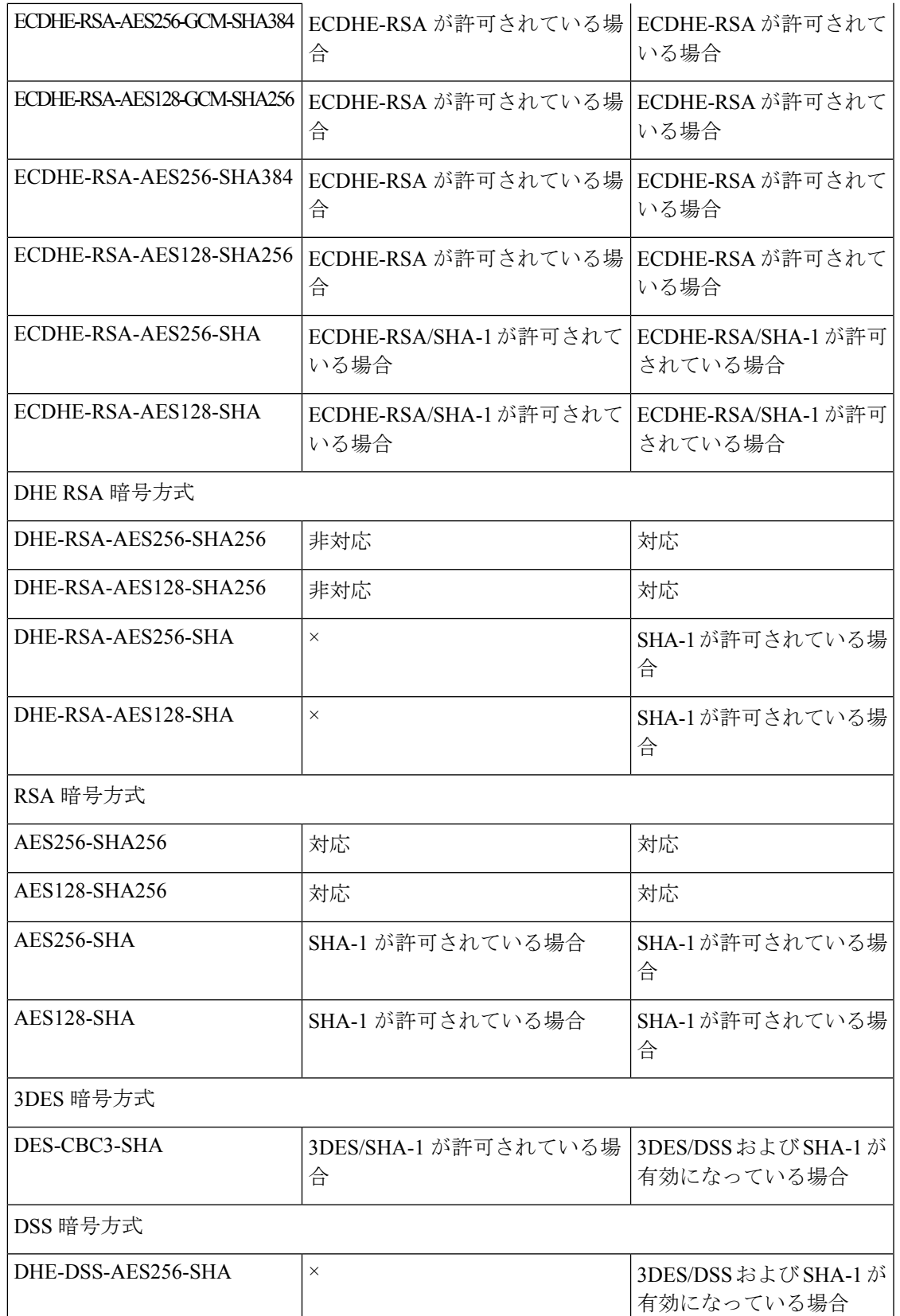

 $\overline{\phantom{a}}$ 

Ι

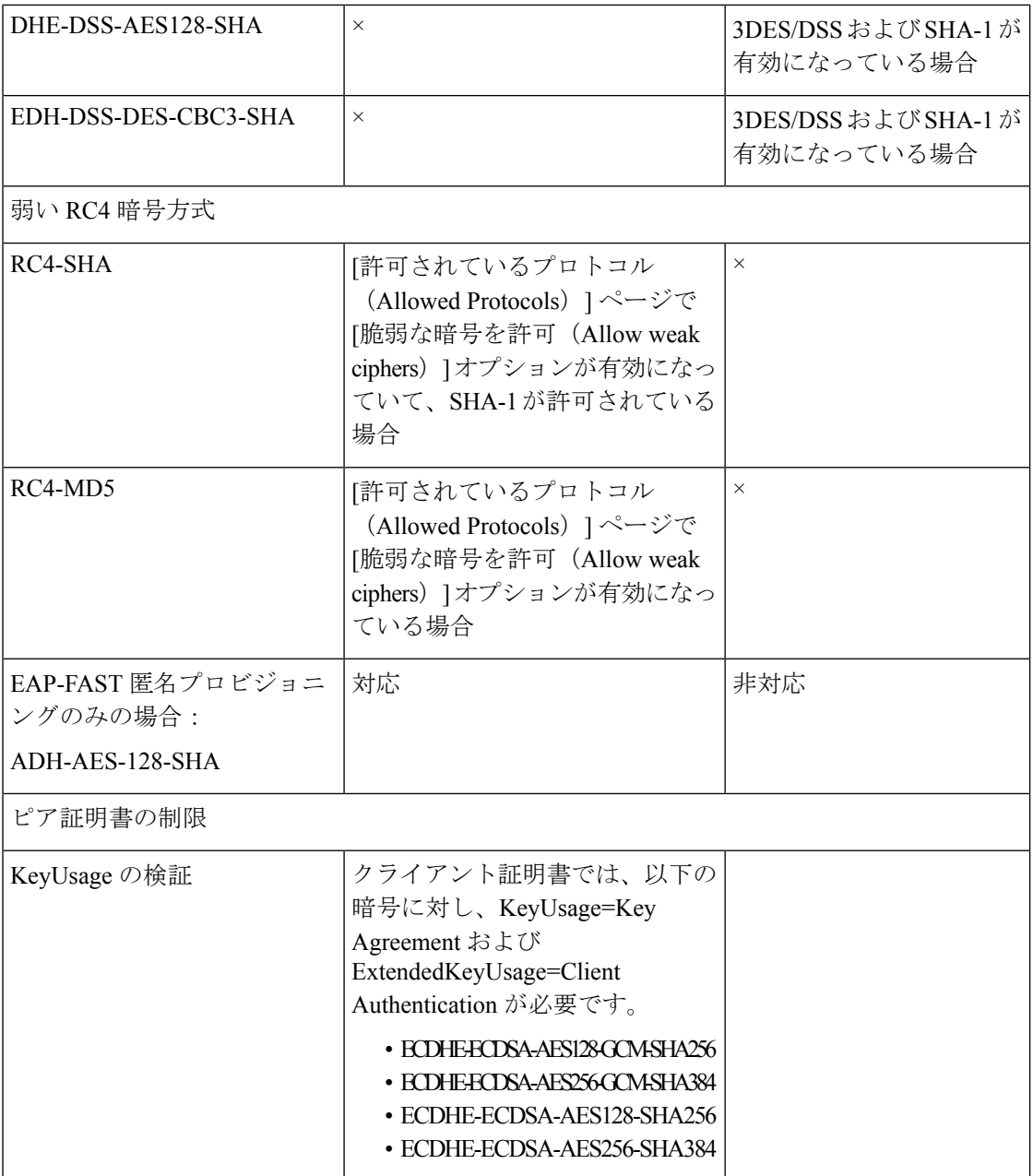

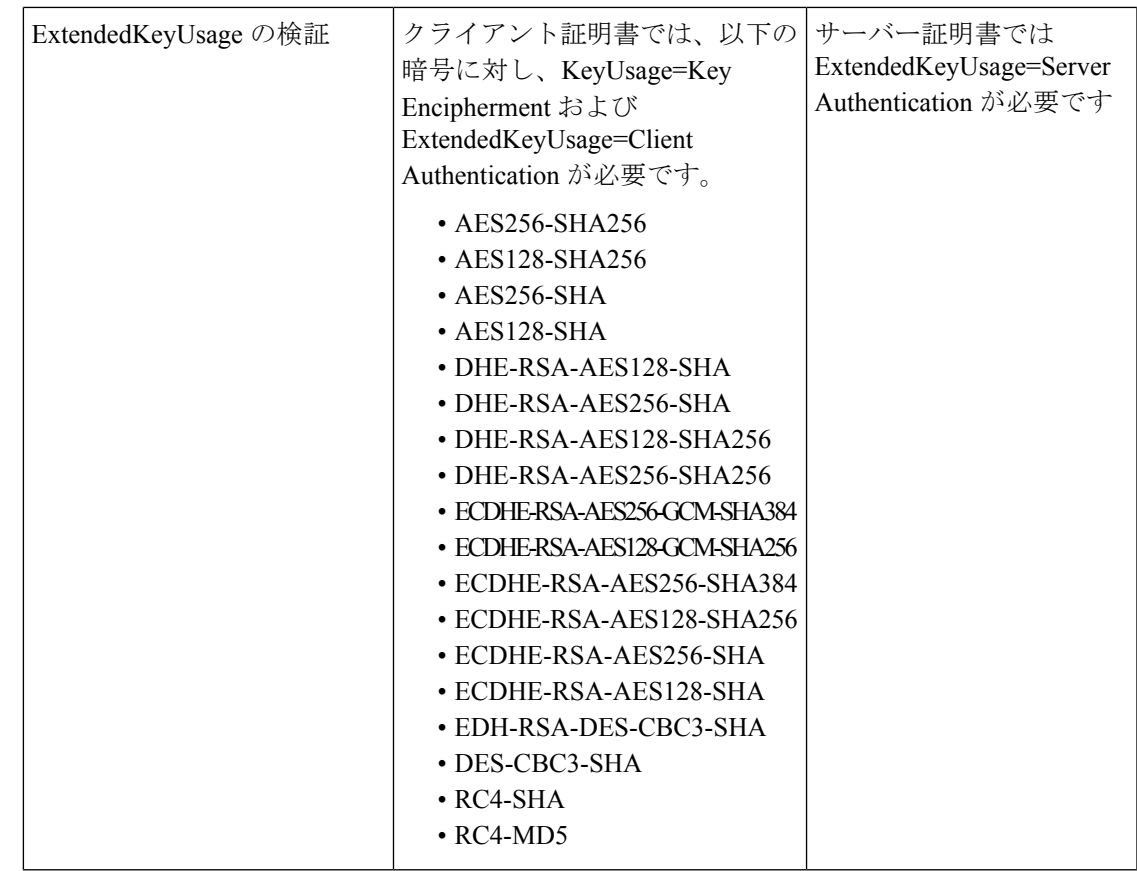

### **Cisco ISE** の **RADIUS** プロトコルのサポート

RADIUS は、クライアント/サーバー プロトコルです。リモート アクセス サーバーは、このプ ロトコルを使用して中央サーバーと通信してダイヤルインユーザーを認証し、要求されたシス テムまたはサービスへのアクセスを許可します。RADIUS を使用すると、すべてのリモート サーバーが共有できる中央データベースでユーザープロファイルを管理できます。このプロト コルはセキュリティを向上させます。また、このプロトコルを使用して、単一の管理ネット ワーク ポイントで適用されるポリシーを設定できます。

RADIUS は、Cisco ISE の RADIUS クライアントとしても機能し、リモート RADIUS サーバー への要求をプロキシ処理します。また、アクティブセッション中に許可変更 (CoA) アクティ ビティを提供します。

Cisco ISE では、RFC 2865 と、その仕様および拡張仕様に記載されているすべての一般的な RADIUS 属性の包括的なサポートに従って、RADIUS プロトコルのフローがサポートされま す。Cisco ISE では、Cisco ISE ディクショナリで定義されているベンダーだけを対象に、ベン ダー固有属性の解析がサポートされます。

RADIUS インターフェイスでは、RFC 2865 で定義されている次の属性データ型がサポートさ れます。

• テキスト (Unicode Transformation Format (UTF))

- 文字列(バイナリ)
- $\bullet$  アドレス $(\text{IP})$
- 整数 (Integer)
- 時刻(Time)

ISE [コミュニティ](https://communities.cisco.com/community/technology/security/pa/ise) リソース

Cisco ISE でサポートされるネットワーク アクセス属性については、「ISE [Network](https://communities.cisco.com/docs/DOC-67894) Access [Attributes](https://communities.cisco.com/docs/DOC-67894)」を参照してください。

## 許可されるプロトコル

次の表に、認証中に使用するプロトコルを設定できるようにする [許可されるプロトコル (Allowed Protocols)] ウィンドウのフィールドを示します。**[**ポリシー(**Policy**)**]** > **[**ポリシー 要素(**Policy Elements**)**]** > **[**結果(**Results**)**]** > **[**認証(**Authentication**)**]** > **[**許可されるプロト コル(**Allowed Protocols**)**]**の順に選択します。

表 **<sup>11</sup> :** 許可されるプロトコル

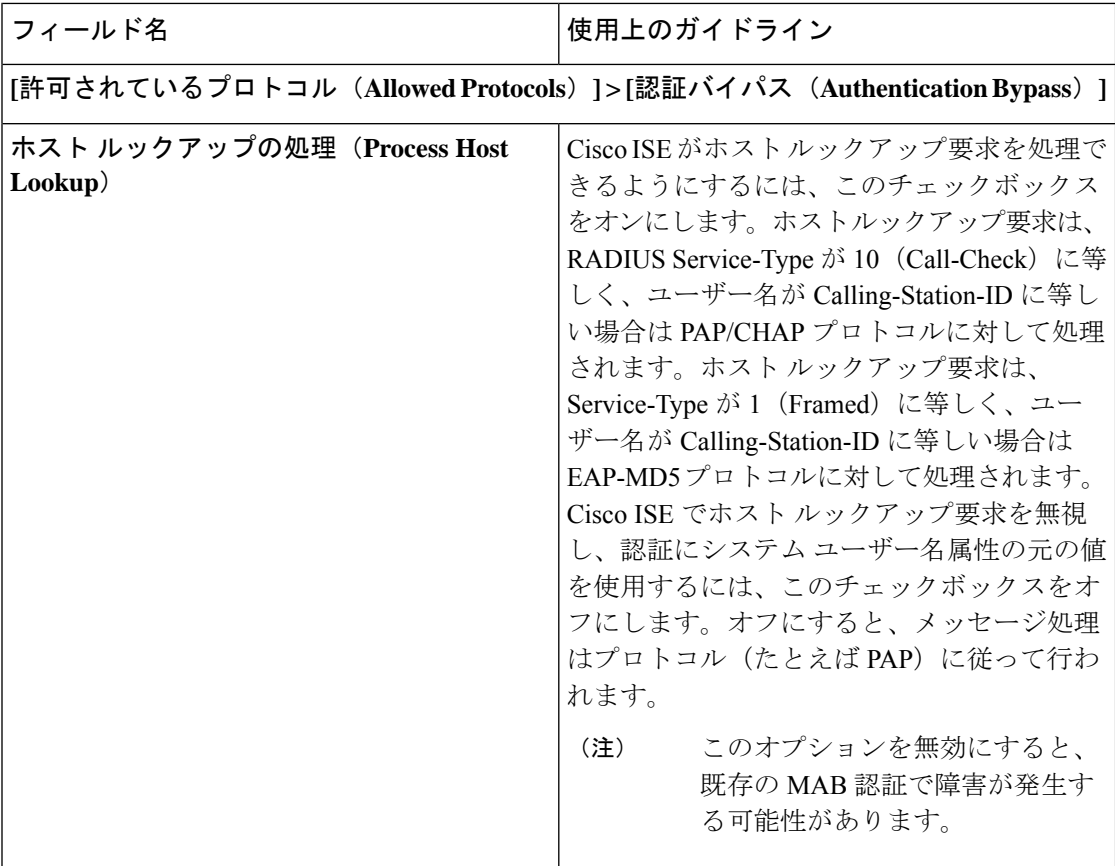

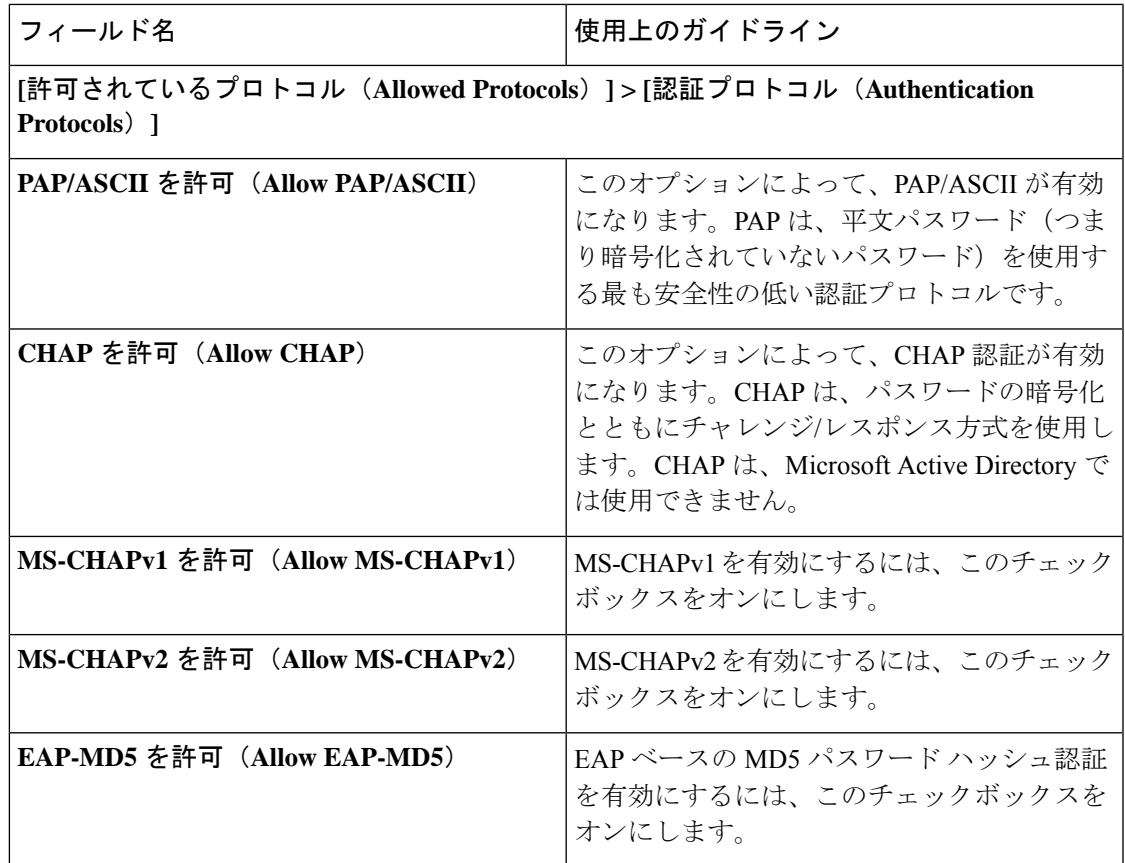

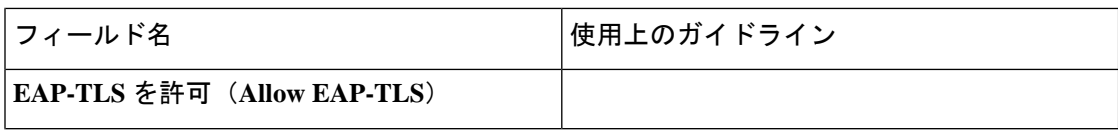

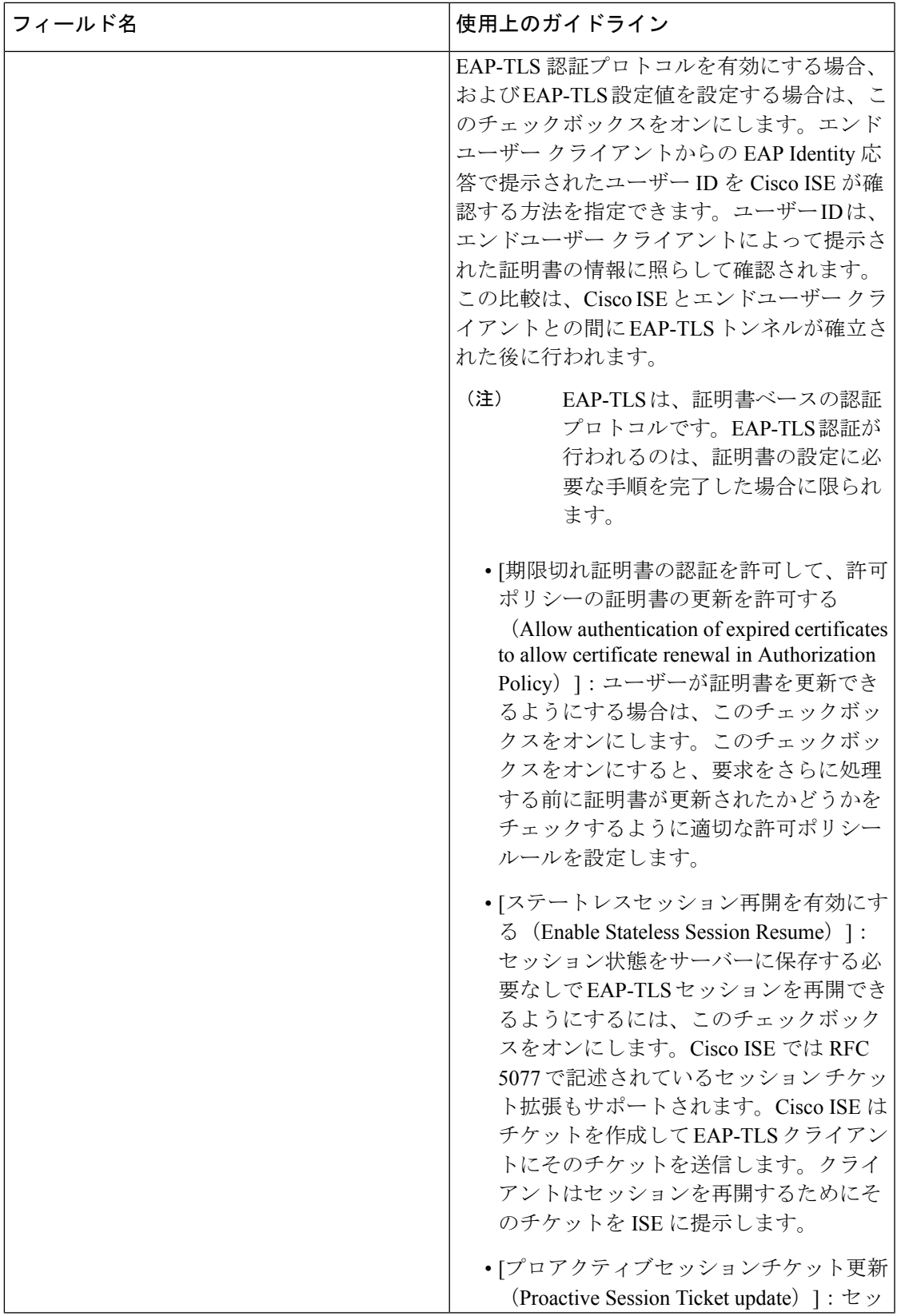

Ι

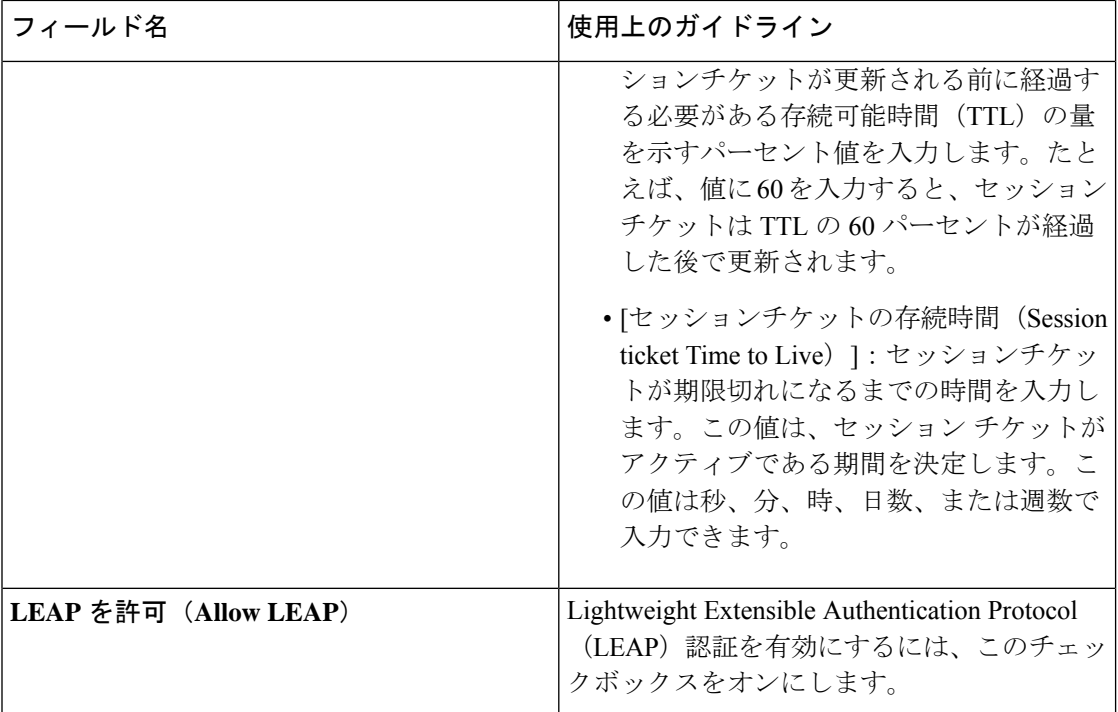

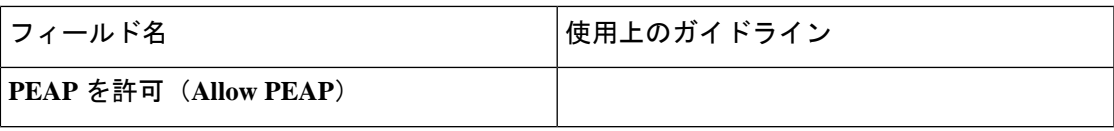

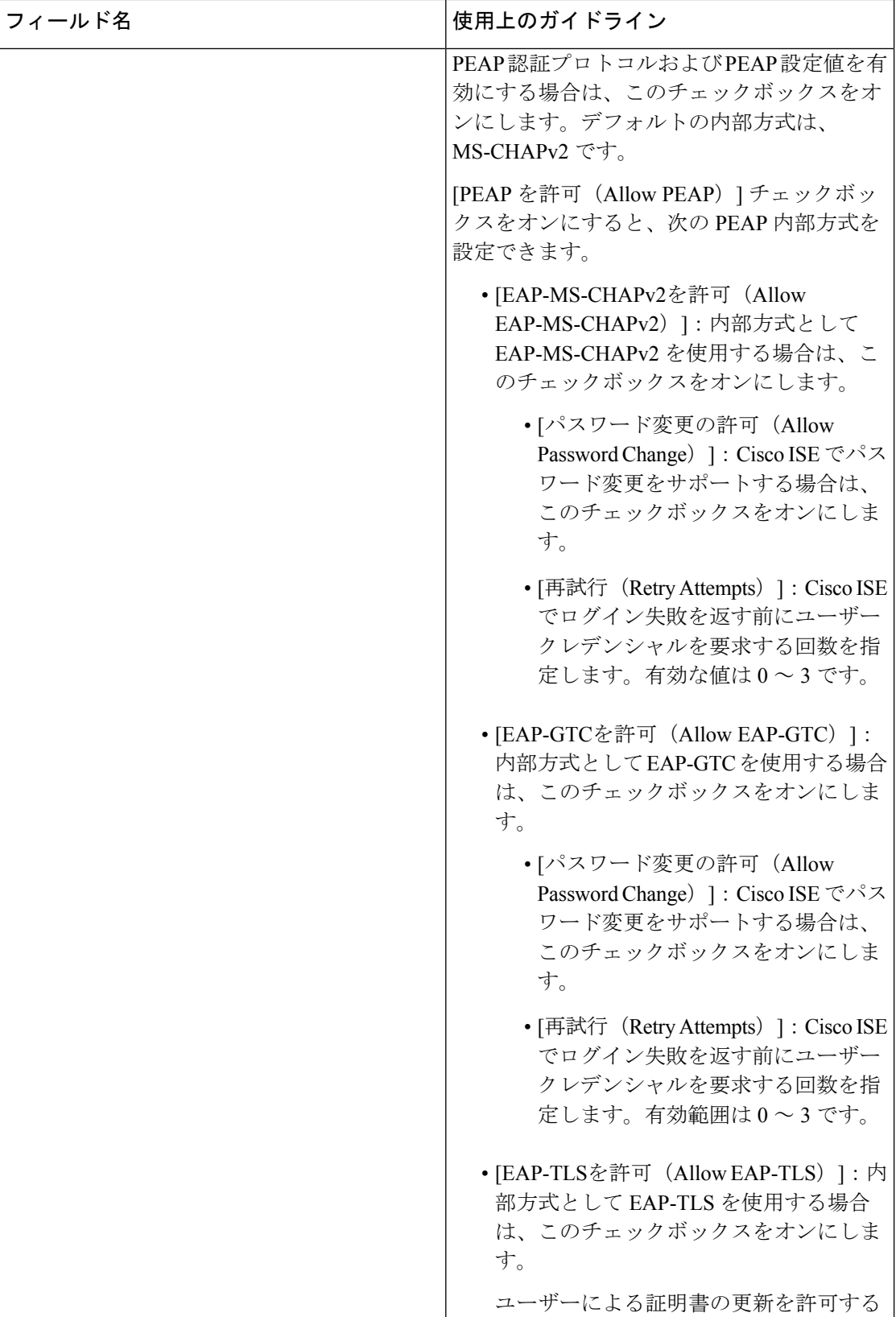

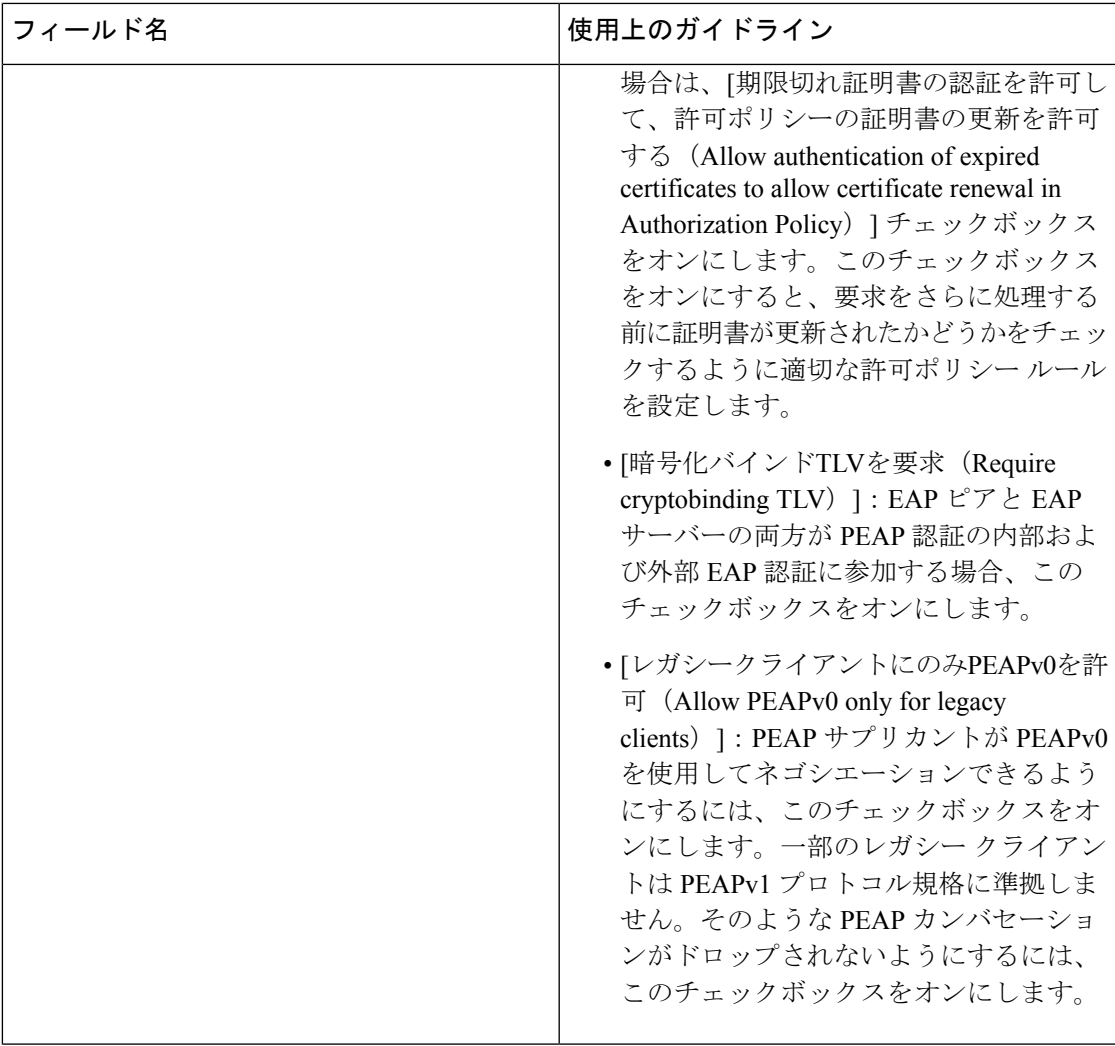

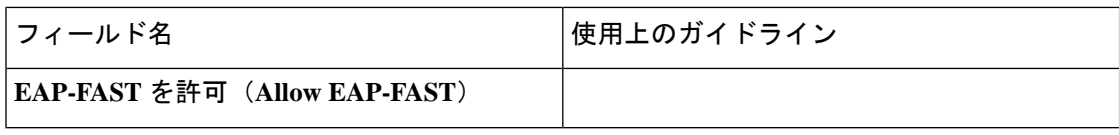

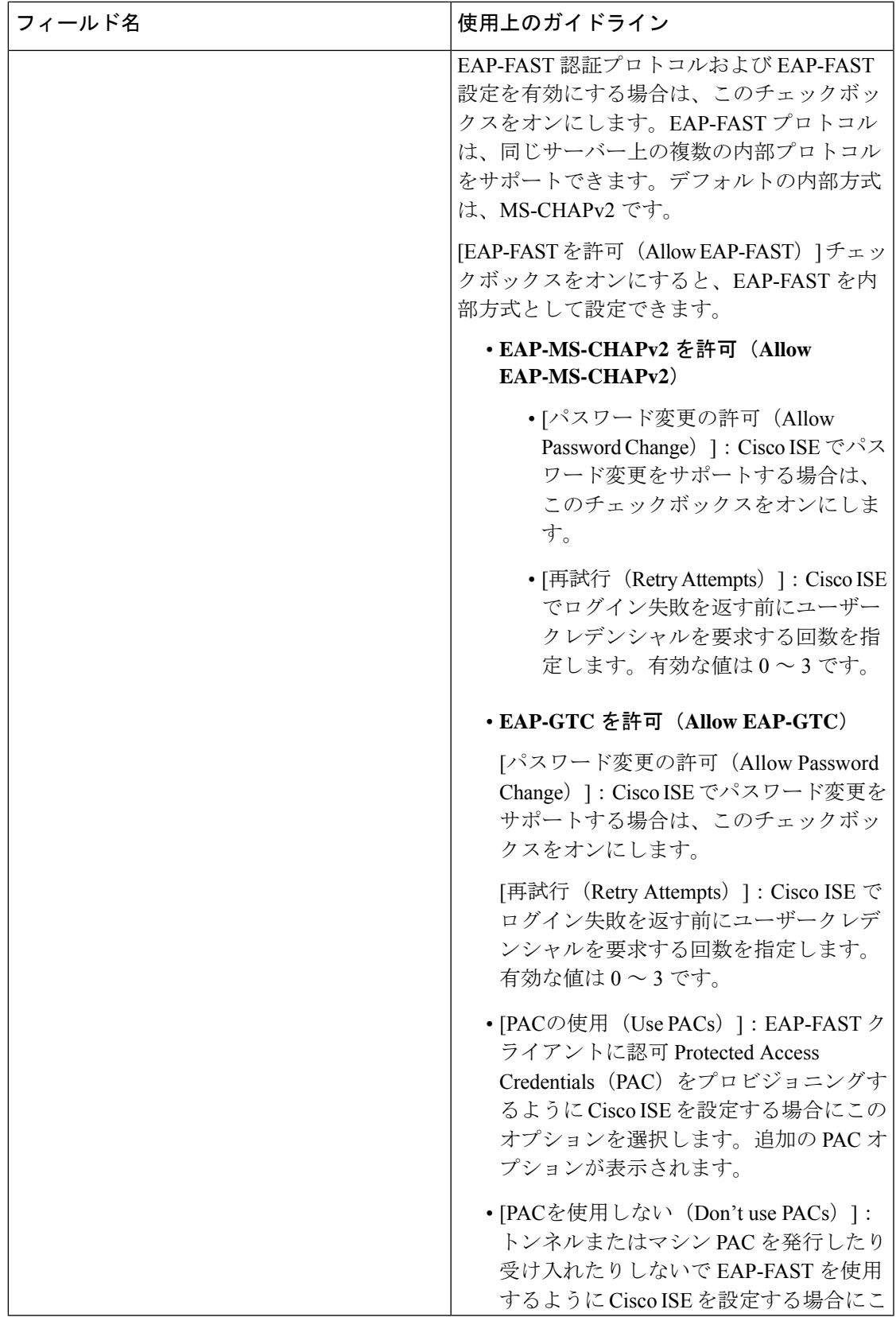

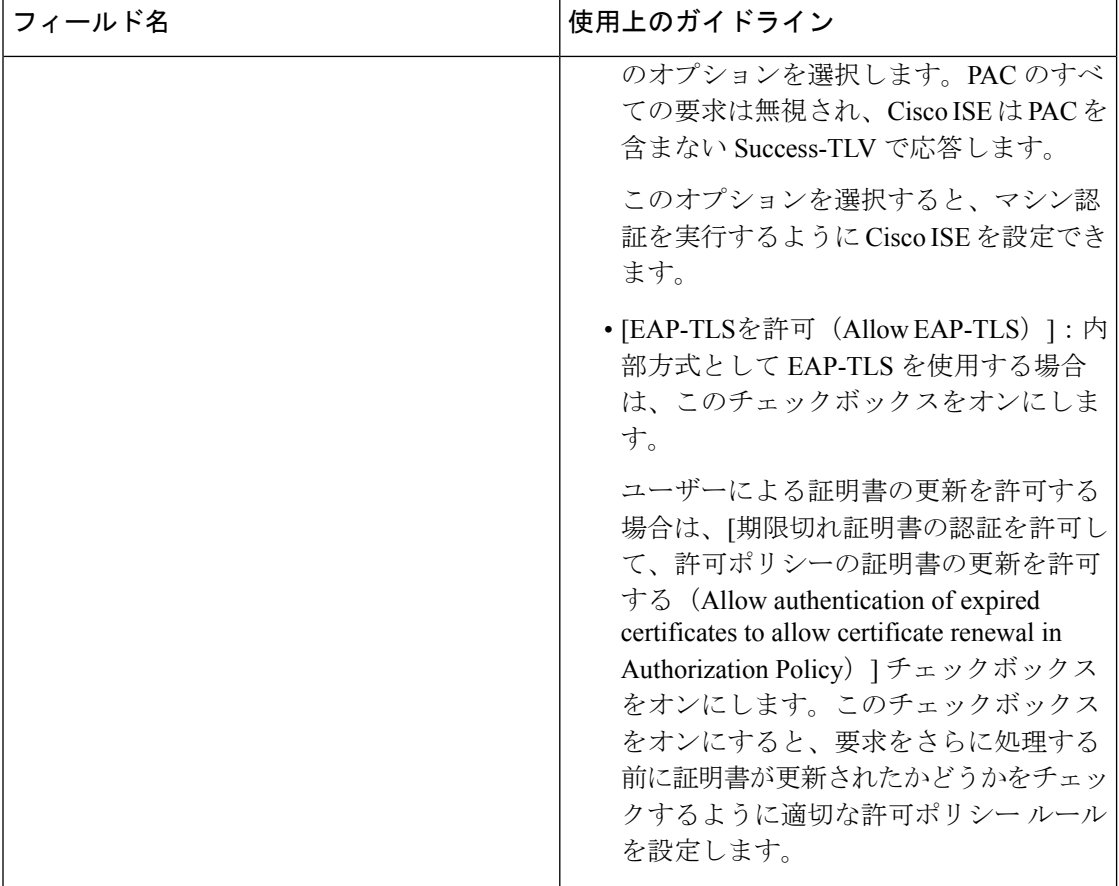

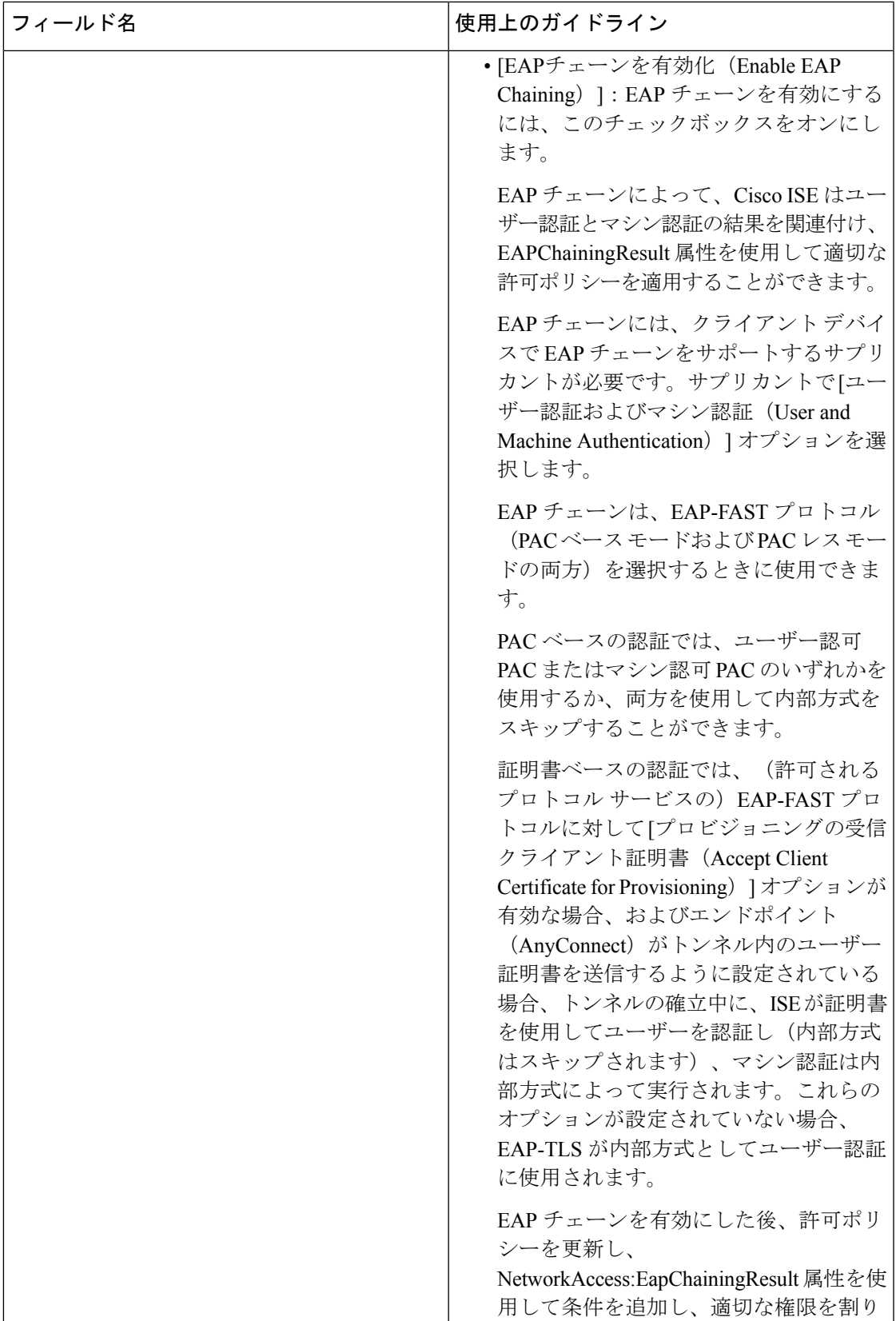

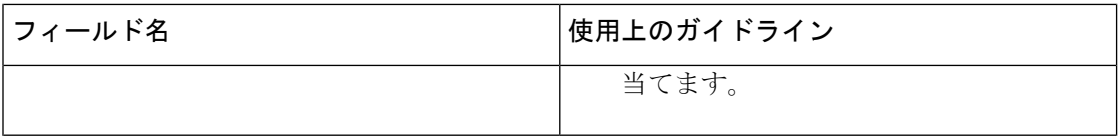

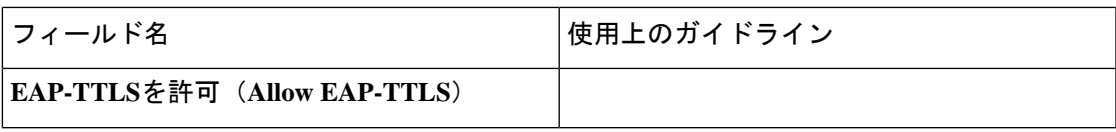

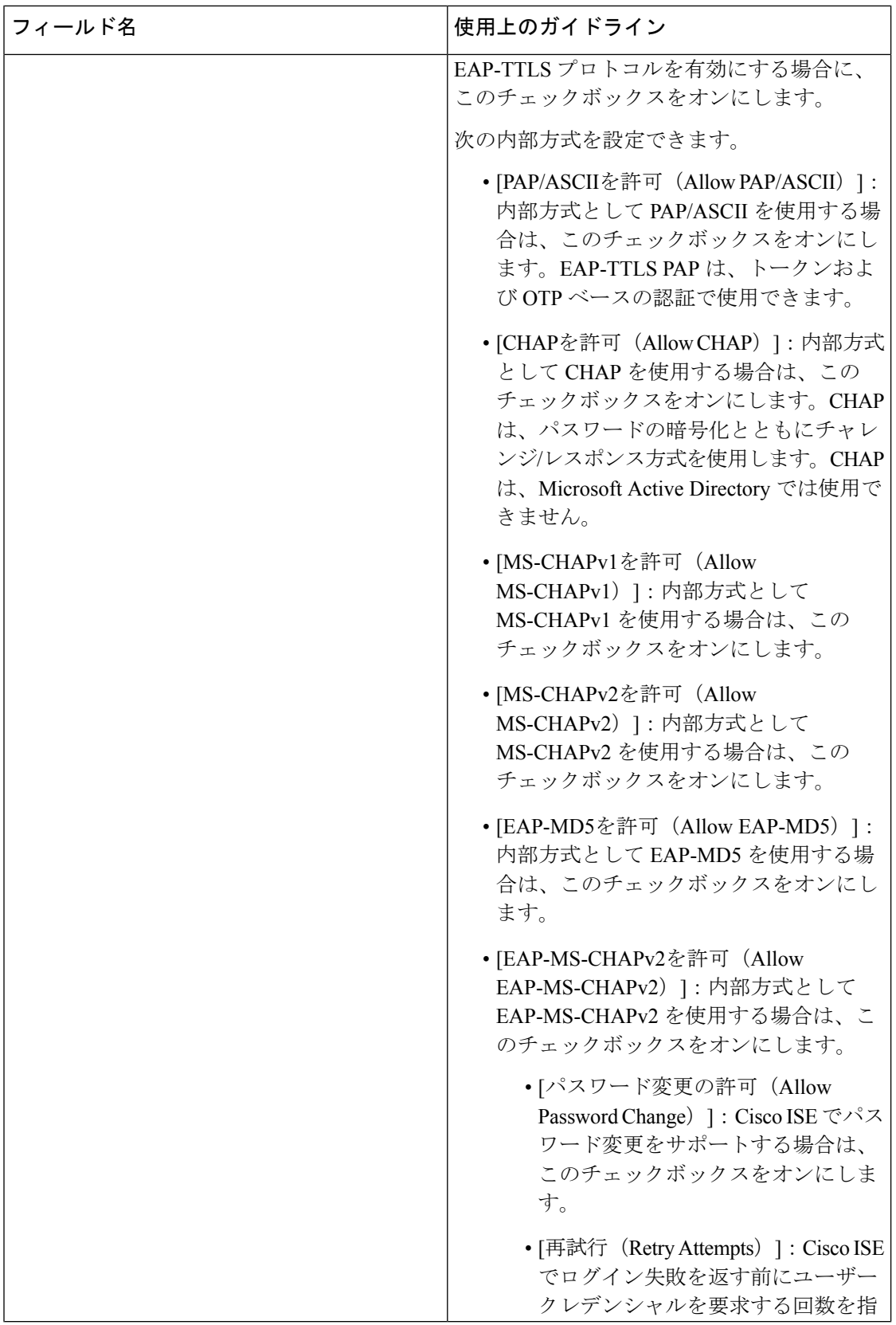

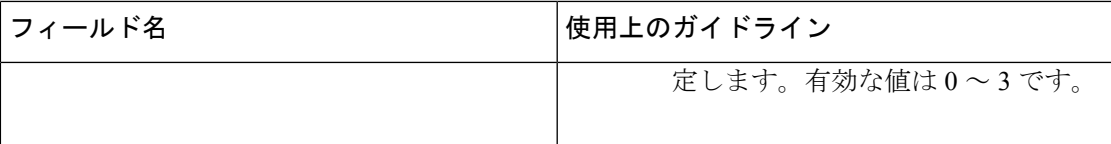

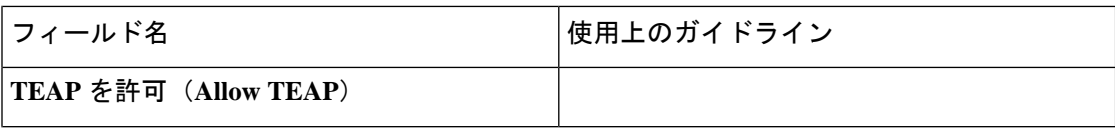

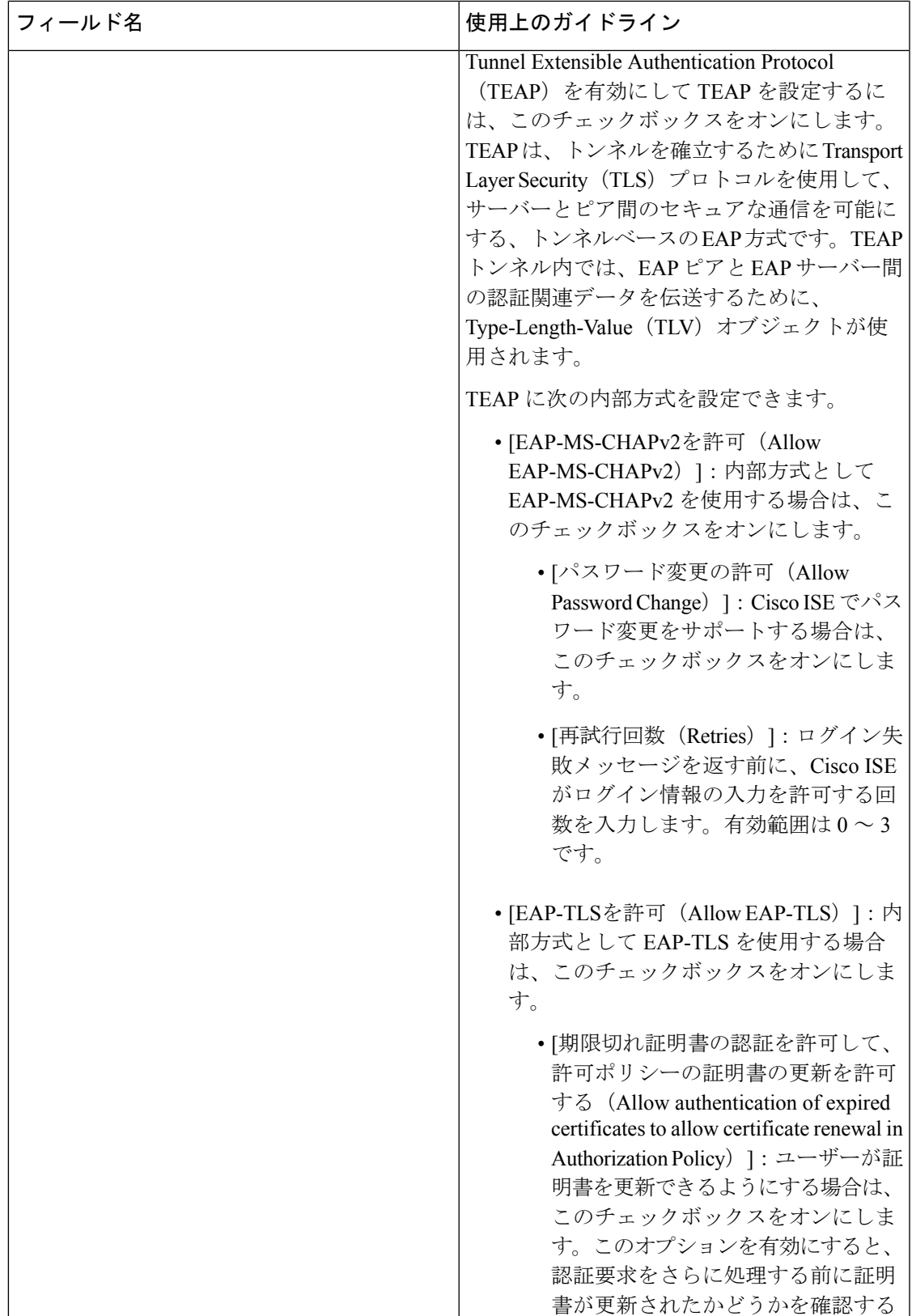

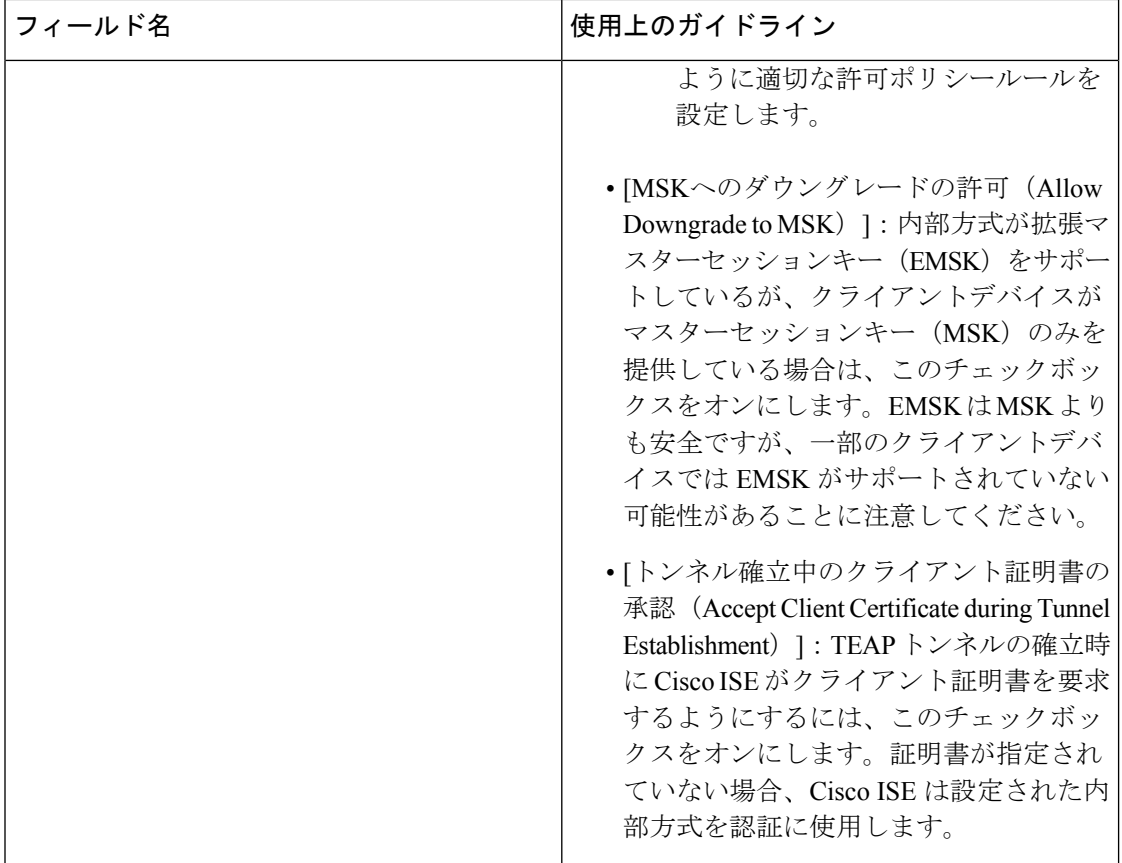

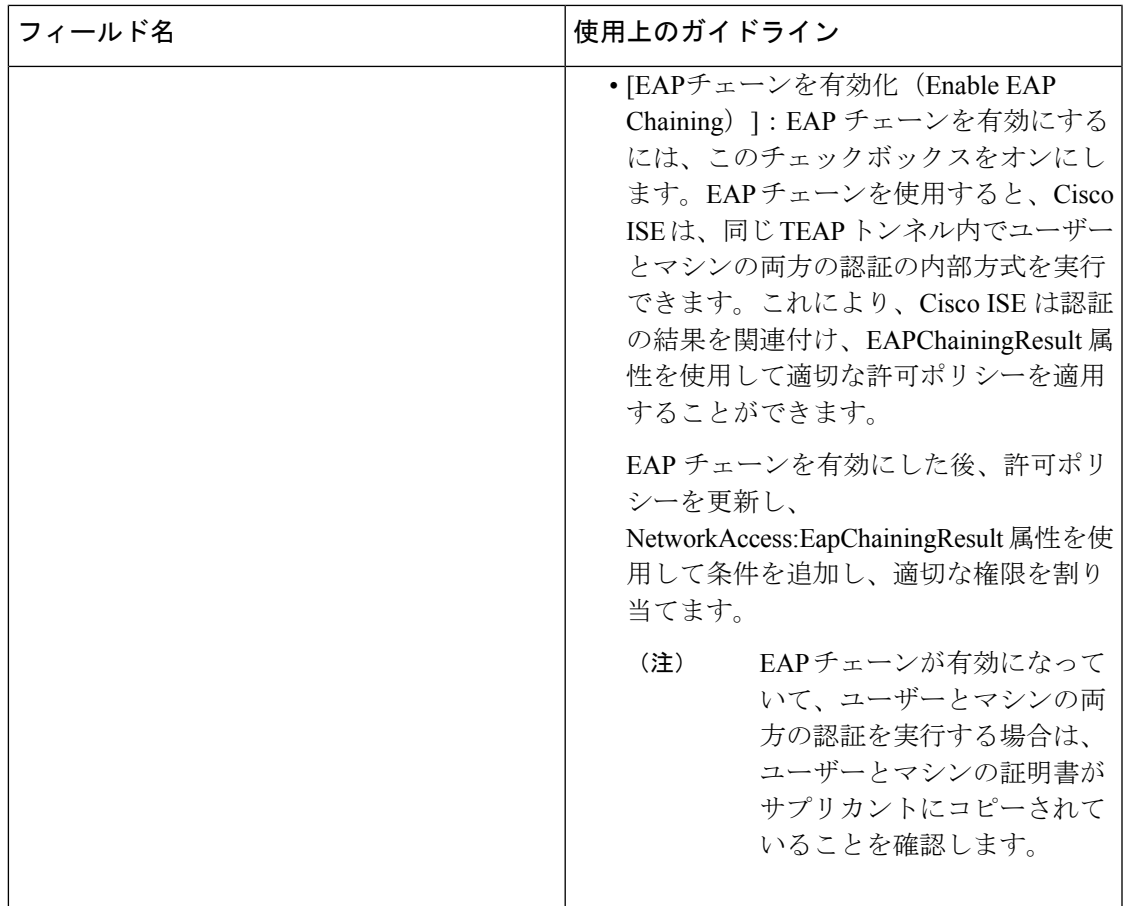

 $\overline{\phantom{a}}$ 

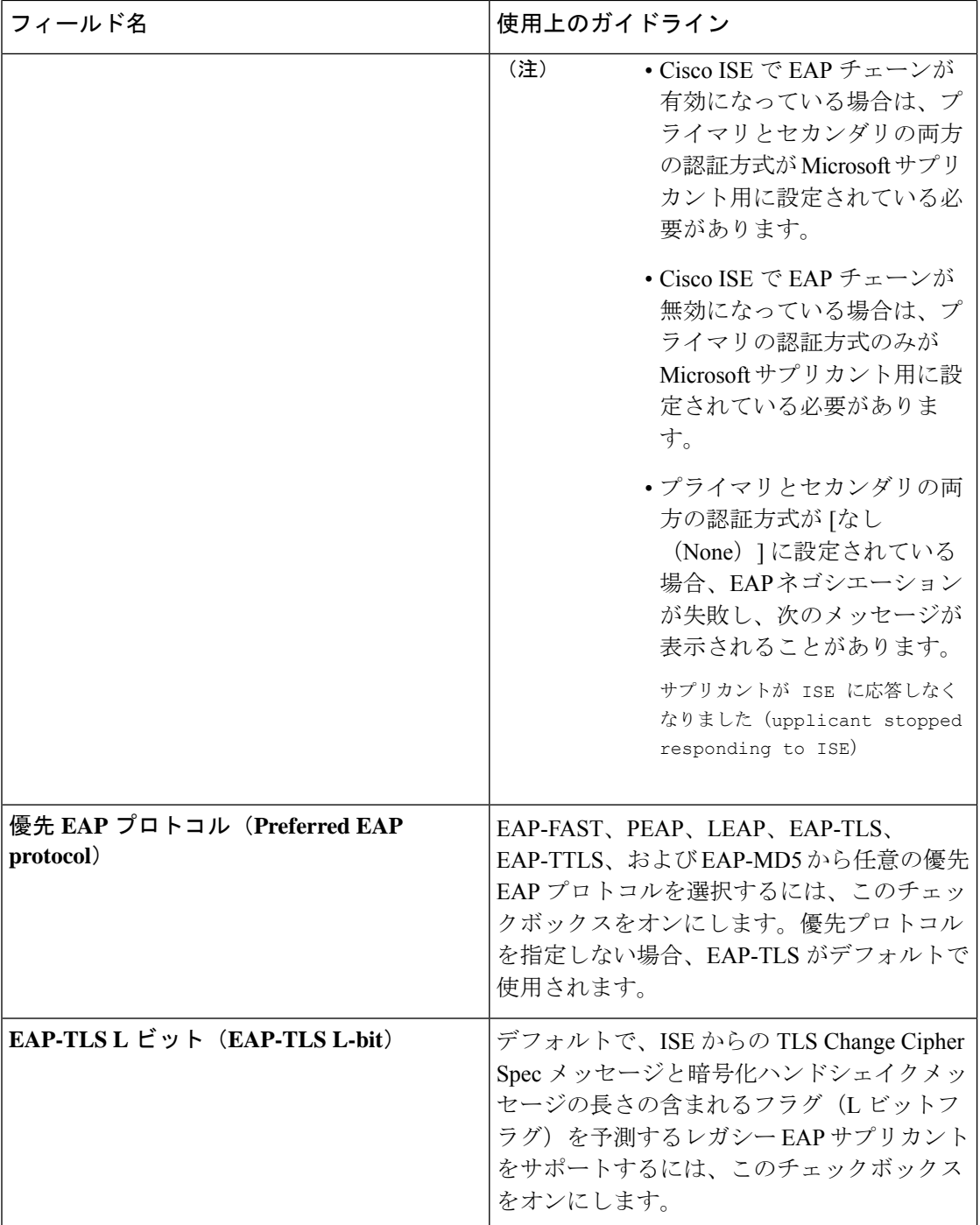

 $\mathbf{l}$ 

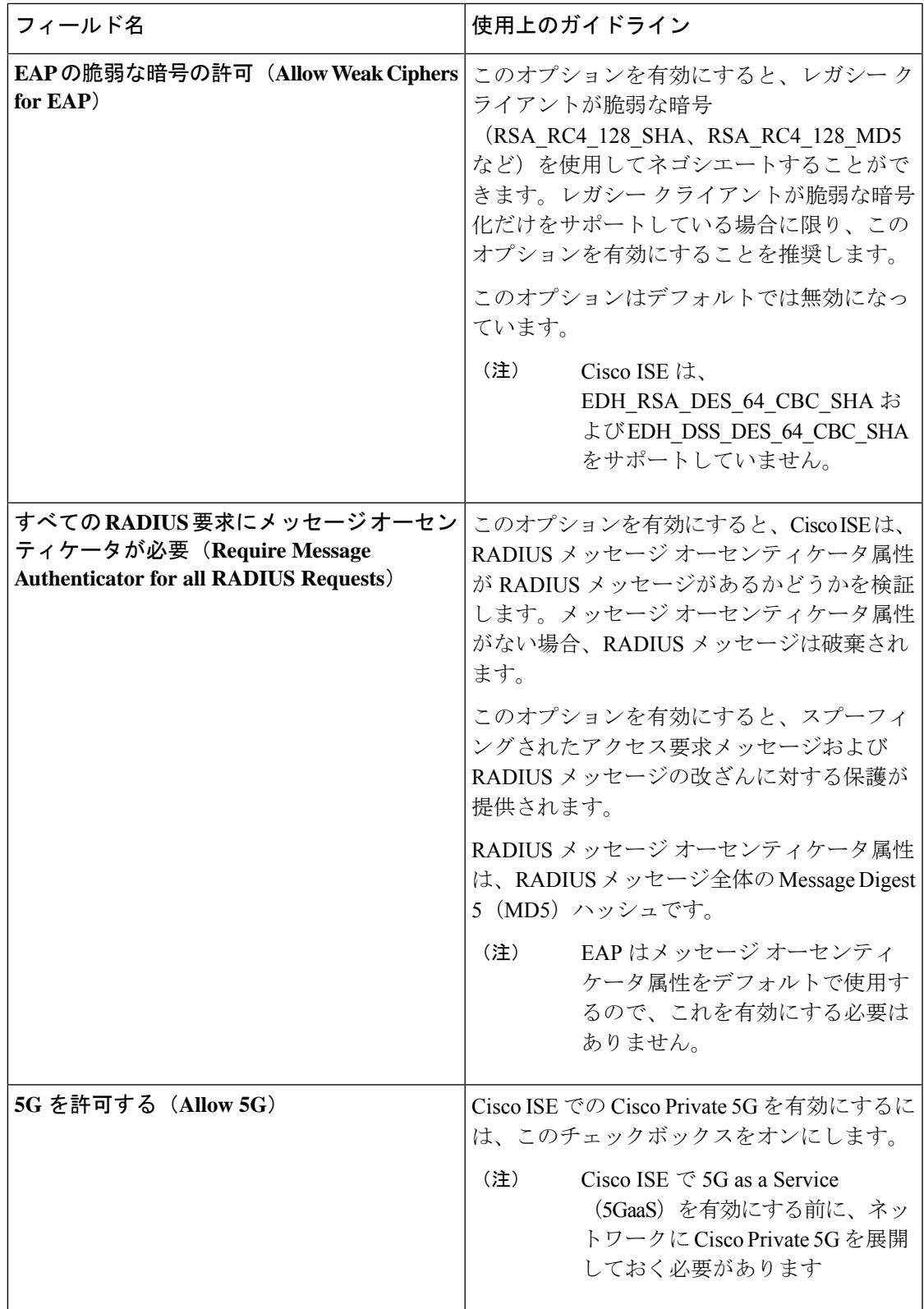

#### 関連トピック

TACACS+ [デバイス管理を許可された](b_ise_admin_3_1_chapter6.pdf#nameddest=unique_413) FIPS および非 FIPS モードのプロトコル ネットワーク アクセスの許可されるプロトコルの定義 (114 ページ)

## **PAC** オプション

次の表では、[許可されるプロトコルサービスリスト (Allowed Protocols Services List) 1ウィン ドウで [PACを使用 (Use PAC)] を選択した後のフィールドについて説明します。このウィン ドウを表示するには、[メニュー (Menu) ] アイコン ( ) をクリックして、[ポリシー (**Policy**)**]** > **[**ポリシー要素(**PolicyElements**)**]** > **[**結果(**Results**)**]** > **[**認証(**Authentication**)**]** > **[**許可されるプロトコル(**Allowed Protocols**)**]** です。

表 **12 : PAC** オプション

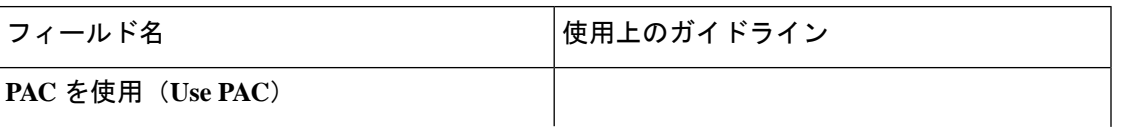

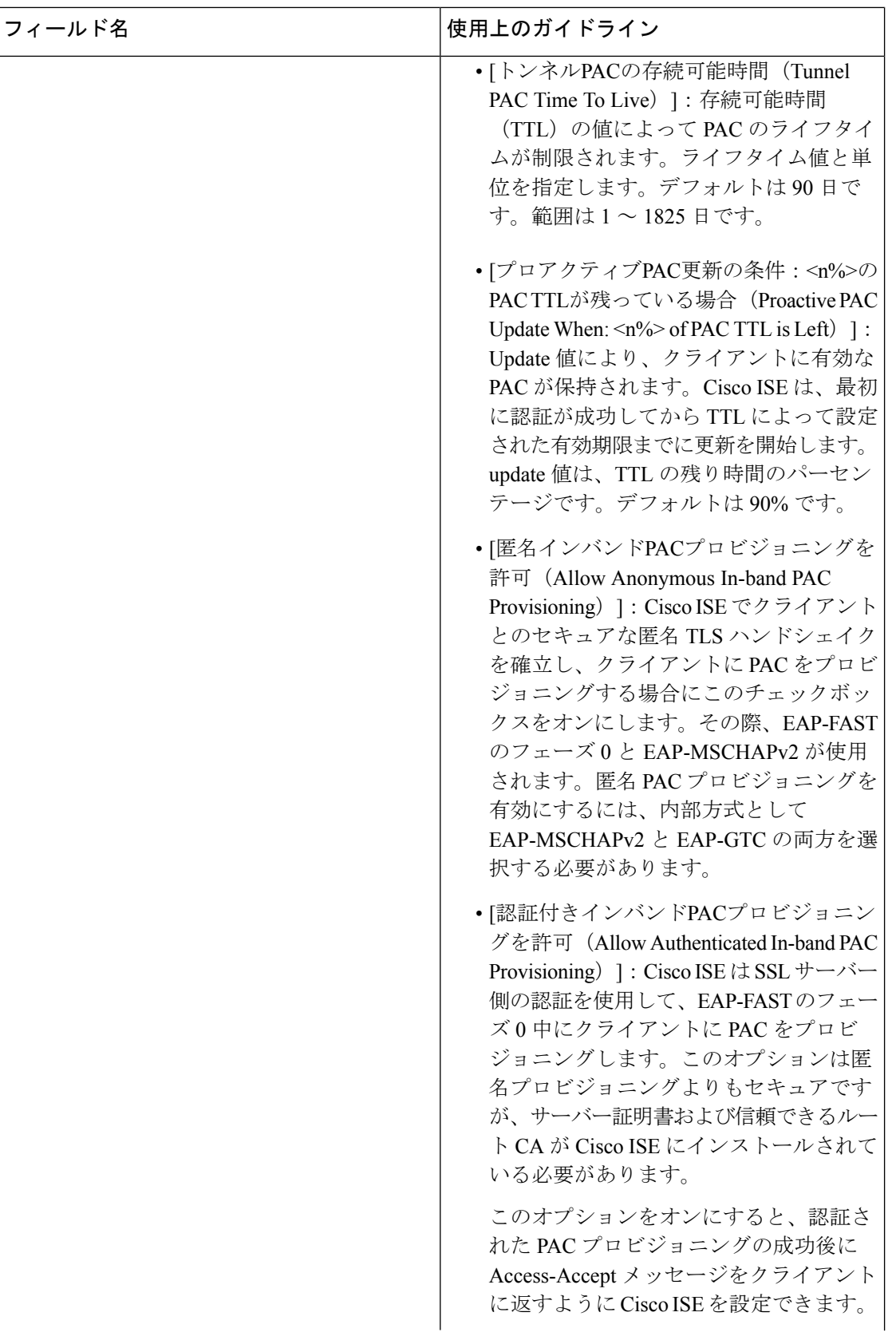

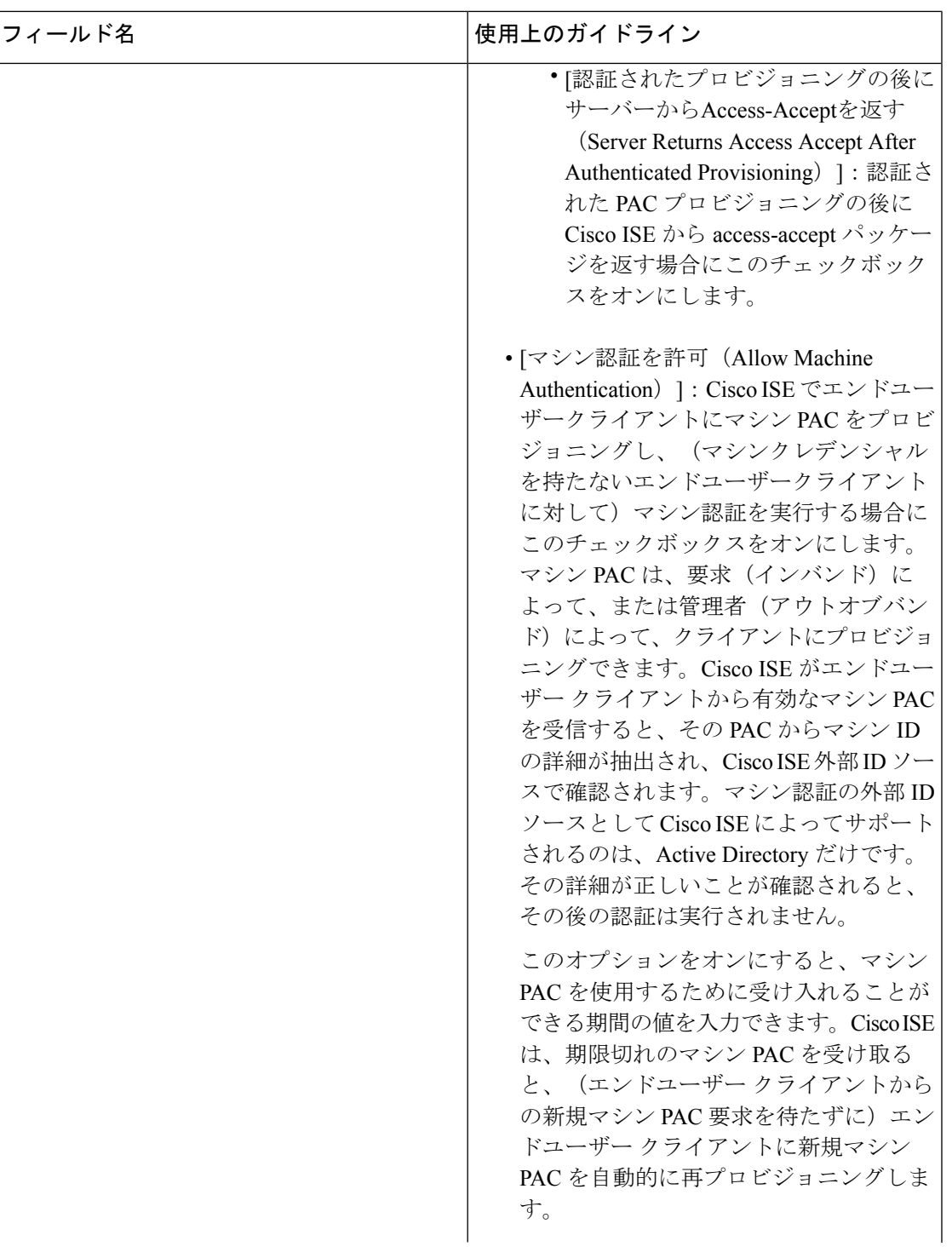

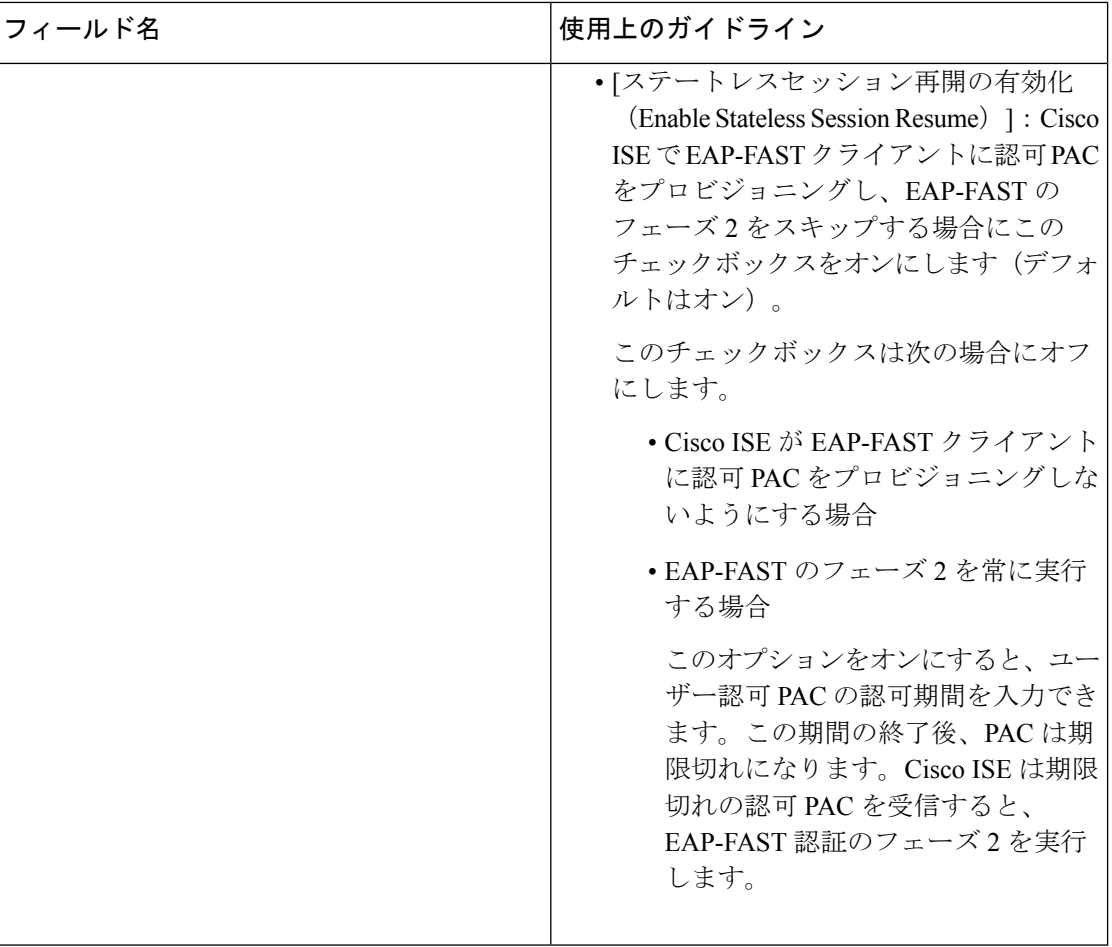

#### 関連トピック

OOB TrustSec PAC  $(143 \sim -\gamma)$ EAP-FAST の PAC の生成 (62 ページ)

## **RADIUS** プロキシ サーバーとして機能する **CIsco ISE**

Cisco ISE は、RADIUS サーバーおよび RADIUS プロキシ サーバーとして機能できます。プロ キシサーバーとして機能する場合、Cisco ISE はネットワークアクセスサーバー (NAS)から 認証要求およびアカウンティング要求を受信し、これらの要求を外部RADIUSサーバーに転送 します。Cisco ISE は要求の結果を受け取り、NAS に返します。

Cisco ISEは、同時に複数の外部RADIUSサーバーへのプロキシサーバーとして動作できます。 RADIUS サーバー順序で設定した外部 RADIUS サーバーを使用できます。次に説明する [外部 RADIUS サーバー (External RADIUS Server) ] ページには、Cisco ISE で定義した外部 RADIUS サーバーがすべて表示されます。フィルタオプションを使用して、名前または説明、またはそ の両方に基づいて特定のRADIUSサーバーを検索することができます。単純な認証ポリシーと ルールベースの認証ポリシーの両方で、RADIUSサーバー順序を使用して要求をRADIUSサー バーにプロキシできます。
RADIUS サーバー順序は、RADIUS-Username 属性からドメイン名を抜き取り(ストリッピン グ)、RADIUS 認証に使用します。このドメイン ストリッピングは EAP 認証には使用できま せん。EAP 認証では EAP-Identity 属性が使用されます。RADIUS プロキシ サーバーは RADIUS-Username 属性からユーザー名を取得し、RADIUS サーバー順序の設定時に指定した 文字列からユーザー名を抜き取ります。EAP認証の場合は、RADIUSプロキシサーバーはユー ザー名を EAP-Identity 属性から取得します。RADIUS サーバー順序を使用する EAP 認証は、 EAP-Identity 値と RADIUS-Username 値が同一である場合のみ成功します。

### 外部 **RADIUS** サーバーの設定

Cisco ISE で外部 RADIUS サーバーを設定して、要求を外部 RADIUS サーバーに送信できるよ うにする必要があります。タイムアウト時間および接続試行回数を定義できます。

### 始める前に

- この項で作成した外部RADIUSサーバーは、それだけでは使用できません。RADIUSサー バー順序を作成して、この項で作成したRADIUSサーバーを使用するように設定する必要 があります。これにより、RADIUSサーバー順序を認証ポリシーで使用できるようになり ます。
- 次のタスクを実行するには、スーパー管理者またはシステム管理者である必要がありま す。
- ステップ **1** Cisco ISE GUI で [メニュー(Menu)] アイコン( )をクリックして、**[**管理(**Administration**)**]** > **[**ネット ワークリソース(**Network Resources**)**]** > **[**外部 **RADIUS** サーバー(**External RADIUS Servers**)**]** を選択し ます。

[RADIUS サーバー(RADIUS Servers)] ページが表示され、Cisco ISE で定義された外部 RADIUS サーバー のリストが示されます。

- ステップ **2** 外部 RADIUS サーバーを追加するには、[追加(Add)] をクリックします。
- ステップ **3** 必要に応じて値を入力します。
- ステップ **4** [送信(Submit)] をクリックして、外部 RADIUS サーバーの設定を保存します。

### **RADIUS** サーバー順序の定義

Cisco ISE の RADIUS サーバー順序を使用すると、NAD からの要求を外部 RADIUS サーバーに プロキシできます。外部 RADIUS サーバーは要求を処理して結果を Cisco ISE に返し、Cisco ISE はその応答を NAD に転送します。

[RADIUS サーバー順序 (RADIUS Server Sequences) ] ページに、Cisco ISE で定義したすべての RADIUSサーバーの順序が表示されます。このページを使用して、RADIUSサーバーの作成、 編集、または複製が可能です。

#### 始める前に

- この手順を開始する前に、プロキシサービスの基本を理解し、関連リンクの最初のエント リのタスクを正常に完了している必要があります。
- 次のタスクを実行するには、スーパー管理者またはシステム管理者である必要がありま す。
- ステップ **1** Cisco ISE GUI で [メニュー(Menu)] アイコン( )をクリックして、**[**管理(**Administration**)**]** > **[**ネット ワークリソース(**Network Resources**)**]** > **[RADIUS** サーバー順序(**RADIUS Server Sequences**)**]** を選択し ます。
- ステップ2 [追加 (Add) ] をクリックします。
- ステップ **3** 必要に応じて値を入力します。
- ステップ **4** [送信(Submit)] をクリックして、ポリシーに使用する RADIUS サーバー順序を保存します。

## **TACACS+** プロキシ クライアントとして機能する **CIsco ISE**

Cisco ISE は、外部 TACACS+ サーバーへのプロキシ クライアントとして機能できます。プロ キシクライアントとして機能する場合、Cisco ISE はネットワーク アクセス サーバー (NAS) から認証要求、許可要求およびアカウンティング要求を受信し、これらの要求を外部TACACS+ サーバーに転送します。Cisco ISE は要求の結果を受け取り、NAS に返します。

[TACACS+外部サーバー(TACACS+ External Servers)] ページには、Cisco ISE で定義した外部 TACACS+ サーバーがすべて表示されます。フィルタ オプションを使用して、名前または説 明、またはその両方に基づいて特定の TACACS+ サーバーを検索することができます。

Cisco ISE は、同時に複数の外部 TACACS+ サーバーへのプロキシ クライアントとして動作で きます。複数の外部サーバーを設定するには、[TACACS+サーバーの順序(TACACS+ server sequence)] ページを使用できます。詳細については、「TACACS+ サーバー順序の設定」ペー ジを参照してください。

### 外部 **TACACS+** サーバーの設定

Cisco ISE で外部 TACACS サーバーを設定して、要求を外部 TACACS サーバーに送信できるよ うにする必要があります。タイムアウト時間および接続試行回数を定義できます。

### 始める前に

- この項で作成した外部 TACACS サーバーは、ポリシーに直接使用できません。TACACS サーバー順序を作成して、この項で作成した TACACS サーバーを使用するように設定す る必要があります。これにより、TACACS サーバー順序をポリシー セットで使用できる ようになります。
- 次のタスクを実行するには、スーパー管理者またはシステム管理者である必要がありま す。

ステップ1 Cisco ISE GUI で[メニュー (Menu) |アイコン ( =) をクリックして、[ワークセンター (Work Centers) ] > **[**デバイス管理(**Device Administration**)**]** > **[**ネットワークリソース(**Network Resources**)**]** > **[TACACS**外 部サーバー(**TACACS External Servers**)**]** の順に選択します。 [TACACS外部サーバー(TACACS External Servers)] ページが表示され、Cisco ISE で定義された外部 TACACS サーバーのリストが示されます。

- ステップ **2** 外部 TACACS サーバーを追加するには、[追加(Add)] をクリックします。
- ステップ **3** 必要に応じて値を入力します。
- ステップ **4** [送信(Submit)] をクリックして、外部 TACACS サーバーの設定を保存します。

### **TACACS+** 外部サーバーの設定

次の表では、[TACACS外部サーバー (TACACS External Servers) ] ページのフィールドについ て説明します。Cisco ISE GUI で [メニュー(Menu)] アイコン( )をクリックして、**[**ワー クセンター(**Work Centers**)**]** > **[**デバイス管理(**Device Administration**)**]** > **[**ネットワークリ ソース(**Network Resources**)**]** > **[TACACS** 外部サーバー(**TACACS External Servers**)**]**の順 に選択します。

表 **13 : TACACS+** 外部サーバーの設定

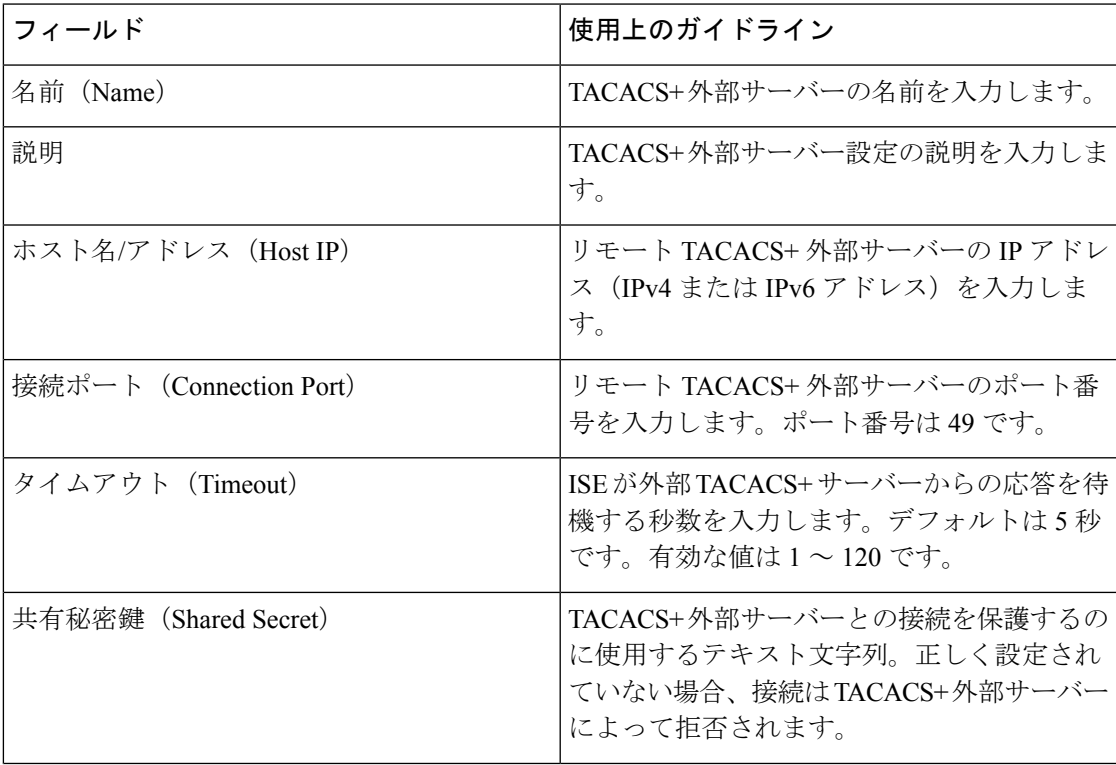

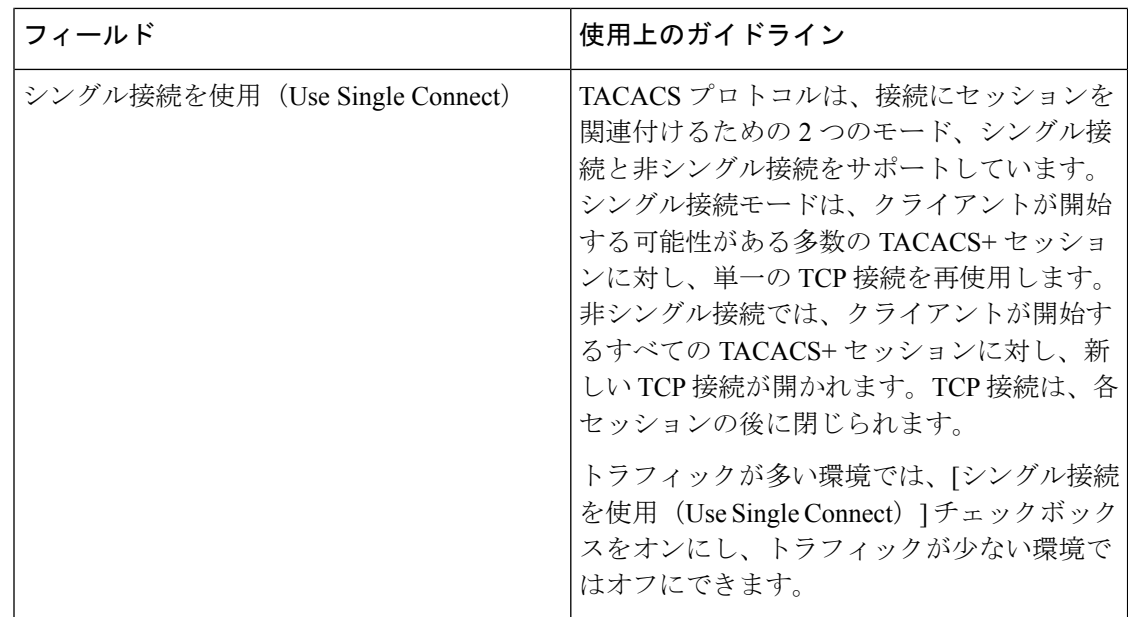

### **TACACS+** サーバー順序の定義

Cisco ISEのTACACS+サーバー順序を使用すると、NADからの要求を外部TACACS+サーバー にプロキシできます。外部TACACS+サーバーは要求を処理して結果をCisco ISEに返し、Cisco ISEはその応答をNADに転送します。[TACACS+サーバー順序 (TACACS+ Server Sequences) ] ページに、Cisco ISEで定義したすべてのTACACS+サーバーの順序が表示されます。このペー ジを使用して、TACACS+ サーバー順序の作成、編集、または複製が可能です。

### 始める前に

- プロキシ サービス、Cisco ISE 管理者グループ、アクセス レベル、権限、および制限の基 本を理解している必要があります。
- 次のタスクを実行するには、スーパー管理者またはシステム管理者である必要がありま す。
- TACACS+ サーバー順序で使用する外部 TACACS+ サーバーがすでに定義されていること を確認します。
- ステップ **1** Cisco ISEGUIで[メニュー(Menu)]アイコン( )をクリックして、**[**ワークセンター(**WorkCenters**)**]** > **[**デバイス管理(**Device Administration**)**]** > **[**ネットワークリソース(**Network Resources**)**]** > **[TACACS**外 部サーバー順序(**TACACS External Server Sequence**)**]** を選択します。
- ステップ2 [追加 (Add) ] をクリックします。
- ステップ **3** 必要な値を入力します。
- ステップ **4** [送信(Submit)] をクリックして、ポリシーに使用する TACACS+ サーバー順序を保存します。

### **TACACS+** サーバー順序の設定

次の表では、[TACACSサーバー順序(TACACS Server Sequence)] ページのフィールドについ て説明します。Cisco ISE GUI で [メニュー(Menu)] アイコン( )をクリックして、**[**ワー クセンター(**Work Centers**)**]** > **[**デバイス管理(**Device Administration**)**]** > **[**ネットワークリ ソース(**Network Resources**)**]** > **[TACACS**外部サーバー順序(**TACACS External Server Sequence**)**]**の順に選択します。

フィールド フィール マンクラン しゅうしゅう しゅうしょく しゅうしょく TACACS プロキシ サーバー順序の名前を入力 します。 名前(Name) TACACS プロキシ サーバー順序の説明を入力 します。 説明 [使用可能(Available)] リストから必要な TACACSプロキシサーバーを選択します。[使 用可能 (Available) コリストには、[TACACS外 部サービス (TACACS External Services)  $\lvert \uparrow \downarrow \cdots \rangle$ ジで設定されている TACACS プロキシ サー バーのリストが含まれています。 サーバー リスト(Server List) ロギング制御を有効にするにはオンにします。 • ローカル アカウンティング:アカウン ティング メッセージは、デバイスからの 要求を処理するサーバーによってログに 記録されます。 • リモート アカウンティング:アカウン ティング メッセージは、デバイスからの 要求を処理するプロキシ サーバーによっ てログに記録されます。 ロギング制御(Logging Control)

表 **<sup>14</sup> : TACACS+** サーバー順序の設定

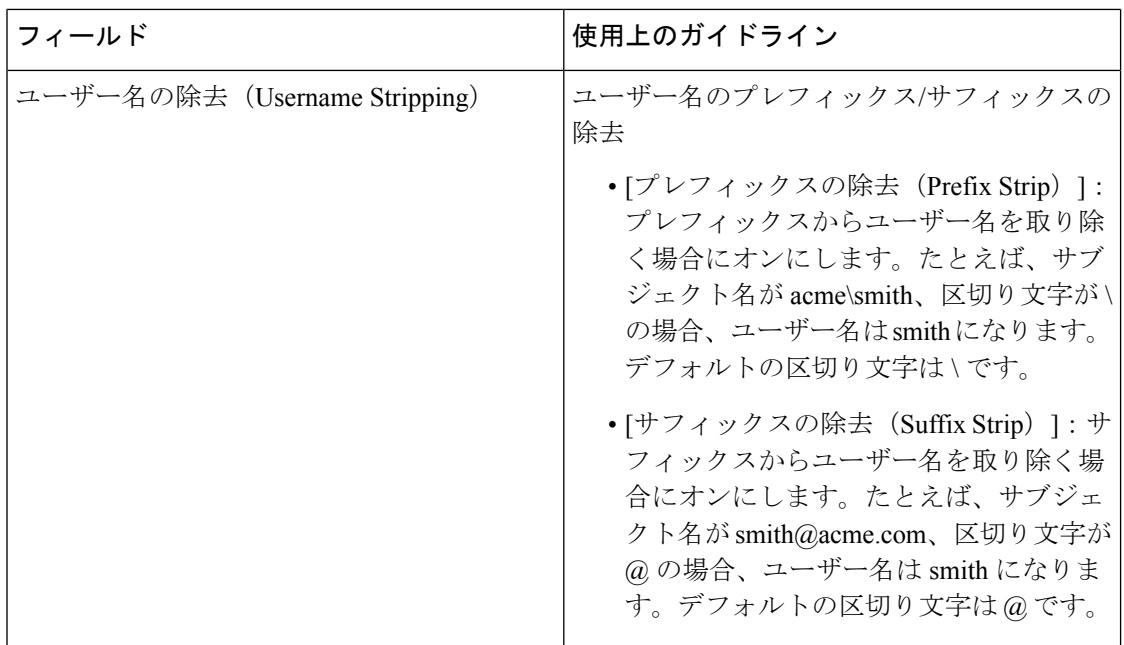

## ネットワーク アクセス サービス

ネットワーク アクセス サービスには、要求に対する認証ポリシー条件が含まれています。た とえば有線802.1Xや有線MABなど、さまざまな用途向けに個別のネットワークアクセスサー ビスを作成することができます。ネットワーク アクセス サービスを作成するには、許可され ているプロトコルまたはサーバー順序を設定します。その後、ネットワークアクセスポリシー のネットワーク アクセス サービスが [ポリシー セット(Policy Sets)] ページから構成されま す。

### ネットワーク アクセスの許可されるプロトコルの定義

許可されるプロトコルは、ネットワークリソースへのアクセスを要求するデバイスとの通信に Cisco ISE が使用できるプロトコルのセットを定義します。許可されるプロトコル アクセス サービスは、認証ポリシーを設定する前に作成する必要がある独立したエントリです。許可さ れるプロトコル アクセス サービスは、特定の使用例に対して選択されたプロトコルが含まれ ているオブジェクトです。

[許可されるプロトコル サービス(Allowed Protocols Services)] ページには、作成した許可さ れるプロトコル サービスがすべて表示されます。Cisco ISE で事前に定義されたデフォルトの ネットワーク アクセス サービスが存在します。

### 始める前に

この手順を開始する前に、認証に使用するプロトコルサービスの基本を理解している必要があ ります。

• この章の「Cisco ISE認証ポリシー」の項を参照して、さまざまなデータベースでサポート される認証タイプおよびプロトコルについて理解します。

- 「PAC オプション」を確認して、各プロトコル サービスの機能とオプションを理解し、 使用しているネットワークに最適な選択ができるようにしてください。
- 手順を進める前に、グローバル プロトコル設定を必ず定義してください。

次のタスクを実行するには、スーパー管理者またはシステム管理者である必要があります。

ステップ **1 [**ポリシー(**Policy**)**]** > **[**ポリシー要素(**Policy Elements**)**]** > **[**結果(**Results**)**]** > **[**認証(**Authentication**)**]** > **[**許可されるプロトコル(**Allowed Protocols**)**]** を選択します。

> Cisco ISE が FIPS モードで動作するように設定されている場合は、一部のプロトコルがデフォルトで無効 になり、それらのプロトコルを設定できません。

ステップ2 [追加 (Add) ] をクリックします。

ステップ **3** 必要な情報を入力します。

- ステップ **4** ネットワークに適切な認証プロトコルとオプションを選択します。
- ステップ **5** PAC の使用を選択した場合、適切な選択を行います。

匿名PACプロビジョニングを有効にするには、内部方式としてEAP-MSCHAPv2とExtensible Authentication Protocol-Generic Token Card (EAP-GTC)の両方を選択する必要があります。また Cisco ISE では、マシン認 証の外部 ID ソースとしては Active Directory だけがサポートされる点に注意してください。

ステップ **6** [送信(Submit)] をクリックして、許可されるプロトコル サービスを保存します。

許可されるプロトコルサービスは、単純な認証ポリシーおよびルールベースの認証ポリシーのページで独 立したオブジェクトとして表示されます。このオブジェクトは異なるルールに使用できます。

これで、単純な認証ポリシーおよびルールベースの認証ポリシーを作成できるようになります。

内部方式として EAP-MSCHAP を無効にし、PEAP または EAP-FAST の EAP-GTC と EAP-TLS 内部方式を 有効にすると、ISEは内部方式のネゴシエーション中にEAP-GTC内部方式を開始します。最初のEAP-GTC メッセージがクライアントに送信される前に、ISE は ID 選択のポリシーを実行して、ID ストアから GTC パスワードを取得します。このポリシーの実行中、EAP 認証は EAP-GTC と同じです。EAP-GTC 内部方式 がクライアントによって拒否され、EAP-TLS がネゴシエートされても、ID ストア ポリシーが再び実行さ れることはありません。ID ストア ポリシーが EAP 認証属性に基づいている場合、本当の EAP 認証は EAP-TLS でありながら ID ポリシー評価後に設定されたため、予期しない結果になることがあります。

### ユーザーのネットワーク アクセス

ネットワーク アクセスでは、ホストはネットワーク デバイスに接続し、ネットワーク リソー スの使用を要求します。ネットワークデバイスは、新しく接続されたホストを識別し、転送方 式として RADIUS プロトコルを使用して、ユーザーの認証および許可を Cisco ISE に要求しま す。

Cisco ISEでは、RADIUSプロトコルを使用して転送されるプロトコルに応じて、ネットワーク アクセス フローがサポートされます。

### **EAP** を使用しない **RADIUS** ベースのプロトコル

EAP を含まない RADIUS ベースのプロトコルは、次のとおりです。

- Password Authentication Protocol (PAP)
- CHAP
- Microsoft Challenge Handshake Authentication Protocol version 1 (MS-CHAPv1)
- MS-CHAP バージョン 2(MS-CHAPv2)

#### **RADIUS-Based Non-EAP** 認証フロー

ここでは、EAP 認証を使用しない RADIUS ベースのフローについて説明します。PAP 認証を 使用する RADIUS ベースのフローは、次のプロセスで発生します。

- **1.** ホストがネットワーク デバイスに接続します。
- **2.** ネットワークデバイスが RADIUS 要求 (Access-Request) を Cisco ISE に送信します。この 要求には、使用する特定のプロトコル(PAP、CHAP、MS-CHAPv1、またはMS-CHAPv2) に適した RADIUS 属性が含まれます。
- **3.** Cisco ISE では、ID ストアを使用してユーザー クレデンシャルを検証します。
- **4.** RADIUS応答 (Access-AcceptまたはAccess-Reject) が、決定を適用するネットワークデバ イスに送信されます。

次の図は、EAP を使用しない RADIUS ベースの認証を示しています。

#### 図 **5 : EAP** を使用しない **RADIUS** ベースの認証

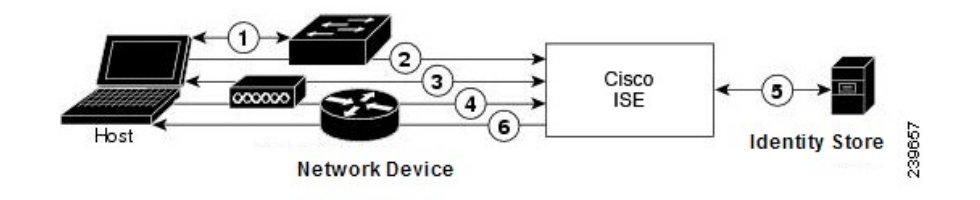

Cisco ISE でサポートされる非 EAP プロトコルは次のとおりです。

パスワード認証プロトコル

PAP では、ユーザーが双方向ハンドシェイクを使用して ID を確立できる単純な方法が提供さ れます。PAP パスワードは共有秘密を使用して暗号化されるため、最もセキュリティ レベル の低い認証プロトコルです。PAP は、反復的な試行錯誤攻撃に対する保護がほとんどないた め、確実な認証方式ではありません。

### Cisco ISE の RADIUS-Based PAP 認証

Cisco ISE では、ID ストアに対してユーザー名とパスワードのペアをチェックし、最終的にそ の認証を確認するか、接続を終了します。

Cisco ISE では、異なるセキュリティ レベルを同時に使用して、さまざまな要件に対応できま す。PAP は双方向ハンドシェイク手順を適用します。認証に成功した場合、Cisco ISE は確認 応答を返します。認証に失敗した場合、Cisco ISE は接続を終了するか、認証の要求元にもう 一度チャンスを与えます。

認証の要求元が、試行の頻度とタイミングを総合的に制御します。したがって、より強力な認 証方式を使用できるサーバーは、PAPよりも前にその方式のネゴシエーションを提案します。 PAP は RFC 1334 で定義されています。

Cisco ISE では、RADIUS UserPassword 属性に基づく標準の RADIUS PAP 認証がサポートされ ます。RADIUS PAP 認証は、すべての ID ストアと互換性があります。

PAP 認証フローを使用する RADIUS には、試行の成功と失敗のロギングが含まれます。

チャレンジ ハンドシェイク認証プロトコル

CHAPは、応答時に一方向の暗号化を使用するチャレンジ/レスポンス方式です。CHAPを使用 することで、Cisco ISE は、セキュリティ レベルの高い順からセキュリティ暗号化方式をネゴ シエートし、プロセス中に伝送されるパスワードを保護します。CHAPパスワードは再利用が 可能です。Cisco ISE 内部データベースを認証に使用する場合は、PAP または CHAP のどちら かを使用できます。CHAPは、Microsoftユーザーデータベースでは使用できません。RADIUS PAP と比較した場合、エンドユーザー クライアントから AAA クライアントに通信するときに CHAPを使用すると、パスワードが暗号化されるため、高いセキュリティレベルを確保できま す。

Cisco ISE では、RADIUS ChapPassword 属性に基づく標準の RADIUS CHAP 認証がサポートさ れます。Cisco ISE では、外部 ID ストアを使用した RADIUS CHAP 認証だけがサポートされま す。

### Microsoft Challenge Handshake Authentication Protocol Version 1

Cisco ISE では、RADIUS MS-CHAPv1 認証およびパスワード変更機能がサポートされます。 RADIUS MS-CHAPv1 には、Change-Password-V1 と Change-Password-V2 の 2 つのバージョンの パスワード変更機能が含まれます。Cisco ISE は RADIUS MS-CHAP-CPW-1 属性に基づいた Change-Password-V1 パスワード変更をサポートせず、MS-CHAP-CPW-2 属性に基づいた Change-Password-V2 のみをサポートします。RADIUS MS-CHAPv1 認証およびパスワード変更 機能は、次の ID ソースを使用してサポートされます。

- 内部 ID ストア
- Microsoft Active Directory ID ストア

#### Microsoft Challenge Handshake Authentication Protocol Version 2

RADIUSMS-CHAPv2認証およびパスワード変更機能は、次のIDソースでサポートされます。

- 内部 ID ストア
- Microsoft Active Directory ID ストア

### **RADIUS** ベースの **EAP** プロトコル

EAPでは、さまざまな認証タイプをサポートする拡張可能なフレームワークが提供されます。 ここでは、Cisco ISE でサポートされる EAP 方式について説明します。次のトピックを扱いま す。

### 単純な **EAP** 方式

- EAP-Message Digest 5
- Lightweight EAP

### 認証に **Cisco ISE** サーバー証明書を使用する **EAP** 方式

- PEAP/EAP-MS-CHAPv2
- PEAP/EAP-GTC
- EAP-FAST/EAP-MS-CHAPv2
- EAP-FAST/EAP-GTC

上記にリストした方式とは別に、サーバー認証とクライアント認証の両方に証明書を使用する EAP 方式があります。

### **RADIUS-Based EAP** 認証フロー

認証プロセスで EAP が使用される場合は常に、そのプロセスよりも、具体的にどの EAP 方式 (および該当する場合は内部方式)を使用する必要があるかを決定するネゴシエーションフェー ズが先行します。EAP ベースの認証は、次のプロセスで発生します。

- **1.** ホストがネットワーク デバイスに接続します。
- **2.** ネットワーク デバイスが EAP 要求をホストに送信します。
- **3.** ホストは、EAP 応答によって、ネットワーク デバイスに応答します。
- **4.** ネットワーク デバイスは、ホストから受信した EAP 応答を RADIUS Access-Request 内に (EAP-Message RADIUS 属性を使用して)カプセル化し、RADIUS Access-Request を Cisco ISE に送信します。
- **5.** Cisco ISE は、RADIUS パケットから EAP 応答を抽出して新しい EAP 要求を作成し、この EAP 要求を RADIUS Access-Challenge 内に(この場合も EAP-Message RADIUS 属性を使用 して)カプセル化し、ネットワーク デバイスに送信します。
- **6.** ネットワーク デバイスは、EAP 要求を抽出し、ホストへ送信します。

この方法で、ホストと Cisco ISE は間接的に EAP メッセージを交換します (EAP メッセージ は、RADIUSを使用して転送され、ネットワークデバイスを介して渡されます)。この方法で 交換される EAP メッセージの最初のセットによって、特定の EAP 方式がネゴシエートされま す。その後、認証を実行する場合に、この EAP 方式が使用されます。

その後交換される EAP メッセージは、実際の認証の実行に必要なデータを伝送するために使 用されます。ネゴシエートされた特定の EAP 認証方式で必要な場合、Cisco ISE では ID ストア を使用してユーザー クレデンシャルを検証します。

Cisco ISE では、認証が成功か失敗かを決定した後、EAP-Success または EAP-Failure メッセー ジを、RADIUS Access-Accept または Access-Reject メッセージ内にカプセル化された状態で、 ネットワークデバイスに(最終的にはホストにも)送信します。

次の図は、EAP を使用する RADIUS ベースの認証を示しています。

図 **6 : EAP** を使用する **RADIUS** ベースの認証

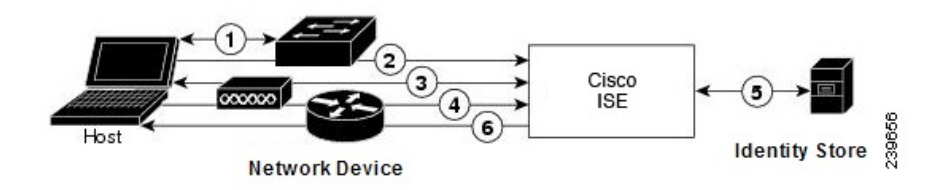

### Extensible Authentication Protocol-Message Digest 5

Extensible Authentication Protocol-Message Digest 5(EAP-MD5)では、一方向のクライアント認 証が提供されます。サーバーは、クライアントにランダムチャレンジを送信します。クライア ントは、チャレンジとそのパスワードをMD5で暗号化することによって、応答でそのIDを証 明します。中間者がチャレンジと応答を見ることができるため、EAP-MD5 は、公開メディア で使用される場合にはディクショナリ攻撃に対して脆弱です。サーバー認証が行われないた め、スプーフィングに対しても脆弱です。Cisco ISE では、Cisco ISE 内部 ID ストアに対する EAP-MD5認証がサポートされます。EAP-MD5プロトコルを使用している場合は、ホストルッ クアップもサポートされます。

#### Lightweight Extensible Authentication Protocol

Cisco ISE では現在、Lightweight Extensible Authentication Protocol(LEAP)を Cisco Aironet ワイ ヤレス ネットワーキングに対してだけ使用します。このオプションを有効にしないと、LEAP 認証を実行するように設定された Cisco Aironet エンドユーザー クライアントは、ネットワー クにアクセスできなくなります。CiscoAironetエンドユーザークライアントすべてがExtensible Authentication Protocol-Transport Layer Security (EAP-TLS) などの異なる認証プロトコルを使用 する場合は、このオプションを無効にすることを推奨します。

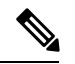

[ネットワーク デバイス(Network Devices)] セクションで RADIUS(Cisco Aironet)デバイス として定義された AAA クライアントを使用してユーザーがネットワークにアクセスする場合 は、LEAP、EAP-TLS、またはその両方を有効にする必要があります。これ以外の場合、Cisco Aironet ユーザーは認証を受けることができません。 (注)

保護拡張認証プロトコル

保護拡張認証プロトコル(PEAP)では、相互認証が提供され、脆弱なユーザー クレデンシャ ルの機密性と整合性が保証されます。またこのプロトコルでは、自身をパッシブ(盗聴)およ

びアクティブ(中間者)攻撃から保護し、セキュアに暗号キー関連情報を生成します。PEAP は、IEEE802.1X標準およびRADIUSプロトコルと互換性があります。Cisco ISEでは、Extensible Authentication Protocol-Microsoft Challenge Handshake Authentication Protocol (EAP-MS-CHAP)、 Extensible Authentication Protocol-Generic Token Card (EAP-GTC)、および EAP-TLS 内部方式で PEAP バージョン 0(PEAPv0)と PEAP バージョン 1(PEAPv1)がサポートされます。Cisco Secure Services Client(SSC)サプリカントでは、Cisco ISE でサポートされるすべての PEAPv1 内部方式がサポートされます。

### PEAP の使用の利点

PEAP を使用すると、次のような利点があります。PEAP は、広く実装されセキュリティが細 部にわたって確認された TLS に基づいています。キーを生成しない方式に対しては、キーを 確立します。トンネル内でIDを送信します。内部方式の交換と結果メッセージを保護します。 フラグメンテーションがサポートされます。

PEAP プロトコルでサポートされているサプリカント

PEAP では、次のサプリカントがサポートされます。

- Microsoft Built-In Clients 802.1X XP
- Microsoft Built-In Clients 802.1X Vista
- Cisco Secure Services Client (SSC) Release 4.0
- Cisco SSC リリース 5.1
- Funk Odyssey Access Client リリース 4.72
- Intel リリース 12.4.0.0

### PEAP プロトコルのフロー

PEAP カンバセーションは、次の 3 つの部分に分かれます。

- **1.** Cisco ISEとピアがTLSトンネルを構築します。Cisco ISEは自身の証明書を提示しますが、 ピアは提示しません。ピアと Cisco ISE はキーを作成して、トンネル内のデータを暗号化 します。
- **2.** 内部方式によって、次のようにトンネル内のフローが決定されます。
	- EAP-MS-CHAPv2 内部方式:EAP-MS-CHAPv2 パケットは、ヘッダーなしでトンネル 内を移動します。ヘッダーの先頭のバイトにタイプ フィールドが含まれます。 EAP-MS-CHAPv2 内部方式では、パスワード変更機能がサポートされます。ユーザー が管理者ポータルでパスワードの変更を試行できる回数を設定できます。ユーザー認 証の試行回数はこの数値によって制限されます。
	- EAP-GTC 内部方式:PEAPv0 と PEAPv1 の両方で、EAP-GTC 内部方式がサポートさ れます。サポートされるサプリカントでは、EAP-GTC内部方式を使用するPEAPv0は サポートされません。EAP-GTCでは、パスワード変更機能がサポートされます。ユー ザーが管理者ポータルでパスワードの変更を試行できる回数を設定できます。ユー ザー認証の試行回数はこの数値によって制限されます。
- EAP-TLS内部方式:Windows組み込みサプリカントでは、トンネルが確立された後の メッセージのフラグメンテーションはサポートされず、このことは EAP-TLS 内部方 式に影響を与えます。Cisco ISE では、トンネルが確立された後の外部 PEAP メッセー ジのフラグメンテーションはサポートされません。トンネルの確立中、フラグメン テーションは PEAP のマニュアルで指定されているとおりに動作します。PEAPv0 で は EAP-TLS パケットのヘッダーが削除され、PEAPv1 では EAP-TLS パケットがその まま送信されます。
- Extensible Authentication Protocol-type, length, value (EAP-TLV) 拡張: EAP-TLV パケッ トはそのまま送信されます。EAP-TLVパケットは、トンネル内をヘッダー付きで移動 します。
- **3.** カンバセーションが内部方式に到達した場合、保護された成功と失敗の確認応答がありま す。

クライアント EAP メッセージは常に RADIUS Access-Request メッセージで送信され、サー バー EAP メッセージは常に RADIUS Access-Challenge メッセージで送信されます。 EAP-Success メッセージは、常に RADIUS Access-Accept メッセージで送信されます。 EAP-Failure メッセージは、常に RADIUS Access-Reject メッセージで送信されます。クラ イアント PEAP メッセージをドロップすると、RADIUS クライアント メッセージがドロッ プされます。

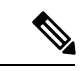

Cisco ISE は、PEAPv1 通信中に EAP-Success または EAP-Failure メッセージの確認を要求しま す。ピアは、成功または失敗メッセージの受信を確認するために空の TLS データ フィールド を含む PEAP パケットを返送する必要があります。 (注)

### Extensible Authentication Protocol-Flexible Authentication via Secure Tunneling

Extensible Authentication Protocol-Flexible Authentication via Secure Tunneling (EAP-FAST) は、 相互認証を提供する認証プロトコルであり、共有秘密を使用してトンネルを確立します。この トンネルは、パスワードに基づく弱い認証方式を保護するために使用されます。ProtectedAccess Credentials(PAC)キーと呼ばれる共有秘密は、トンネルのセキュリティを確保するときにク ライアントとサーバーを相互認証するために使用されます。

### EAP-FAST の利点

EAP-FAST は、他の認証プロトコルに比べて次の利点があります。

- 相互認証:EAP サーバーはピアの ID と信頼性を確認できる必要があり、ピアは EAP サー バーの信頼性を確認できる必要があります。
- パッシブ ディクショナリ攻撃に対する耐性:多くの認証プロトコルでは、ピアから EAP サーバーにパスワードがクリアテキストまたはハッシュとして明示的に提供される必要が あります。
- 中間者攻撃に対する耐性:相互認証された保護トンネルの確立時に、プロトコルは、ピア と EAP サーバーとの間のカンバセーションに攻撃者が情報を挿入することを防ぐ必要が あります。
- MS-CHAPv2 や汎用トークン カード(GTC)などの多くの異なるパスワード認証インター フェイスをサポートできる柔軟性:EAP-FAST は、同じサーバーで複数の内部プロトコル をサポートできる拡張可能なフレームワークです。
- 効率性:無線メディアを使用する場合、ピアは計算資源と電源リソースを制限されます。 EAP-FAST では、ネットワーク アクセス通信の計算を軽量化できます。
- 認証サーバーのユーザーごとの認証状態要件の最小化:大規模な展開では、通常、多くの サーバーが多くのピアに対する認証サーバーとして機能する必要があります。ユーザー名 とパスワードを使用してネットワークにアクセスするのと同じように、ピアが同じ共有秘 密を使用してトンネルのセキュリティを確保することも強く推奨されます。EAP-FAST に より、サーバーでキャッシュおよび管理する必要があるユーザーごとおよびデバイスごと の状態を最小にすることができ、ピアによる強力な単一共有秘密の使用が容易になりま す。

EAP-FAST フロー

EAP-FAST プロトコルのフローは常に、次のフェーズを組み合わせたものになります。

- **1.** プロビジョニング フェーズ:これは EAP-FAST のフェーズ 0 です。このフェーズでは、 Cisco ISE とピアとの間で共有される、PAC と呼ばれる一意の強力な秘密を使用して、ピ アがプロビジョニングされます。
- **2.** トンネル確立フェーズ:PACを使用して新しいトンネルキーを確立することによって、ク ライアントとサーバーを相互認証します。トンネルキーはその後、残りのカンバセーショ ンを保護するために使用され、メッセージの機密性と信頼性を提供します。
- **3.** 認証フェーズ:認証がトンネル内で処理され、セッションキーの生成と保護された終了が 行われます。Cisco ISE では、EAP-FAST バージョン 1 および 1a がサポートされます。

## シスコ以外のデバイスからの **MAB** の有効化

次の設定を順番に設定して、シスコ以外のデバイスから MAB を設定します。

- ステップ **1** 認証されたエンドポイントの MAC アドレスが、エンドポイント データベースで使用可能なことを確認し ます。プロファイラサービスによって、これらのエンドポイントを追加したり、自動的にプロファイリン グしたりできます。
- ステップ **2** シスコ以外のデバイス(PAP、CHAP、EAP-MD5)で使用される MAC 認証のタイプに基づいて、ネット ワーク デバイス プロファイルを作成します。
	- a) [管理(Administration)] > [ネットワーク リソース(Network Resources)] > [ネットワーク デバイス プ ロファイル (Network Device Profiles) 1の順に選択します。
	- b) [追加(Add)] をクリックします。
	- c) ネットワーク デバイス プロファイルの名前と説明を入力します。
	- d) [ベンダー(Vendor)] ドロップダウン リストからベンダー名を選択します。
	- e) デバイスがサポートするプロトコルのチェックボックスをオンにします。デバイスがRADIUSをサポー トする場合は、ネットワーク デバイスで使用する RADIUS ディクショナリを選択します。
- f) [認証/許可(Authentication/Authorization)]セクションを展開し、フロータイプ、属性エイリアシング、 およびホスト ルックアップに関するデバイスのデフォルト設定を行います。
- g) [ホストルックアップ (MAB) (Host Lookup (MAB))] セクションで、次を実行します。
	- [ホスト ルックアップの処理(Process Host Lookup)]:ネットワーク デバイス プロファイルで使 用されるホスト ルックアップ用のプロトコルを定義するには、このチェックボックスをオンにし ます。

さまざまなベンダーからのネットワークデバイスは、MAB認証を異なる方法で実行します。デバ イス タイプに応じて、使用しているプロトコルの [パスワードを確認(Check Password)] チェッ クボックスまたは[Calling-Station-Id が MACアドレスと等しいかを確認 (Checking Calling-Station-Id equals MAC Address) 1チェック ボックス、またはその両方をオンにします。

- [PAP/ASCII 経由(Via PAP/ASCII)]:ホスト ルックアップ要求としてネットワーク デバイス プロ ファイルからの PAP 要求を検出するように Cisco ISE を設定するには、このチェックボックスをオ ンにします。
- [CHAP 経由(Via CHAP)]:ホスト ルックアップ要求としてネットワーク デバイスからのこのタ イプの要求を検出するように Cisco ISE を設定するには、このチェックボックスをオンにします。
- [EAP-MD5 経由(Via EAP-MD5)]:ネットワーク デバイス プロファイルに EAP ベースの MD5 ハッシュ認証を有効にするには、このチェックボックスをオンにします。
- h) [アクセス許可(Permissions)]、[認可変更(CoA)(Change of Authorization (CoA))]、[リダイレクト (Redirect)] のセクションで必要な詳細を入力して、[送信(Submit)] をクリックします。

カスタム NAD プロファイルを作成する方法については、『[Network](http://www.cisco.com/c/dam/en/us/td/docs/security/ise/how_to/HowTo-105-Network_Access_Device_Profiles_with_Cisco_ISE.pdf) Access Device Profiles with Cisco Identity [Services](http://www.cisco.com/c/dam/en/us/td/docs/security/ise/how_to/HowTo-105-Network_Access_Device_Profiles_with_Cisco_ISE.pdf) Engine』を参照してください。

- ステップ **3** Cisco ISE GUI で [メニュー(Menu)] アイコン( )をクリックして、**[**管理(**Administration**)**][**ネット ワークリソース(**Network Resources**)**][**ネットワークデバイス(**Network Devices**)**]** を選択します。
- ステップ **4** MAB を有効にするデバイスを選択して、[編集(Edit)] をクリックします。
- ステップ **5** [ネットワーク デバイス(Network Device)] ページの [デバイス プロファイル(Device Profile)] ドロップ ダウン リストから、手順 2 で作成したネットワーク デバイス プロファイルを選択します。
- ステップ6 [保存 (Save) 1をクリックします。

Cisco NAD では、MAB および Web/ユーザー認証に使用する Service-Type 値は異なります。こ れにより、Cisco NAD を使用する場合に、ISE は MAB と Web 認証を区別できます。シスコ以 外の一部の NAD では、MAB と Web/ユーザー認証に同じ値の Service-Type 属性を使用してい ます。この場合、アクセスポリシーでセキュリティ上の問題につながる場合があります。シス コ以外のデバイスでMABを使用する場合は、ネットワークセキュリティが侵害されないよう に、追加の許可ポリシールールを設定することを推奨します。たとえば、プリンタでMABを 使用する場合は、ACL のプリンタ プロトコル ポートに制限する許可ポリシー ルールを設定で きます。 (注)

## シスコ デバイスからの **MAB** の有効化

次の設定を順番に設定して、シスコ デバイスから MAB を設定します。

- ステップ **1** 認証されたエンドポイントの MAC アドレスが、エンドポイント データベースで使用可能なことを確認し ます。プロファイラサービスによって、これらのエンドポイントを追加したり、自動的にプロファイリン グしたりできます。
- ステップ **2** シスコ デバイス(PAP、CHAP、EAP-MD5)で使用される MAC 認証のタイプに基づいて、ネットワーク デバイス プロファイルを作成します。
	- a) Cisco ISE GUI で[メニュー (Menu) ]アイコン ( ) をクリックして、[管理 (Administration)]>[ネッ トワークリソース(Network Resources)] > [ネットワーク デバイス プロファイル(Network Device Profiles)] を 選択します。
	- b) [追加(Add)] をクリックします。
	- c) ネットワーク デバイス プロファイルの名前と説明を入力します。
	- d) デバイスがサポートするプロトコルのチェックボックスをオンにします。デバイスがRADIUSをサポー トする場合は、ネットワーク デバイスで使用する RADIUS ディクショナリを選択します。
	- e) [認証/許可 (Authentication/Authorization) ]セクションを展開し、フロータイプ、属性エイリアシング、 およびホスト ルックアップに関するデバイスのデフォルト設定を行います。
	- f) [ホスト ルックアップ(MAB)(Host Lookup (MAB))] セクションで、次を実行します。
		- [ホスト ルックアップの処理(Process Host Lookup)]:ネットワーク デバイス プロファイルで使 用されるホスト ルックアップ用のプロトコルを定義するには、このチェックボックスをオンにし ます。

デバイス タイプに応じて、使用しているプロトコルの [パスワードを確認(Check Password)] チェックボックスまたは [Calling-Station-Id が MAC アドレスと等しいかを確認(Checking Calling-Station-Id equals MAC Address)] チェックボックス、またはその両方をオンにします。

- [PAP/ASCII 経由(Via PAP/ASCII)]:ホスト ルックアップ要求としてネットワーク デバイス プロ ファイルからの PAP 要求を検出するように Cisco ISE を設定するには、このチェックボックスをオ ンにします。
- [CHAP 経由(Via CHAP)]:ホスト ルックアップ要求としてネットワーク デバイスからのこのタ イプの要求を検出するように Cisco ISE を設定するには、このチェックボックスをオンにします。
- [EAP-MD5 経由 (Via EAP-MD5) ]: ネットワーク デバイス プロファイルに EAP ベースの MD5 ハッシュ認証を有効にするには、このチェックボックスをオンにします。
- g) [アクセス許可 (Permissions) ]、[認可変更 (CoA) (Change of Authorization (CoA)) ]、[リダイレクト (Redirect)] のセクションで必要な詳細を入力して、[送信(Submit)] をクリックします。

カスタム NAD プロファイルを作成する方法については、『[Network](http://www.cisco.com/c/dam/en/us/td/docs/security/ise/how_to/HowTo-105-Network_Access_Device_Profiles_with_Cisco_ISE.pdf) Access Device Profiles with Cisco Identity [Services](http://www.cisco.com/c/dam/en/us/td/docs/security/ise/how_to/HowTo-105-Network_Access_Device_Profiles_with_Cisco_ISE.pdf) Engine』を参照してください。

- ステップ **3** Cisco ISE GUI で [メニュー(Menu)] アイコン( )をクリックして、**[**管理(**Administration**)**][**ネット ワークリソース(**Network Resources**)**][**ネットワークデバイス(**Network Devices**)**]** を選択します。
- ステップ **4** MAB を有効にするデバイスを選択して、[編集(Edit)] をクリックします。
- ステップ **5** [ネットワーク デバイス(Network Device)] ページの [デバイス プロファイル(Device Profile)] ドロップ ダウン リストから、手順 2 で作成したネットワーク デバイス プロファイルを選択します。
- **ステップ6** [保存 (Save) ] をクリックします。

ISE [コミュニティ](https://communities.cisco.com/community/technology/security/pa/ise) リソース

IP フォンの認証機能については、「Phone [Authentication](https://communities.cisco.com/docs/DOC-63825) Capabilities」を参照してください。

## **TrustSec** アーキテクチャ

CiscoTrustSecソリューションでは、信頼ネットワークデバイスのクラウドを確立して、セキュ アなネットワークを構築します。CiscoTrustSecクラウド内の個々のデバイスは、そのネイバー (ピア)によって認証されます。TrustSec クラウド内のデバイス間の通信は、暗号化、メッ セージ整合性検査、データパスリプレイ防止メカニズムを組み合わせたセキュリティで保護さ れます。TrustSec ソリューションでは、認証中に取得したデバイスおよびユーザー ID 情報を 使用して、ネットワークに入ってきたパケットを分類(色付け)します。このパケット分類 は、パケットがTrustSecネットワークに入ってきたときに、そのパケットにタグ付けすること によって維持されます。これにより、パケットはデータパス全体で正しく識別され、セキュリ ティおよびその他のポリシー基準が適用されるようになります。このタグは、セキュリティグ ループ タグ(SGT)と呼ばれることもあります。エンドポイント デバイスで SGT に応じてト ラフィックをフィルタリングできるようにすることにより、Cisco ISE でアクセス コントロー ル ポリシーを適用できるようになります。

次の図に、TrustSec ネットワーク クラウドの例を示します。

図 **<sup>7</sup> : TrustSec** アーキテクチャ

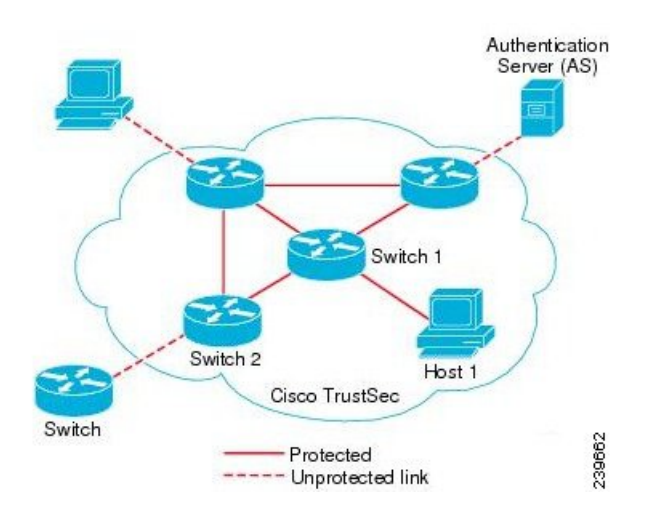

ISE [コミュニティ](https://communities.cisco.com/community/technology/security/pa/ise) リソース

CiscoTrustSecを使用してネットワークセグメンテーションを簡素化、セキュリティを強化す る方法については、「Simplify Network [Segmentation](https://youtu.be/esy7nYfHMiI) with Cisco TrustSec」と「[Policy-Based](http://www.cisco.com/c/dam/en/us/products/collateral/security/secure-access-control-system/it-harvest-wp.pdf) Software Defined [Segmentation](http://www.cisco.com/c/dam/en/us/products/collateral/security/secure-access-control-system/it-harvest-wp.pdf) and Cisco TrustSec Improve Security White Paper」を参照してくだ さい。

Cisco TrustSecプラットフォームサポートマトリックスのリストについては、「Cisco [TrustSec](http://www.cisco.com/c/en/us/solutions/enterprise-networks/trustsec/trustsec_matrix.html) [Platform](http://www.cisco.com/c/en/us/solutions/enterprise-networks/trustsec/trustsec_matrix.html) Support Matrix」を参照してください。

利用可能な TrustSec のサポート ドキュメントのリストについては、「Cisco [TrustSec](http://www.cisco.com/c/en/us/solutions/enterprise-networks/trustsec/index.html)」を参照 してください。

TrustSec コミュニティ リソースのリストについては、TrustSec [Community](https://communities.cisco.com/community/technology/security/pa/trustsec)を参照してくださ い。

### **TrustSec** のコンポーネント

主な TrustSec のコンポーネント:

- ·ネットワークデバイスアドミッションコントロール (NDAC):信頼ネットワークでは、 認証中に、TrustSec クラウド内にある各ネットワーク デバイス(イーサネット スイッチ など)のクレデンシャルおよび信頼性が、そのピアデバイスによって検証されます。NDAC は IEEE 802.1X ポートベース認証を使用し、その拡張認証プロトコル (EAP) 方式として Extensible Authentication Protocol-Flexible Authentication via Secure Tunneling(EAP-FAST) を使用します。NDAC プロセスの認証および許可が成功すると、IEEE 802.1AE 暗号化の セキュリティ アソシエーション プロトコル ネゴシエーションが実行されます。Cisco ISE では、IOS XE 17.1 以降のスイッチング プラットフォームおよび IOS XE 17.6 以降のルー ティング プラットフォームのための CTS プロビジョニング (EAP-FAST) TLSv1.2 のサ ポートが用意されています。
- •エンドポイント アドミッション コントロール (EAC): TrustSec クラウドに接続してい るエンドポイント ユーザーまたはデバイスの認証プロセス。EAC は一般的にアクセス レ ベル スイッチで実行されます。EAC プロセスの認証および許可が成功すると、ユーザー またはデバイスに対する SGT 割り当てが実行されます。認証および許可の EAC アクセス 方法には次のものがあります。
	- 802.1X ポートベースの認証
	- ・MAC 認証バイパス(MAB)
	- Web 認証 (WebAuth)
- セキュリティグループ (SG): アクセスコントロールポリシーを共有するユーザー、エ ンドポイント デバイス、およびリソースのグループ。SG は、管理者が Cisco ISE で定義 します。新規ユーザーおよびデバイスが TrustSec ドメインに追加されると、Cisco ISE で は、これらの新規エントリを適切なセキュリティ グループに割り当てます。
- セキュリティ グループ タグ (SGT): TrustSec サービスは各セキュリティ グループに、 その範囲がTrustSecドメイン内でグローバルな一意のセキュリティグループ番号(16ビッ ト)を割り当てます。スイッチ内のセキュリティグループの数は、認証されたネットワー ク エンティティの数に制限されます。セキュリティ グループ番号を手動で設定する必要 はありません。これらは自動的に生成されますが、IP と SGT とのマッピング用に SGT の 範囲を予約しておくことができます。
- セキュリティ グループ アクセス コントロール リスト (SGACL): SGACL では、割り当 てられている SGT に基づいてアクセスおよび権限を制御できます。権限をロールにまと めることにより、セキュリティポリシーの管理が容易になります。デバイスを追加すると きに、1つ以上のセキュリティグループを割り当てるだけで、即座に適切な権限が付与さ れます。セキュリティグループを変更することにより、新しい権限を追加したり、現在の 権限を制限することもできます。
- セキュリティ交換プロトコル (SXP): SGT 交換プロトコル (SXP)は、TrustSec サービ ス用に開発されたプロトコルで、SGT対応ハードウェアをサポートしていないネットワー ク デバイス間で、SGT/SGACL をサポートしているハードウェアに IP-SGT バインディン グを伝播します。
- 環境データのダウンロード:TrustSec デバイスは、初めて信頼ネットワークに参加すると きに、その環境データを Cisco ISE から取得します。デバイス上の一部のデータは、手動 で設定することもできます。デバイスでは、期限切れになる前に環境データを更新する必 要があります。TrustSec デバイスは、次の環境データを Cisco ISE から取得します。
	- サーバー リスト:クライアントがその後の RADIUS 要求に使用できるサーバーのリ スト(認証および許可の両方)
	- デバイス SG:そのデバイス自体が属しているセキュリティ グループ
	- 有効期間:TrustSec デバイスが環境データをダウンロードまたはリフレッシュする頻 度を制御する期間
- ID とポートとのマッピング:エンドポイントの接続先のポートでスイッチが ID を定義す るための方法で、この ID を使用して Cisco ISE サーバー内の特定の SGT 値が検索されま す。

## **TrustSec** の用語

次の表は、TrustSec ソリューションで使用される一般的な用語の一部と、TrustSec 環境でのそ の意味を示しています。

### 表 **15 : TrustSec** の用語

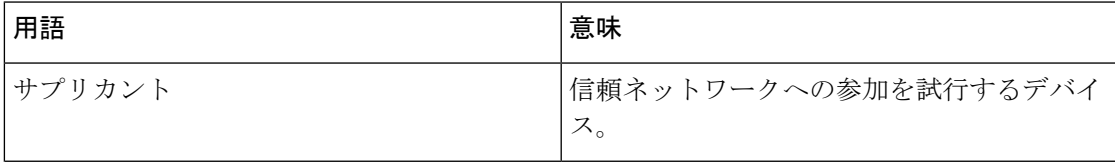

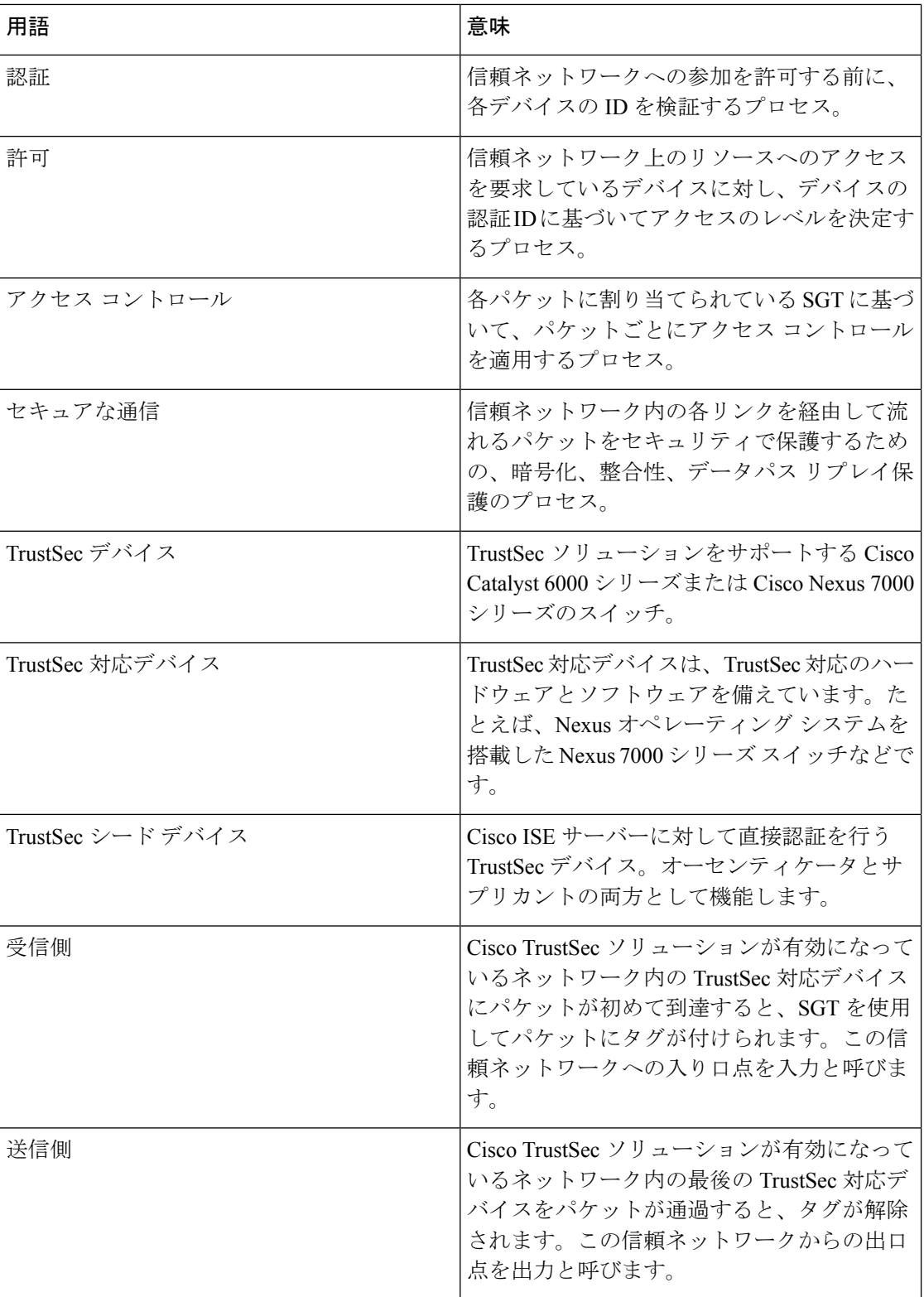

## **TrustSec** のサポートされるスイッチと必要なコンポーネント

Cisco TrustSecソリューションが有効になったCisco ISEネットワークを設定するには、TrustSec ソリューションおよび他のコンポーネントをサポートするスイッチが必要です。スイッチ以外 に、IEEE 802.1X プロトコルを使用した ID ベースのユーザー アクセス コントロールには、そ の他のコンポーネントも必要です。TrustSecをサポートするシスコスイッチのプラットフォー ムおよび必要なコンポーネントの完全な最新のリストについては、「Cisco [TrustSec-Enabled](http://www.cisco.com/c/en/us/solutions/enterprise-networks/trustsec/trustsec_matrix.html) [Infrastructure](http://www.cisco.com/c/en/us/solutions/enterprise-networks/trustsec/trustsec_matrix.html)」を参照してください。

## **Cisco DNA Center** との統合

Cisco DNA Center は、Cisco ISE と信頼された通信リンクを作成するメカニズムを備えており、 Cisco ISE と安全な方法でデータを共有できます。Cisco ISE が Cisco DNA Center に登録される と、Cisco DNA Center が検出したすべてのデバイスが、関連する設定やその他のデータととも に Cisco ISE にプッシュされます。Cisco DNA Center を使用してデバイスを検出し、Cisco DNA Center と Cisco ISE の両方の機能を検出されたデバイスに適用できます。検出されたデバイス は両方のアプリケーションに表示されます。Cisco DNA Center デバイスと Cisco ISE デバイス は、すべてそのデバイス名で一意に識別されます。

### **Cisco ISE** への **Cisco DNA Center** の接続

Cisco DNA Center for Cisco ISE の設定の詳細については、*Cisco DNA Center* [のインストールガ](https://www.cisco.com/c/en/us/support/cloud-systems-management/dna-center/products-installation-guides-list.html) [イド](https://www.cisco.com/c/en/us/support/cloud-systems-management/dna-center/products-installation-guides-list.html)を参照してください。

このセクションでは、Cisco DNA Center 向けの Cisco ISE 設定に関する追加情報について説明 します。

• パスワード:Cisco DNA Center は、Cisco ISE に接続するときに、Cisco ISE 管理者のユー ザー名とパスワードを使用します。システムパスワードの詳細については、[Cisco](b_ise_admin_3_1_chapter1.pdf#nameddest=unique_12) ISEへの [管理アクセス](b_ise_admin_3_1_chapter1.pdf#nameddest=unique_12)を参照してください。

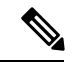

- 2.2.1.0 より前の Cisco DNA Center バージョンでは、Cisco ISE CLI を使用して初期統合手順を実行していたため、Cisco ISE CLI と管 理者のユーザー名およびパスワードは同じである必要がありまし た。Cisco DNA Center リリース 2.2.1.0 以降では、Cisco ISE CLI の 使用が廃止されているため、Cisco ISE CLI と管理者のユーザー名 およびパスワードを同じにする必要はありません。 (注)
	- API:Cisco ISE で外部 RESTful サービス(ERS)API を有効にする必要があります。Cisco ISE で [セキュリティの強化に CSRF チェックを使用する(Use CSRF Check for Enhanced Security) 1オプションが無効になっていることを確認してください。
	- pxGrid:Cisco ISE は pxGrid コントローラで、Cisco DNA Center はサブスクライバです。 Cisco ISE と Cisco DNA Center の両方で、SGT と SGACL 情報が含まれる Trustsec

(SD-Access)コンテンツをモニターします。Cisco ISE と Cisco DNA Center 間でシステム クロックを同期します。Cisco ISE の pxGrid の詳細については、Cisco [pxGrid](b_ise_admin_3_1_chapter3.pdf#nameddest=unique_59)ノードを参照 してください。

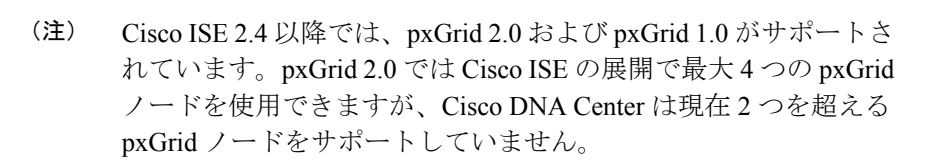

• Cisco ISE IP アドレス:ISE PAN と Cisco DNA Center 間は直接接続する必要があります。 プロキシ、ロード バランサ、または仮想 IP アドレスを使用することはできません。

Cisco ISEがプロキシを使用していないことを確認します。使用している場合は、プロキシ から Cisco DNA Center IP を除外してください。

• SXP:Cisco DNA Center に SXP は必要ありません。Cisco ISE と Cisco DNA Center 管理対 象ネットワークを接続する場合にSXPを有効にすると、Cisco ISEはTrustsec(SD-Access) のハードウェアをサポートしないネットワークデバイスと通信できます。

- TrustSec をサポートするように Cisco ISE を設定する場合、または Cisco ISE が Cisco DNA Center と統合されている場合は、ポリシー サービスノードを SXP 専用として設定しないでください。SXP は、TrustSec デバイスと非 Trustsec デバイス間のインターフェイ スです。TrustSec 対応ネットワークデバイスとは通信しません。 (注)
	- Cisco ISE との接続用の証明書:
		- Cisco ISE 管理証明書では、件名または SAN に Cisco ISE IP または FQDN を含める必 要があります。
		- ECDSA は、SSH キー、ISE SSH アクセス、または Cisco DNA Center と Cisco ISE の接 続用の証明書ではサポートされません。
		- Cisco DNA Center の自己署名証明書では、cA:TRUE (RFC5280 section-4.2.19) の基本制 約の拡張を使用する必要があります。

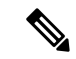

2.2.1.0より前のCisco DNA Centerバージョンでは、SSHを有効にする必要がありました。Cisco DNA Center リリース 2.2.1.0 以降、SSH の使用は廃止されたため、SSH を有効にする必要はあ りません。 (注)

## **TrustSec** ダッシュボード

TrustSec ダッシュボードは、TrustSec ネットワークの一元化されたモニターリング ツールで す。

TrustSec ダッシュボードには次のダッシュレットが含まれています。

- [メトリック(Metrics)]:[メトリック(Metrics)] ダッシュレットには、TrustSec ネット ワークの動作に関する統計情報が表示されます。
- [アクティブなSGTセッション(Active SGT Sessions)]:[アクティブなSGTセッション (Active SGT Sessions)  $\frac{1}{3}$  ダッシュレットには、ネットワークで現在アクティブな SGT セッ ションが表示されます。[アラーム(Alarms)] ダッシュレットには、TrustSec セッション 関連のアラームが表示されます。
- アラーム
- [NAD/SGT/ACIクイックビュー (NAD / SGT/ACI Quick View): [クイックビュー (Quick View)] ダッシュレットには、NAD および SGT の TrustSec 関連情報が表示されます。
- [TrustSecセッション/ NADアクティビティ/ACIエンドポイントアクティビティライブログ (TrustSec Sessions / NAD Activity/ACI endpoint Activity Live Log)]:アクティブな TrustSec セッションを表示するには、[ライブログ(LiveLog)]ダッシュレットの[TrustSecセッショ ン(TrustSecSessions)]リンクをクリックします。また、NADからCisco ISEへのTrustSec プロトコル データ要求と応答に関する情報を表示することもできます。

## メトリック

このセクションには、TrustSec ネットワークの動作に関する統計情報が表示されます。タイム フレーム(たとえば、過去2時間、過去2日 など)とチャート タイプ(たとえば、棒、折れ 線、スプラインなど)を選択できます。

最新のバー値がグラフに表示されます。また、前のバーからのパーセンテージの変化も表示さ れます。バー値に増加がある場合、プラス記号付きの緑色で表示されます。値に減少がある場 合、マイナス記号付きの赤色で表示されます。

値が計算された時刻とその正確な値を <Value:xxxx Date/Time: xxx> 形式で表示するには、グラ フのバーにカーソルを置きます。

次のメトリックを表示できます。

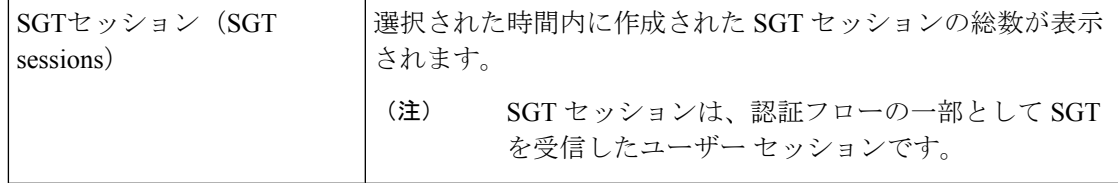

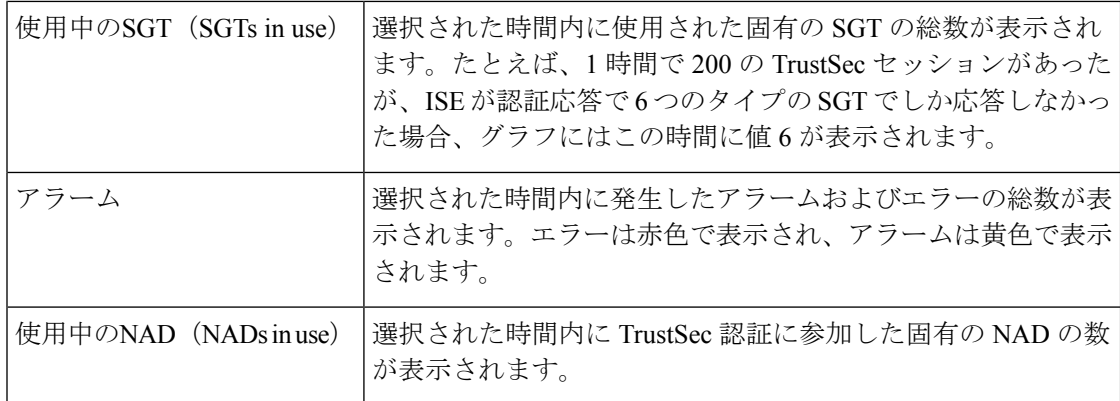

## 現在のネットワーク ステータス

このダッシュボードの中間部分には、TrustSec ネットワークの現在のステータスに関する情報 が表示されます。グラフに表示される値は、ページがロードされると更新され、[ダッシュボー ドの更新 (Refresh Dashboard) 1オプションを使用して更新できます。

### アクティブな **SGT** セッション

このダッシュレットには、ネットワークで現在アクティブなSGTセッションが表示されます。 上位 10 個の最もよく使用されている SGT または最も使用頻度の低い SGT を表示できます。X 軸には SGT 使用率が表示され、Y 軸には SGT の名前が表示されます。

SGT の TrustSec セッションの詳細を表示するには、その SGT に対応するバーをクリックしま す。その SGT に関連する TrustSec セッションの詳細が [ライブログ(Live Log)] ダッシュレッ トに表示されます。

### アラーム

このダッシュレットには、TrustSec セッション関連のアラームが表示されます。次の詳細情報 を表示できます。

- [アラームの重大度(Alarm Severity)]:アラームの重大度レベルを示すアイコンが表示さ れます。
	- [高 (High) ]: TrustSec ネットワーク内の障害を示すアラームが含まれます(たとえ ば、PAC の更新が失敗したデバイスなど)。赤色のアイコンが付いています。
	- [中(Medium)]:ネットワーク デバイスの誤った設定を示す警告が含まれます(た とえば、CoAメッセージの受け入れを失敗したデバイスなど)。黄色でマークされま す。
	- [低(Low) 1: ネットワーク動作の一般情報および更新が含まれます(たとえば、 TrustSec の設定変更など)。青色でマークされます。
- アラームの説明
- このアラーム カウンタが最後にリセットされてからアラームが発生した回数。

• アラームが最後に発生した時刻

### クイック ビュー

[クイックビュー(Quick View)] ダッシュレットには、NAD の TrustSec 関連情報が表示されま す。SGT の TrustSec 関連情報を表示することもできます。

### **NAD** クイック ビュー

[検索(Search)] ボックスに詳細を表示する TrustSec ネットワーク デバイスの名前を入力し、 **Enter** を押します。検索ボックスには自動入力機能があり、ユーザーがテキストボックスに入 力すると、ドロップダウンに一致するデバイス名がフィルタされ表示されます。

次の情報がこのダッシュレットに表示されます。

- **[NDG**(**NDGs**)**]**:このネットワークデバイスが属するネットワーク デバイス グループ (NDG) がリストされます。
- **[IP** アドレス(**IP Address**)**]**:ネットワークデバイスの IP アドレスを表示します。[ライ ブログ(Live Logs)] ダッシュレットに NAD アクティビティの詳細を表示するには、こ のリンクをクリックします。
- **[**アクティブセッション(**Active sessions**)**]**:このデバイスに接続されているアクティブな TrustSec セッションの数がリストされます。
- **[PAC**の有効期限(**PAC expiry**)**]**:PAC の失効日が表示されます。
- **[**最後のポリシー更新(**Last Policy Refresh**)**]**:ポリシーを最後にダウンロードした日付が 表示されます。
- **[**最後の認証(**LastAuthentication**)**]**:このデバイスの最後の認証レポートのタイムスタン プを表示します。が表示されます。
- **[**アクティブ**SGT**(**ActiveSGTs**)**]**:このネットワークデバイスに関連するアクティブセッ ションで使用されている SGT がリストされます。カッコ内に表示される数字は、現在こ の SGT を使用しているセッションの数を示します。[ライブ ログ(Live Log) 1ダッシュ レットに TrustSec セッションの詳細を表示するには、SGT のリンクをクリックします。

[最新ログの表示 (Show Latest Logs) 1オプションを使用して、デバイスの NAD アクティビ ティのライブ ログを表示できます。

### **SGT** クイック ビュー

[検索(Search)] ボックスに詳細を表示する SGT の名前を入力し、**Enter** を押します。 次の情報がこのダッシュレットに表示されます。

- **[**値(**Value**)**]**:SGT 値(10 進数と 16 進数の両方)が表示されます。
- **[**アイコン(**Icon**)**]**:この SGT に割り当てられているアイコンが表示されます。
- **[**アクティブセッション(**Active sessions**)**]**:現在この SGT を使用しているアクティブな セッションの数がリストされます。
- **[**固有ユーザー(**Unique users**)**]**:この SGT をアクティブセッションに保持する固有ユー ザー名の数がリストされます。
- **[**更新された**NAD**(**Updated NADs**)**]**:この SGT のポリシーをダウンロードした NAD の 数がリストされます。

### **ACI** クイックビュー

次の情報がこのダッシュレットに表示されます。

- **[SDA SGT**(**SDA SGTs**):Cisco ISE が Cisco SD-Access に送信した SGT の数がリストさ れます。
- **[ACI EPG**(**ACI EPGs**)**]**:Cisco ISE が Cisco ACI から学習した EPG の数がリストされま す。
- **[SDA**バインディング(**SDA Bindings**):Cisco ISE が Cisco SD-Access に送信したバイン ディングの数がリストされます。
- **[ACI** バインディング(**ACI Bindings**)**]**:Cisco ISE が Cisco ACI から学習したバインディ ングの数がリストされます。
- **[SDA VN**(**SDA VNs**)**]**:Cisco ISE が CiscoSD-Access から学習した仮想ネットワークの数 がリストされます。
- **[ACI VN**(**ACI VNs**):Cisco ISE が Cisco ACI から学習した仮想ネットワークの数がリス トされます。
- **[SDA**拡張**VN**(**SDA Extended VNs**)**]**:Cisco SD-Access ドメインから Cisco ACI ドメイン に送信された拡張仮想ネットワークの数がリストされます。
- **[SDA**テナント(**SDA Tenant**):Cisco ISE で Cisco SD-Access によって共有されるテナン トの名前が表示されます。
- **[ACI**テナント(**ACI Tenants**)**]**:Cisco ACI が Cisco SD-Access と共有するテナントの数が リストされます。
- **[SDA**ドメイン**ID**(**SDA Domain ID**)**]**:Cisco SD-Access のドメイン ID 番号が表示されま す。
- **ACI**ドメイン**ID**(**ACI Domain ID**):Cisco ACI のドメイン ID 番号が表示されます。
- **[**ピアリング状態(**Peering State**)**]**:Cisco SD-Access ドメインと Cisco ACI ドメイン間の ピアリング関係の現在の状態が表示されます。

シスコ ソフトウェア デファインド アクセス(Cisco SD-Access)およびシスコ アプリケーショ ン セントリック インフラストラクチャ(Cisco ACI)の詳細については、TrustSec-Cisco ACI の 統合 (191 ページ)および仮想ネットワーク認識による Cisco ACI と Cisco SD-Access の統合 (195 ページ)を参照してください。

## ライブ ログ

アクティブな TrustSec セッション(応答の一部として SGT があるセッション)を表示するに は [TrustSecセッション(TrustSec Sessions)] リンクをクリックします。

NAD から Cisco ISE への TrustSec プロトコルデータ要求と応答に関する情報を表示するには、 [NAD アクティビティ(NAD Activity)] リンクをクリックします。

[ACI エンドポイント アクティビティ(ACI endpoint Activity)] リンクをクリックして、Cisco ISE が Cisco ACI から学習した IP-SGT 情報を表示します。

# **TrustSec** のグローバル設定

Cisco ISE が TrustSec サーバーとして機能して TrustSec サービスを提供するには、いくつかの グローバル TrustSec 設定を定義する必要があります。

### 始める前に

• TrustSec グローバル設定を設定する前に、グローバル EAP-FAST 設定が定義されているこ とを確認します(**[**管理(**Administration**)**]** > **[**システム(**System**)**]** > **[**設定(**Settings**)**]** > **[**プロトコル(**Protocols**)**]** > **[EAP-FAST]** > **[EAP-FAST** 設定(**EAP-FAST Settings**)**]** を選 択)。

[機関識別情報の説明(Authority Identity Info Description)] を Cisco ISE サーバー名に変更 することができます。この説明は、クレデンシャルをエンドポイントクライアントに送信 する Cisco ISE サーバーを説明したわかりやすい文字列にします。Cisco TrustSec アーキテ クチャのクライアントには、IEEE 802.1X 認証の EAP 方式として EAP-FAST を実行するエ ンドポイント、または Network Device Access Control(NDAC)を実行するサプリカント ネットワークデバイスのいずれも使用できます。クライアントは、この文字列をProtected Access Credentials (PAC) Type-Length-Value (TLV) 情報で認識できます。デフォルト値 は、Identity Services Engine です。NDAC 認証時に、ネットワーク デバイスで Cisco ISE PAC 情報が一意に識別されるように、この値を変更する必要があります。

- 次のタスクを実行するには、スーパー管理者またはシステム管理者である必要がありま す。
- ステップ **1** Cisco ISEGUIで[メニュー(Menu)]アイコン( )をクリックして、**[**ワークセンター(**WorkCenters**)**] > [TrustSec] > [**設定(**Settings**)**] > [TrustSec** の全般設定(**General TrustSec Settings**)**]**
- ステップ2 フィールドに値を入力します。フィールドの詳細については、次を参照してください。一般 TrustSec の設 定 (136 ページ)
- ステップ3 [保存 (Save) 1をクリックします。

次のタスク

• TrustSec デバイスの設定 (142 ページ)

### 一般 **TrustSec** の設定

Cisco ISE が TrustSec サーバーとして機能したり、TrustSec サービスを提供したりするには、グ ローバル TrustSec 設定を定義します。このウィンドウを表示するには、[メニュー(Menu)] アイコン (≡) をクリックして、[ワークセンター (Work Centers) ]> [TrustSec]> [設定 (Settings)] > [TrustSec の全般設定(General TrustSec Settings)]の順に選択します。

### **TrustSec** 展開の確認

このオプションを選択すると、すべてのネットワークデバイスに最新のTrustSecポリシーが展 開されているかどうかを確認できます。Cisco ISE で設定されたポリシーとネットワーク デバ イスの間に相違がある場合は [アラーム (Alarms) 1ダッシュレット ([ワークセンター (Work Centers)] > [TrustSec] > [ダッシュボード(Dashboard)] および [ホーム(Home)] > [サマリ (Summary)])にアラームが表示されます。TrustSec ダッシュ ボードに、以下のアラームが 表示されます。

- •検証プロセスが開始または完了するたびに、[情報 (Info) ] アイコンとともにアラームが 表示されます。
- 新しい展開要求により検証プロセスがキャンセルされた場合は、[情報(Info)] アイコン とともにアラームが表示されます。
- 検証プロセスがエラーで失敗した場合は、[警告(Warning)] アイコンとともにアラーム が表示されます。たとえば、ネットワーク デバイスとの SSH 接続を開けない場合やネッ トワーク デバイスが使用できない場合、あるいは Cisco ISE で設定されたポリシーとネッ トワーク デバイスの間に相違がある場合などです。

[展開の検証(Verify Deployment)] オプションは、次のウィンドウでも使用できます。Cisco ISE GUI で [メニュー(Menu)] アイコン(━) をクリックして、:

- **[**ワーク センター(**Work Centers**)**] > [TrustSec] > [**コンポーネント(**Components**)**] > [**セ キュリティ グループ(**Security Groups**)**]**
- **[**ワークセンター(**Work Centers**)**] > [TrustSec] > [**コンポーネント(**Components**)**] > [**セ キュリティグループ **ACL**(**Security Group ACLs**)**]**
- **[**ワークセンター(**Work Centers**)**] > [TrustSec] > [TrustSec**ポリシー(**TrustSec Policy**)**] > [**出力ポリシー(**Egress Policy**)**] > [**マトリックス(**Matrix**)**]**
- **[**ワークセンター(**Work Centers**)**] > [TrustSec] > [TrustSec**ポリシー(**TrustSec Policy**)**] > [**出力ポリシー(**Egress Policy**)**] > [**送信元ツリー(**Source Tree**)**]**
- **[**ワーク センター(**Work Centers**)**] > [TrustSec] > [TrustSec** ポリシー(**TrustSec Policy**)**] > [**出力ポリシー(**Egress Policy**)**] > [**マトリックス(**Matrix**)**] > [**宛先ツリー(**Destination Tree**)**]**

[すべての展開後に自動検証(Automatic Verification After Every Deploy)]:それぞれの展開後 に、Cisco ISE ですべてのネットワーク デバイス上の更新を検証するには、このチェックボッ クスをオンにします。展開プロセスが完了したら、[展開プロセス後の時間(Time after Deploy Process)] フィールドに指定した時間が経過した後に、検証プロセスが開始されます。

[展開プロセス後の時間(Time after Deploy Process)]:展開プロセスが完了した後、検証プロ セスを開始する前に Cisco ISE に待機させる時間を指定します。有効な範囲は、10 ~ 60 分で す。

待機期間中に新しい展開が要求された場合や別の検証が進行中の場合は、現在の検証プロセス はキャンセルされます。

[今すぐ検証(Verify Now)]:検証プロセスをすぐに開始するには、このオプションをクリッ クします。

### **Protected Access Credential**(**PAC**)

• [トンネル PAC の存続可能時間(Tunnel PAC Time to Live)]:

PAC の有効期限を指定します。トンネル PAC は EAP-FAST プロトコル用のトンネルを生 成します。時間を秒、分、時、日数、または週数で指定できます。デフォルト値は 90 日 です。有効な範囲は次のとおりです。

- $1 \sim 157680000$  秒
- 1  $\sim$  2628000 分
- • $1 \sim 43800$  時間
- 1  $\sim$  1825  $\rm{H}$
- • $1 \sim 260$  週間
- [プロアクティブ PAC 更新を次の後に実行する(Proactive PAC Update Will Occur After)]: Cisco ISE は、認証に成功した後、設定したパーセンテージのトンネル PAC TTL が残って いるときに、新しい PAC をクライアントに予防的に提供します。PAC の期限が切れる前 に最初の認証が正常に行われると、サーバーはトンネル PAC の更新を開始します。この メカニズムにより、有効な PAC でクライアントが更新されます。デフォルト値は 10% で す。

### セキュリティグループタグ番号の割り当て

- [システムで SGT 番号を割り当てる(System will AssignSGT Numbers)]:Cisco ISE に SGT 番号を自動生成させる場合は、このオプションを選択します。
- [範囲内の番号を除外する(Except Numbers In range)]:手動設定用に SGT 番号の範囲を 予約する場合は、このオプションを選択します。Cisco ISE は、SGT の生成時にこの範囲 の数値を使用しません。
- [ユーザーが手動で SGT 番号を入力する (User Must Enter SGT Numbers Manually) 1: SGT 番号を手動で定義する場合は、このオプションを選択します。

### **APIC EPG**のセキュリティグループタグのナンバリング(**Security Group Tag Numbering for APIC EPGs**)

[APIC EPG 用のセキュリティグループタグの番号付け(Security Group Tag Numbering for APIC EPGs)]:APIC から学習した EPG に基づいて SGT を作成する場合は、このチェックボックス をオンにし、使用する番号の範囲を指定します。

#### セキュリティグループの自動作成

[認証ルールを作成するときにセキュリティグループを自動作成する (Auto Create Security Groups When Creating Authorization Rules)]:認証ポリシーのルールを作成する際に SGT を自動的に作 成する場合は、このチェックボックスをオンにします。

このオプションを選択した場合は、[認証ポリシー(Authorization Policy)] ウィンドウの上部 に、「 自動セキュリティグループの作成がオンです(Auto Security Group Creation is On)」と いうメッセージが表示されます。

自動作成された SGT は、ルール属性に基づいて命名されます。

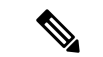

(注) 自動作成された SGT は、それに対応する認可ポリシールールを削除しても削除されません。

デフォルトでは、新規インストールまたはアップグレードの後でこのオプションが無効になり ます。

• [自動命名オプション(Automatic Naming Options)]:自動作成されるSGTの命名規則を定 義するには、このオプションを使用します。

(必須)[名前に次が含まれます(Name Will Include)]:次のオプションのいずれかを選 択します。

- ルール名
- **SGT**番号(**SGT number**)
- ルール名および**SGT**番号(**Rule name and SGT number**)

デフォルトでは、「ルール名 (Rule name) 1オプションが選択されます。

オプションで、SGT 名に以下の情報を追加できます。

- ポリシーセット名(Policy Set Name)(このオプションは [ポリシーセット(Policy Sets)] が有効な場合にのみ使用可能です)
- プレフィックス (Prefix) (8 文字まで)
- サフィックス (Suffix) (8 文字まで)

Cisco ISE は、選択内容に応じて [サンプル名(Example Name)] フィールドにサンプル SGT 名を表示します。

同じ名前の SGT が存在している場合、ISE は SGT 名に「\_*x*」を付け加えます。*x* は(現在 の名前に1が使用されていない場合は)1から始まる最初の値です。新しい名前が32文字 より長い場合、Cisco ISE によって最初の 32 文字に切り捨てられます。

### ホスト名の **IP SGT** 静的マッピング

[ホスト名の IP SGT 静的マッピング (IP SGT Static Mapping of Hostnames) 1: FODN とホスト 名が使用される場合、Cisco ISE はマッピングを展開して展開状態を検査する際に、PAN およ び PSN ノード内の対応する IP アドレスを検索します。DNS クエリによって返される IP アド レス用に作成されるマッピングの数を指定する場合は、このオプションを使用します。次のい ずれかのオプションを選択できます。

- **DNS**クエリによって返されるすべての**IP**アドレスに対してマッピングを作成する(**Create mappings for all IP addresses returned by a DNS query**)
- **DNS**クエリによって返される最初の**IPv4**アドレスおよび最初の**IPv6**アドレスに対してのみ マッピングを作成する(**Create mappings only for the first IPv4 address and the first IPv6 address that is returned by a DNS query**)

### ネットワークデバイス用 **TrustSec HTTP**サービス

- [HTTP サービスを有効化(Enable HTTPService)]:HTTPを使用して、ポート 9063 経由で TrustSec データをネットワークデバイスに転送します。
- [応答ペイロード本文を監査に含める(Include entire response payload body in Audit)]:監査 ログに TrustSec HTTP 応答ペイロード本文全体を表示する場合は、このオプションを有効 にします。このオプションを選択すると、パフォーマンスが大幅に低下する可能性があり ます。このオプションを無効にすると、HTTP ヘッダー、ステータス、および認証情報の みがログに記録されます。

### 関連トピック

TrustSec アーキテクチャ (125 ページ) TrustSec のコンポーネント (126 ページ) TrustSec のグローバル設定 (135 ページ)

## **TrustSec** マトリックスの設定

### 始める前に

次のタスクを実行するには、スーパー管理者またはシステム管理者である必要があります。

ステップ **1** [ワークセンター(WorkCenters)] > [TrustSec] > [設定(Settings)] > [TrustSecマトリックスの設定(TrustSec Matrix Settings)] の順に選択します。

- ステップ2 Cisco ISE GUI で[メニュー (Menu) |アイコン (=) をクリックして、[ワークセンター (Work Centers) ] **> [TrustSec] > [**設定(**Settings**)**] > [TrustSec**マトリックスの設定(**TrustSec Matrix Settings**)**]**の順に選択 します。
- ステップ **3** [TrustSecマトリックスの設定(TrustSec Matrix Settings)] ページに必要な詳細を入力します。
- **ステップ4** [保存 (Save) ] をクリックします。

## **TrustSec** マトリックスの設定

次の表では、[TrustSec マトリックスの設定 (TrustSec Matrix Settings) | ウィンドウにある各 フィールドの説明を示します。このウィンドウを表示するには、[メニュー(Menu)]アイコン ( )をクリックして、**[**ワークセンター(**Work Centers**)**] > [TrustSec] > [**設定(**Settings**)**] > [TrustSec** マトリックスの設定(**TrustSec Matrix Settings**)**]**の順に選択します。

表 **16 : TrustSec** マトリックスの設定

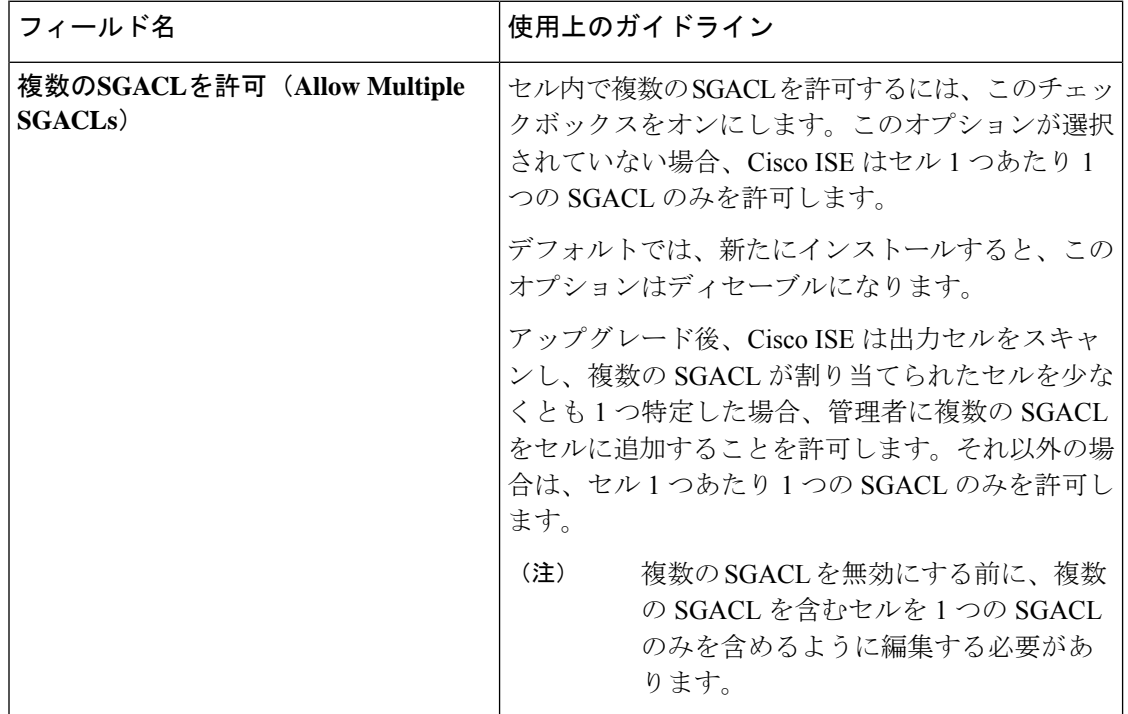

Ι

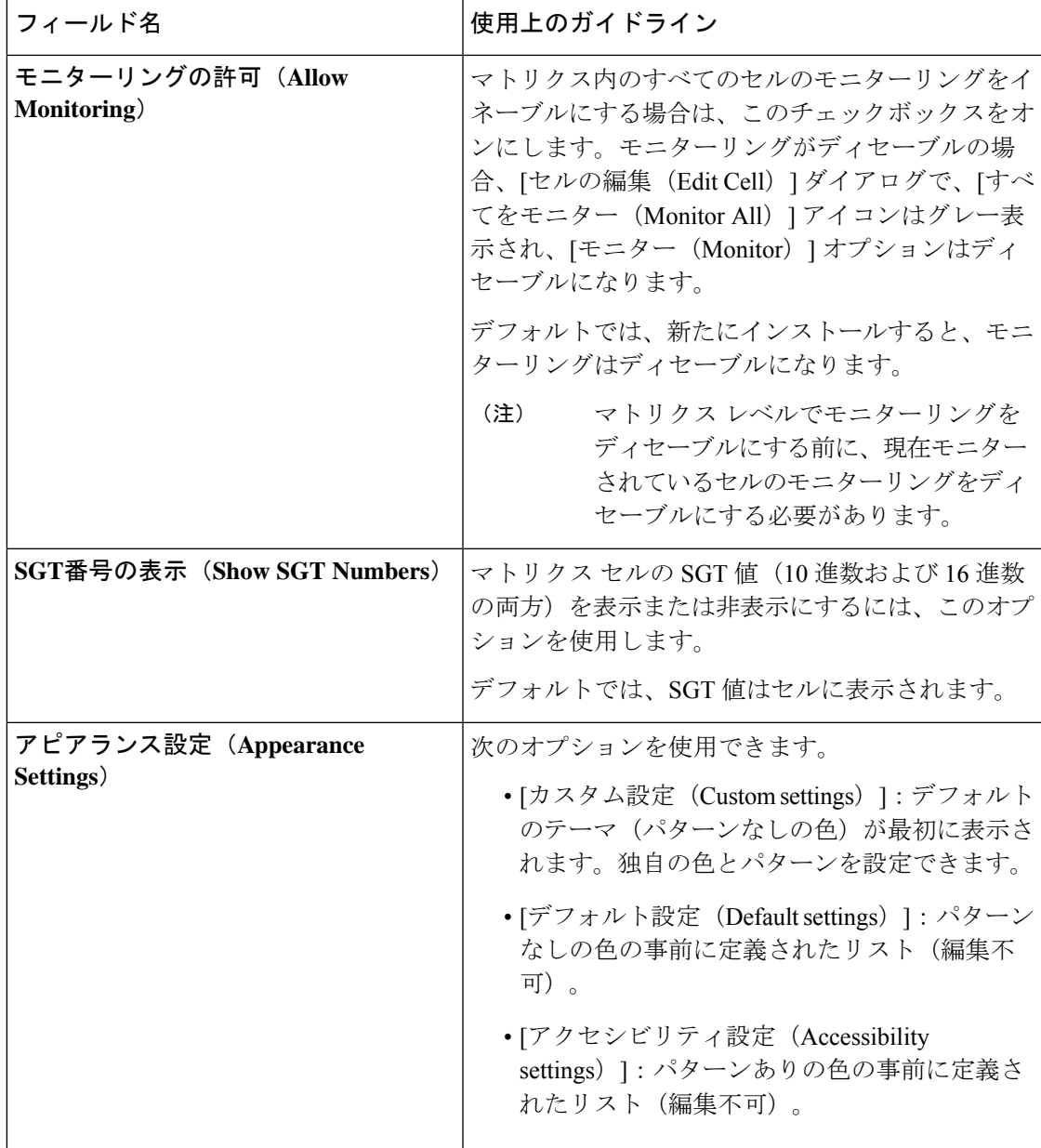

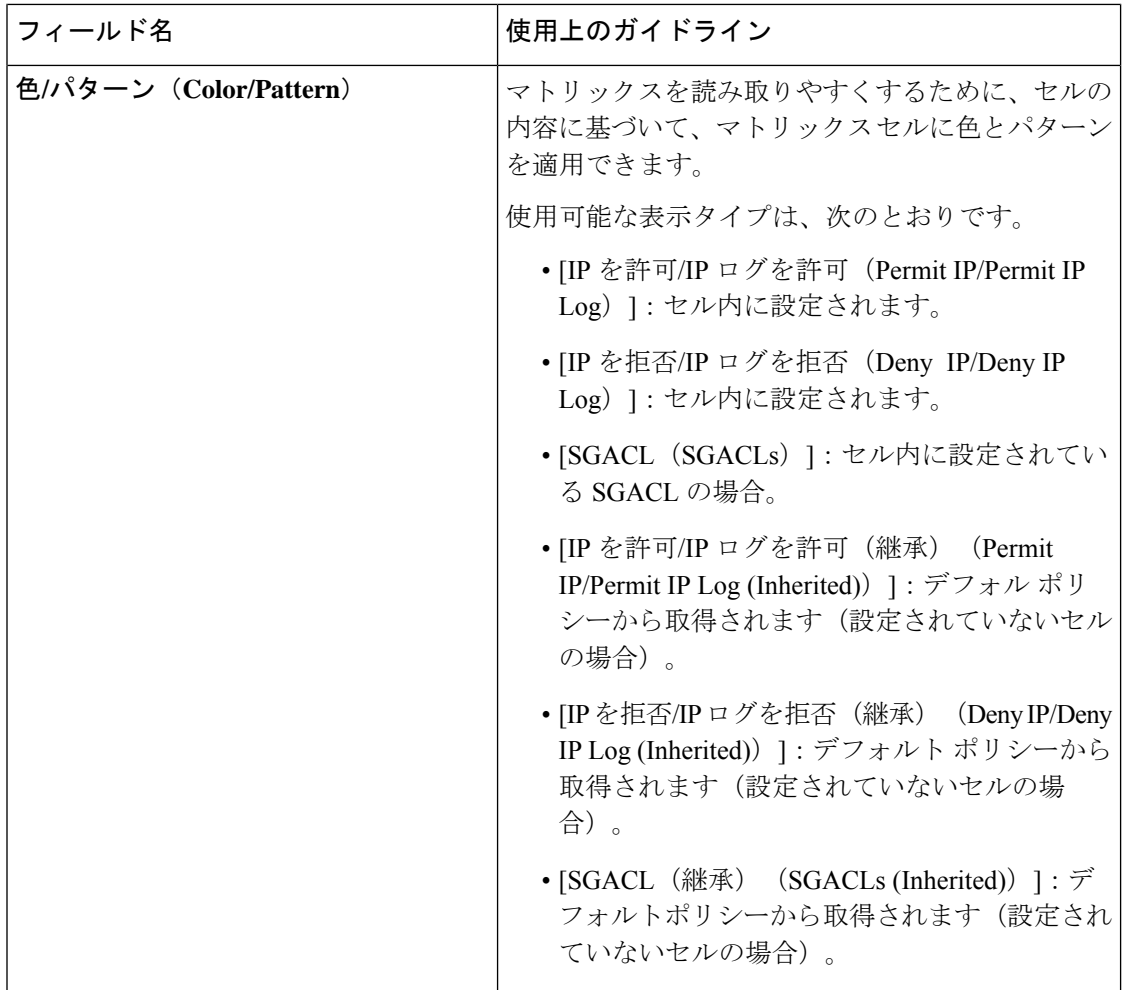

### 関連トピック

出力ポリシー (155 ページ) マトリクス ビュー (156 ページ) TrustSec マトリックスの設定 (139 ページ)

# **TrustSec** デバイスの設定

Cisco ISE で TrustSec 対応デバイスからの要求を処理するには、これらの TrustSec 対応デバイ スを Cisco ISE で定義しておく必要があります。

- ステップ1 Cisco ISE GUI で[メニュー (Menu) |アイコン (=) をクリックして、[ワークセンター (Work Centers) ] **> [TrustSec] > [**コンポーネント(**Components**)**] > [**ネットワークデバイス(**Network Devices**)**]**
- ステップ2 [追加 (Add) ] をクリックします。
- ステップ **3** [ネットワーク デバイス(Network Devices)] セクションで、必要な情報を入力します。

ステップ **4** TrustSec 対応デバイスを設定するために [高度な TrustSec 設定(Advanced Trustsec Settings)] チェックボッ クスをオンにします。

ステップ **5 [**送信(**Submit**)**]** をクリックします。

### **OOB TrustSec PAC**

すべての TrustSec ネットワーク デバイスで、EAP-FAST プロトコルの一部として TrustSec PAC が保持されています。これはセキュアなRADIUSプロトコルでも使用され、ここではRADIUS 共有秘密が PAC で伝送されるパラメータから作成されます。これらのパラメータの 1 つであ る発信側 ID には、TrustSec ネットワーク デバイス ID、つまりデバイス ID が保持されます。

デバイスが TrustSec PAC を使用して識別される場合、Cisco ISE でそのデバイス用に設定され ているデバイス ID と、PAC の発信側 ID が一致していない場合、認証に失敗します。

一部の TrustSec デバイス(Cisco ASA ファイアウォールなど)では EAP-FAST プロトコルをサ ポートしていません。したがって、Cisco ISE ではこれらのデバイスを EAP-FAST を介した TrustSec PAC でプロビジョニングできません。代わりに、TrustSec PAC は Cisco ISE 上で生成 され、手動でデバイスにコピーされます。そのため、これをアウトオブバンド(OOB)TrustSec PAC 生成と呼びます。

Cisco ISE で PAC を生成すると、暗号キーで暗号化された PAC ファイルが生成されます。 ここでは、次の内容について説明します。

### **[**設定(**Settings**)**]** 画面からの **TrustSec PAC** の生成

[設定 (Settings) ] 画面から TrustSec PAC を生成できます。

ステップ **1** Cisco ISE GUI で [メニュー(Menu)] アイコン( )をクリックして、 **[**管理(**Administration**)**]** > **[**シス テム(**System**)**]** > **[**設定(**Settings**)**]**の順に選択します。

ステップ2 左側の [設定 (Settings) 1ナビゲーション ペインの [プロトコル (Protocols) 1をクリックします。

- ステップ **3 [EAP-FAST]** > **[PAC** の生成(**Generate PAC**)**]** を選択します。
- ステップ **4** TrustSec PAC を生成します。

### **[**ネットワーク デバイス(**Network Devices**)**]** 画面からの **TrustSec PAC** の生成

[ネットワークデバイス (Network Devices)] 画面から TrustSec PAC を生成できます。

- ステップ1 Cisco ISE GUI で[メニュー (Menu) ]アイコン (=) をクリックして、[ワークセンター (Work Centers) ] **> [TrustSec] > [**コンポーネント(**Components**)**] > [**ネットワークデバイス(**Network Devices**)**]**
- ステップ2 [追加 (Add) ] をクリックします。[ネットワーク デバイス (Network Devices) ] ナビゲーション ペインの アクション アイコンから [新規デバイスの追加(Add new device)] をクリックすることもできます。
- ステップ **3** 新規デバイスを追加する場合は、デバイス名を入力します。
- ステップ **4** TrustSec デバイスを設定するために [高度な TrustSec 設定(Advanced Trustsec Settings)] チェックボックス をオンにします。
- ステップ **5** [アウトオブバンド(OOB)TrustSec PAC(Out of Band (OOB) TrustSec PAC)] サブ セクションで、[PAC の 生成 (Generate PAC) 1をクリックします。
- ステップ **6** 次の詳細事項を入力します。
	- [PAC 存続可能時間(PAC Time to Live)]:日、週、月、および年の単位で値を入力します。デフォル ト値は 1 年です。最小値は 1 日、最大値は 10 年です。
	- [暗号キー(Encryption Key)]:暗号キーを入力します。キーの長さは 8 ~ 256 文字にする必要があり ます。キーはアルファベットの大文字または小文字、数字、または英数字の組み合わせを含むことが できます。

暗号キーを使用して、生成されるファイルの PAC が暗号化されます。このキーは、デバイスで PAC ファイルを復号化する場合にも使用されます。したがって、後で使用できるように管理者が暗号キー を保存しておくことを推奨します。

[ID(Identity)] フィールドは TrustSec ネットワーク デバイスのデバイス ID を示し、このフィールド には EAP-FAST プロトコルによって発信側 ID が提供されます。ここに入力した ID 文字列がネット ワーク デバイスの作成ページの [TrustSec] セクションで定義されたデバイス ID と一致しない場合、認 証は失敗します。

有効期限は、PAC 存続可能時間に基づいて計算されます。

ステップ1 [PAC の生成 (Generate PAC) 1をクリックします。

### **[**ネットワーク デバイス リスト(**Network Devices List**)**]** 画面からの **TrustSec PAC** の生成

[ネットワーク デバイス リスト(Network Devices list)] 画面から TrustSec PAC を生成できま す。

- ステップ **1** Cisco ISEGUIで[メニュー(Menu)]アイコン( )をクリックして、**[**ワークセンター(**WorkCenters**)**] > [TrustSec] > [**コンポーネント(**Components**)**] > [**ネットワークデバイス(**Network Devices**)**]**
- ステップ **2** [ネットワーク デバイス(Network Devices)] をクリックします。
- ステップ3 TrustSec PAC を生成するデバイスの隣にあるチェックボックスをオンにし、[PAC の生成 (Generate PAC)] をクリックします。
- ステップ **4** フィールドで詳細を提供します。
- ステップ5 [PAC の生成 (Generate PAC) 1をクリックします。
# **[**プッシュ(**Push**)**]** ボタン

出力ポリシーの [プッシュ(Push)] オプションは CoA 通知を開始します。この通知は、Cisco ISE からの出力ポリシー設定変更に関する更新を、ただちに要求するよう TrustSec デバイスに 伝えます。

# **Cisco TrustSec AAA** サーバーの設定

AAA サーバーリスト内に、Cisco Trustsec が有効になっている Cisco ISE サーバーのリストを設 定できます。CiscoTrustSecデバイスは、それらのサーバーのいずれかに対し認証を行います。 [プッシュ(Push)] をクリックすると、このリスト内の新しいサーバーが TrustSec デバイスに ダウンロードされます。Cisco TrustSec デバイスは、認証を試行するときに、このリストから CiscoISEサーバーを選択します。最初のサーバーがダウン状態またはビジー状態の場合、Cisco TrustSec デバイスはこのリストにある別の任意のサーバーに対してデバイス自体を認証できま す。デフォルトでは、プライマリ Cisco ISE サーバーが Cisco TrustSec AAA サーバーです。よ り信頼性の高い Cisco TrustSec 環境を構築するために、より多くの Cisco ISE サーバーを設定す ることをお勧めします。

# $\mathscr{D}$

Cisco ISEプライマリPANは、Amazon WebServices(AWS)のAmazonマシンイメージ(AMI) を介して設定されている場合、既知の制限により、不正なホスト名と IP アドレスを持つ Cisco TrustSec AAA サーバーとして自動的に追加されます。[TrustSec AAA サーバー(TrustSec AAA Servers)] ウィンドウで、正しいホスト名と IP アドレスの詳細を入力して Cisco ISE サーバー を追加します。次に、自動的に追加されたサーバーの横にあるチェックボックスをオンにし、 [削除 (Delete) ] をクリックして、[TrustSec AAA サーバー (TrustSec AAA Servers)] ウィンド ウから該当サーバーを削除します。AWS を介して設定された Cisco ISE サーバーの詳細につい ては、*Cisco ISE* リリース *3.1* [インストールガイド](https://www-author3.cisco.com/content/en/us/td/docs/security/ise/3-1/install_guide/b_ise_InstallationGuide31/m_ISEaaS.html) [英語] の「Install Cisco ISE with Amazon Web Services」の章を参照してください。 (注)

このページには、展開内の Cisco TrustSec AAA サーバーとして設定した Cisco ISE サーバーが 一覧表示されます。

### 始める前に

次のタスクを実行するには、スーパー管理者またはシステム管理者である必要があります。

- ステップ **1** Cisco ISEGUIで[メニュー(Menu)]アイコン( )をクリックして、**[**ワークセンター(**WorkCenters**)**] > [TrustSec] > [**コンポーネント(**Components**)**] > [TrustSec AAA** サーバー(**TrustSec AAA Servers**)**]**
- **ステップ2** [追加 (Add) ] をクリックします。
- ステップ **3** 説明に従って値を入力します。
	- [名前(Name)]:この AAA サーバーリスト内で Cisco ISE サーバーに割り当てる名前。この名前は、 Cisco ISE サーバーのホスト名と異なっていてもかまいません。
- [説明(Description)]:任意の説明。
- [IP]:AAA サーバーリストに追加する Cisco ISE サーバーの IP アドレス。
- [ポート(Port)]:Cisco TrustSec デバイスとサーバー間の通信が行われるポート。デフォルトは 1812 です。

**ステップ4** [送信 (Submit) ] をクリックします。 ステップ5 表示される [AAA サーバー(AAA Servers)] ウィンドウで、[プッシュ(Push)] をクリックします。

次のタスク

セキュリティ グループを設定します。

# **TrustSec HTTPS** サーバー

デフォルトでは、Cisco ISE が RADIUS を使用して Cisco ISE と TrustSec NAD 間で TrustSec 環 境データを交換します。HTTPS を使用するように Cisco ISE を設定できます。これにより、 RADIUS より高速で信頼性が高くなります。Cisco ISE は、REST API を使用して HTTP 転送を 実装します。

HTTPS 転送には次が必要です。

- HTTPS サーバーと TrustSec ネットワークデバイス間でポート 9603 が開いていること。
- PSN に接続するすべてのネットワークデバイス上の HTTPS サーバーのクレデンシャルが 一意であること。
- シスコのスイッチがバージョン16.12.2、17.1.1 以降を実行していること。

HTTPS 転送を設定するには、次の手順を実行します。

- **1.** 各ネットワークデバイスで HTTP ファイル転送を有効にし、クレデンシャルを要求しま す。
- **2.** Cisco ISE で、[TrustSec の全般設定(General TrustSec Settings)] で [ネットワークデバイス の TrustSec REST API サービス] を有効にします。
- **3.** Cisco ISE で、各 PSN のネットワークデバイス定義を編集し、[HTTP REST API を有効にす る(Enable HTTP REST API)] をオンにし、ネットワークデバイスの HTTP サーバーへの クレデンシャルを入力します。
- **4.** Cisco ISE で、[TrustSec] > [コンポーネント(Components)] の下でそのネットワークデバ イスを TrustSec HTTPs サーバーとして追加します。

HTTPS に対して設定したノードが 1 つのみの場合は、HTTPS 用に設定されていない TrustSec サーバーは [TrustSec サーバー(TrustSec Servers)] リストに表示されません。展開内の他のす べての TrustSec 対応ノードを HTTPS 用に設定する必要があります。HTTPS 用に PSN が設定さ れていない場合は RADIUS が使用され、すべての Cisco ISE がこの TrustSec 展開のすべての PSN ノードをリストします。 (注)

設定が完了すると、Cisco ISE は [TrustSec] > [ネットワークデバイス (Network Devices) ] で TrustSec 環境データに設定されているサーバーのリストを返します。

### デバッグ

デバッグでの ERS を有効にします。この設定により、すべての ERS トラフィックがログに記 録されます。ログファイルのオーバーロードを回避するために、この設定は 30 分以上有効に したままにしないでください。

追加の監査情報を有効にするには、[TrustSec]>[設定(Settings)]>[TrustSecの全般設定(General TrustSec Settings)] の [ネットワークデバイス用 TrustSec REST API サービス(TrustSec REST API Service for Network Devices) 1の下にある [要求ペイロードの本文を含める (Include request payload body) 1をオンにします。一般 TrustSec の設定

# セキュリティ グループの設定

セキュリティグループ(SG)またはセキュリティグループタグ(SGT)は、TrustSecポリシー 設定で使用される要素です。SGTは、パケットが信頼ネットワーク内を移動する場合に付加さ れます。これらのパケットは、信頼ネットワークに入ったとき(入力)にタグ付けされ、信頼 ネットワークから離れるとき(出力)にタグ解除されます。

SGT は順次的な方法で生成されますが、IP と SGT とのマッピング用に SGT の範囲を予約して おくことができます。Cisco ISE は、SGT の生成時に予約済みの番号をスキップします。

TrustSec サービスはこれらの SGT を使用して、出力時に TrustSec ポリシーを適用します。

管理者ポータルで次のページからセキュリティ グループを設定できます。

- Cisco ISE GUI で [メニュー (Menu) 1アイコン ( I ) をクリックして、 [ワーク センター (**Work Centers**)**] > [TrustSec] > [**コンポーネント(**Components**)**] > [**セキュリティ グルー プ(**Security Groups**)**]**
- **[**設定(**Configure**)**]** > **[**新規セキュリティ グループの作成(**Create New Security Group**)**]** の出力ポリシーページから直接。

[プッシュ(Push)] ボタンをクリックすると、複数の SGT を更新した後に、環境 CoA 通知を 開始できます。この環境 CoA 通知はすべての TrustSec ネットワーク デバイスに送信され、ポ リシー/データ リフレッシュ要求を開始することを強制します。

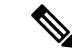

[プッシュ(Push)] または [展開(Deploy)] ボタンを頻繁に使用することは推奨されません。 マトリックスまたは SGACL に変更がある場合、次の展開操作を実行する前に、保留中の展開 要求の通知バーを確認します。 (注)

# **Cisco ISE** でのセキュリティグループの管理

### 前提条件

セキュリティグループを作成、編集、または削除するには、ネットワーク管理者またはシステ ム管理者である必要があります。

#### セキュリティグループの追加

- 1. Cisco ISE GUI で [メニュー (Menu) ] アイコン ( =) をクリックして、[ワークセンター (**Work Centers**)**] > [TrustSec] > [**コンポーネント(**Components**)**] > [**セキュリティグルー プ(**Security Groups**)**]** を選択します。
- 2. [追加 (Add)] をクリックして新規セキュリティ グループを追加します。
- 3. 新規セキュリティグループの名前と説明(オプション)を入力します。
- **4.** この SGT を Cisco ACI に反映するには、[ACI に伝達(Propagate to ACI)] チェックボック スをオンにします。この SGT に関連する SXP マッピングは、Cisco ACI が [Cisco ACI の設 定(Cisco ACI Settings)] ページで選択した VPN に所属している場合にのみ Cisco ACI に 反映されます。

このオプションはデフォルトでは無効になっています。

- **5.** タグ値を入力します。タグ値は、手動で入力したり、自動生成されるようにしたり設定で きます。またSGTの範囲を予約できます。これは、から設定できます。[一般TrustSecの設 定(General TrustSec Settings)] ページ([ワークセンター(Work Centers)] > [TrustSec] > [設定 (Settings) ] > [一般TrustSecの設定 (General TrustSec Settings) ])。
- **6.** [保存 (Save) 1をクリックします。

#### セキュリティグループの削除

送信元または宛先で使用中のセキュリティグループは削除できません。Cisco ISEの機能にマッ ピングされるデフォルトグループも削除できません。

- BYOD
- ゲスト
- TrustSec デバイス
- 不明

# **Cisco ISE** へのセキュリティ グループのインポート

カンマ区切り形式(CSV)ファイルを使用して Cisco ISE ノードにセキュリティ グループをイ ンポートできます。Cisco ISE にセキュリティ グループをインポートする前に、テンプレート を更新する必要があります。同じリソースタイプのインポートを同時に実行できません。たと えば、2つの異なるインポートファイルから同時にセキュリティグループをインポートできま せん。

管理者ポータルからCSVテンプレートをダウンロードし、テンプレートにセキュリティグルー プの詳細を入力し、Cisco ISE にインポート可能な CSV ファイルとしてテンプレートを保存で きます。

セキュリティ グループのインポート中、Cisco ISE で最初のエラーが発生した場合、インポー ト プロセスを停止できます。

- ステップ **1** Cisco ISE GUIで[メニュー(Menu)]アイコン( )をクリックして、**[**ワークセンター(**Work Centers**)**] > [TrustSec] > [**コンポーネント(**Components**)**] > [**セキュリティグループ(**Security Groups**)**]** を選択しま す。
- ステップ **2** [インポート(Import)] をクリックします。
- ステップ3 [参照 (Browse) 1をクリックして、クライアント ブラウザを実行しているシステムから CSV ファイルを 選択します。
- ステップ **4** [最初のエラーでインポートを停止(Stop Import on First Error)] チェックボックスをオンにします。
- ステップ **5** [インポート(Import)] をクリックします。

# **Cisco ISE** からのセキュリティ グループのエクスポート

Cisco ISE で設定されたセキュリティ グループを CSV ファイル形式でエクスポートし、これを 使用して別の Cisco ISE ノードにそれらのセキュリティ グループをインポートできます。

- ステップ **1** [ワークセンター(Work Centers)] > [TrustSec] > [コンポーネント(Components)] > [セキュリティグルー プ(Security Groups)] を選択します。
- ステップ **2** [エクスポート(Export)] をクリックします。
- ステップ **3** セキュリティ グループをエクスポートするには、次のいずれかを実行できます。
	- エクスポートするグループの隣にあるチェックボックスをオンにし、**[**エクスポート(**Export**)**]** > **[**選 択済みをエクスポート(**Export Selected**)**]** を選択します。
	- **[**エクスポート(**Export**)**]** > **[**すべてエクスポート(**Export All**)**]** を選択して、定義されたすべてのセ キュリティ グループをエクスポートします。

ステップ **4** ローカル ハード ディスクに export.csv ファイルを保存します。

## **IP SGT** スタティック マッピングの追加

IP-SGT スタティック マッピングを使用して、TrustSec デバイスと SXP ドメインに統一された 方法でマッピングを展開することができます。新しい IP-SGT スタティック マッピングを作成 するときに、このマッピングを展開する SXP ドメインとデバイスを指定できます。また、 IP-SGT マッピングをマッピング グループに関連付けることもできます。

- ステップ1 Cisco ISE GUI で [メニュー (Menu) ] アイコン ( i ) をクリックして、 [ワークセンター (Work Centers) ] > [TrustSec] > [コンポーネント(Components)] > [IP SGTスタティックマッピング(IP SGT Static Mapping)] の順に選択します。
- ステップ2 [追加 (Add) ] をクリックします。
- ステップ **3** 表示される [新規(New)] 領域で、ドロップダウンリストから [IP アドレス(IP Address)] または [ホスト 名(Hostname)] を選択し、その横のフィールドに対応する値を入力します。 次の手順の [SGT に個別にマッピング(Map to SGT individually)] オプションで、マッピング先の SXP ド メインを指定できます。ただし、この手順で[ホスト名(Hostname)]を選択した場合、[SXPドメインに送 信 (Send to SXP Domain) | フィールドにはアクセスできません。次の手順で SXP ドメインを追加するに は、ここで [IP アドレス (IP Address) 1を選択する必要があります。
- ステップ **4** 既存のマッピング グループを使用する場合は、[マッピング グループに追加(Add to a Mapping Group)] を クリックして、[マッピング グループ(Mapping Group)] ドロップダウン リストから必要なグループを選 択します。

この IP アドレス/ホスト名を SGT に個別にマッピングする場合は、[SGT に個別にマッピング (Map to SGT Individually) 1をクリックして以下を実行します。

- [SGT] ドロップダウン リストから SGT を選択します。
- ドロップダウンリストからマッピングするための仮想ネットワークを選択します。
- マッピングを展開する必要がある SXP VPN グループを選択します。
- このマッピングを展開するデバイスを指定します。すべてのTrustSecデバイス、選択されたネットワー ク デバイス グループ、または選択されたネットワーク デバイスにマッピングを展開できます。

ステップ5 [保存 (Save) 1をクリックします。

## **IP SGT** スタティック マッピングの展開

マッピングを追加した後、[展開(Deploy)]オプションを使用して、対象のネットワークデバ イスでこのマッピングを展開します。マッピングをすでに保存している場合でも、これを明示 的に行う必要があります。デバイスの展開ステータスを確認するには、[ステータスを確認 (Check Status)] をクリックします。

- ステップ **1** Cisco ISEGUIで[メニュー(Menu)]アイコン( )をクリックして、**[**ワークセンター(**WorkCenters**)**] > [TrustSec] > [**コンポーネント(**Components**)**] > [IP SGT** スタティックマッピング(**IP SGT Static Mapping**)**]**
- ステップ2 展開するマッピングの近くにあるチェックボックスをオンにします。すべてのマッピングを展開する場合 は、一番上のチェックボックスをオンにします。
- ステップ3 [展開 (Deploy) ] をクリックします。

すべての TrustSec デバイスが [IPSGTスタティックマッピングの展開(Deploy IPSGT Static Mapping)] ウィ ンドウにリストされます。

- ステップ **4** 選択したマッピングの展開先となる適切なデバイスまたはデバイスグループの横にあるチェックボックス をオンにします。
	- すべてのデバイスを選択する場合は、一番上のチェックボックスをオンにします。
	- フィルタリング オプションを使用して、特定のデバイスを検索します。
	- デバイスを何も選択しない場合は、選択したマッピングがすべてのTrustSecデバイスに展開されます。
	- 新しいマッピングを展開するデバイスを選択すると、新しいマッピングの影響を受けるすべてのデバ イスが ISE によって選択されます。
- ステップ **5** [展開(Deploy)] をクリックします。[展開(Deploy)] ボタンをクリックすると、新しいマップによって 影響を受けるすべてのデバイスのマッピングが更新されます。

[展開ステータス (Deployment Status)  $1$ ウィンドウに、デバイスが更新される順序と、エラーのために(ま たはデバイスが到達不能なために)更新されないデバイスが示されます。展開が完了すると、このウィン ドウに、正常に更新されたデバイスの合計数と更新されないデバイスの数が表示されます。

> [IPSGTスタティックマッピング(IPSGT Static Mapping)]ページの[ステータスを確認(Check Status)] オプションを使用して、特定のデバイスの同じ IP アドレスに複数の異なる SGT が割 り当てられているかどうかを確認します。このオプションを使用すると、競合するマッピング があるデバイス、複数の SGT にマッピングされている IP アドレス、および同じ IP アドレスに 割り当てられている複数のSGTを見つけることができます。展開でデバイスグループ、FQDN、 ホスト名、または IPv6 アドレスが使用される場合でも、「ステータスを確認 (Check Status) ] オプションを使用できます。競合するマッピングを展開する前に、それらのマッピングを削除 するか、展開の範囲を変更する必要があります。

> IPSGT 静的マッピングででは IPv6 アドレスを使用できます。SSH または SXP を使用して、特 定のネットワーク デバイスまたはネットワーク デバイス グループにこれらのマッピングを伝 達できます。

> FQDNとホスト名が使用される場合、Cisco ISEはマッピングを展開して展開ステータスを検査 する際に、PAN および PSN ノード内の対応する IP アドレスを検索します。

> [一般TrustSecの設定(General TrustSec Settings)] ウィンドウの [ホスト名のIP SGTスタティッ クマッピング(IP SGT Static Mapping of Hostnames)] オプションを使用して、DNS クエリに

よって返される IP アドレス用に作成されるマッピング数を指定します。次のオプションのい ずれかを選択します。

- DNSクエリによって返されるすべてのIPアドレスに対してマッピングを作成する(Create mappings for all IP addresses returned by a DNS query)。
- DNSクエリによって返される最初のIPv4アドレスおよび最初のIPv6アドレスに対してのみ マッピングを作成する (Create mappings only for the first IPv4 address and the first IPv6 address returned by a DNS query)。

# **Cisco ISE** への **IP SGT** スタティック マッピングのインポート

CSV ファイルを使用して IP SGT マッピングをインポートできます。

また、管理者ポータルからCSVテンプレートをダウンロードし、マッピングの詳細を入力し、 CSV ファイルとしてテンプレートを保存して、Cisco ISE にインポートすることができます。

- ステップ **1** Cisco ISEGUIで[メニュー(Menu)]アイコン( )をクリックして、**[**ワークセンター(**WorkCenters**)**] > [TrustSec] > [**コンポーネント(**Components**)**] > [IP SGT** スタティックマッピング(**IP SGT Static Mapping**)**]**
- ステップ **2** [インポート(Import)] をクリックします。
- ステップ **3** [参照(Browse)] をクリックして、クライアント ブラウザを実行しているシステムから CSV ファイルを 選択します。
- ステップ **4** [アップロード(Upload)] をクリックします。

# **Cisco ISE** からの **IP SGT** スタティック マッピングのエクスポート

IPSGTマッピングをCSVファイルの形式でエクスポートできます。このファイルを使用して、 これらのマッピングを別の Cisco ISE ノードにインポートできます。

- **ステップ1 Cisco ISE GUI で [メニュー(Menu)] アイコン(<del>三</del>)をクリックして、[ワークセンター(Work Centers)]** > [TrustSec] > [コンポーネント(Components)] > [IP SGTスタティックマッピング(IP SGT Static Mapping)] の順に選択します。
- ステップ **2** 次のいずれかを実行します。
	- エクスポートするマッピングの隣にあるチェックボックスをオンにし、[エクスポート(Export)]>[選 択済み (Selected) 1を選択します。
	- [エクスポート(Export)] > [すべて(All)]を選択して、すべてのマッピングをエクスポートします。

ステップ **3** ローカル ハード ディスクに mappings.csv ファイルを保存します。

# **SGT** マッピング グループの追加

#### 始める前に

次のタスクを実行するには、スーパー管理者またはシステム管理者である必要があります。

- ステップ1 Cisco ISE GUI で [メニュー (Menu) ] アイコン ( i ) をクリックして、 [ワークセンター (Work Centers) ] > [TrustSec] > [コンポーネント (Components) ] > [IP SGT スタティックマッピング (IP SGT Static Mapping) ] > [グループ管理(Manage Groups)] を選択します。
- ステップ2 [追加 (Add) ] をクリックします。
- ステップ **3** マッピング グループの名前と説明を入力します。
- ステップ **4** 次の手順を実行します。
	- [SGT] ドロップダウン リストから SGT を選択します。
	- ドロップダウンリストからマッピングを行う仮想ネットワークを選択します。
	- マッピングを展開する必要がある SXP VPN グループを選択します。
	- マッピングを展開するデバイスを指定します。すべての TrustSec デバイス、選択されたネットワーク デバイス グループ、または選択されたネットワーク デバイスにマッピングを展開できます。

**ステップ5** [保存 (Save) ] をクリックします。

あるマッピング グループから別のマッピング グループに IPSGT マッピングを移動できます。

また、マッピングおよびマッピング グループを更新または削除できます。マッピングまたは マッピング グループを更新するには、更新するマッピングまたはマッピング グループの横に あるチェック ボックスにマークを付けてから、[編集(Edit)] をクリックします。マッピング またはマッピング グループを削除するには、削除するマッピングまたはマッピング グループ の横にあるチェックボックスにマークを付けてから、[ごみ箱 (Trash) ]>[選択済み (Selected) ] の順にクリックします。マッピング グループが削除されると、そのグループ内の IP SGT マッ ピングも削除されます。

## セキュリティ グループ アクセス コントロール リストの追加

### 始める前に

次のタスクを実行するには、スーパー管理者またはシステム管理者である必要があります。

- ステップ1 Cisco ISE GUI で [メニュー (Menu) ] アイコン (=) をクリックして、[ワークセンター (Work Centers) ] > [TrustSec] > [コンポーネント(Components)] > [セキュリティグループACL(Security Group ACLs)] を選 択します。
- ステップ **2** [追加(Add)] をクリックして新規セキュリティ グループ ACL を作成します。

ステップ **3** 次の情報を入力します。

- [名前 (Name) ]: SGACL の名前
- [説明 (Description) ]: SGACL の説明 (任意)
- [IP バージョン(IP Version)]:この SGACL でサポートされる IP バージョン:
	- [IPv4] : IP バージョン 4(IPv4)がサポートされます
	- [IPv6] : IP バージョン 6 (IPv6) がサポートされます
	- [非認識 (Agnostic) ]: IPv4 と IPv6 の両方がサポートされます
- セキュリティ グループ ACL の内容:アクセス コントロール リスト(ACL)コマンド。次に例を示し ます。

#### **permit icmp**

#### **deny ip**

ISE 内では SGACL 入力の構文が検査されません。スイッチ、ルータ、アクセス ポイントをエラーな く適用できるように、正しい構文を確実に使用してください。デフォルトポリシーを**permitIP**、**permit iplog**、**deny ip**、または **deny iplog** として設定できます。TrustSec ネットワーク デバイスでは、デフォ ルト ポリシーを特定セルのポリシーの最後に付加します。

参考用に SGACL の 2 つの例を示します。どちらにも最終的な catch-all ルールが含まれています。最 初の例では、最終的な catch-all ルールとして拒否し、2 番目の例では許可します。

#### Permit\_Web\_SGACL

permit tcp dst eq 80 permit tcp dst eq 443 deny ip

#### Deny\_JumpHost\_Protocols

deny tcp dst eq 23 deny tcp dst eq 23 deny tcp dst eq 3389 permit ip

次の表に、IOS、IOS XE、NS OS オペレーティング システム用の SGACL の構文を示します。

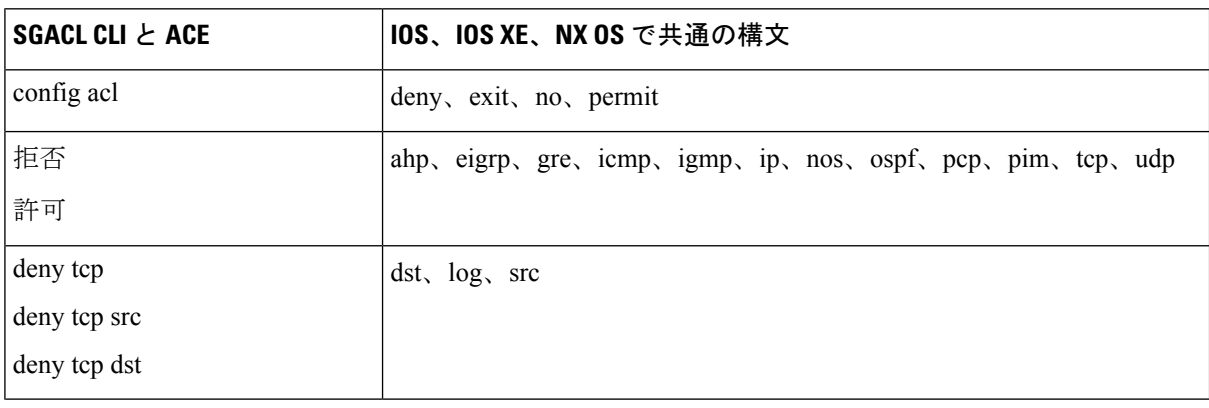

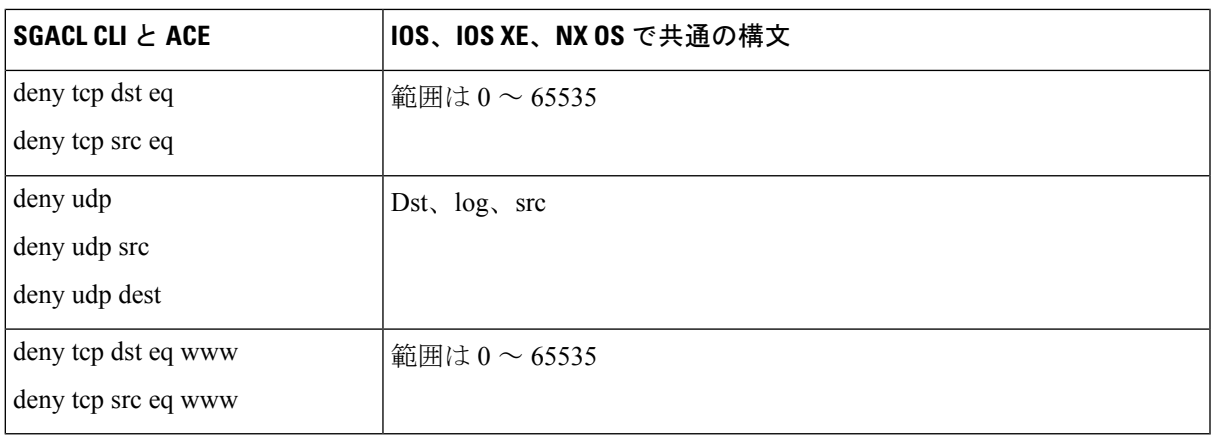

Hypens は一部のシスコのスイッチでは許可されていません。したがって、 permit dst eq 32767-65535 は有効ではありません。permit dst eq range 32767 65535 を使用します。一部 の Cisco スイッチでは、コマンド構文に eq を含める必要がありません。したがって、それ らのスイッチでは permit dst eq 32767-65535 は無効です。代わりに、permit dst 32767-65535 または permit dst range 32767 65535 を使用します。 (注)

ステップ **4** [プッシュ(Push)] をクリックします。

[プッシュ(Push)] オプションは CoA 通知を開始します。この通知は、Cisco ISE からの設定変更に関する 更新をただちに要求するよう TrustSec デバイスに伝えます。

# $\bigotimes$

Cisco ISE では次の事前定義済み SGACL を使用します:許可 IP、許可 IP ログ、拒否 IP、また は拒否 IP ログ。これらの SGACL で GUI または ERS API を使用すると、TrustSec マトリック スを設定できます。これらの SGACL は GUI のセキュリティ グループ ACL リストのページに 表示されませんが、ERS API を使用して利用可能な SGACL (ERS getAll 呼び出し)を表示す ると表示されます。 (注)

# 出力ポリシー

出力テーブルには、送信元 SGT および宛先 SGT が、予約済みのものもそうでないものもあわ せてリストされます。また、このページでは、出力テーブルをフィルタリングして特定のポリ シーを表示することや、これらのプリセットフィルタを保存することもできます。送信元SGT から宛先SGTに到達しようとすると、TrustSec対応デバイスは、出力ポリシーで定義されてい る TrustSec ポリシーに基づいて SGACL を適用します。Cisco ISE はポリシーを作成してプロビ ジョニングします。

TrustSec ポリシーの作成に必要な基本的構築ブロックである SGT および SGACL を作成した後 に、SGACL を送信元 SGT および宛先 SGT に割り当てることによって、それらの関係を確立 できます。

送信元 SGT と宛先 SGT のそれぞれの組み合わせが、出力ポリシーのセルになります。

Cisco ISEGUIで[メニュー(Menu)]アイコン( )をクリックして、**[**ワークセンター(**Work Centers**)**] > [TrustSec] > [TrustSec**ポリシー(**TrustSec Policy**)**] > [**出力ポリシー(**Egress Policy**)**]** の順に選択します。

それぞれ異なる 3 つの方法で出力ポリシーを表示できます。

- 送信元ツリー ビュー
- 宛先ツリー ビュー
- マトリクス ビュー

### 送信元ツリー ビュー

送信元ツリー ビューには、簡潔で組織化された送信元 SGT のビューが折りたたまれた状態で 表示されます。送信元 SGT を展開すると、選択した送信元 SGT に関連するすべての情報が含 まれた内部テーブルを表示できます。このビューには、宛先 SGT にマッピングされている送 信元 SGT のみが表示されます。特定の送信元 SGT を展開すると、この送信元 SGT にマッピン グされているすべての宛先 SGT とその対応するポリシー(SGACL)がテーブルに表示されま す。

一部のフィールドの横には、3 つのドット(...)が表示されます。これは、セルにより多くの 情報が含まれていることを示しています。カーソルを 3 個のドットの上に置くと、クイック ビュー ポップアップに残りの情報が表示されます。カーソルを SGT 名または SGACL 名の上 に置くと、クイック ビュー ポップアップが開き、その特定の SGT または SGACL の内容が表 示されます。

## 宛先ツリー ビュー

宛先ツリー ビューには、簡潔で組織化された宛先 SGT のビューが折りたたまれた状態で表示 されます。宛先 SGT を展開すると、選択した宛先 SGT に関連するすべての情報が含まれた内 部テーブルを表示できます。このビューには、送信元 SGT にマッピングされている宛先 SGT のみが表示されます。特定の宛先 SGT を展開すると、この宛先 SGT にマッピングされている すべての送信元 SGT と対応するポリシー(SGACL)が表に示されます。

一部のフィールドの横には、3 つのドット(...)が表示されます。これは、セルにより多くの 情報が含まれていることを示しています。カーソルを 3 個のドットの上に置くと、クイック ビュー ポップアップに残りの情報が表示されます。カーソルを SGT 名または SGACL 名の上 に置くと、クイック ビュー ポップアップが開き、その特定の SGT または SGACL の内容が表 示されます。

# マトリクス ビュー

出力ポリシーのマトリクスビューは、スプレッドシートに似ています。ここには2つの軸があ ります。

- 送信元軸:垂直軸にはすべての送信元 SGT がリストされます。
- 宛先軸:水平軸にはすべての宛先 SGT がリストされます。

送信元 SGT と宛先 SGT のマッピングが、セルとして示されます。セルにデータが含まれてい る場合、対応する送信元 SGT と宛先 SGT 間にマッピングがあるということになります。マト リクス ビューには 2 つのタイプのセルがあります。

- マッピングされたセル:送信元SGTと宛先SGTのペアが、順序付けされたSGACLのセッ トに関連付けられ、特定のステータスになっている場合。
- マッピングされていないセル:送信元 SGT と宛先 SGT のペアが、SGACL に関連付けら れてなく、特定のステータスになっていない場合。

出力ポリシー セルには、送信元 SGT、宛先 SGT、最終的な catch-all ルールが 1 つのリストと して SGACL の下にカンマで区切られて表示されます。最終的な catch-all ルールは、[なし

(None)] に設定されている場合には表示されません。マトリクス内の空のセルは、マッピン グされていないセルを示します。

出力ポリシーのマトリクスビューでは、マトリクスをスクロールして目的のセルのセットを表 示できます。ブラウザがマトリクスデータ全体を一度にロードすることはありません。ブラウ ザは、ユーザーがスクロールした領域に移入されるデータをサーバーに要求します。これによ り、メモリのオーバーフローとパフォーマンスの問題が回避されます。

[表示(View)] ドロップダウン リストで次のオプションを使用して、マトリックス ビューを 変更できます。

- [SGACL名ありで簡易設定(Condensed with SGACL names)]:このオプションを選択する と、空のセルは非表示になり、SGACL 名がセルに表示されます。
- [SGACL名なしで簡易設定(Condensed without SGACL names)]:空のセルは非表示にな り、SGACL 名はセルに表示されません。このビューは、より多くのマトリックス セルを 表示し、色、パターンおよびアイコン(セルのステータス)を使用して、セルの内容を区 別する場合に便利です。
- [SGACL名ありでフル(Full withSGACL names)]:このオプションを選択すると、左側と 上側のメニューは非表示になり、SGACL 名がセルに表示されます。
- [SGACL名なしでフル(Full withoutSGACL names)]:このオプションを選択すると、マト リックスは全画面モードで表示され、SGACL 名はセルに表示されません。

ISEでは、カスタムビューを作成し、名前を付け、保存できます。カスタムビューを作成する には、[表示(Show)] > [カスタムビューの作成(Create Custom View)] の順に選択します。 また、ビューの条件を更新したり、未使用のビューを削除することもできます。

[マトリックス (Matrix) ] ビューは、[ソース (Source) ] ビューおよび [送信先 (Destination) ] ビューと同じ GUI 要素を持っています。ただし、次の追加要素を含みます。

### マトリクスの次元

次元ビューの [次元 (Dimension) ] ドロップダウン リストでは、マトリクスの次元を設定する ことができます。

### マトリクスのインポート**/**エクスポート

[インポート(Import)] および [エクスポート(Export)] ボタンを使用すると、マトリクスを インポートまたはエクスポートできます。

### カスタム ビューの作成

### 始める前に

次のタスクを実行するには、スーパー管理者またはシステム管理者である必要があります。

- ステップ **1** [マトリックスビュー(Matrix View)] ページで、[表示(Show)] ドロップダウン リストから [カスタム ビューの作成(Create Custom View)] オプションを選択します。
- ステップ **2** [ビューの編集(Edit View)] ダイアログボックスで、次の詳細情報を入力します。
	- [ビュー名 (View Name) ]: カスタム ビューの名前を入力します。
	- [送信元セキュリティグループ(Source Security Groups)]:カスタム ビューに含める SGT を [表示 (Show)] 転送ボックスに移動します。
	- [着信先関連の表示(Show Relevant for Destination)]:[送信元セキュリティグループの表示(Source Security GroupShow)]転送ボックスの選択内容を上書きして、[着信先セキュリティグループの非表示 (宛先セキュリティグループ (宛先セキュリティグループ (Destination Security Group)) Hide) 1転送 ボックスのすべてのエントリをコピーするには、このチェックボックスをオンにします。200 を超え るエントリがある場合、データはコピーされず、警告メッセージが表示されます。
	- [着信先セキュリティグループ(Destination Security Groups)]:カスタム ビューに含める SGT を [表示 (Show)] 転送ボックスに移動します。
	- [送信元関連の表示(ShowRelevantforSource)]:[着信先セキュリティグループの表示(宛先セキュリ ティグループ (宛先セキュリティグループ (Destination Security Group)) Show) 1転送ボックスの選択 内容を上書きして、[送信元セキュリティグループの非表示(Source Security Group Hide)] 転送ボック スのすべてのエントリをコピーするには、このチェックボックスをオンにします。
	- [次によってマトリックスをソートする(SortMatrixBy)]:次のいずれかのオプションを選択します。
		- 手動順序 (Manual Order)
		- タグ番号 (Tag Number)
		- SGT名 (SGT Name)

**ステップ3** [保存 (Save) ] をクリックします。

### マトリクス操作

#### マトリクスでの移動

カーソルでマトリクス コンテンツ領域をドラッグするか、または水平および垂直スクロール バーを使用して、マトリクス内を移動できます。セルをクリックしたままにし、マトリクスコ ンテンツ全体を任意の方向にドラッグできます。送信元および宛先のバーがセルと一緒に移動 します。セルを選択すると、マトリクスビューによってそのセルと対応する行(送信元SGT) およびカラム(宛先 SGT)が強調表示されます。選択したセルの座標(送信元 SGT および宛 先 SGT) がマトリクス コンテンツ領域の下に表示されます。

#### マトリクスでのセルの選択

マトリクスビューでセルを選択するには、該当のセルをクリックします。選択したセルが別の 色で表示され、送信元 SGT および宛先 SGT が強調表示されます。セルをもう一度クリックす るか、または別のセルを選択することで、セルの選択を解除できます。複数セルの選択は、マ トリクスビューでは許可されていません。セルをダブルクリックして、セルの設定を編集しま す。

#### 出力ポリシーの **SGACL** の設定

[出力ポリシー(Egress Policy)] ページでセキュリティ グループ ACL を直接作成できます。

- **ステップ1** [ワークセンター (Work Centers)] > [TrustSec] > [TrustSecポリシー (TrustSec Policy)] > [出力ポリシー (Egress Policy)] の順に選択します。
- ステップ **2** [送信元ツリービュー(Source Tree View)] または [宛先ツリービュー(Destination Tree View)] ページか ら、[設定(Configure)] > [新しいセキュリティグループACLの作成(Create New Security Group ACL)] を 選択します。
- ステップ **3** 必要な詳細を入力し、[送信(Submit)] をクリックします。

# ワーク プロセスの設定

### 始める前に

次のタスクを実行するには、スーパー管理者である必要があります。

- ステップ **1** [ワーク センター(Work Centers)] > [TrustSec] > [設定(Settings)] > [ワーク プロセスの設定(WorkProcess Settings)] の順に選択します。
- ステップ **2** 次のオプションのいずれかを選択します。
	- •単一マトリックス (Single Matrix):TrustSec ネットワーク上のすべてのデバイスに対してポリシーマ トリックスを 1 つのみ作成するには、このオプションを選択します。
- •複数マトリックス (Multiple Matrices): さまざまなシナリオで複数のポリシーマトリックスを作成で きるようにします。これらのマトリックスを使用して、さまざまなネットワーク デバイスに異なるポ リシーを展開できます。
	- マトリックスは独立していて、各ネットワーク デバイスを 1 つのマトリックスのみに割り 当てることができます。 (注)
- 承認プロセス付き実稼働およびステージングマトリックス(Production andStaging Matrices with Approval Process): ワークフローモードを有効にするには、このオプションを選択します。エディタロールお よび承認者ロールに割り当てられるユーザーを選択します。ユーザーは、ポリシー管理者グループお よびスーパー管理者グループからのみ選択できます。ユーザーはエディタ ロールおよび承認者ロール の両方に割り当てることはできません。

エディタまたは承認者ロールが割り当てられたユーザーの電子メール アドレスが設定されていること を確認します。設定されていないと、ワークフロー プロセスに関する電子メール通知がこれらのユー ザーに送信されません。

ワークフロー モードを有効にすると、エディタのロールが割り当てられたユーザーは、ステージング マトリックスを作成し、ステージング ポリシーを展開するデバイスを選択して、承認者に承認を求め るステージング ポリシーを送信できます。承認者ロールが割り当てられたユーザーは、ステージング ポリシーを確認し、要求を承認または拒否することができます。ステージング ポリシーが承認者に よって確認され、承認された後でのみ、ステージングポリシーを選択したネットワークデバイスに展 開できます。

ステップ **3** DEFCON マトリックスを作成する場合は、[DEFCON を使用する(Use DEFCONS)] チェックボックスを オンにします。

> DEFCONS マトリックスは、ネットワーク セキュリティ侵害の発生時に簡単に展開できるスタンバイ ポリ シー マトリックスです。

> 重大度レベル [重大(Critical)]、[深刻(Severe)]、[実質的(Substantial)]、および [適度(Moderate)] の DEFCON マトリックスを作成できます。

> DEFCONマトリックスがアクティブになると、対応するDEFCONポリシーがすべてのTrustSecネットワー ク デバイスにすぐに展開されます。ネットワーク デバイスから DEFCON ポリシーを削除するには、非ア クティブ化オプションを使用できます。

ステップ4 [保存 (Save) 1をクリックします。

## **[**マトリックス登録(**Matrices Listing**)**]** ページ

TrustSec ポリシー マトリックスと DEFCON マトリックスが [マトリックス登録(Matrices Listing)] ページに表示されます。[ワークセンター(Work Centers)] > [TrustSec] > [TrustSec ポ リシー(TrustSec Policy)1> [出力ポリシー(Egress Policy)1> [マトリックス登録(Matrices List) ]Cisco ISE GUI で[メニュー (Menu) ]アイコン ( ン) をクリックして、 を選択します。 各マトリックスに割り当てられているデバイスの数を確認することもできます。

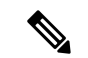

- [マトリックス登録(Matrices Listing)] ページは、単一マトリックス モードが有効であり、 DEFCON マトリックス オプションが無効な場合は表示されません。 (注)
	- [マトリックス登録(Matrices Listing)] ページからは、次のことが行えます。
		- 新しいマトリックスの追加
		- 既存のマトリックスの編集
		- マトリックスの削除
		- 既存のマトリックスの複製
		- マトリックスへの NAD の割り当て

[NAD の割り当て(Assign NADs)] オプションを使用して、マトリックスに NAD を割り当て ることができます。手順は次のとおりです。

- **1.** [ネットワーク デバイスの割り当て(Assign Network Devices)] ウィンドウで、マトリック スに割り当てるネットワークデバイスを選択します。フィルタオプションを使用してネッ トワーク デバイスを選択することもできます。
- **2.** [マトリックス(Matrix)] ドロップダウン リストから、マトリックスを選択します。既存 のすべてのマトリックスとデフォルトのマトリックスがこのドロップダウンリストに表示 されます。

デバイスをマトリックスに割り当てたら、[プッシュ (Push) ] をクリックし、TrustSec の設定 変更を該当するネットワーク デバイスに通知します。

[マトリックス登録(Matrices Listing)] ページで作業を行うときは、次の点に注意してくださ い。

- デフォルトのマトリックスを編集、削除、名前変更することはできません。
- 新しいマトリックスを作成する際は、空のマトリックスから開始することや、既存のマト リックスからポリシーをコピーすることができます。
- マトリックスを削除すると、そのマトリックスに割り当てられている NAD が自動的にデ フォルトのマトリックスに移動します。
- 既存のマトリックスをコピーするとマトリックスのコピーが作成されますが、デバイスは コピーされたマトリックスに自動的に割り当てられません。
- 複数マトリックスモードでは、すべてのデバイスが初期段階でデフォルトのマトリックス に割り当てられます。
- 複数マトリックスモードでは、一部のSGACLがマトリックス間で共有されることがあり ます。この場合、SGACL コンテンツを変更すると、セルにその SGACL が含まれている すべてのマトリックスに影響します。
- 複数マトリックスは、ステージングが進行中のときに有効にすることはできません。
- 複数マトリックスモードから単一マトリックスモードに変更すると、すべてのNADが自 動的にデフォルトのマトリックスに割り当てられます。
- 現在有効になっている場合は、DEFCON マトリックスを削除することはできません。

# **TrustSec** マトリックス ワークフロー プロセス

マトリクスのワークフロー機能は、すべてのネットワーク デバイスにポリシーを導入する前 に、このマトリックスのドラフト版(ステージング マトリックスとも呼ばれます)を使用し て、デバイスの制限されたセットで新しいポリシーをテストできます。承認のためのステージ ング ポリシーを送信し、承認されると、選択したネットワーク デバイスにステージング ポリ シーを導入できます。この機能により、必要に応じて、デバイスの制限されたセットへの新し いポリシーの導入、適切に機能しているかの確認、変更を行うことができます。次の一連のデ バイスまたはすべてのデバイスにポリシーを適用し続けることもできます。ステージングポリ シーがすべてのネットワーク デバイスに導入されると、ステージング マトリックスは新たな 実稼働マトリックスとして設定できます。

ワークフロー モードを有効にすると、エディタ ロールに割り当てられたユーザーは、ステー ジングマトリクスを作成し、マトリクスセルを編集できます。ステージングマトリックスは、 TrustSec ネットワークに現在展開されている実稼働マトリックスのコピーです。エディタは、 ステージング ポリシーを展開し、承認のために承認者にステージング ポリシーを送信するデ バイスを選択できます。承認者ロールが割り当てられたユーザーは、ステージングポリシーを 確認し、要求を承認または拒否することができます。ステージングポリシーが承認者によって 確認され、承認された後でのみ、ステージング ポリシーを選択したネットワーク デバイスに 展開できます。

次の図で、ワークフロー プロセスについて説明します。

#### 図 **8 :** マトリックス ワークフロー プロセス

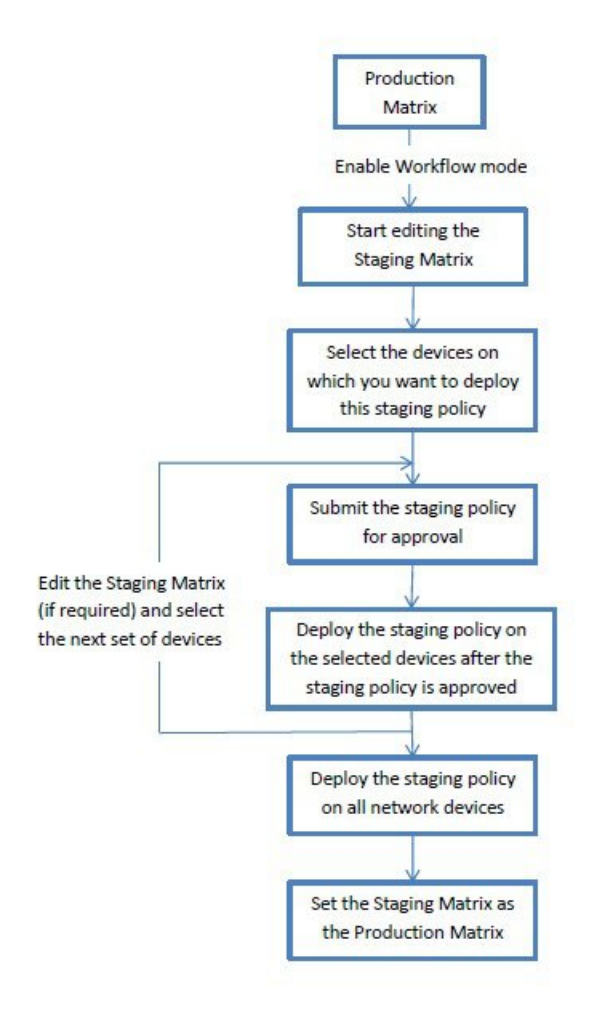

ネットワーク管理者ユーザーは、「ワークフロープロセス (Workflow Process) | ページで、エ ディタおよび承認者ロールに割り当てられたユーザーを選択できます。[ワークセンター(Work Centers) |> [TrustSec] > [設定 (Settings) |> [ワークフロープロセス (Workflow Process) ]Cisco ISE GUI で [メニュー (Menu) ] アイコン ( ■ ) をクリックして、 の順に選択します。

ステージングポリシーが選択されたデバイスに導入された後では、SGTおよびSGACLを編集 できませんが、マトリクスセルは編集できます。設定の差分レポートを使用して、実稼働マト リックスとステージングマトリックスの違いを追跡できます。また、ステージング処理中にそ のセルへの変更を表示するには、セルで [デルタ (Delta) ] アイコンをクリックします。

次の表では、ワークフローのさまざまな段階を説明します。

I

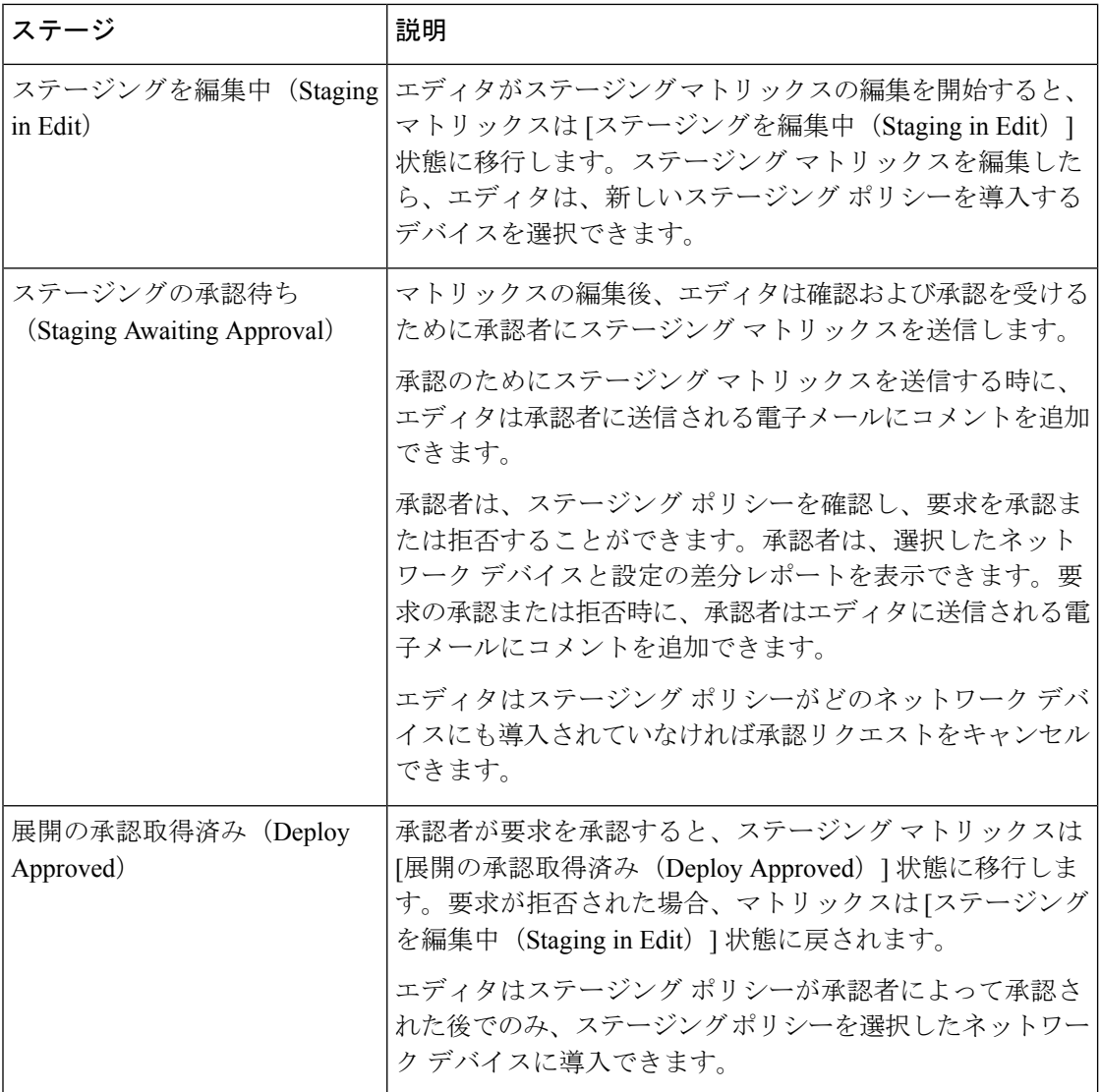

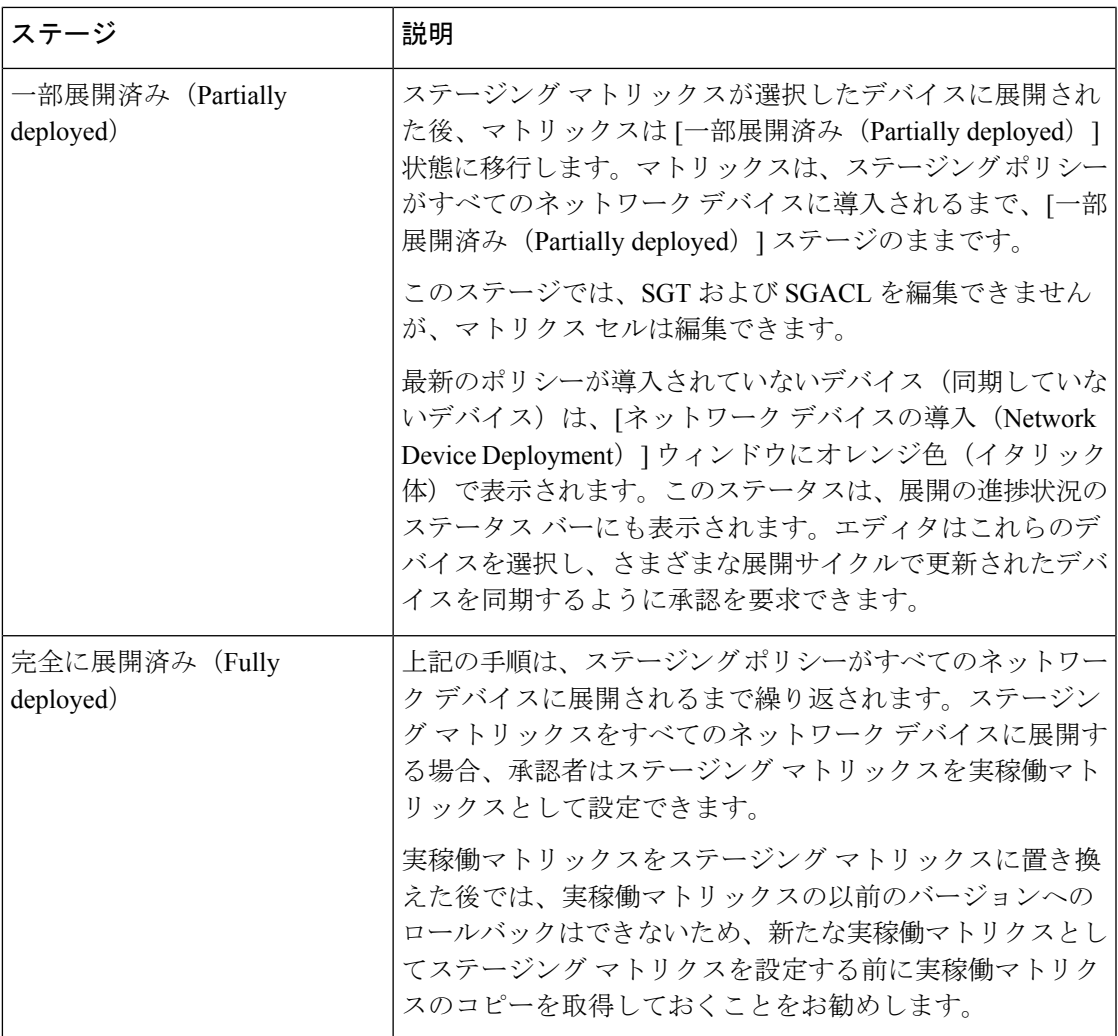

[ワークフロー(Workflow)]ドロップダウンリストに表示されるオプションは、ワークフロー の状態とユーザーロール(エディタまたは承認者)によって異なります。次の表に、エディタ および承認者に表示されるメニュー オプションを示します。

I

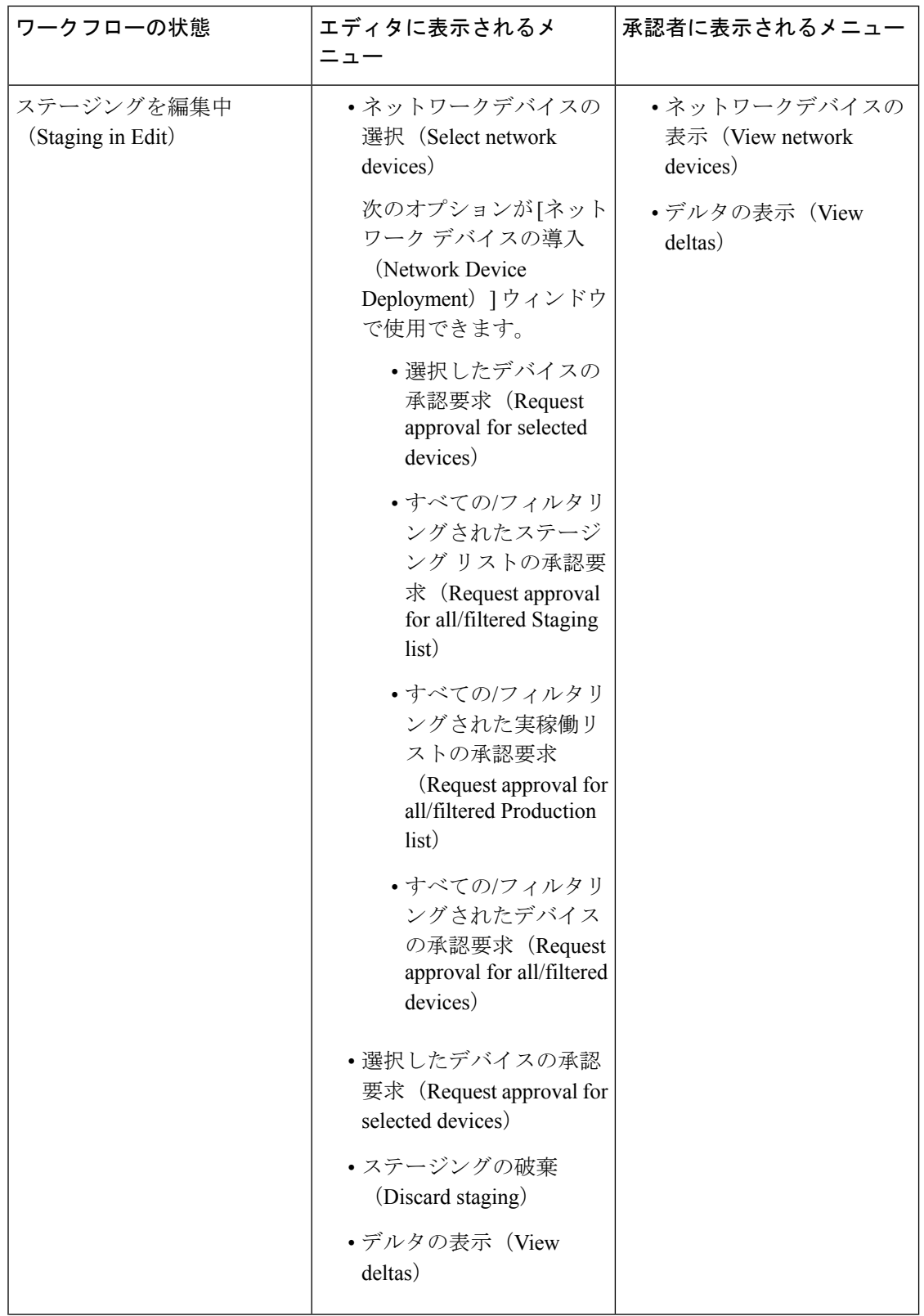

 $\mathbf I$ 

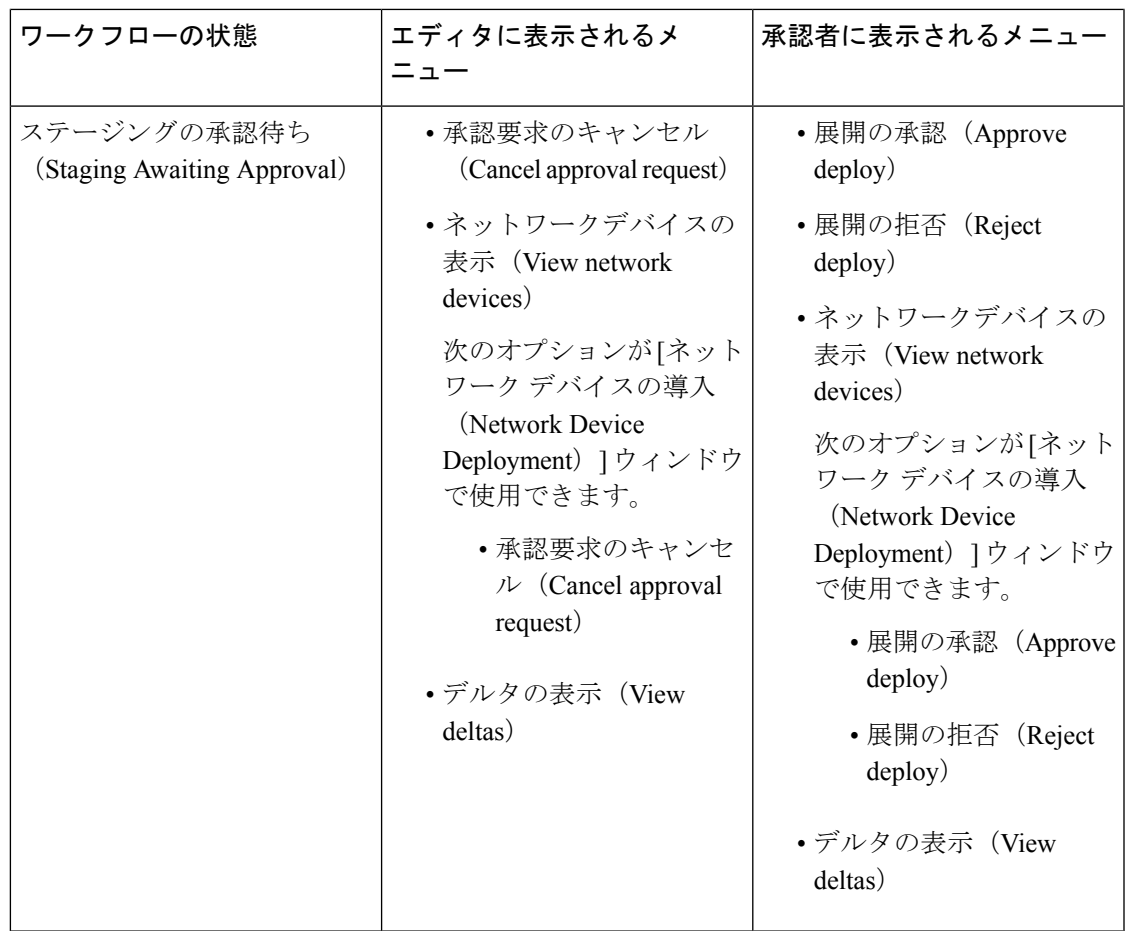

I

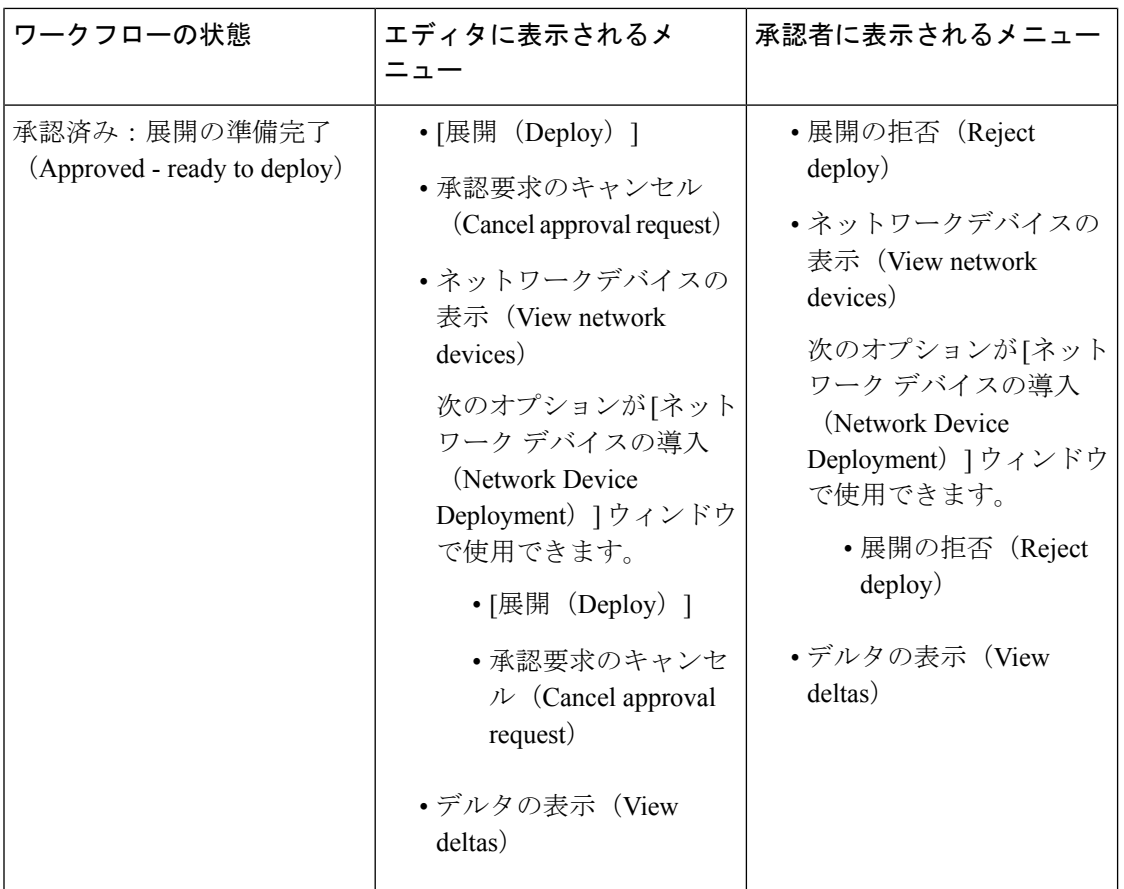

 $\mathbf I$ 

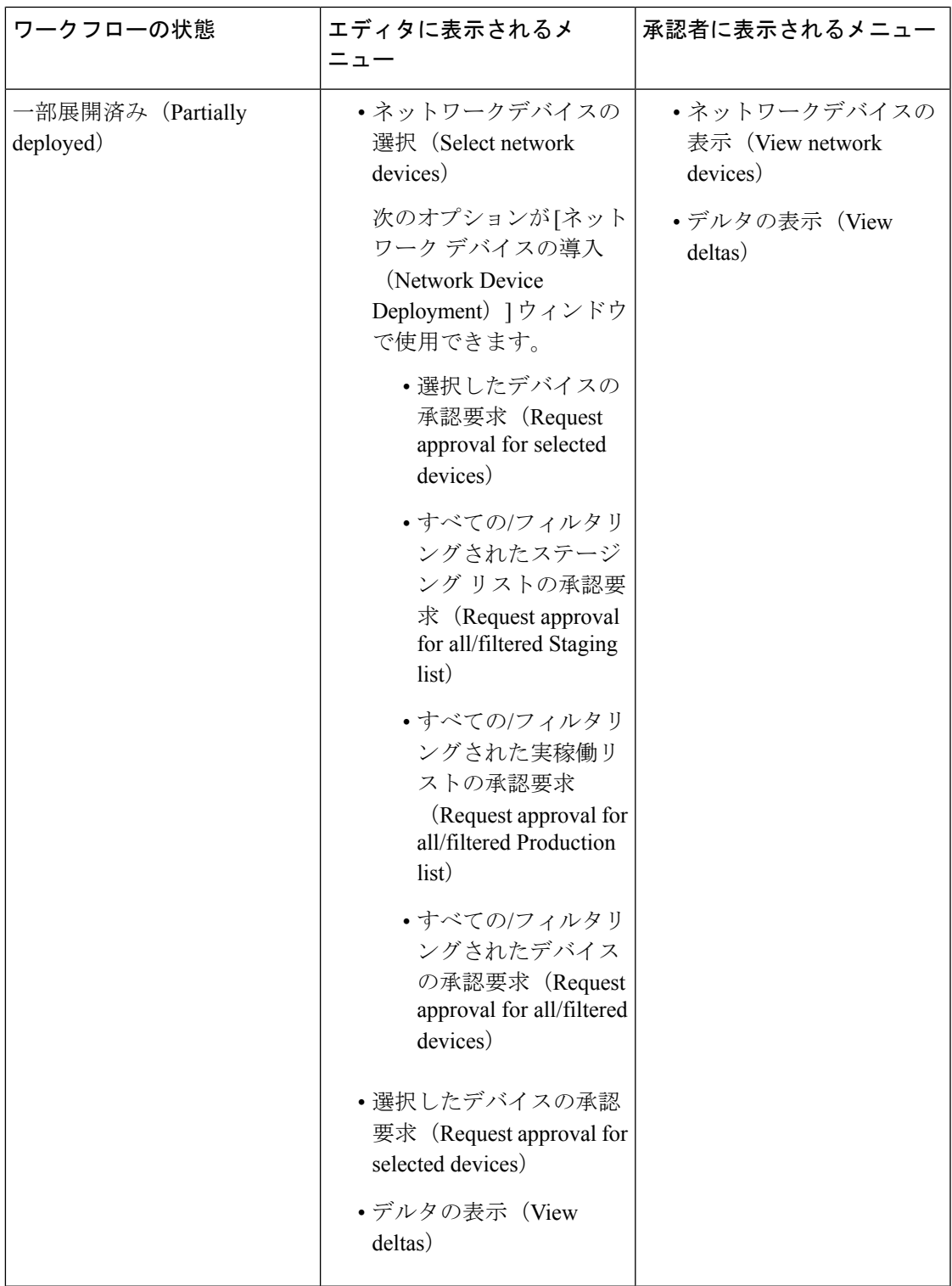

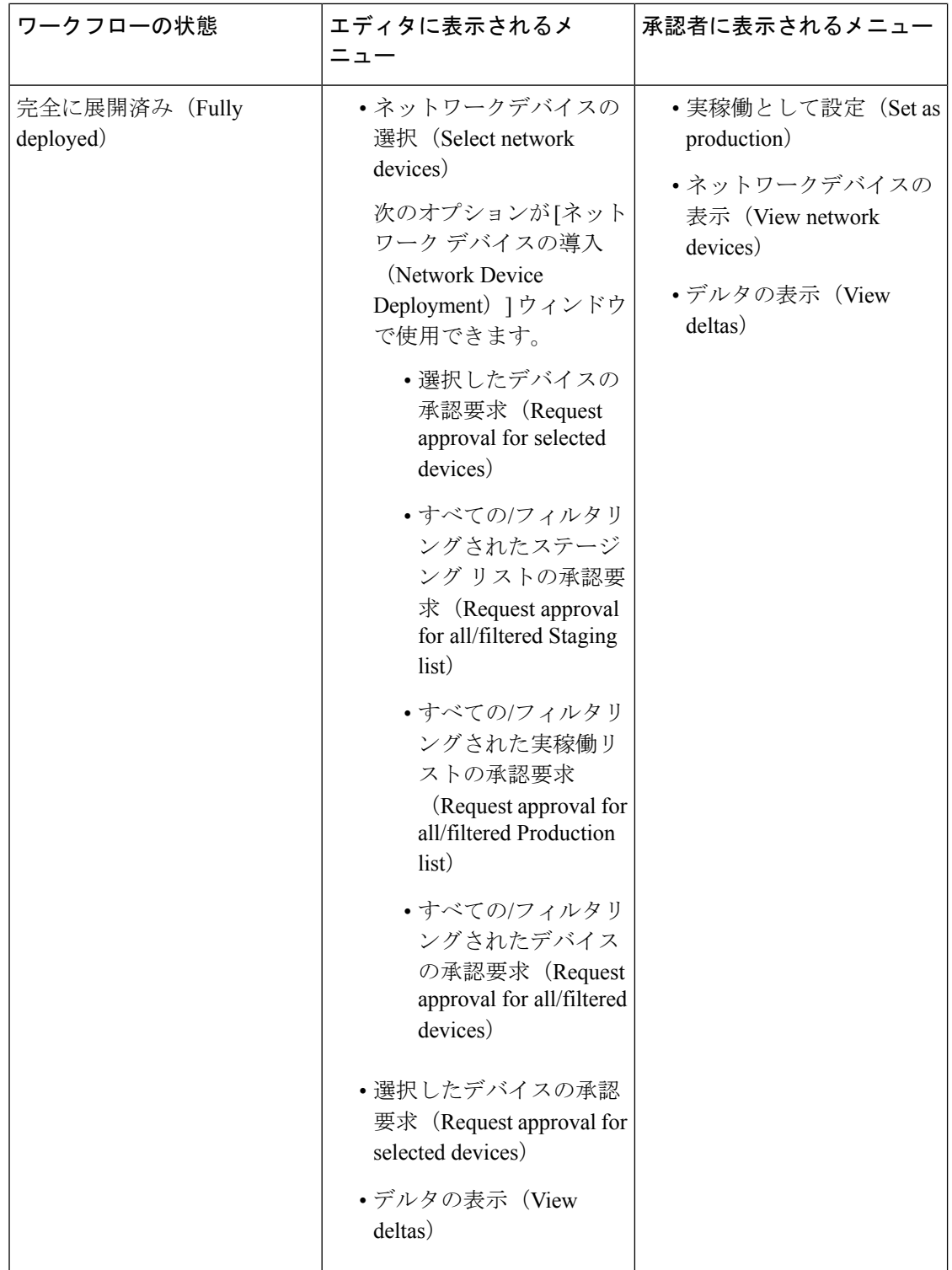

ワークフロー オプションは、[送信元ツリービュー(Source Tree View)] と [宛先ツリービュー (Destination Tree View)] でも使用できます。

TrustSec ポリシーのダウンロード レポート([ワーク センター(Work Centers)] > [TrustSec] > [レポート(Reports)])を使用して、ステージング/実稼働ポリシーをダウンロードしたデバイ スのリストを表示できます。TrustSec ポリシーのダウンロードは、ポリシー(SGT/SGACL)の ダウンロードのために、ネットワークデバイスによって送信された要求とISEによって送信さ れた詳細を示します。ワークフローモードを有効にしている場合、要求を実稼働マトリックス またはステージング マトリックスに対してフィルタ処理することができます。

## 出力ポリシー テーブル セルの設定

Cisco ISE では、ツールバーで使用可能なさまざまなオプションを使用して、セルを設定でき ます。Cisco ISE では、選択した送信元 SGT および宛先 SGT がマッピングされたセルと同一で ある場合には、セルを設定できません。

### 出力ポリシー セルのマッピングの追加

[ポリシー (Policy) ] ページから出力ポリシーのマッピング セルを追加できます。

- ステップ **1** Cisco ISE GUIで[メニュー(Menu)]アイコン( )をクリックして、**[**ワークセンター(**Work Centers**)**] > [TrustSec] > [TrustSec** ポリシー(**TrustSec Policy**)**] > [**出力ポリシー(**Egress Policy**)**]** を選択します。
- ステップ **2** マトリクス セルを選択するには、次の手順を実行します。
	- マトリクス ビューで、セルをクリックして選択します。
	- 送信元ツリービューおよび宛先ツリービューで、内部テーブル内の行のチェックボックスをオンにし て選択します。
- ステップ **3** 新しいマッピング セルを追加するには [追加(Add)] をクリックします。
- ステップ **4** 次の項目について適切な値を選択します。
	- •送信元セキュリティグループ (Source Security Group)
	- Destination Security Group
	- ステータス(Status)、セキュリティ グループ ACL(Security Group ACLs)
	- 最終的な catch-all ルール (Final Catch All Rule)

ステップ5 [保存 (Save) 1をクリックします。

### 出力ポリシーのエクスポート

ステップ1 [ワークセンター (Work Centers) ]Cisco ISE GUI で [メニュー (Menu) ] アイコン (= ) をクリックして、 > [TrustSec] > [TrustSec ポリシー(TrustSec Policy)] > [出力ポリシー(Egress Policy)] > [マトリックス (Matrix)] > [エクスポート(Export)] を選択します。

ステップ2 エクスポートしたファイルに空のセル (SGACL が設定されていないセル)を含める場合は、「空のセルを 含める(Include Empty Cells)] チェック ボックスにマークを付けます。

> このオプションが有効になっている場合、マトリックス全体がエクスポートされ、空のセルは[SGACL]列 に「空(Empty)」キーワードでマークされます。

- エクスポートされたファイルに500000を超える行が含まれていないことを確認してください。 そうでない場合、エクスポートが失敗する場合があります。 (注)
- ステップ **3** 次のオプションのいずれかを選択します。
	- [ローカルディスク (Local Disk)]: ローカル ドライブにファイルをエクスポートする場合は、このオ プションを選択します。
	- [リポジトリ(Repository)]:リモート リポジトリにファイルをエクスポートする場合は、このオプ ションを選択します。

ファイルをエクスポートする前にリポジトリを設定する必要があります。リポジトリを設定するには、 [管理(Administration)] > [メンテナンス(Maintenance)] > [リポジトリ(Repository)] の順に選択し ます。読み取りおよび書き込みアクセス権が選択したリポジトリに提供されていることを確認します。

暗号キーを使用してエクスポートされたファイルを暗号化できます。

ファイル名は変更することができます。ファイル名は、50 文字以内でなければなりません。デフォル トでは、ファイル名には現在の時刻が含まれていますが、同じファイル名がリモート リポジトリに存 在する場合は、ファイルが上書きされます。

ステップ **4** [エクスポート(Export)] をクリックします。

### 出力ポリシーのインポート

出力ポリシーをオフラインで作成し、Cisco ISE にインポートすることができます。セキュリ ティ グループ タグの数が多い場合、セキュリティ グループ ACL マッピングを 1 つずつ作成す ると、時間がかかることがあります。代わりに、出力ポリシーをオフラインで作成し、Cisco ISEにインポートすることにより、時間を節約できます。インポート中、Cisco ISEはCSVファ イルのエントリを出力ポリシー マトリクスに追加し、データは上書きしません。

次の場合、出力ポリシーのインポートは失敗します。

- 送信元または宛先 SGT が存在しない
- SGACL が存在しない
- モニター ステータスが、そのセルについて Cisco ISE で現在設定されているものと異なる
- ステップ1 [ワークセンター (Work Centers)] > [TrustSec] > [TrustSec ポリシー (TrustSec Policy)] > [出力ポリシー (EgressPolicy)] > [マトリックス(Matrix)] > [インポート(Import)]Cisco ISE GUI で [メニュー(Menu)]  $\nabla$ イコン ( $\equiv$ ) をクリックして、。

ステップ **2** [テンプレートの生成(Generate a Template)] をクリックします。

- ステップ3 [出力ポリシー (Egress Policy) 1ページからテンプレート (CSV ファイル) をダウンロードし、CSV ファ イルに次の情報を入力します。
	- •送信元 SGT (Source SGT)
	- 宛先 SGT (Destination SGT)
	- SGACL
	- モニター ステータス(有効、無効、またはモニター対象)
- ステップ **4** インポートするポリシーで既存のポリシーが上書きされるようにする場合は、[新しいデータで既存のデー タを上書き (Overwrite Existing Data with New Data) 1チェックボックスをオンにします。空セル(「Empty」 キーワードでマークされた、[SGACL] 列のセル)がインポートされたファイルに含まれていると、対応す るマトリックスのセルの既存のポリシーが削除されます。

イーグレス ポリシーをエクスポートする際に空セルを含めるには、[空のセルを含める(Include Empty Cells)]チェックボックスをオンにします。詳細については、出力ポリシーのエクスポート(171ページ) を参照してください。

- ステップ **5** [ファイルの検証(Validate File)] をクリックして、インポートされたファイルを検証します。Cisco ISE は、ファイルをインポートする前に CSV 構造、SGT 名、SGACL、およびファイル サイズを検証します。
- ステップ **6** エラーが発生した場合にCisco ISEでインポートを取り消すには、[最初のエラーでインポートを停止(Stop Import on First Error)] チェックボックスをオンにします。
- ステップ **7** [インポート(Import)] をクリックします。

## 出力ポリシーの **SGT** の設定

[出力ポリシー(Egress Policy)] ページでセキュリティ グループを直接作成できます。

- ステップ **1** Cisco ISE GUIで[メニュー(Menu)]アイコン( )をクリックして、**[**ワークセンター(**Work Centers**)**] > [TrustSec] > [TrustSec** ポリシー(**TrustSec Policy**)**] > [**出力ポリシー(**Egress Policy**)**]** を選択します。
- ステップ2 [送信元ツリービュー (Source Tree View) 1または [宛先ツリービュー (Destination Tree View) 1ページか ら、[設定(Configure)] > [新しいセキュリティグループの作成(Create New Security Group)] を選択しま す。
- ステップ **3** 必要な詳細を入力し、[送信(Submit)] をクリックします。

## モニター モード

出力ポリシーの [すべてをモニター (Monitor All) ] オプションを使用すると、出力ポリシー設 定ステータス全体を1回のクリックでモニターモードに変更できます。[出力ポリシー(egress policy)] ページの [すべてをモニター(Monitor All)] チェックボックスをオンにして、すべて のセルの出力ポリシー設定ステータスをモニター モードに変更します。[すべてをモニター (Monitor All)] チェックボックスをオンにすると、設定ステータスが次のように変更されま す。

- •ステータスが[有効 (Enabled) ] であるセルはモニター対象として動作しますが、有効で あるかのように表示されます。
- •ステータスが [無効 (Disabled) ] であるセルは何も影響を受けません。
- ステータスが [モニター(Monitor)] であるセルは、[モニター対象(Monitored)] のまま になります。

[すべてをモニター(Monitor All)] チェックボックスをオフにすると、元の設定ステータスに 戻ります。データベース内の実際のセルのステータスは変更されません。[すべてをモニター (Monitor All)] をオフにすると、出力ポリシーのそれぞれのセルが元の設定ステータスに戻 ります。

### モニター モードの機能

モニター モードのモニターリング機能は次の操作に役立ちます。

- フィルタリングされているけれども、モニターモードではモニターされているトラフィッ クの量の確認
- SGT-DGT ペアがモニター モードであるか強制モードであるかの確認と、ネットワーク内 で異常なパケット ドロップが発生していないかどうかの観察
- SGACL ドロップが実際に強制モードによって強制されているのか、またはモニター モー ドによって許可されているのかの確認
- モードのタイプ(モニター、強制、または両方)に基づいたカスタム レポートの作成
- NAD に適用されている SGACL、および表示の不一致(ある場合)の識別

### 不明セキュリティ グループ

不明セキュリティ グループは事前に設定されているセキュリティ グループで、変更不可能で あり、タグ値 0 の TrustSec を表します。

Ciscoセキュリティグループのネットワークデバイスは、送信元または宛先のいずれかのSGT がない場合に不明 SGT を参照するセルを要求します。送信元のみが不明の場合、要求は <unknown, DestinationSGT> セルに適用されます。宛先のみが不明の場合、要求は <sourceSGT, unknown> セルに適用されます。送信元および宛先の両方が不明の場合、要求は <Unknown, Unknown> セルに適用されます。

### デフォルト ポリシー

デフォルト ポリシーは、<ANY,ANY> セルを参照します。任意の送信元 SGT が任意の宛先 SGT にマッピングされています。ここでは、ANY SGT は変更不可能であり、送信元 SGT にも 宛先 SGT にも表示されません。ANY SGT は ANY SGT とのみペアにできます。他の SGT とは ペアにできません。TrustSec ネットワーク デバイスでは、デフォルト ポリシーを特定セルの ポリシーの最後に付加します。

• つまり、セルが空白の場合は、デフォルト ポリシーのみが含まれることになります。

• セルにポリシーが含まれる場合、結果のポリシーは、セル固有のポリシーとその後に続く デフォルト ポリシーの組み合わせになります。

Cisco ISE では、セル ポリシーおよびデフォルト ポリシーは 2 つの別々の SGACL セットにな り、デバイスは 2 つの別々のポリシー クエリーの応答としてこれらのセットを取得します。

デフォルト ポリシーの設定は、他のセルと次の点で異なります。

- ステータスは [有効(Enabled)] または [モニター対象(Monitored)] の 2 つの値しかとる ことができません。
- セキュリティ グループ ACL は、デフォルト ポリシーでは任意のフィールドであるため、 空白のままにできます。
- 最終的な catch-all ルールは次のいずれかになります。許可 IP、拒否 IP、許可 IP ログ、ま たは拒否IPログ。デフォルトポリシーを上回る安全策はないため、ここで[なし (None) ] オプションを使用できないことは明らかです。

# **SGT** の割り当て

Cisco ISE では、デバイスのホスト名または IP アドレスがわかっている場合に、TrustSec デバ イスに SGT を割り当てることができます。特定のホスト名または IP アドレスを持つデバイス がネットワークに参加すると、Cisco ISE によって認証前に SGT が割り当てられます。

次の SGT がデフォルトで作成されています。

- SGT\_TrustSecDevices
- SGT\_NetworkServices
- SGT\_Employee
- SGT\_Contractor
- SGT\_Guest
- SGT\_ProductionUser
- SGT\_Developer
- SGT\_Auditor
- SGT\_PointofSale
- SGT\_ProductionServers
- SGT\_DevelopmentServers
- SGT\_TestServers
- SGT\_PCIServers
- SGT\_BYOD
- SGT\_Quarantine

セキュリティ グループ タグをエンドポイントにマップするようにデバイスを手動で設定する 必要がある場合もあります。このマッピングは [セキュリティグループ マッピング (Security Group Mappings)] ページから作成できます。この操作を実行する前に、SGT の範囲が予約済 みであることを確認します。

ISE では、最大 10,000 の IP-to-SGT マッピングを作成できます。IP-to-SGT マッピング グルー プを作成して、このような大規模なマッピングを論理的にグループ化することができます。各 IP-to-SGTマッピンググループには、IPアドレスのリスト、マップ先の単一のセキュリティグ ループ、およびこれらのマッピングの展開対象であるネットワークデバイスまたはネットワー ク デバイス グループが含まれています。

### **NDAC** 許可

デバイスに SGT を割り当てることで TrustSec ポリシーを設定できます。TrustSec デバイスの ID 属性に基づいて、デバイスにセキュリティ グループを割り当てることができます。

### **NDAC** 許可の設定

### 始める前に

- ポリシーで使用するためのセキュリティ グループを作成します。
- 次のタスクを実行するには、スーパー管理者またはシステム管理者である必要がありま す。
- ステップ **1** [ワークセンター(Work Centers)] > [TrustSec] > [TrustSec ポリシー(TrustSec Policy)] > [ネットワークデ バイス認証 (Network Device Authorization) ]Cisco ISE GUI で [メニュー (Menu) ] アイコン (=) をクリッ クして、。
- ステップ **2** [デフォルト ルール(Default Rule)] 行の右側にある [操作(Action)] アイコンをクリックし、[新規行を上 に挿入(Insert New Row Above)] をクリックします。
- ステップ **3** このルールの名前を入力します。
- ステップ **4** [条件(Conditions)] の隣にあるプラス記号(**+**)をクリックして、ポリシー条件を追加します。
- ステップ5 [新しい条件の作成(高度なオプション) (Create New Condition (Advance Option)) ] をクリックすると、新 しい条件を作成できます。
- ステップ **6** [セキュリティ グループ(Security Group)] ドロップダウン リストから、この条件の評価が true になった場 合に割り当てる SGT を選択します。
- **ステップ7** この行の [操作 (Action) ] アイコンをクリックして、現在のルールの上または下に、デバイス属性に基づ いた別のルールを追加します。このプロセスを繰り返して、TrustSec ポリシーに必要なすべてのルールを

作成できます。ルールをドラッグ アンド ドロップし、 <u>サン</u>アイコンをクリックすることでこれらの順序を 変更できます。既存の条件を複製することもできますが、ポリシー名は必ず変更してください。

評価が true になる最初のルールによって、評価の結果が決まります。いずれのルールも一致しなかった場 合、デフォルトルールが適用されます。デフォルトルールを編集して、いずれのルールも一致しなかった 場合にデバイスに適用される SGT を指定できます。

ステップ8 [保存 (Save) 1をクリックして TrustSec ポリシーを保存します。

ネットワーク デバイス ポリシーを設定した後に、TrustSec デバイスで認証を行おうとすると、デバイスは そのSGTおよびそのピアのSGTを取得し、関連するすべての詳細をダウンロードできるようになります。

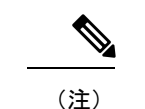

デフォルトでは、デフォルトの [ネットワークデバイス認証(Network Device Authorization)] ポリシーの結果は [TrustSec\_Devices] に設定されます。

### エンドユーザーの許可の設定

Cisco ISE では、許可ポリシー評価の結果としてセキュリティ グループを割り当てることがで きます。このオプションを使用すると、ユーザーおよびエンドポイントにセキュリティグルー プを割り当てることができます。

始める前に

- 許可ポリシーについての情報を参照してください。
- 次のタスクを実行するには、スーパー管理者またはシステム管理者である必要がありま す。
- ステップ1 [ワークセンター (Work Centers) ]>[TrustSec]>[認証ポリシー (Authorization Policy) ]Cisco ISE GUI で [メ ニュー (Menu) 1アイコン (<del>■</del>) をクリックして、。
- ステップ **2** 新しい許可ポリシーを作成します。
- ステップ **3** 権限のセキュリティ グループを選択します。

あるユーザーまたはエンドポイントについて、この許可ポリシーで指定した条件がtrueの場合、このセキュ リティグループがそのユーザーまたはエンドポイントに割り当てられ、このユーザーまたはエンドポイン トによって送信されたすべてのデータ パケットにこの特定の SGT でタグが付けられます。

# **TrustSec** の設定およびポリシー プッシュ

Cisco ISE では、許可変更(CoA)がサポートされています。これを使用すると、Cisco ISE で TrustSec の設定およびポリシーの変更を TrustSec デバイスに通知でき、デバイスでは関連デー タの取得要求でこれに応答できるようになります。

CoA 通知では、TrustSec ネットワーク デバイスをトリガーし、環境 CoA またはポリシー CoA のいずれかを送信できます。

また、基本的にTrustSecCoA機能をサポートしないデバイスに設定変更をプッシュできます。

# **CoA** でサポートされるネットワーク デバイス

Cisco ISE は次のネットワーク デバイスに CoA 通知を送信します。

- •単一の IP アドレスを持つネットワーク デバイス (サブネットはサポートされません)
- TrustSec デバイスとして設定されているネットワーク デバイス
- CoA サポート対象として設定されているネットワーク デバイス

複数のセカンダリが存在する分散環境に Cisco ISE が展開されており、これらのセカンダリが それぞれ異なるデバイス セットと相互運用している場合、CoA 要求は Cisco ISE プライマリ ノードからすべてのネットワークデバイスに送信されます。そのため、TrustSecネットワーク デバイスは、Cisco ISE プライマリ ノードで CoA クライアントとして設定されている必要があ ります。

デバイスは、Cisco ISE プライマリ ノードに CoA NAK または ACK を返します。ただし、ネッ トワーク デバイスからの次の TrustSec セッションは、ネットワーク デバイスが他の AAA 要求 をすべて送信する Cisco ISE ノードに送信され、必ずしもプライマリ ノードに送信されるわけ ではありません。

## 非 **CoA** サポート デバイスへの設定変更のプッシュ

一部のプラットフォームでは、許可変更 (CoA) について Cisco ISE の「プッシュ」機能はサ ポートされていません。例:Nexus ネットワーク デバイスの一部のバージョン。この場合、 ISEはネットワークデバイスに接続し、ISEに対して更新された設定要求をデバイスがトリガー するようにします。これを行うために、ISE はネットワーク デバイスへの SSHv2 トンネルを 開き、TrustSecポリシーマトリクスのリフレッシュをトリガーするコマンドを送信します。こ の方法は、CoA プッシュをサポートするネットワーク プラットフォームでも実行できます。

- ステップ **1** Cisco ISEGUIで[メニュー(Menu)]アイコン( )をクリックして、**[**ワークセンター(**WorkCenters**)**]** > **[**デバイス管理(**Device Administration**)**]** > **[**ネットワークリソース(**Network Resources**)**]** > **[**ネットワー クデバイス(**Network Devices**)**]** の順に選択します。
- ステップ2 必要なネットワークデバイスの横にあるチェックボックスをオンにし、[編集 (Edit) ]をクリックします。 ネットワーク デバイスの名前、IP アドレス、RADIUS および TrustSec 設定が正しく設定されていることを 確認します。
- ステップ **3** [高度な TrustSec 設定(Advanced TrustSec Settings)] まで下にスクロールし、[TrustSec 通知および更新 (TrustSec Notifications and Updates)]セクションで、[デバイスに設定変更を送信(Send configuration changes to device) ] チェックボックスをオンにして [CLI (SSH) (CLI (SSH)) ] オプション ボタンをクリックしま す。

ステップ **4** (任意) SSH キーを指定します。

- ステップ **5** デバイス インターフェイスのクレデンシャルを使用して IP-SGT マッピングを取得するには、この SGA デ バイスに対して [セキュリティ グループ タグ マッピングの展開時にこのデバイスを含める(Include This Device When Deploying Security Group Tag Mapping Updates)] チェックボックスをオンにします。
- ステップ **6** EXEC モードでデバイス設定を編集する権限を持つユーザーのユーザー名とパスワードを入力します。
- **ステップ7** (任意)設定を編集できるデバイスのEXECモードパスワードを有効にするためのパスワードを入力しま す。[表示(Show)]をクリックして、このデバイスにすでに設定されているEXECモードパスワードを表 示できます。
- ステップ **8** ページの下部にある [送信(Submit)] をクリックします。

ネットワーク デバイスは、TrustSec の変更をプッシュするように設定されました。Cisco ISE ポリシーを変更した後で、ネットワーク デバイスに新規設定を反映させるには、[プッシュ (Push)] をクリックします。

### **SSH** キーの検証

SSH キーを使用してセキュリティを強化することもできます。Cisco ISE では、SSH キー検証 機能によってこれをサポートします。

この機能を使用するには、Cisco ISE からネットワーク デバイスに SSHv2 トンネルを開いて、 ネットワークデバイスの独自のCLIを使用してSSHキーを取得します。このキーをコピーし、 検証のために Cisco ISE に貼り付けます。SSH キーが誤っている場合、Cisco ISE は接続を終了 します。

制限:現在、Cisco ISE が検証できるのは 1 つの IP のみです(IP の範囲、または IP 内のサブ ネットは検証できません)

### 始める前に

次のものが必要です。

- ログイン クレデンシャル
- SSH キーを取得する CLI コマンド

(Cisco ISE とセキュアに通信できるようにするネットワーク デバイスのもの)

#### ステップ **1** ネットワーク デバイス上:

- a) Cisco ISE が SSH キー検証を使用して通信するネットワーク デバイスにログインします。
- b) デバイスの CLI を使用して SSH キーを表示します。

例:

Catalyst デバイスの場合、コマンドは次のとおりです。sho ip ssh。

c) 表示された SSH キーをコピーします。

ステップ **2** Cisco ISE ユーザー インターフェイスから、次の手順を実行します。

- a) **[**ワークセンター(**Work Centers**)**]** > **[**デバイス管理(**Device Administration**)**]** > **[**ネットワークリソー ス(**Network Resources**)**]** > **[**ネットワークデバイス(**Network Devices**)**]**Cisco ISE GUI で [メニュー (Menu) 1アイコン( = ) をクリックして、、必要なネットワークデバイス名、IPアドレス、RADIUS および TrustSec 設定が正しく設定されていることを確認します。
- b) [高度な TrustSec 設定(Advanced TrustSec Settings)] まで下にスクロールし、[TrustSec 通知および更新 (TrustSec Notifications and Updates)] セクションで、[デバイスに設定変更を送信(Send configuration changes to device) ] チェックボックスをオンにして [CLI (SSH) (CLI (SSH)) ] オプション ボタンを クリックします。
- c) [SSHキー(SSHKey)]フィールドに、ネットワークデバイスから取得したSSHキーを貼り付けます。
- d) ページの下部にある [送信(Submit)] をクリックします。

ネットワーク デバイスは、SSH キー検証を使用して Cisco ISE と通信するようになりました。

### 環境 **CoA** 通知のフロー

次の図は、環境 CoA 通知のフローを示しています。

図 **9 :** 環境 **CoA** 通知のフロー

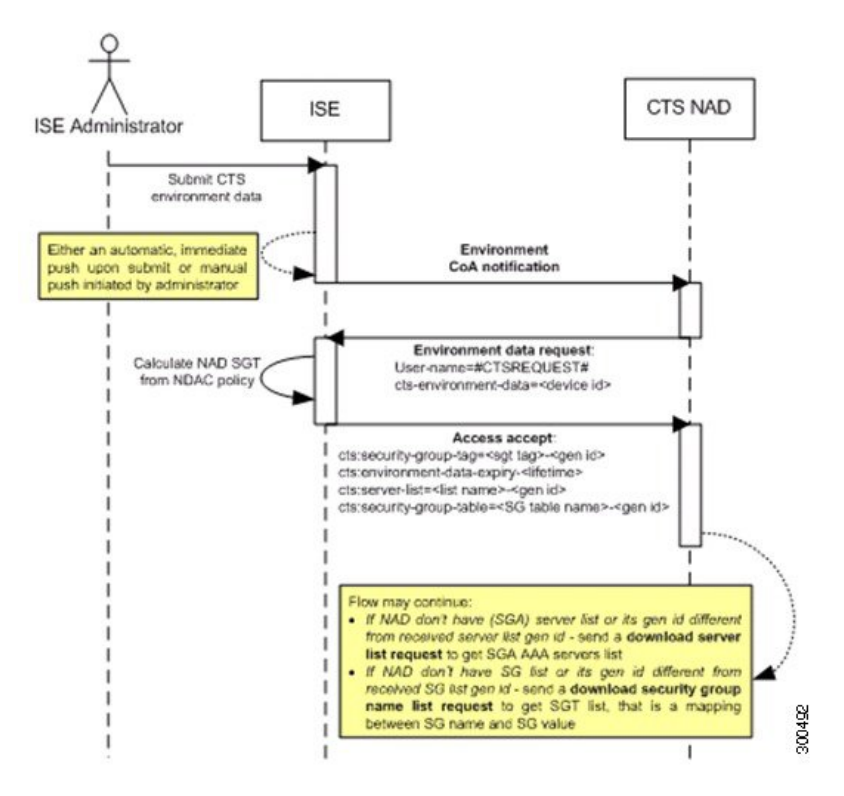

- **1.** Cisco ISE は、TrustSec ネットワーク デバイスに環境 CoA 通知を送信します。
- **2.** デバイスは、環境データ要求を返します。
- **3.** 環境データ要求への応答で、Cisco ISE は次の情報を返します。
要求を送信したデバイスの環境データ:これには、(NDAC ポリシーから推測される) TrustSec デバイスの SGT およびダウンロード環境 TTL が含まれます。

TrustSec AAA サーバー リストの名前および生成 ID。

(複数の可能性がある) SGT テーブルの名前および生成 ID: これらのテーブルには SGT 名と SGT 値がリストされ、一緒に SGT の完全リストも保持されます。

- **4.** デバイスが TrustSec AAA サーバー リストを保持していない場合、または生成 ID が受信し た生成 ID と異なる場合、デバイスは別の要求を送信して、AAA サーバー リストの内容を 取得します。
- **5.** デバイスが応答にリストされている SGT テーブルを保持していない場合、または生成 ID が受信した生成 ID と異なる場合、デバイスは別の要求を送信して、その SGT テーブルの 内容を取得します。

### 環境 **CoA** トリガー

環境 CoA は次のものに関して開始できます。

- ネットワーク デバイス
- セキュリティ グループ
- AAA サーバー
- ネットワーク デバイスの環境 **CoA** のトリガー

ネットワーク デバイスに関する環境 CoA をトリガーするには、次の手順を実行します。

- ステップ1 [管理 (Administration) ]>[ネットワークリソース (Network Resources) ]>[ネットワークデバイス (Network Devices)]Cisco ISE GUI で [メニュー(Menu)] アイコン( )をクリックして、**[**ワークセンター(**Work Centers**)**]** > **[**デバイス管理(**Device Administration**)**]** > **[**ネットワークリソース(**Network Resources**)**]** > **[**ネットワークデバイス(**Network Devices**)**]** を選択します。
- ステップ **2** ネットワーク デバイスを追加または編集します。
- ステップ **3** [高度な TrustSec 設定(Advanced TrustSec Settings)] セクションで、[TrustSec 通知および更新(TrustSec Notifications and Updates)] パラメータを更新します。

環境属性の変更は、変更が発生した特定の TrustSec ネットワーク デバイスにのみ通知されます。

単一のデバイスのみが影響を受けるため、環境CoA通知は送信直後に送信されます。結果として、そのデ バイスの環境属性が更新されます。

セキュリティ グループの環境 **CoA** のトリガー

セキュリティ グループに関する環境 CoA をトリガーするには、次の手順を実行します。

- ステップ **1 [**ワークセンター(**Work Centers**)**] > [TrustSec] > [**コンポーネント(**Components**)**] > [**セキュリティグルー プ(**Security Groups**)**]** を選択します。
- ステップ **2** [セキュリティ グループ(Security Group)] ページで、SGT の名前を変更します。これにより、その SGT のマッピング値の名前が変更されます。これで環境変更がトリガーされます。
- ステップ **3** 複数の SGT の名前を変更した後、[プッシュ(Push)] ボタンをクリックして、環境 CoA 通知を開始しま す。この環境CoA通知は、すべてのTrustSecネットワークデバイスに送信され、変更されたすべてのSGT の更新が提供されます。

#### **TrustSec AAA** サーバーの環境 **CoA** のトリガー

TrustSec AAA サーバーに関する環境 CoA をトリガーするには、次の手順を実行します。

- ステップ **1** Cisco ISE GUIで[メニュー(Menu)]アイコン( )をクリックして、**[**ワークセンター(**Work Centers**)**] > [TrustSec] > [**コンポーネント(**Components**)**] > [TrustSec AAA** サーバー(**TrustSec AAA Servers**)**]** を選 択します。
- ステップ **2** [TrustSec AAA サーバー(TrustSec AAA Servers)] ページで、TrustSec AAA サーバーの設定を作成、削除、 または更新します。これで環境変更がトリガーされます。
- ステップ **3** 複数の TrustSec AAA サーバーを設定した後、[プッシュ(Push)] ボタンをクリックして、環境 CoA 通知 を開始します。この環境 CoA 通知は、すべての TrustSec ネットワーク デバイスに送信され、変更された すべての TrustSec AAA サーバーの更新を提供します。

**NDAC** ポリシーの環境 **CoA** のトリガー

NDAC ポリシーに関する環境 CoA をトリガーするには、次の手順を実行します。

ステップ **1** [ワークセンター(WorkCenters)] > [TrustSec] > [ポリシー(Policy)] > [ネットワークデバイス許可(Network Device Authorization) ]の順に選択します。

> [NDAC ポリシー(NDAC policy)] ページで、NDAC ポリシーのルールを作成、削除、または更新できま す。これらの環境変更は、すべてのネットワーク デバイスに通知されます。

ステップ2 [ワークセンター (Work Centers)] > [TrustSec] > [TrustSec ポリシー (TrustSec Policy)] > [ネットワークデ バイス認証(Network Device Authorization)]Cisco ISE GUI で [メニュー(Menu)] アイコン( )をクリッ クして、。

[NDAC ポリシー(NDAC policy)] ページで、NDAC ポリシーのルールを作成、削除、または更新できま す。これらの環境変更は、すべてのネットワーク デバイスに通知されます。

ステップ **3** [NDAC ポリシー(NDAC policy)] ページで [プッシュ(Push)] ボタンをクリックすることで、環境 CoA 通知を開始できます。この環境 CoA 通知は、すべての TrustSec ネットワーク デバイスに送信され、ネッ トワーク デバイス自体の SGT の更新を提供します。

### **SGACL** コンテンツ更新のフロー

次の図に、SGACL コンテンツ更新のフローを示します。

図 **10 : SGACL** コンテンツ更新のフロー

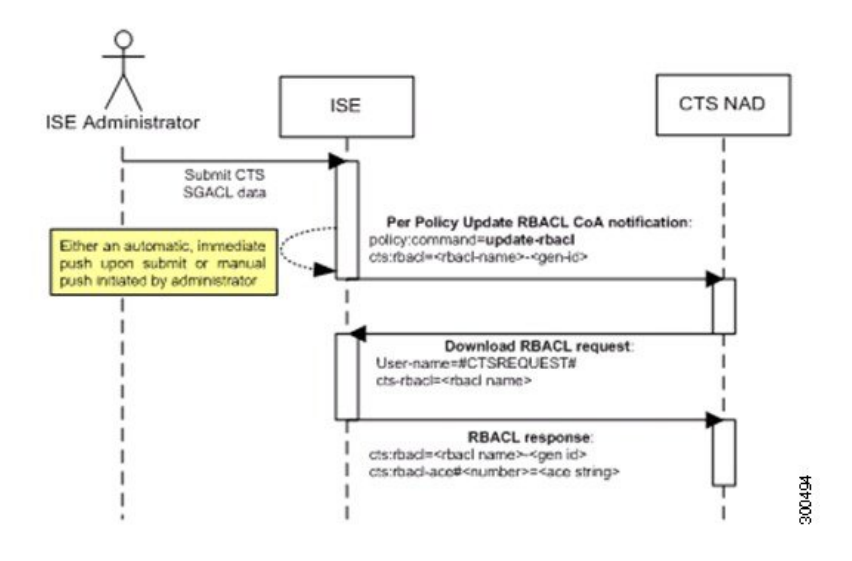

- **1.** Cisco ISE は、TrustSec ネットワーク デバイスに SGACL 名前付きリストの更新 CoA 通知 を送信します。通知には、SGACL 名と生成 ID が含まれます。
- **2.** デバイスは、次の両方の条件が満たされた場合に、SGACL データ要求で応答できます。 SGACLが、デバイスが保持する出力セルに含まれている場合。デバイスには出力ポリシー データのサブセットが保持されます。これらは、そのネイバーデバイスおよびエンドポイ ントの SGT に関連するセルです(選択した宛先 SGT の出力ポリシー カラム)。

CoA 通知内の生成 ID が、この SGACL 用にデバイスが保持している生成 ID と異なってい る。

**3.** SGACL データ要求への応答で、Cisco ISE は SGACL のコンテンツ(ACE)を返します。

### **SGACL** 名前付きリストの更新 **CoA** の開始

SGACL 名前付きリストの更新 CoA をトリガーするには、次の手順を実行します。

- ステップ1 Cisco ISE GUI で [メニュー (Menu) ] アイコン (=) をクリックして、「ワークセンター (Work Centers) ] > [TrustSec] > [コンポーネント(Components)] > [セキュリティグループACL(Security Group ACLs)] を選 択します。
- ステップ **2** SGACL のコンテンツを変更します。SGACL を送信すると、SGACL の生成 ID が変更されます。
- ステップ **3** 複数の SGACL のコンテンツを変更した後、[プッシュ(Push)] ボタンをクリックして、SGACL 名前付き リストの更新CoA通知を開始します。この通知は、すべてのTrustSecネットワークデバイスに送信され、 関連するデバイスのその SGACL コンテンツの更新が提供されます。

SGACL の名前または IP バージョンを変更しても、その生成 ID は変更されません。そのため、SGACL 名 前付きリストの更新 CoA 通知を送信する必要はありません。

ただし、出力ポリシーで使用中の SGACL の名前または IP バージョンを変更することは、その SGACL を 含むセルが変更されることを意味するため、この変更でそのセルの宛先 SGT の生成 ID が変更されます。

### ポリシーの更新 **CoA** 通知のフロー

次の図に、ポリシーの CoA 通知のフローを示します。

図 **<sup>11</sup> :** ポリシーの **CoA** 通知のフロー

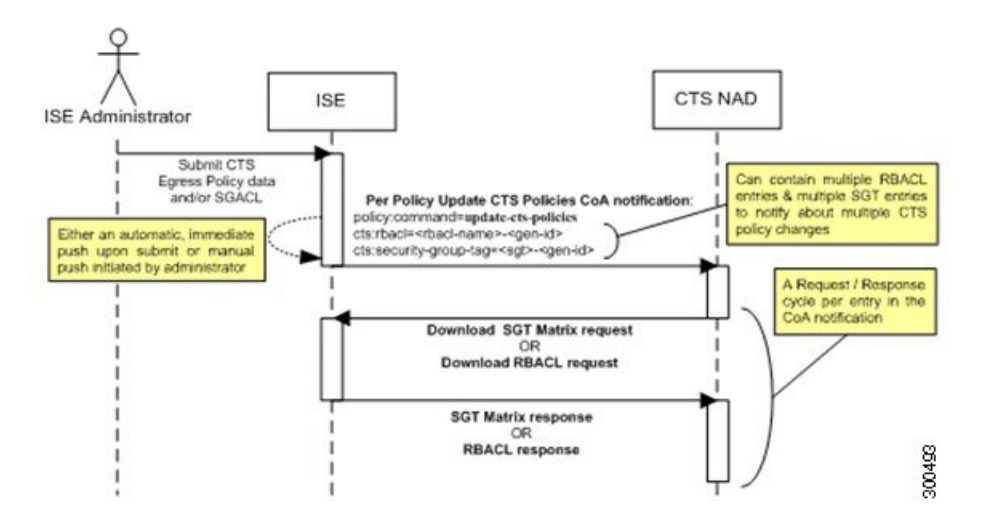

- **1.** Cisco ISE は、TrustSec ネットワーク デバイスにポリシーの更新 CoA 通知を送信します。 通知には、複数の SGACL 名とその生成 ID、および複数の SGT 値とその生成 ID が含まれ ることがあります。
- **2.** デバイスは、複数の SGACL データ要求か複数の SGT データ、またはその両方で応答でき ます。
- **3.** 各 SGACL データ要求または SGT データ要求に対する応答で、Cisco ISE は関連するデータ を返します。

### **SGT** マトリクスの更新 **CoA** のフロー

次の図に、SGT マトリクスの更新 CoA のフローを示します。

図 **12 : SGT** マトリクスの更新 **CoA** のフロー

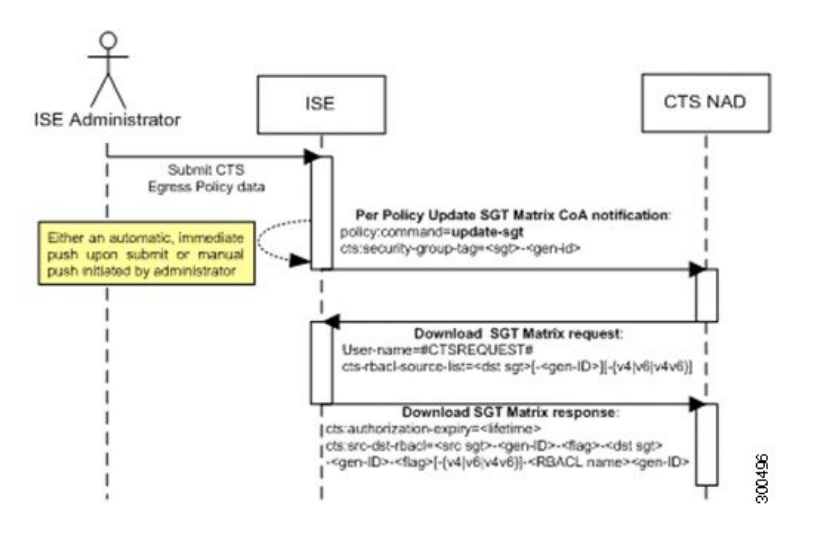

- **1.** Cisco ISE は、TrustSec ネットワーク デバイスに SGT マトリクスの更新 CoA 通知を送信し ます。通知には、SGT 値と生成 ID が含まれます。
- **2.** デバイスは、次の両方の条件が満たされた場合に、SGT データ要求で応答できます。

SGTがネイバーデバイスまたはエンドポイントのSGTである場合。デバイスは、ネイバー デバイスおよびエンドポイントのSGTに関連するセルをダウンロードして保持します(宛 先 SGT)。

CoA通知内の生成IDが、このSGT用にデバイスが保持している生成IDと異なっている。

**3.** SGT データ要求に対する応答で、Cisco ISE は、送信元および宛先 SGT、セルのステータ ス、そのセルに設定されている SGACL 名の順序リストなど、すべての出力セルのデータ を返します。

### 出力ポリシーからの、**SGT** マトリクスの更新 **CoA** の開始

- ステップ **1** Cisco ISE GUIで[メニュー(Menu)]アイコン( )をクリックして、**[**ワークセンター(**Work Centers**)**] > [TrustSec] > [TrustSec** ポリシー(**TrustSec Policy**)**] > [**出力ポリシー(**Egress Policy**)**]** を選択します。
- **ステップ2** [出力ポリシー (Egress Policy) ] ページで、セルの内容 (ステータス、SGACL) を変更します。
- ステップ **3** 変更を送信すると、そのセルの宛先 SGT の生成 ID が変更されます。
- ステップ **4** 複数の出力セルの内容を変更した後、[プッシュ(Push)] ボタンをクリックして、SGT マトリクスの更新 CoA 通知を開始します。この通知は、すべての TrustSec ネットワーク デバイスに送信され、関連するデバ イスのセルの内容の更新が提供されます。

## **TrustSec CoA** の概要

次の表に、TrustSecCoAの開始を要求するさまざまなシナリオ、各シナリオで使用されるCoA のタイプ、および関連する UI ページの概要を示します。

### 表 **<sup>17</sup> : TrustSec CoA** の概要

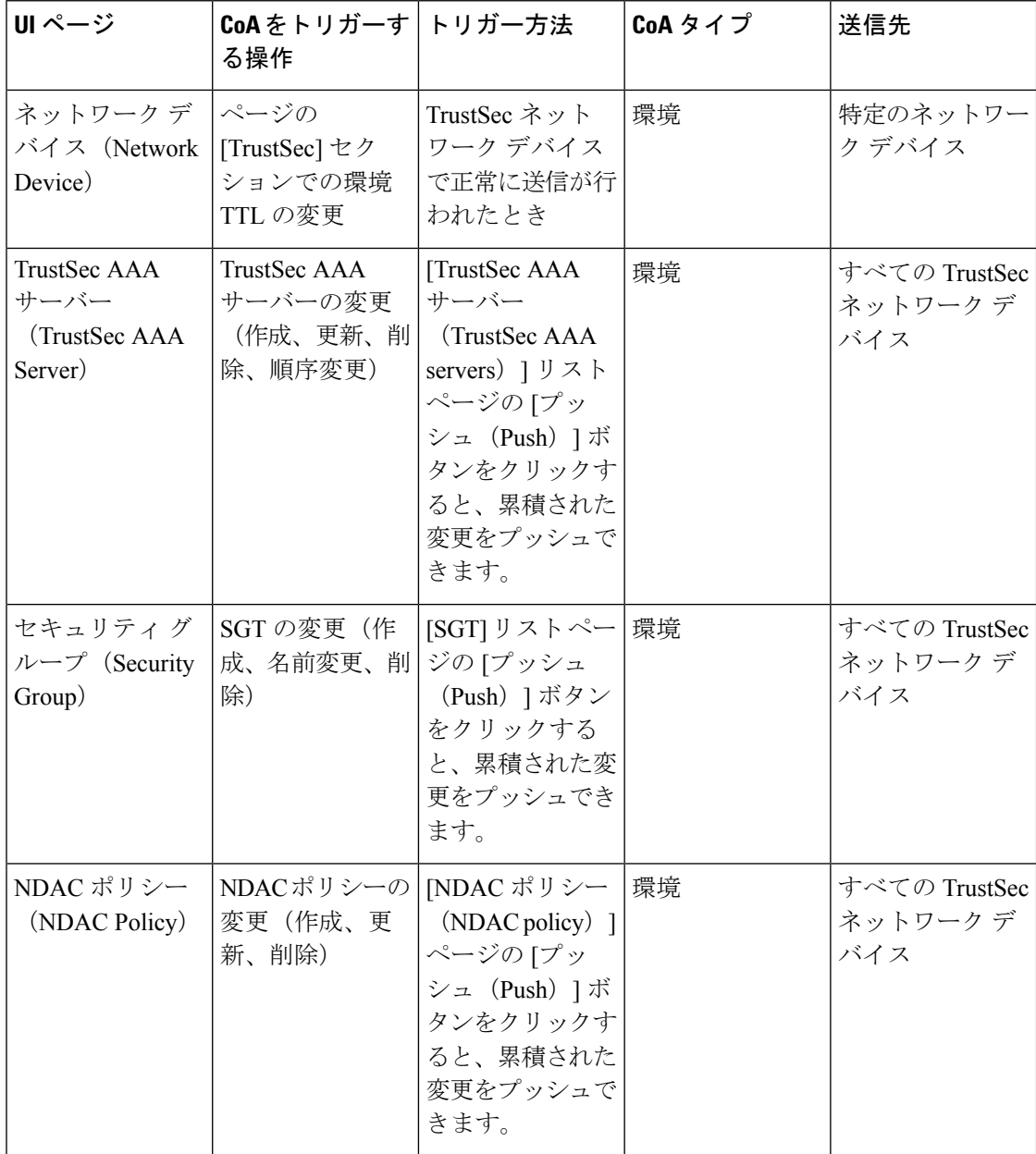

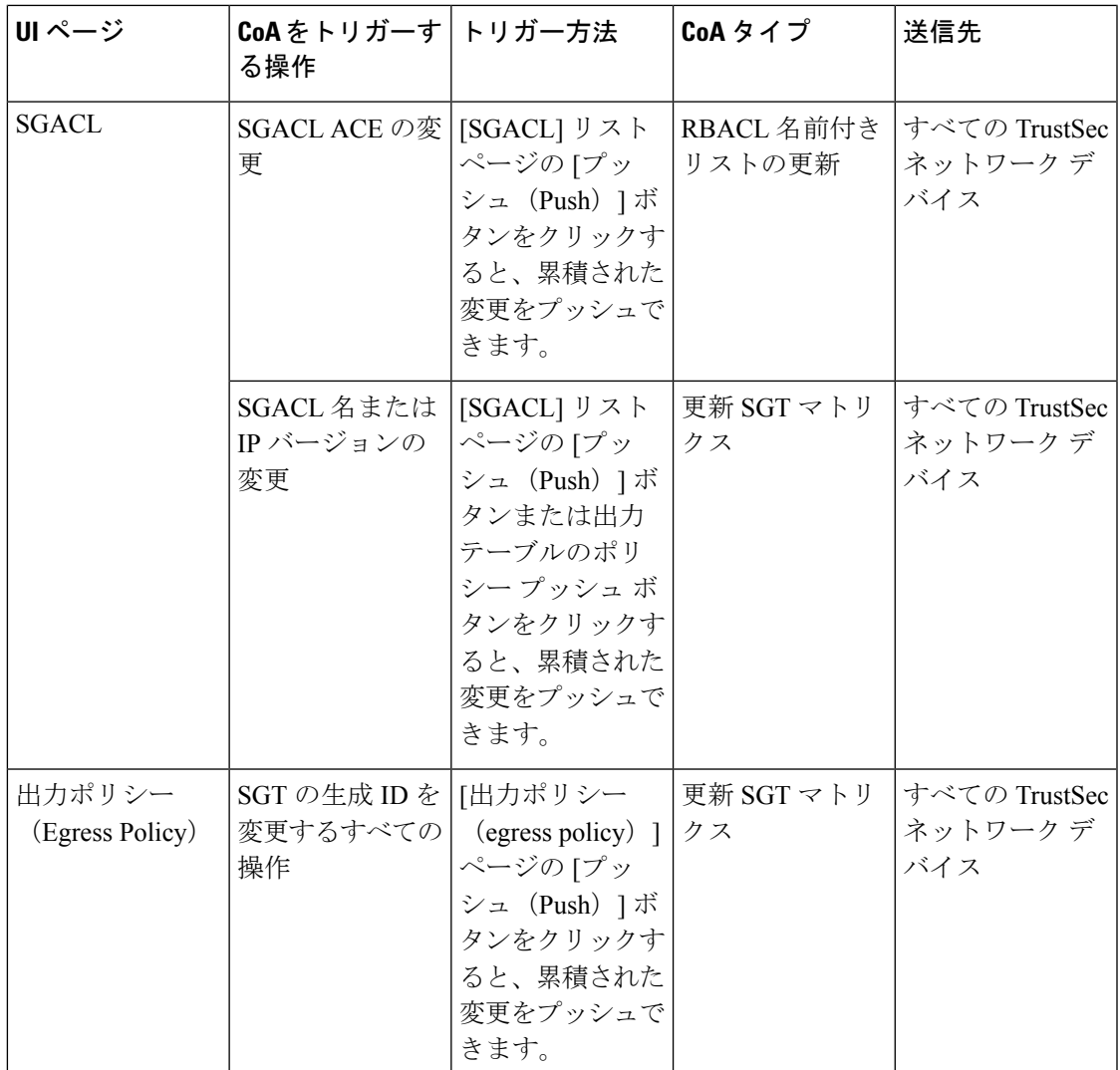

# セキュリティ グループ タグの交換プロトコル

セキュリティグループタグ (SGT) の交換プロトコル (SXP) は、TrustSec のハードウェア サポートがないネットワーク デバイスに SGT を伝播するために使用されます。SXP は、ある SGT 対応ネットワーク デバイスから別のデバイスに IP アドレスとともにエンドポイントの SGT を転送するために使用されます。SXP が転送するデータは、IP-SGT マッピングと呼ばれ ます。エンドポイントが属する SGT は静的または動的に割り当てることができ、SGT はネッ トワーク ポリシーで分類子として使用できます。

ノードで SXP サービスをイネーブルにするには、[ノードの一般設定 (General Node Settings) ] ページで[SXPサービスの有効化(EnableSXPService)]チェックボックスをオンにします。ま た、SXP サービスに使用するインターフェイスを指定する必要があります。

SXP はトランスポート プロトコルとして TCP を使用して、2 つの個別のネットワーク デバイ ス間に SXP 接続をセットアップします。各 SXP 接続には、SXP スピーカーとして指定された ピアと、SXPリスナーとして指定されたピアがあります。ピアは双方向モードで設定すること もでき、そのモードでは、それぞれがスピーカーとリスナーの両方として機能します。接続は いずれかのピアによって開始できますが、マッピング情報は常にスピーカーからリスナーに伝 播されます。

(注) セッションのバインディングは常にデフォルトの SXP ドメインに伝播されます。

次の表には、SXP 環境で使用される一般的な用語のいくつかを示しています。

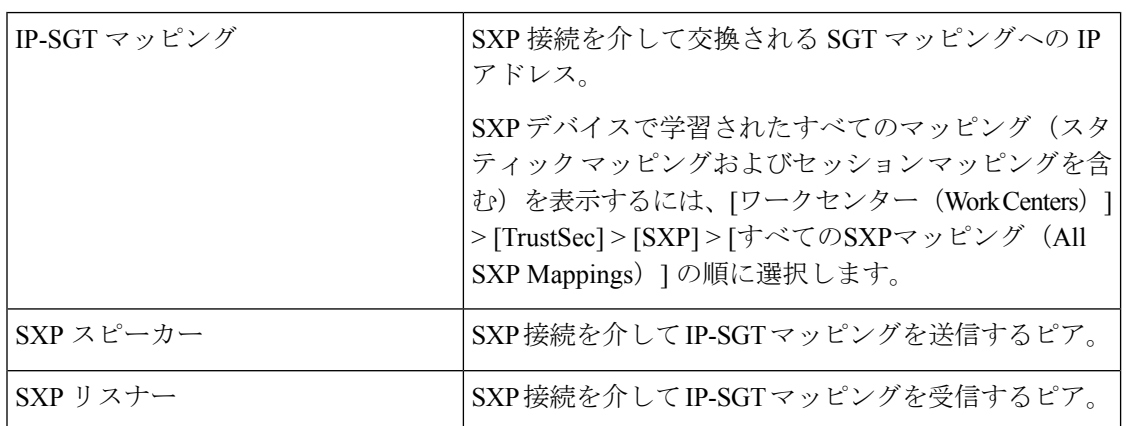

Cisco ISE に追加された SXP ピア デバイスを表示するには、[ワークセンター(Work centers)] > [TrustSec] > [SXP] > [SXPデバイス(SXP Devices)] の順に選択します。

(注) SXP サービスはスタンドアロン ノードで実行することを推奨します。

SXP サービスを使用する際は、次の点に注意してください。

- SXP ノードを登録解除して、既存の展開に再登録すると、そのノードに接続されている SXP デバイスが展開から削除されます。これらのデバイスは、**[SXP**デバイス(**SXP Devices**)**]** ウィンドウ(**[**ワークセンター(**Work Centers**)**] > [TrustSec] > [SXP] > [SXP**デ バイス(**SXP Devices**)**]**)には表示されません。SXP ノードを展開に再登録した後、これ らのデバイスを手動で再追加する必要があります。ただし、SXP ノードの SXP サービス が無効になっている場合、SXP デバイスは削除されません。
- Cisco ISE は、同じ IP アドレスを持つ複数の SXP セッション バインディングをサポートし ていません。
- RADIUS アカウンティング更新の頻度が高すぎる(数秒に約 6 から 8 のアカウンティング 更新)場合、アカウンティング更新パケットがドロップされる可能性があり、SXP が IP-SGT バインディングを受信できないことがあります。

• 以前のバージョンの ISE からアップグレードした後は、SXP は自動的に起動しません。 アップグレード後に、SXPパスワードを変更し、SXPプロセスを再起動する必要がありま す。

### **SXP** デバイスの追加

### 始める前に

次のタスクを実行するには、スーパー管理者またはシステム管理者である必要があります。

- ステップ **1** [ワークセンター(Work Centers)] > [TrustSec] > [SXP] > [SXPデバイス(SXP Devices)] の順に選択しま す。
- ステップ2 [追加 (Add) ] をクリックします。
- ステップ **3** デバイスの詳細を入力します。
	- CSVファイルを使用してSXPデバイスを追加するには、[CSVファイルからアップロード(Upload from aCSV file) ]をクリックします。CSV ファイルを参照して選択し、[アップロード(Upload) ]をクリッ クします。

また、CSVテンプレートファイルをダウンロードして、追加するデバイスの詳細を入力し、CSVファ イルをアップロードすることもできます。

• 各SXPデバイスのデバイスの詳細を手動で追加するには、[単一デバイスの追加(AddSingleDevice)] をクリックします。

ピアデバイスの名前、IPアドレス、SXPロール(リスナー、スピーカー、または両方)、パスワード タイプ、SXPバージョン、および接続されているPSNを入力します。また、ピアデバイスが接続され ている SXP ドメインも指定する必要があります。

- ステップ **4** (任意)[詳細設定(Advanced Settings)] をクリックし、次の詳細を入力します。
	- [最小許容ホールドタイマー(Minimum Acceptable Hold Timer)]:スピーカーが接続状態を保持するた めにキープアライブ メッセージを送信する時間を秒単位で指定します。値の範囲は 1 ~ 65534 です。
	- [キープアライブタイマー(Keep Alive Timer)]:アップデート メッセージによって他の情報がエクス ポートされないインターバル期間にキープアライブ メッセージのディスパッチをトリガーするために スピーカーによって使用されます。値の範囲は 0 ~ 64000 です。

ステップ5 [保存 (Save) ] をクリックします。

## **SXP** ドメイン フィルタの追加

SXP デバイスで学習されたすべてのマッピング(スタティックマッピングおよびセッション マッピングを含む)を表示できます。このウィンドウを表示するには、[メニュー(Menu)]ア イコン( )をクリックして、 **[**ワークセンター(**Work Centers**)**] > [TrustSec] > [SXP] > [**す べての **SXP** マッピング(**All SXP Mappings**)**]**

デフォルトでは、ネットワーク デバイスから学習されたセッション マッピングは、デフォル トの VPN グループにのみ送信されます。SXP ドメイン フィルタを作成して、異なる SXP ドメ イン (VPN) にマッピングを送信できます。

IP-SGT マッピングで設定された仮想ネットワークに基づいて、このウィンドウに自動的に作 成されたマッピングが表示されます。

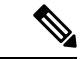

Cisco ISE 3.0 以降では、ネットワークデバイスを複数の SXP ドメインに含めることができま す。 (注)

SXP ドメイン フィルタを追加するには、次の手順を実行します。

#### 始める前に

次のタスクを実行するには、スーパー管理者またはシステム管理者である必要があります。

- ステップ1 Cisco ISE GUI で [メニュー (Menu) ] アイコン ( i ) をクリックして、 [ワークセンター (Work Centers) ] > [TrustSec] > [SXP] > [すべての SXP マッピング(All SXP Mappings)] を選択します。
- ステップ **2** [SXP ドメイン フィルタの追加(Add SXP Domain Filter)] をクリックします。
- ステップ **3** 次の手順を実行します。
	- サブネットの詳細を入力します。このサブネットからの IP アドレスを持つネットワーク デバイスの セッション マッピングは、[SXP ドメイン(SXP Domain)] フィールドで選択された SXP ドメイン (VPN)に送信されます。
	- [SGT]ドロップダウンリストからSGTを選択します。このSGTに関連するセッションマッピングは、 [SXP ドメイン(SXP Domain)] フィールドで選択された SXP ドメインに送信されます。

サブネットと SGT の両方を指定した場合、このフィルタに一致するセッション マッピングは、[SXP ドメイン(SXP Domain)] フィールドで選択した SXP ドメインに送信されます。

- ドロップダウンリストから仮想ネットワークを選択します。この仮想ネットワークに関連するセッショ ンマッピングは、[SXPドメイン(SXP Domain)]フィールドで選択されたSXPドメインに送信されま す。
- マッピングを送信する必要がある SXP ドメインを選択します。

**ステップ4** [保存 (Save) ] をクリックします。

SXPドメインフィルタを更新または削除することもできます。フィルタを更新するには、[SXP ドメイン フィルタの管理(ManageSXP DomainFilter)] をクリックし、更新するフィルタの横 にあるチェックボックスをオンにして、[編集(Edit)] をクリックします。フィルタを削除す るには、削除するフィルタの横にあるチェックボックスをオンにして、[ごみ箱 (Trash) ]>[選 択済み (Selected) 1をクリックします。

## **SXP** の設定

### 始める前に

次のタスクを実行するには、スーパー管理者またはシステム管理者である必要があります。

- ステップ **1** Cisco ISE GUIで[メニュー(Menu)]アイコン( )をクリックして、**[**ワークセンター(**Work Centers**)**] > [TrustSec] > [**設定(**Settings**)**] > [SXP** 設定(**SXP Settings**)**]** を選択します。
- ステップ **2** [SXP設定(SXP Settings)] ページに必要な詳細を入力します。

[SXP バインディングを PxGrid で公開(Publish SXP Bindings on PxGrid)] チェックボックスをオフにする と、IP-SGT マッピングはネットワーク デバイス全体に伝達されません。

- ステップ3 [保存 (Save) ] をクリックします。
	- (注) SXP 設定が変更されると、SXP サービスが再起動されます。

## **TrustSec-Cisco ACI** の統合

Cisco ISE では、SGT および SXP マッピングを内部エンドポイントグループ(IEPG)、外部エ ンドポイントグループ(EEPG)、シスコ アプリケーション セントリック インフラストラク チャ (Cisco ACI) のエンドポイント (EP) 設定と同期することができます。

Cisco ISE は、ISE で IEPG を同期して関連する読み取り専用の SGT を作成することで、Cisco ACIドメインからTrustSecドメインに着信するパケットをサポートします。これらのSGTは、 Cisco ACI に設定されたエンドポイントをマッピングし、ISE で関連 SXP マッピングを作成し ます。SGT は [セキュリティグループ (Security Groups) | ページに表示されます([学習元 (LearnedFrom)]フィールドに値[Cisco ACI]が入った状態)。[すべてのSXPマッピング(All SXP Mappings)] ページで SXP マッピングを表示できます。これらのマッピングは、([Cisco ACI の設定(Cisco ACISettings)] ページで)[ポリシープレーン(PolicyPlane)] オプションが 選択され、SXP デバイスが [Cisco ACI の設定 (Cisco ACI Settings) 1ページで設定した SXP ド メインに属している場合にのみ、ACI に送信されます。

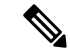

読み取り専用 SGT は、IP-SGT マッピング、マッピンググループ、および SXP ローカルマッピ ングでは使用できません。 (注)

セキュリティ グループを追加する際には、[ACI に伝達(Propagate to ACI)] オプションを使用 して、SGT を Cisco ACI に送信する必要があるかどうかを指定できます。このオプションを有 効にすると、この SGT に関連する SXP マッピングが Cisco ACI に送信されます。ただし、 ([Cisco ACI の設定(Cisco ACISettings)] ページで)[ポリシープレーン(PolicyPlane)] オプ ションが選択され、SXP デバイスが [Cisco ACI の設定(Cisco ACI Settings)] ページで設定し た SXP ドメインに所属している場合にのみに、Cisco ACI に送信されます。

Cisco ACI は SGT を同期して関連する EEPG を作成することで、TrustSec ドメインから Cisco ACI ドメインに送信されるパケットをサポートします。Cisco ACI は、Cisco ISE からの SXP マッピングに基づいて EEPG でサブネットを作成します。これらのサブネットは、対応する SXP マッピングが Cisco ISE で削除されるときに、Cisco ACI から削除されません。

IEPG が Cisco ACI で更新されると、対応する SGT 設定が Cisco ISE で更新されます。SGT が Cisco ISE に追加されると、新しい EEPG が Cisco ACI に作成されます。SGT が削除されると、 対応する EEPG が Cisco ACI で削除されます。エンドポイントが Cisco ACI で更新されると、 対応する SXP マッピングは Cisco ISE で更新されます。

Cisco ACI サーバーとの接続が失われると、接続が再確立されるときに、Cisco ISE は再びデー タを再同期します。

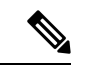

(注) Cisco ACI の統合機能を使用するには、SXP サービスを有効にする必要があります。

[すべての ACI マッピング(All ACI Mappings)] ウィンドウで、Cisco ISE から Cisco ACI へ、 およびその逆に送信されたすべてのバインディングを表示できます。このウィンドウを表示す るには、[メニュー(Menu)] アイコン( )をクリックして、 **[**ワークセンター(**Work Centers**)**]** > **[TrustSec]** > **[ACI]**の順に選択します。Cisco ACI からバインディングを学習した 場合、[学習元 (Learned By) 1列に [ACI] が表示され、[関係する PSN (PSNs involved) 1列は 空になります。一方、バインディングが Cisco ISE から Cisco ACI に送信される場合、[学習元 (LearnedBy)]列にはスタティック、SXP、またはセッションなどのバインディングのタイプ が表示され、[関連するPSN(PSNsinvolved)]列には関連するPSNのFQDNが表示されます。 テナント情報は、ACIに送信されるバインディングについても[VN]列に表示されます(*tenant:VN* 形式)。

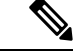

Cisco ISE と Cisco ACI を正常に統合するには、署名付き証明書に適切な SAN フィールドが必 要です。Cisco ISE は、APIC サーバーによって提示される証明書の SAN 拡張プロパティで指 定された値を使用します。 (注)

Cisco ISEで現在サポートされているのは、Cisco ACIとのIPv4-SXPバインディングのみです。 Cisco ACI からの IPv6-SGT バインディングはサポートされていません。 (注)

## **ACI** の設定

### 始める前に

次のタスクを実行するには、スーパー管理者またはシステム管理者である必要があります。

- ステップ **1** Cisco ISE GUI で [メニュー(Menu)] アイコン( )をクリックして、 **[**管理(**Administration**)**]** > **[**シス テム(**System**)**]** > **[**証明書(**Certificates**)**]** > **[**信頼できる証明書(**Trusted Certificate**)**]** > **[**インポート (**Import**)**]** を選択します。
- ステップ **2** CiscoACI証明書のインポート詳細については、[信頼できる証明書ストアへのルート証明書のインポート](b_ise_admin_3_1_chapter4.pdf#nameddest=unique_217)を 参照してください。
- ステップ **3** Cisco ISEGUIで[メニュー(Menu)]アイコン( )をクリックして、**[**ワークセンター(**WorkCenters**)**]**> **[TrustSec]** > **[**設定(**Settings**)**]** > **[ACI** 設定(**ACI Settings**)**]** を選択します。
- ステップ **4** CiscoACIからエンドポイントを学習し、SXPを使用してそれらを伝播するには、[ACI統合の有効化(Enable ACI Integration)] チェックボックスをオンにします。
- ステップ **5** 次のオプションのいずれかを選択します。
	- データプレーン**/**ハードウェアの統合

### • ポリシープレーン**/API** の統合

- [データプレーン/ハードウェア統合 (Data Plane/Hardware Integration) ]を選択した場合は、 Cisco ISE を Cisco DNA Center と統合する必要があります。[ポリシープレーン/API統合 (PolicyPlane / APIIntegration)]を選択した場合、アクティブなSXPサービスなしではSXP 伝達は不可能です。このオプションを選択する前に、[展開(Deployment)] ウィンドウで SXP サービスをアクティブにします。 (注)
- ステップ **6** [データプレーン/ハードウェア統合(Data Plane / Hardware Integration)] を選択した場合は、次の詳細を入 力します。
	- [IPアドレス(IPaddress)]:Cisco ACI サーバーの IP アドレスまたはホスト名を入力します。カンマで 区切った 3 つの IP アドレスまたはホスト名を入力できます。
	- [ユーザー名(Username)]:Cisco ACI 管理者ユーザーのユーザー名を入力します。
	- [パスワード(Password)] : Cisco ACI 管理者ユーザーのユーザー名を入力します。
	- [テナント名(Tenant name)]:Cisco ACI で設定されているテナントの名前を入力します。
- [ACIへのテスト接続(Test Connection to ACI)]:このボタンをクリックして、ACI サーバーとの接続 性を確認します。
- [証明書の更新(RenewCertificate)]:ドメインマネージャの更新を実行するには、このボタンをクリッ クします。通常、証明書の有効期間は10年です。証明書を更新する前に、正常なピアリングがシステ ムで有効になっている必要があります。Cisco ISE アプリケーションは、証明書を更新した後、展開内 のすべてのノードの CLI から再起動する必要があります。証明書を更新するのにかかる時間は約 5 分 です。
- [新規SGTサフィックス(New SGT Suffix)]:このサフィックスは、ACI から学習された EPG に基づ いて新規に作成された SGT に追加されます。
	- EPG 名が 32 文字を超える場合は切り捨てられます。ただし、[セキュリティ グループ (Security Groups)] リスト ページの [説明(Description)] フィールドで EPG のフルネー ム、アプリケーション プロファイル名、SGT サフィックスの詳細を確認できます。 (注)
- [新規EPGサフィックス(New EPG Suffix)]:このサフィックスは、Cisco ISE から学習された SGT に 基づいて Cisco ACI で新規に作成された EPG に追加されます。
- [データプレーンの有効化(Enable Data Plane)]:境界ルータの変換表をダウンロードするには、この チェックボックスをオンにします。このチェックボックスを有効にする場合は、他の既存のSGTに一 致しないパケットのデフォルトの SGT 名も選択する必要があります。
	- [デフォルトのSGT名(DefaultSGT name)]:ドロップダウンリストから SGT のデフォルト名を選 択します。
- [要素制限の有効化(Enable Elements Limit)]:このオプションは、データプレーンを有効にした場合 にのみ使用できます。
	- [IEPGの最大数(Max number of IEPGs)]:SGT に変換される IEPG の最大数を指定します。IEPG はアルファベット順に変換されます。デフォルト値は 1000 です。
	- [SGTの最大数(Max number of SGTs)]:IEPG に変換される SGT の最大数を指定します。SGT は アルファベット順に変換されます。デフォルト値は 500 です。
- ステップ7 [ポリシープレーン/APIの統合 (Policy Plane / API Integration) ] オプションを選択した場合は、次の詳細を 入力します。
	- [IPアドレス/ホスト名(IP address / Hostname)]: Cisco ACI サーバーの IP アドレスまたはホスト名を 入力します。カンマで区切った 3 つの IP アドレスまたはホスト名を入力できます。
	- [管理者名(Admin name)]:Cisco ACI 管理者ユーザーのユーザー名を入力します。
	- [管理者パスワード(Admin password)]:Cisco ACI 管理者ユーザーのユーザー名を入力します。
	- [テナント名(Tenant name)]:Cisco ACI で設定されているテナントの名前を入力します。
	- **L3** ルートネットワーク名(**L3 Routenetworkname**):ポリシー要素を同期させるために Cisco ACI で 設定されているレイヤ 3 ルートネットワークの名前を入力します。
	- [テスト設定(Test Settings)]:このボタンをクリックして、ACI サーバーとの接続性を確認します。
- [新規SGTサフィックス(New SGT Suffix)]:このサフィックスは、ACI から学習された EPG に基づ いて新規に作成された SGT に追加されます。
- [新規EPGサフィックス(New EPG Suffix)]:このサフィックスは、Cisco ISE から学習された SGT に 基づいて Cisco ACI で新規に作成された EPG に追加されます。
- [SXP伝達 (SXP Propagation) ] エリアで、すべての SXP ドメインを選択するか、または Cisco ACI と マッピングを共有する SXP ドメインを指定することができます。
- [データプレーンの有効化(Enable Data Plane)]:境界ルータの変換表をダウンロードするには、この チェックボックスをオンにします。このチェックボックスを有効にする場合は、他の既存のSGTに一 致しないパケットのデフォルトの SGT 名も選択する必要があります。
	- [タグなしパケットの EEPG 名(EEPG name for untagged packets)]:EEPG に変換されない Cisco TrustSec パケットは、Cisco ACI でこの名前を使用してタグ付けされます。
	- [デフォルトのSGT名(DefaultSGT name)]:ドロップダウンリストから SGT のデフォルト名を選 択します。
- [要素制限の有効化(Enable Elements Limit)]:このオプションは、データプレーンを有効にした場合 にのみ使用できます。
	- [IEPGの最大数(Max number of IEPGs)]:SGT に変換される IEPG の最大数を指定します。IEPG はアルファベット順に変換されます。デフォルト値は 1000 です。
	- [SGTの最大数(Max number of SGTs)]:IEPG に変換される SGT の最大数を指定します。SGT は アルファベット順に変換されます。デフォルト値は 500 です。

ステップ8 [保存 (Save) ] をクリックします。

ACI統合オプションが有効になっている場合は、EPGおよびSGTサフィックスを変更できませ ん。EPG および SGT サフィックスを変更するには、まず [ACI統合の有効化(Enable ACI Integration)] オプションを無効にする必要があります。 (注)

# 仮想ネットワーク認識による**CiscoACI**と**CiscoSD-Access** の統合

Cisco ISE リリース 2.7 には、SGT および SXP マッピングを内部エンドポイントグループ (IEPG)、外部エンドポイントグループ(EEPG)、および Cisco ACI のエンドポイント設定 と同期させる基本的な実装が含まれています。

Cisco ISEリリース3.0は、CiscoACIインフラストラクチャと組み合わせたCiscoSoftware-Defined Access(SD-Access)ファブリックの情報交換とクロスドメイン自動化の変換を強化する追加 の実装をサポートしています。この実装では、次の機能がサポートされています。

• EPG 情報とSGT 情報の交換と変換

- Cisco ACI ファブリックへの Cisco SD-Access 仮想ネットワークの拡張
- Cisco SD-Access と Cisco ACI ファブリックデータプレーンの自動化
- IP-SGT バインディングの交換
- pxGrid ドメインと SXPドメインへのバインディングの送信

Cisco ISE は、RADIUS バインディングまたは Cisco ACI バインディングから仮想ネットワーク 情報を学習し、特定の仮想ネットワークのローカルスタティックマッピングを提供します。仮 想ネットワークを使用してSXPフィルタロジックを強化できます。このロジックは、CiscoACI とのIP-SGTバインディングの共有を調整するためにも活用されます。Cisco ACIまで拡張され ている仮想ネットワークは Cisco ACI との IP-SGT バインディングを共有する唯一の構造であ るという点で、SXPドメインと仮想ネットワークが密接にリンクされています。そのため、特 定の SXP ドメイン (SD-Access- プレフィックスで示される)は Cisco ISE で同等な仮想ネット ワーク(SD-Access- プレフィックスなしの SXP ドメイン)にマッピングされます。

Cisco SD-Access ボーダーノードが Cisco ACI バインディングを認識できるようにするために、 Cisco ACI バインディングは、SXP フィルタロジックを介して送信される前に、すべての拡張 仮想ネットワークから発信されたものとして複製されます。たとえば、Cisco SD-Access 仮想 ネットワーク 1、仮想ネットワーク 2、および仮想ネットワーク 3 が Cisco ACI に拡張されてい る場合、Cisco ACI から元の Cisco ACI 仮想ネットワークへのバインディングは SXP フィルタ を介して 4 回送信されます。これとまったく同じバインディングがフィルタを通過して、4 つ すべての仮想ネットワークに送信されます。フィルタは、特定の展開要件に従って変更および カスタマイズできます。ただし、複製は常にすべての拡張仮想ネットワークに対して行われま す。

Cisco ISE は、可能な場合は常に Cisco ACI から IP-SGT、EPG バインディングを学習します。 ただし、Cisco ISE は Cisco ACI にバインディングを強制的に学習させることはできません。 Cisco ACI は、Cisco ISE からのバインディングを明示的に要求する必要があります。

宛先グルー 注記 プ 送信元ドメ | 宛先ドメ | 送信元グルー プ イン イン Cisco ACI仮想ネットワークは、1つ以上 の SXP ドメインとバインディングを共 有する SXP フィルタのキーとして使用 できます。 Cisco ACI 仮想 |SXP ドメイ ン ネットワーク Cisco ACI SXP Cisco ACI 仮想ネットワークを SXP フィ ルタのキーとして使用して、pxGrid上の 1 つ以上の SXP VPN とバインディング を共有できます。 Cisco ACI 仮想 | pxGrid の SXP トピッ クに対する VPN ネットワーク Cisco ACI | pxGrid

次の表に、Cisco ISE での IP-SGT または IP-EPG バインディングで考えられる送信元と宛先の 組み合わせを示します。

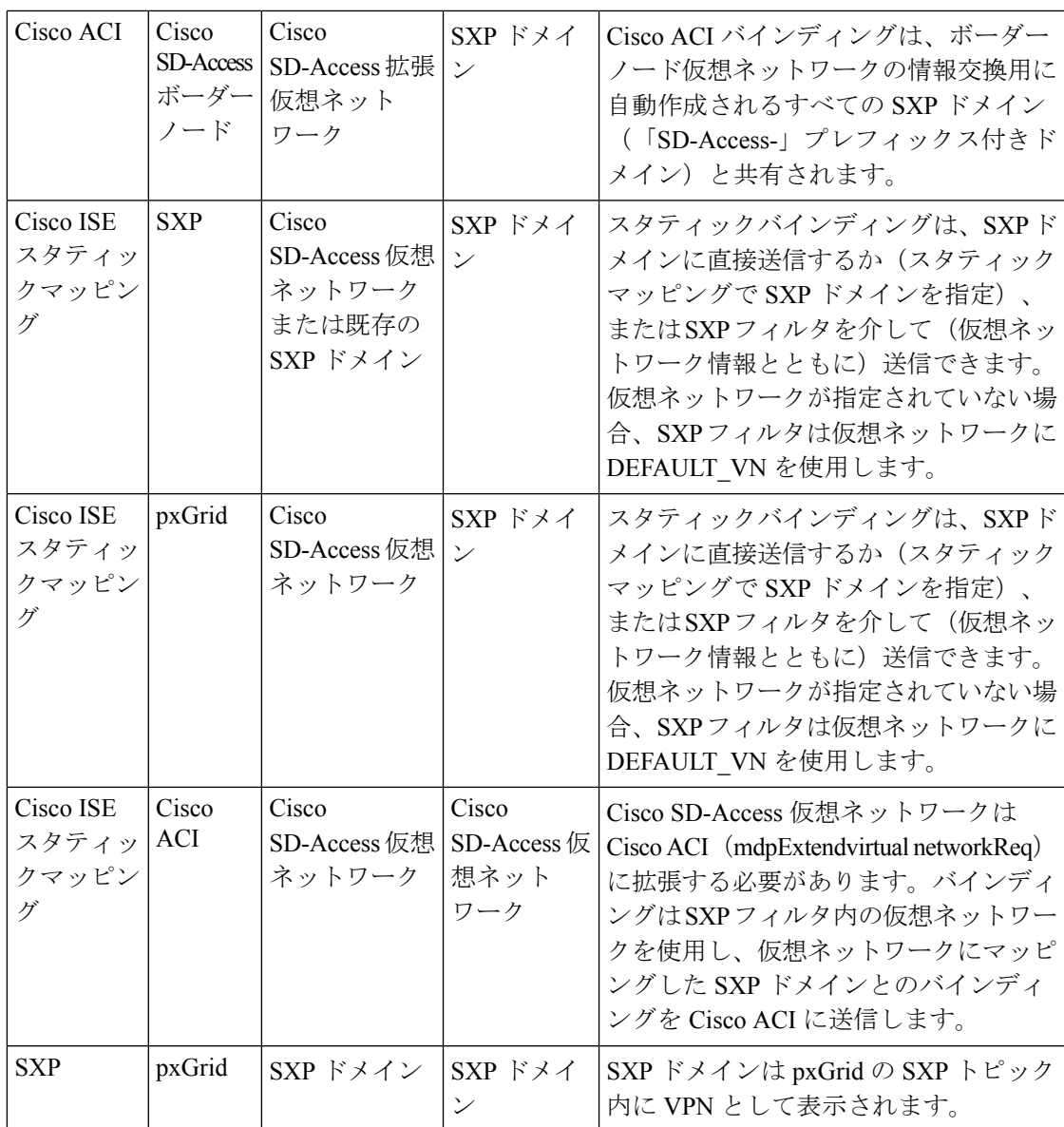

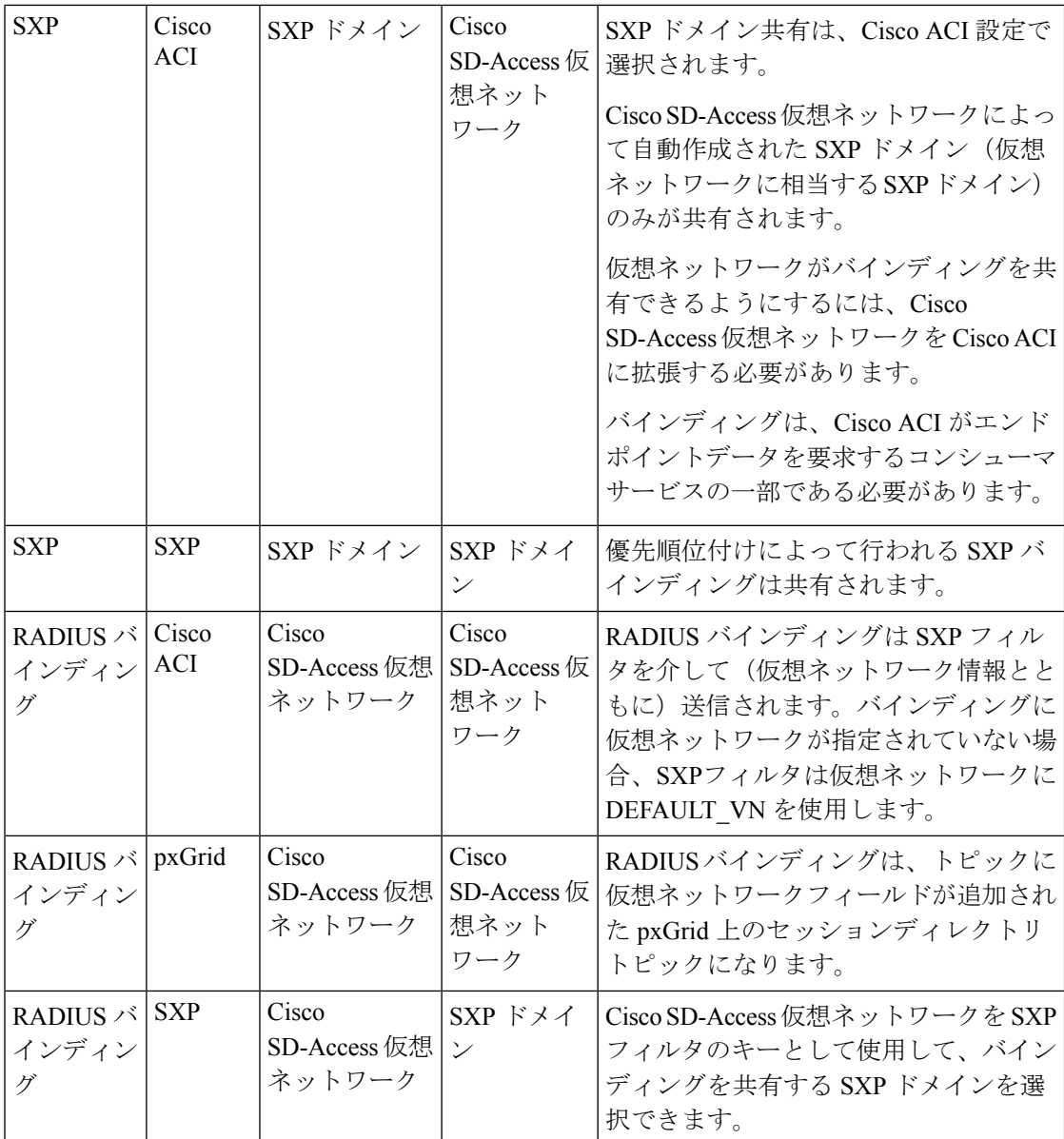

クロスドメインサポートを促進するには、1 つのポリシードメインまたはポリシードメイン内 の転送ドメインから別のポリシードメインへ (およびその逆に)さまざまなネットワーク転送 ドメイン( IP アドレス、サブネットマスク、セキュリティグループタグ、EPG、仮想ネット ワーク、Virtual Route Forwarding(VRF)など、)を交換したり、フィルタ処理を行ったりで きる必要があります。これは、ポリシードメイン(Cisco SD-Access、ACI、SD-WAN、CPC、 Meraki など)に複数の転送ドメインがある場合に特に重要です。

ポリシードメインのネットワーク固有の転送ドメインと、他のポリシードメインから学習した すべてのセッションやバインディングのドメイン固有の属性を識別、キャプチャ、および保存 できます。これらの情報は、特定の SXP ドメインへのセッションとバインディングをフィル タ処理するためにポリシー管理者によって使用されます。また、管理者は、ある転送ドメイン

から別の転送ドメインへの特定のバインディングのみをマッピングまたはフィルタ処理するポ リシーを作成できます。

Cisco ISE 3.0 以降では、Cisco DNA Center の Cisco ISE によって学習されたすべての仮想ネット ワークを使用して、[SXP デバイス(SXP Devices)] ウィンドウに SXP フィルタと SXP ドメイ ンが自動的に作成されます。このウィンドウを表示するには、[メニュー(Menu)] アイコン ( )をクリックして、 **[**ワークセンター(**Work Centers**)**] > [TrustSec] > [SXP] > [SXP** デバ イス(**SXP Devices**)**]**の順に選択します。それらの SXP ドメインは、Cisco ACI と共有される バインディングに仮想ネットワークを設定するために使用されます。

[IP-SGTスタティックマッピング(IP-SGT Static Mapping)] ウィンドウで、IP-SGT スタティッ クマッピングへの仮想ネットワークを追加および編集できます。このウィンドウを表示するに は、[メニュー(Menu)]アイコン( )をクリックして、**[**ワークセンター(**WorkCenters**)**] > [TrustSec] > [**コンポーネント(**Components**)**] > [IP SGT**スタティックマッピング(**IP SGT Static Mapping**)**]**の順に選択します。[追加(Add)] をクリックして新しいマッピングを追加 するか、または [編集 (Edit) ] をクリックして既存のマッピングを変更します。

図 **13 : IP SGT** スタティックマッピングでの仮想ネットワークの追加

### $\equiv$  Cisco ISE

Work Centers · TrustSec · Components

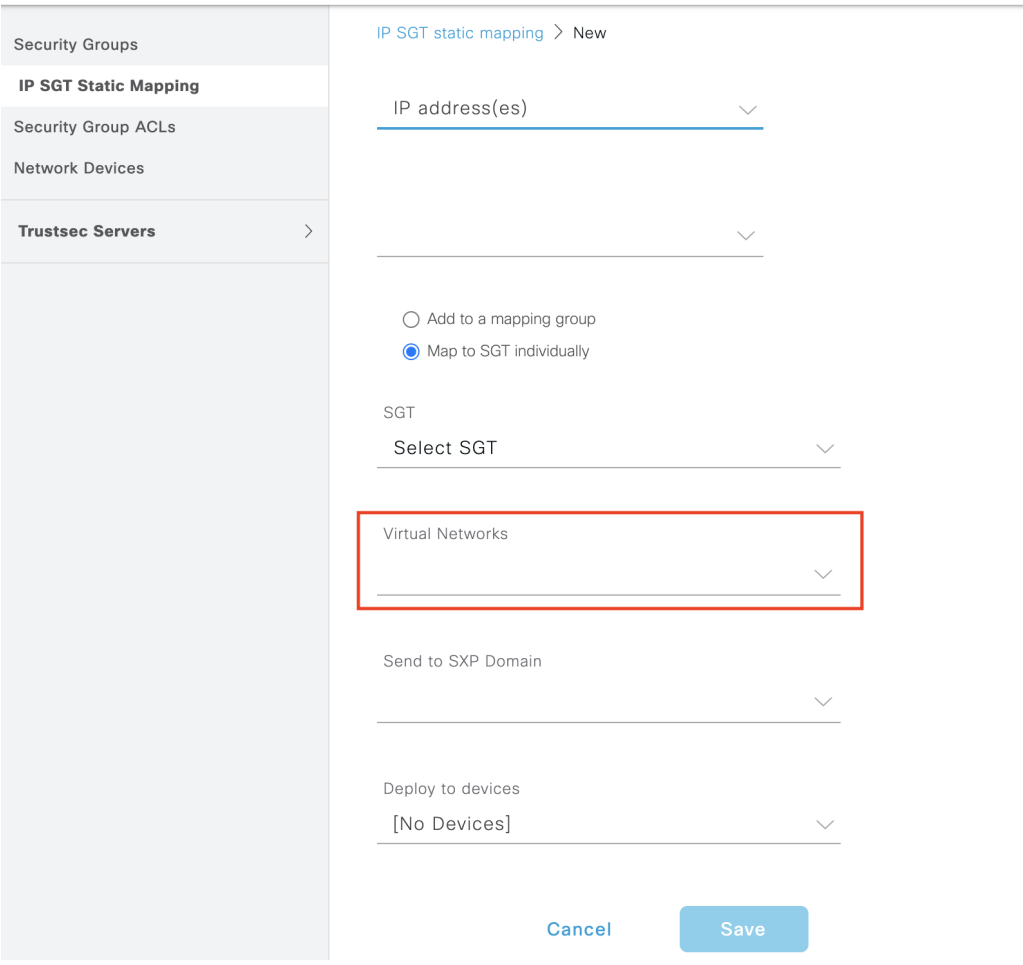

また、SXP ドメインフィルタに仮想ネットワークを含めて、Cisco ISE が受信したマッピング を特定の仮想ネットワークにマッピングする際に、マッピングを送信する SXP ドメインを指 定することもできます。このウィンドウを表示するには、[メニュー (Menu) ]アイコン (三) をクリックして、 **[**ワークセンター(**Work Centers**)**] > [TrustSec] > [SXP] > [SXP** デバイス (**SXP Devices**)**] > [**すべての **SXP** マッピング(**All SXP Mappings**)**]** を選択し、**[SXP** ドメイ ンフィルタの追加(**Add SXP Domain Filter**)**]** をクリックします。Cisco ACI によって学習さ れたバインディングには、元の Cisco ACI 仮想ネットワークがあり、フィルタで設定された SXP ドメインに送信されます。このフィルタは、Cisco ACI へのバインディングの送信方法に も影響を与えます。

図 **<sup>14</sup> : SXP** デバイスフィルタでの仮想ネットワーク情報の追加

**Add SXP Domain Filter** 

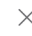

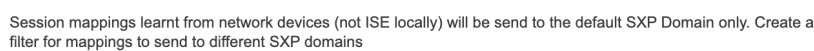

Please enter subnet or/and select SGT or/and enter VN for IP SGT mappings:

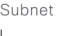

SGT

Select SGT

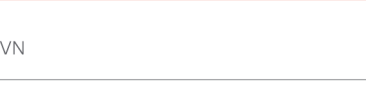

Send the mappings to:

SXP Domain

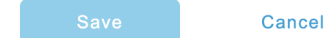

### **Cisco ACI** と **Cisco SD-Access** の統合のための **Cisco ISE** の設定

このタスクは、Cisco ACI と Cisco SD-Access の統合をサポートするように Cisco ISE を設定す るのに役立ちます。

#### 始める前に

Cisco ISE が Cisco DNA Center の最新バージョンと統合されていて、使用されている APIC バー ジョンが 5.1 以降であることを確認します。

- ステップ **1** Cisco ISE GUI で [メニュー(Menu)] アイコン( )をクリックして、 **[**管理(**Administration**)**]** > **[**シ ステム(**System**)**]** > **[**展開(**Deployment**)**]**の順に選択します。
- ステップ **2** ノードリストから、SXP および pxGrid サービスを有効にするノードの横にあるチェックボックスをオン にします。
- ステップ **3** 次の図に示すように、**[**ポリシーサービス(**Policy Service**)**]** セクションまでスクロールし、pxGrid およ び SXP サービスを有効にします。

Cisco ISE で複数のインターフェイスを有効にしている場合は、[SXP サービスの有効化 (Enable SXP Service) 1エリアで、SXP 接続を保持するインターフェイスを指定します。

図 **<sup>15</sup> : SXP** および **pxGrid** サービスの有効化

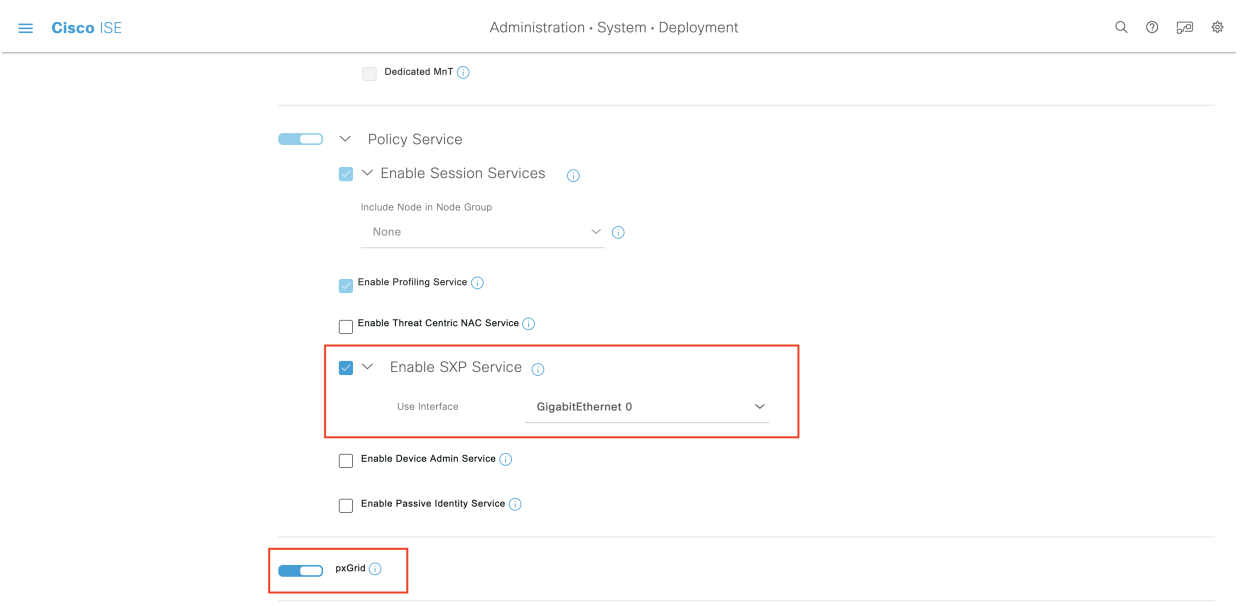

- **ステップ4** [保存 (Save) ] をクリックします。
- ステップ **5** Cisco ISEGUIで[メニュー(Menu)]アイコン( )をクリックして、**[**管理(**Administration**)**]** > **[pxGrid** サービス(**pxGrid Services**)**]** > **[**すべてのクライアント(**All Clients**)**]** を選択します。
- ステップ **6** pxGrid サービスが稼働しているかどうかを確認します。 次の図に示すように、接続が成功したことを示す通知がウィンドウの左下隅に表示されます。

#### 図 **<sup>16</sup> : pxGrid** サービスへの接続の確認

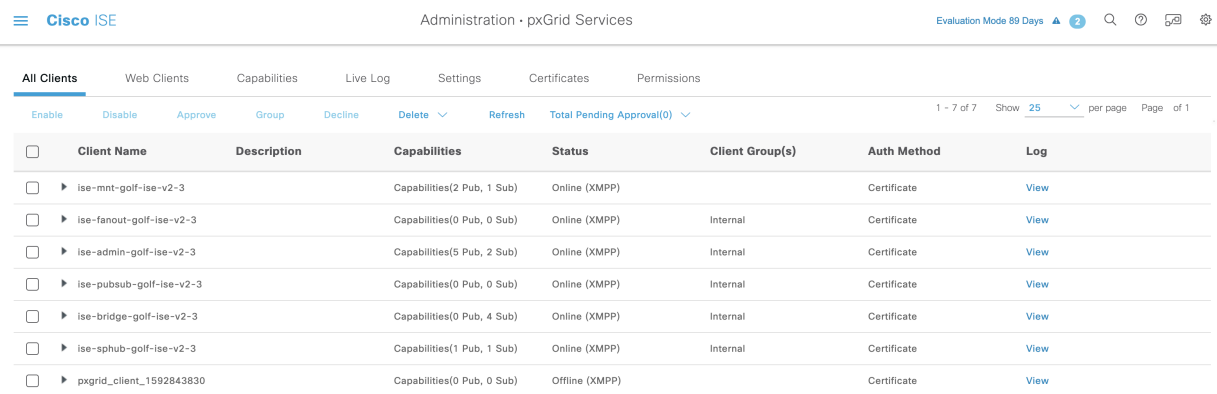

#### d via XMPP GOLF-ISE-v2-3.

- ステップ **7** APIC コントローラブラウザから APIC 証明書をダウンロードします。証明書を表示して PEM ファイル としてダウンロードするには、ブラウザのアドレスバーにあるロックアイコンをクリックします。
- ステップ **8** Cisco ISE GUI で [メニュー(Menu)] アイコン( )をクリックして、 **[**管理(**Administration**)**]** > **[**シ ステム(**System**)**]** > **[**証明書(**Certificates**)**]** > **[**信頼できる証明書(**Trusted Certificates**)**]**の順に選択し ます。
- ステップ **9 [**信頼できる証明書(**Trusted Certificates**)**]** ウィンドウで、ダウンロードした APIC 証明書ファイルをイ ンポートします。
- ステップ **10** Cisco ISE GUI で [メニュー(Menu)] アイコン( )をクリックして、 **[**ワークセンター(**Work Centers**)**]** > **[TrustSec]** > **[**設定(**Settings**)**]** > **[ACI** 設定(**ACI Settings**)**]** を選択します。
- ステップ **11** 必要に応じて ACI 設定を構成します。詳細については、「ACI の設定 (193 ページ)」を参照してくだ さい。

### **Cisco ACI** と **Cisco SD-Access** の統合の確認

Cisco ACI と Cisco SD-Access 接続間の詳細情報を取得するには、**[**操作(**Operations**)**]** > **[**トラ ブルシューティング(**Troubleshoot**)**]** > **[**デバッグウィザード(**Debug Wizard**)**]** > **[**デバッグ ログの設定(**Debug Log Configuration**)**]** を選択します。SXP サービスと pxGrid サービスが有 効になっている Cisco ISEノードを選択し、[編集(Edit)] をクリックします。次の図に示すよ うに、[spbhub]、[sxp]、および [TrustSec] の各コンポーネントのログレベルを [デバッグ (DEBUG)] に設定します。

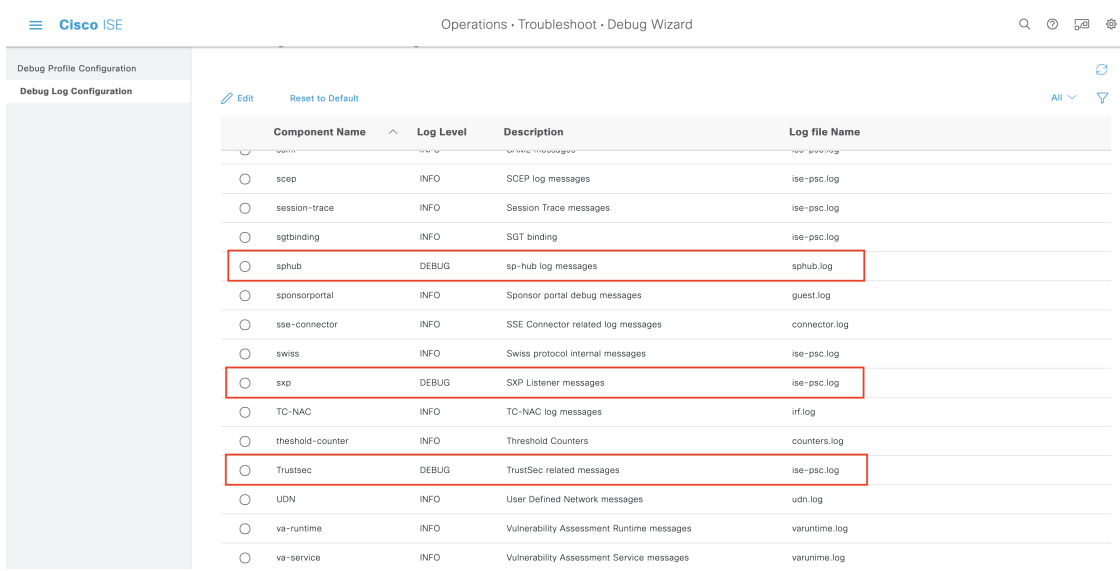

#### 図 **<sup>17</sup> :** デバッグログの有効化

ログは [ログのダウンロード(Dowload Logs)] ウィンドウからダウンロードできます(この ウィンドウを表示するには、「メニュー (Menu) 1アイコン ( ) をクリックして、「操作

(**Operations**)**]**>**[**トラブルシューティング(**Troubleshoot**)**]**>**[**ログのダウンロード(**Download Logs**)**]**)。[サポートバンドル(Support Bundle)] タブからサポートバンドルをダウンロード するか、または[デバッグログ(DebugLogs)]タブから特定のデバッグログをダウンロードす るかを選択できます。

さらに、TrustSec ダッシュボード (131ページ)は、Cisco ACI の統合から学習した情報で強化 されています。これは、Cisco ACI 関連の問題のトラブルシューティングに役立ちます。

Cisco DNA Center がドメインアドバタイズメントを送信した後、Cisco ISE の [信頼できる証明 書 (Trusted Certificates)  $\vert \nabla \psi \rangle = \vert \nabla \psi \rangle$ とインドウクランドウの 両方で APIC 証明書が APIC ドメインマネージャから取得されているかどうかを確認します。

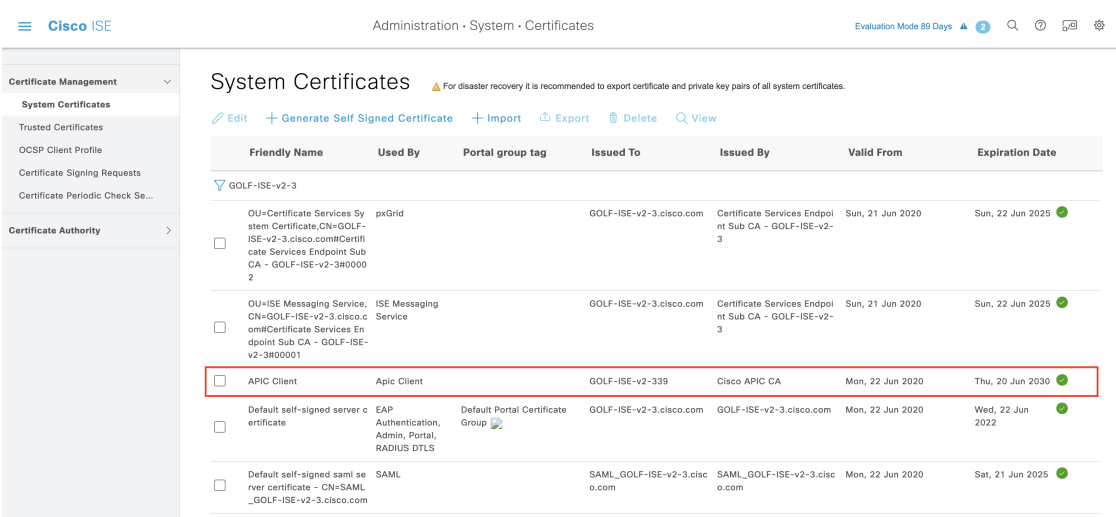

### 図 **<sup>18</sup> : [**システム証明書(**System Certificates**)**]** ウィンドウでの証明書の確認

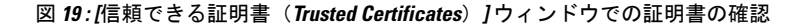

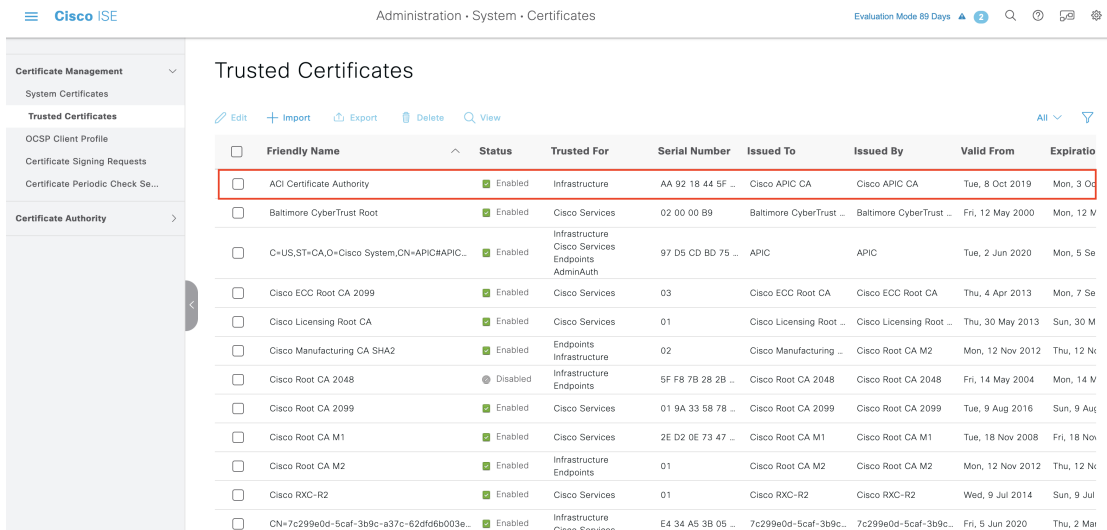

# ユーザー レポート別上位 **N** 個の **RBACL** ドロップの実行

ユーザーレポート別上位N個のRBACLドロップを実行して、特定のユーザーによるポリシー 違反(パケットドロップに基づく)を表示できます。

- ステップ1 Cisco ISE GUI で [メニュー (Menu) ] アイコン (=) をクリックして、[操作 (Operations)] > [レポート (Reports)] > [TrustSec] を選択します。
- ステップ **2** [ユーザー別上位 N 個の RBACL ドロップ(Top N RBACL Drops by User)] をクリックします。
- ステップ **3** [フィルタ(Filters)] ドロップダウン メニューから、必要なモニター モードを追加します。
- ステップ **4** 選択したパラメータの値をこれに応じて入力します。[強制モード(Enforcement mode)] ドロップダウン リストから、[強制 (Enforce) ]、[モニター (Monitor) ]、または [両方 (Both) ] としてモードを指定でき ます。
- ステップ **5** [時間範囲(Time Range)] ドロップダウン メニューから、レポート データを収集する期間を選択します。
- ステップ **6** [実行(Run)] をクリックして、選択したパラメータとともに特定の期間のレポートを実行します。

I

ユーザー レポート別上位 **N** 個の **RBACL** ドロップの実行

翻訳について

このドキュメントは、米国シスコ発行ドキュメントの参考和訳です。リンク情報につきましては 、日本語版掲載時点で、英語版にアップデートがあり、リンク先のページが移動/変更されている 場合がありますことをご了承ください。あくまでも参考和訳となりますので、正式な内容につい ては米国サイトのドキュメントを参照ください。